**Oracle Project Portfolio Management Integration Pack for Primavera P6 and JD Edwards EnterpriseOne 3.1 - Implementation Guide**

Release 3.1 **Part No. E20508-04**

September 2012

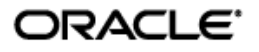

Oracle Project Portfolio Management Integration Pack for Primavera P6 and JD Edwards EnterpriseOne 3.1 - Implementation Guide

Part No. E20508-04

Copyright © 2009, 2011, Oracle and/or its affiliates. All rights reserved.

Oracle is a registered trademark of Oracle Corporation and/or its affiliates. Other names may be trademarks of their respective owners.

This software and related documentation are provided under a license agreement containing restrictions on use and disclosure and are protected by intellectual property laws. Except as expressly permitted in your license agreement or allowed by law, you may not use, copy, reproduce, translate, broadcast, modify, license, transmit, distribute, exhibit, perform, publish or display any part, in any form, or by any means. Reverse engineering, disassembly, or decompilation of this software, unless required by law for interoperability, is prohibited.

The information contained herein is subject to change without notice and is not warranted to be error-free. If you find any errors, please report them to us in writing.

If this software or related documentation is delivered to the U.S. Government or anyone licensing it on behalf of the U.S. Government, the following notice is applicable:

#### U.S. GOVERNMENT RIGHTS

Programs, software, databases, and related documentation and technical data delivered to U.S. Government customers are "commercial computer software" or "commercial technical data" pursuant to the applicable Federal Acquisition Regulation and agency-specific supplemental regulations. As such, the use, duplication, disclosure, modification, and adaptation shall be subject to the restrictions and license terms set forth in the applicable Government contract, and, to the extent applicable by the terms of the Government contract, the additional rights set forth in FAR 52.227-19, Commercial Computer Software License (December 2007). Oracle USA, Inc., 500 Oracle Parkway, Redwood City, CA 94065.

This software is developed for general use in a variety of information management applications. It is not developed or intended for use in any inherently dangerous applications, including applications which may create a risk of personal injury. If you use this software in dangerous applications, then you shall be responsible to take all appropriate fail-safe, backup, redundancy and other measures to ensure the safe use of this software. Oracle Corporation and its affiliates disclaim any liability for any damages caused by use of this software in dangerous applications.

This software and documentation may provide access to or information on content, products and services from third parties. Oracle Corporation and its affiliates are not responsible for and expressly disclaim all warranties of any kind with respect to third party content, products and services. Oracle Corporation and its affiliates will not be responsible for any loss, costs, or damages incurred due to your access to or use of third party content, products or services.

# **Contents**

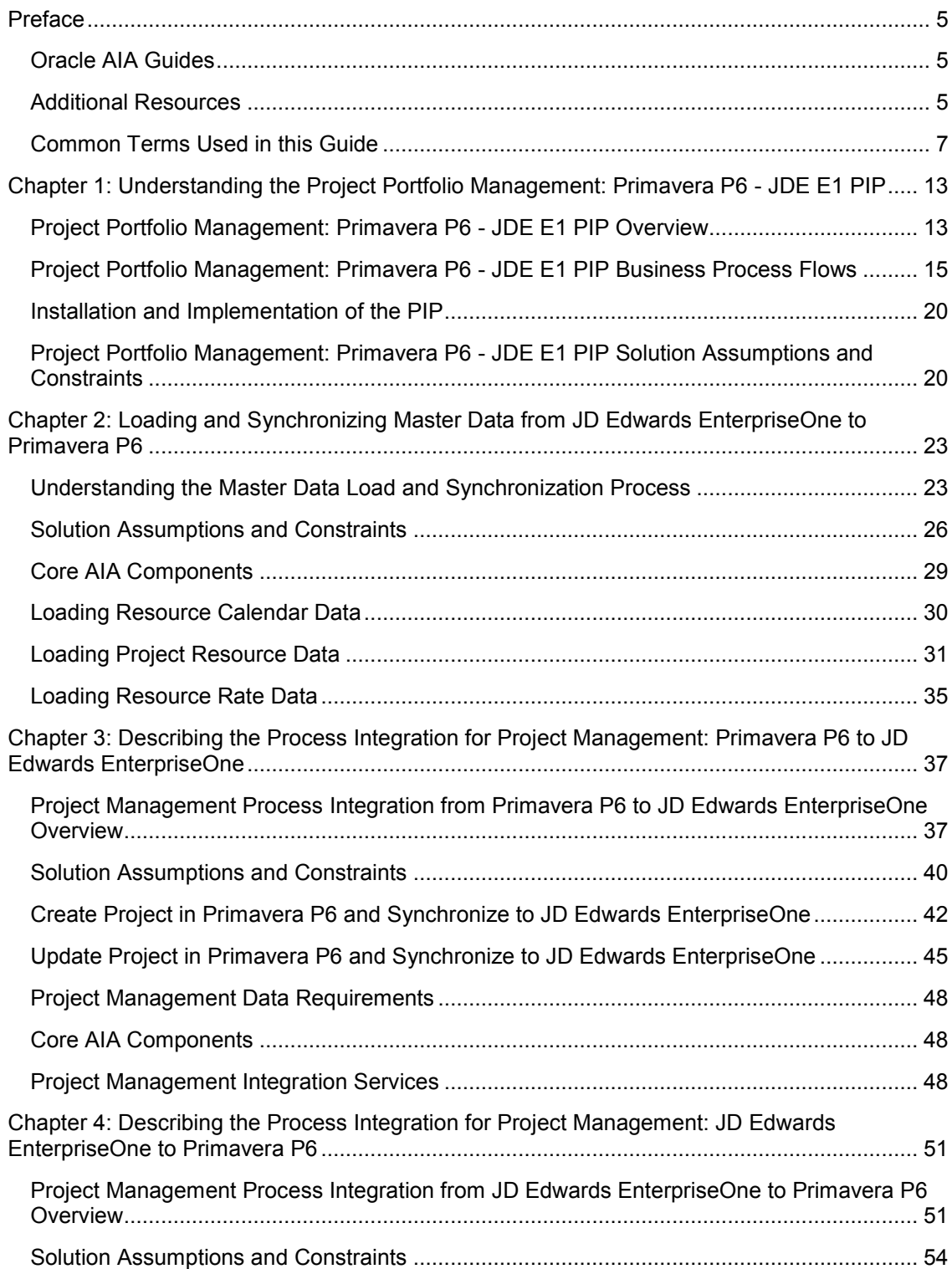

#### Preface

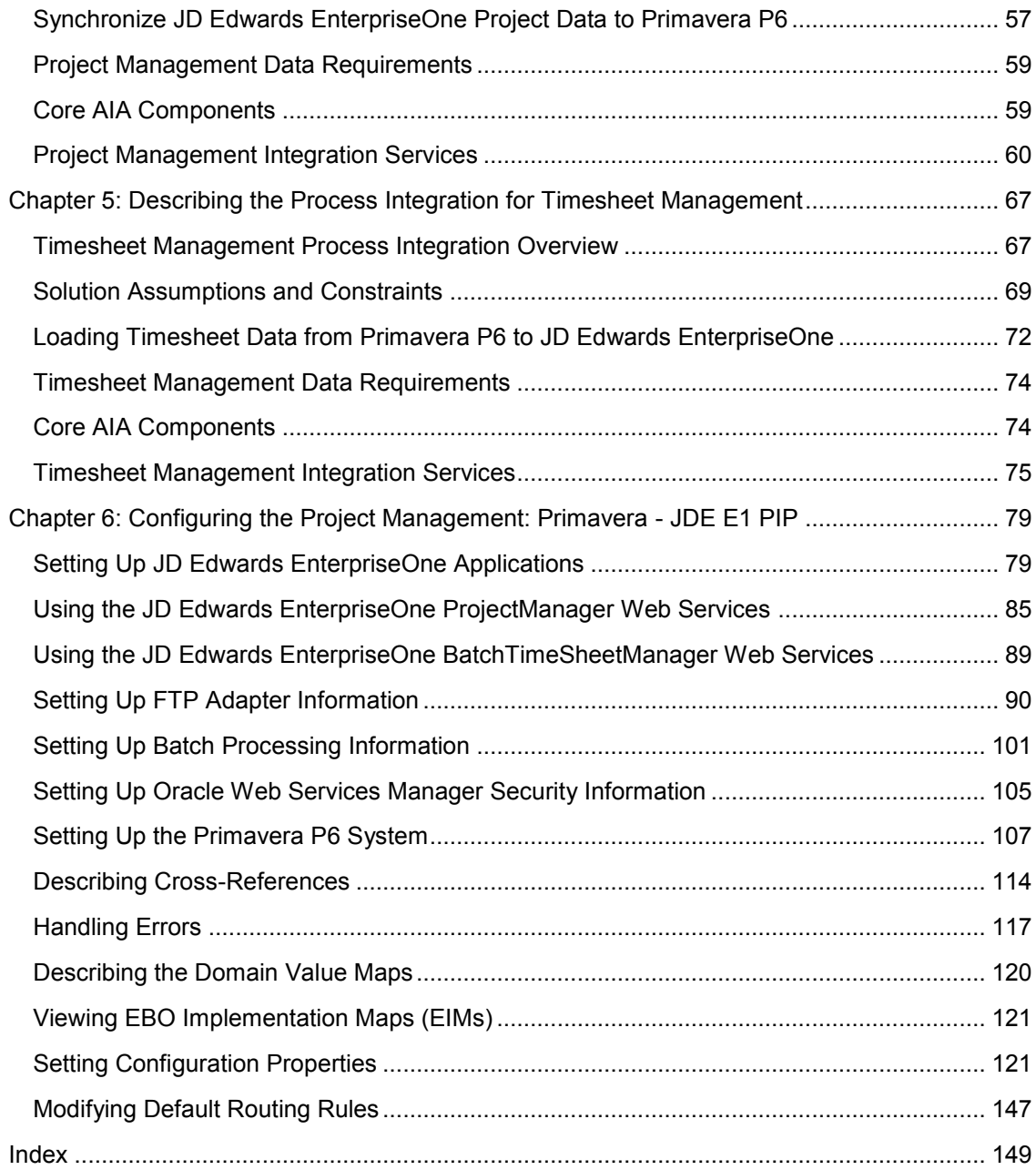

# <span id="page-4-0"></span>**Preface**

Welcome to the Oracle Project Portfolio Management Integration Pack for Primavera P6 and JD Edwards EnterpriseOne 3.1.

Oracle Application Integration Architecture (AIA) provides the following guides and resources for this release:

## <span id="page-4-1"></span>**Oracle AIA Guides**

- Oracle Fusion Middleware Infrastructure Components and Utilities User's Guide for Oracle Application Integration Architecture Foundation Pack 11*g* Release 1 (11.1.1.5.0)
- Oracle Fusion Middleware Installation and Upgrade Guide for Oracle Application Integration Architecture Foundation Pack 11*g* Release 1 (11.1.1.5.0)
- Oracle Fusion Middleware Concepts and Technologies Guide for Oracle Application Integration Architecture Foundation Pack 11*g* Release 1 (11.1.1.5.0)
- Oracle Fusion Middleware Reference Process Models User's Guide for Oracle Application Integration Architecture Foundation Pack 11*g* Release 1 (11.1.1.5.0)
- Oracle Fusion Middleware Migration Guide for Oracle Application Integration Architecture 11*g* Release 1 (11.1.1.5.0)
- Oracle Fusion Middleware Developer's Guide for Oracle Application Integration Architecture Foundation Pack 11*g* Release 1 (11.1.1.5.0)

## <span id="page-4-2"></span>**Additional Resources**

The following resources are also available:

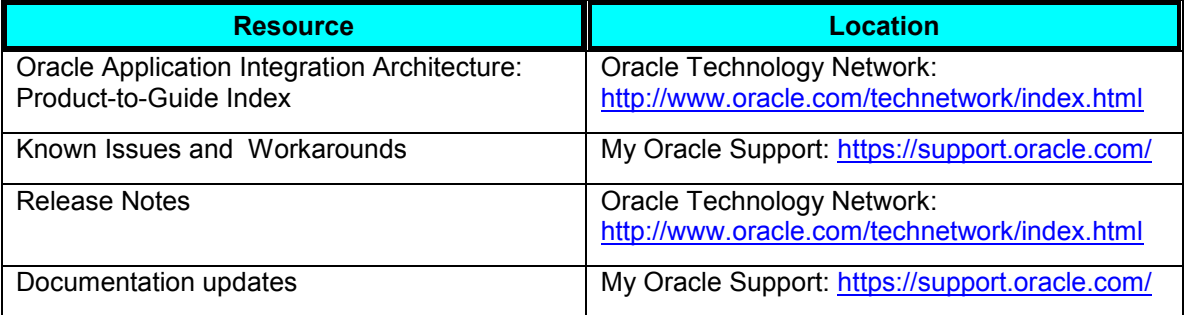

Preface

**Oracle Fusion Middleware Infrastructure Components and Utilities Guide for Oracle Application Integration Architecture Foundation Pack 11g Release (11.1.1.4.0)** 

Oracle Fusion Middleware Infrastructure Components and Utilities Guide for Oracle Application Integration Architecture Foundation Pack 11g Release (11.1.1.4.0) is a companion volume to Oracle Fusion Middleware Concepts and Technologies Guide for Oracle Application Integration Architecture Foundation Pack 11g Release (11.1.1.4.0) and Oracle Fusion Middleware Developer"s Guide for Oracle Application Integration Architecture Foundation Pack 11g Release (11.1.1.4.0).

Oracle Fusion Middleware Infrastructure Components and Utilities Guide for Oracle Application Integration Architecture Foundation Pack 11g Release (11.1.1.4.0) discusses how to:

- Work with the Composite Application Validation System (CAVS).
- Work with the Oracle Enterprise Repository (OER).
- Set up and use error handling and logging.
- Work with the diagnostics framework.

### **Oracle Fusion Middleware Developer's Guide for Oracle Application Integration Architecture Foundation Pack 11g Release (11.1.1.4.0)**

Oracle Fusion Middleware Developer"s Guide for Oracle Application Integration Architecture Foundation Pack 11g Release (11.1.1.4.0) is a companion volume to Oracle Fusion Middleware Concepts and Technologies Guide for Oracle Application Integration Architecture Foundation Pack 11g Release (11.1.1.4.0) and Oracle Fusion Middleware Infrastructure Components and Utilities Guide for Oracle Application Integration Architecture Foundation Pack 11g Release (11.1.1.4.0).

Oracle Fusion Middleware Developer"s Guide for Oracle Application Integration Architecture Foundation Pack 11g Release (11.1.1.4.0) discusses how to:

- Create an integration scenario.
- Define business service patterns.
- Design and develop enterprise business services.
- Design and develop enterprise business flows.
- Design and construct application business connector services.
- Work with message transformation, enrichment, and configuration.
- Develop custom XPath functions.
- Design and construct JMS Adapter services.
- Work with enterprise message headers.
- Work with message routing.
- Work with transactions.
- Develop Oracle AIA services to work with the Composite Application Validation System (CAVS).
- Configure Oracle AIA processes to be eligible for error handling and logging.
- **Extend enterprise business objects.**

In addition, the Oracle Fusion Middleware Developer"s Guide for Oracle Application Integration Architecture Foundation Pack 11g Release (11.1.1.4.0) provides:

- Application Integration Architecture naming standards.
- Sample and template WSDLs for use with Oracle AIA.

## <span id="page-6-0"></span>**Common Terms Used in this Guide**

This table lists the common terms used in the Project Portfolio Management: Primavera P6 - JDE E1 PIP:

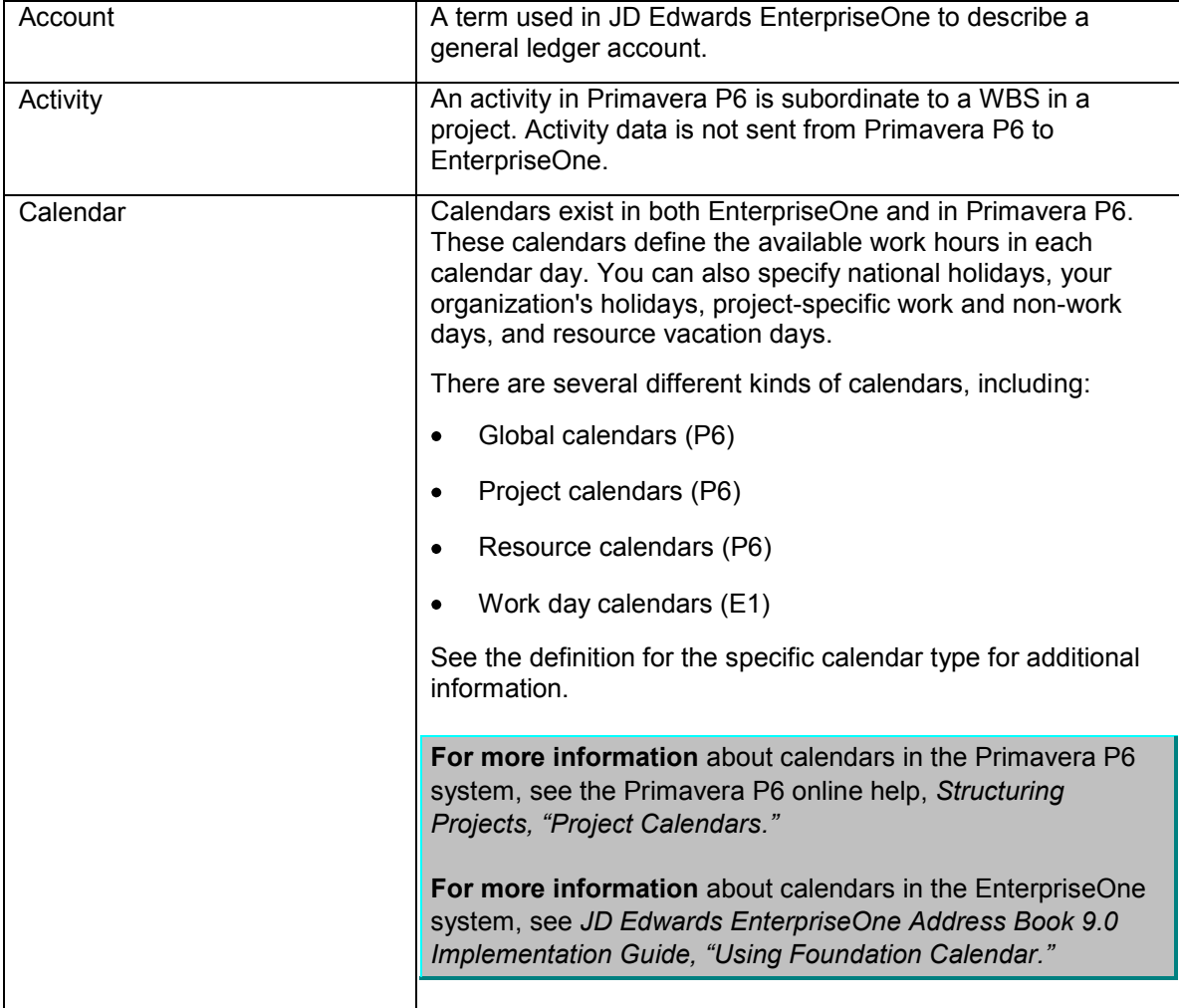

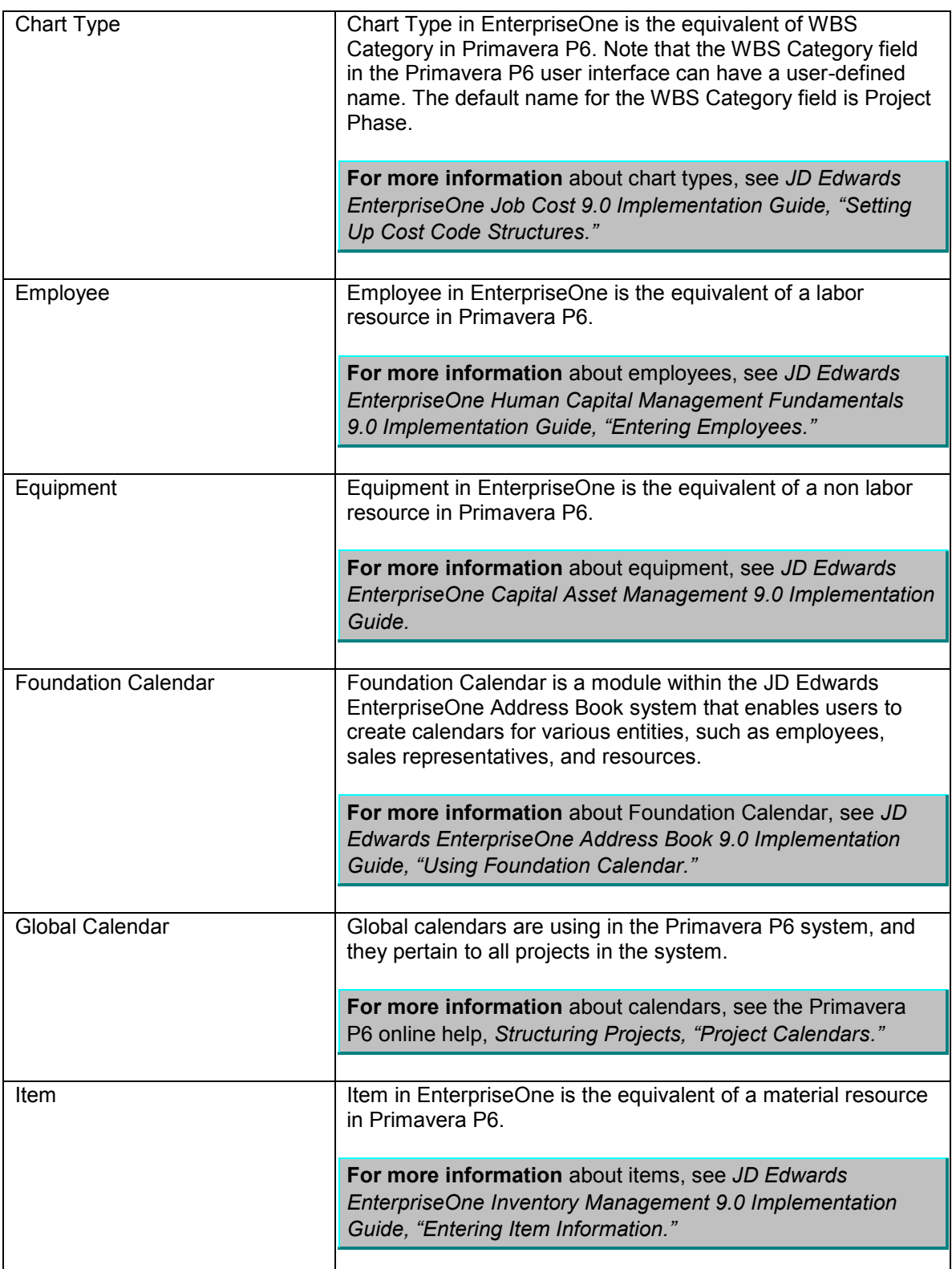

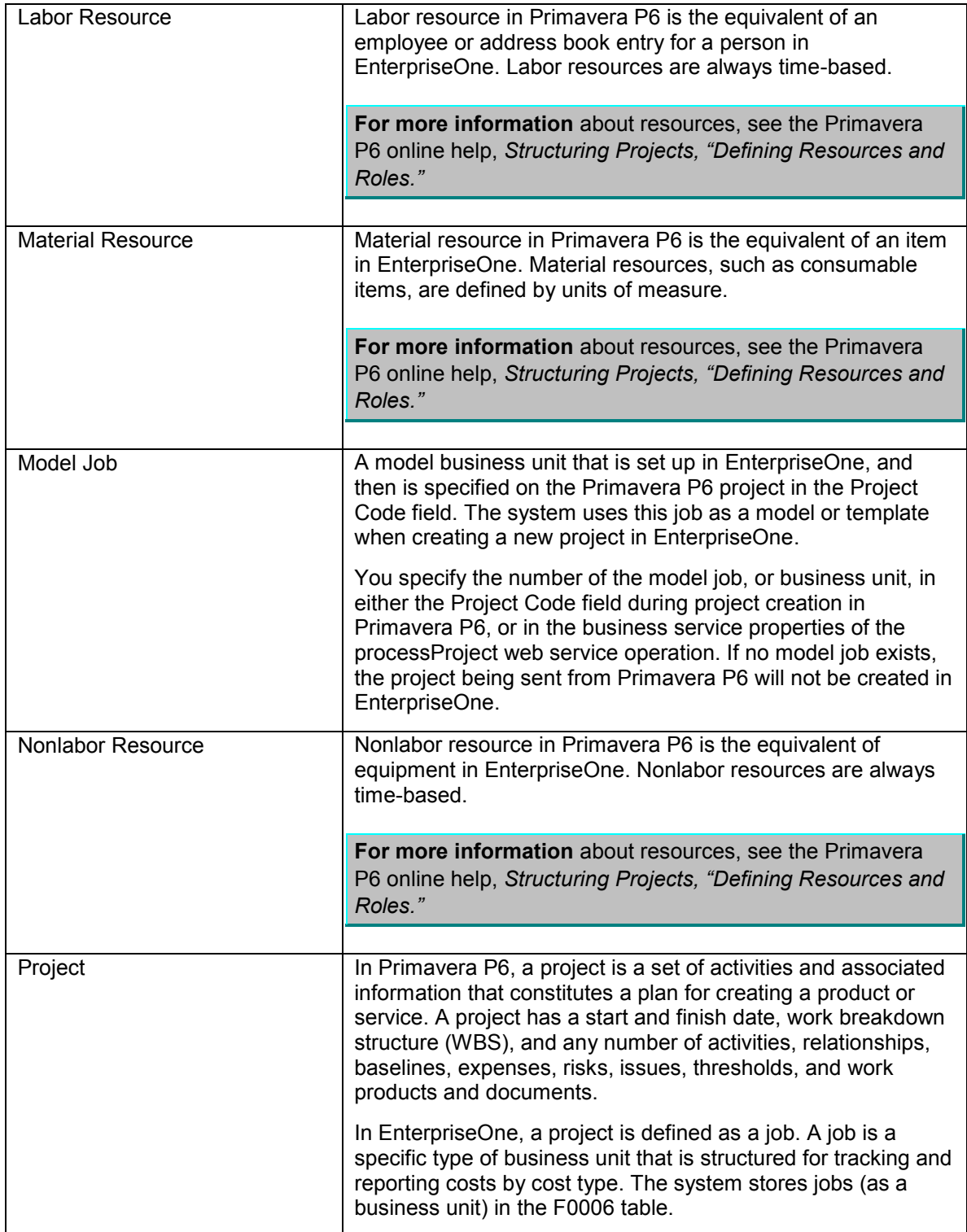

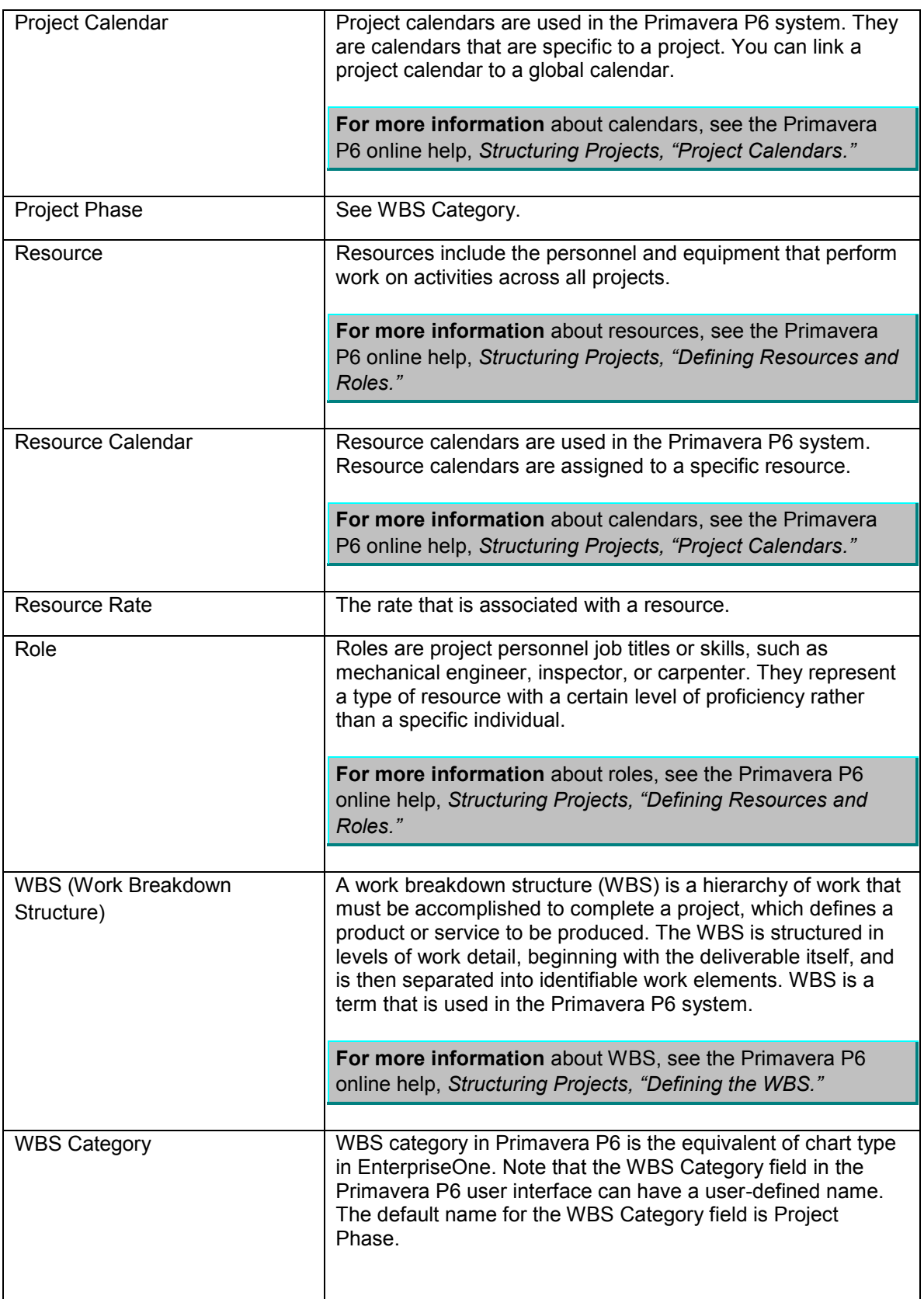

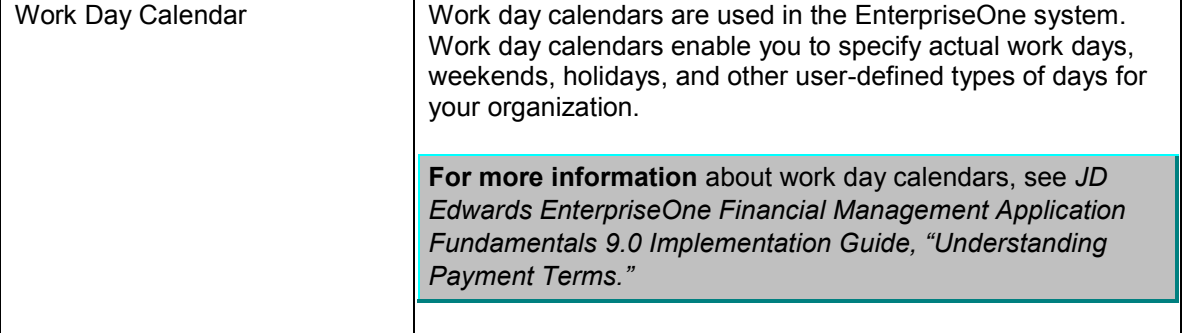

# <span id="page-12-0"></span>**Chapter 1: Understanding the Project Portfolio Management: Primavera P6 - JDE E1 PIP**

This chapter provides an overview of the Project Portfolio Management: Primavera P6 - JDE E1 PIP, and discusses:

- Project Portfolio Management: Primavera P6 JDE E1 PIP business process overview.
- Installation and implementation of the Project Portfolio Management: Primavera P6 JDE E1 PIP.
- Project Portfolio Management: Primavera P6 JDE E1 PIP solution assumptions and constraints.

## <span id="page-12-1"></span>**Project Portfolio Management: Primavera P6 - JDE E1 PIP Overview**

The Project Portfolio Management: Primavera P6 - JDE E1 PIP provides a seamless and robust project management business process. Leveraging the best-of-breed project management applications with best-of-breed back office financial applications, this PIP provides a solution that gives a streamlined, end-to-end project management business process that enables users to combine the project scheduling and management features of the Primavera P6 system with the JD Edwards EnterpriseOne financial management, inventory, and asset management functionality. The combination of the two systems provides users with a comprehensive project management system.

Users can create projects in either JD Edwards EnterpriseOne or Primavera P6, and synchronize the data to the other system.

This PIP is designed so that the main project scheduling tasks are completed in the Primavera P6 system, and the financial information that is associated with the project is processed in the JD Edwards EnterpriseOne system. Using this PIP, users can:

- Create a project in EnterpriseOne and synchronize data to P6.
- Update a project in EnterpriseOne and synchronize data to P6.
- Create a project in P6 and synchronize data to EnterpriseOne.
- Update a project in P6 and synchronize data to EnterpriseOne.
- Create timesheets in P6 and send them to EnterpriseOne for financial and/or payroll processing.

A prerequisite for a successful integration between JD Edwards EnterpriseOne and Primavera P6 Project Portfolio Management is the consistency of global system information. Global data is set up and maintained in the EnterpriseOne system and transferred to Primavera P6 so that your organization has one central workforce repository.

Global system data includes accounting information, resource data, and capacity and calendar definitions. This transfer enables Primavera P6 to perform leveling tasks in order to optimize resource utilization.

Using the process integrations in this PIP, you can:

Bulk load global data from JD Edwards EnterpriseOne to Primavera P6.

This is a master data flow that enables users to load project resource data from EnterpriseOne to Primavera P6. Once this data is available in Primavera P6, it can be used to schedule resources to work on projects. Master data includes:

- **Project resource availability calendars.**
- **Project resource, company, business unit, and other calendars.**
- **Schedulable resources for assets.**
- **Schedulable resources for items.**
- **Schedulable resources for address book and employee records.**
- **Schedulable resources for roles.**
- **Project resource rates for equipment.**
- Project resource rates for items.
- WBS categories (chart types).

This data flow is completed using batch programs in the EnterpriseOne system.

 Create and update projects in Primavera P6 and synchronize data to the JD Edwards EnterpriseOne system.

This is a data flow that enables users to create and update project information in the Primavera P6 system, and send that information to the EnterpriseOne system for processing.

Users can utilize the robust project management scheduling features to assign resources to tasks and activities that are associated with a project. The project data, which also includes WBS and project budget data, can then be sent to EnterpriseOne for financial processing.

This data flow uses the Send to ERP functionality in the Primavera P6 system to send batches of data to EnterpriseOne.

 Create and update projects in JD Edwards EnterpriseOne and synchronize the data to the Primavera P6 system.

This is a data flow that enables users to create and update projects in EnterpriseOne, and send that data to Primavera P6. Once the data is available in Primavera P6, users can then utilize the advanced project management functions that are available in Primavera P6 to schedule resources, update WBS data, and manage project budgets.

This data flow uses EnterpriseOne batch programs to select and send data to the Primavera P6 system.

Create timesheets in Primavera P6 and synchronize timesheet data to the JD Edwards

EnterpriseOne system.

This is a data flow that enables users to enter project-related and non-project-related time for people in the Primavera P6 system, and then transfer that data to the EnterpriseOne system. Once available in the EnterpriseOne system, time data can be processed through multiple payroll or financial processes.

This data flow uses the Send to ERP functionality in the Primavera P6 system to send batches of data to EnterpriseOne.

Implementing the Project Portfolio Management: Primavera P6 - JDE E1 PIP can help an organization by:

- Enabling users to quickly and easily add Primavera project management solutions to their existing ERP system.
- **Enhancing your investment in Oracle products by:** 
	- Providing an easy, and fast, implementation of the integration process.
	- **EXEDENT** Lowering the cost of implementing a new system.
- Improving operational efficiencies by eliminating duplicate data entry of resources, projects, calendars and timesheets.

## <span id="page-14-0"></span>**Project Portfolio Management: Primavera P6 - JDE E1 PIP Business Process Flows**

The Project Portfolio Management: Primavera P6 - JDE E1 PIP consists of these business process flows:

- Master data loads.
- Project management from Primavera P6 to EnterpriseOne.
- Project management from EnterpriseOne to Primavera P6.
- Timesheet management.

These diagrams illustrate the individual process flows that are included in the Project Portfolio Management: Primavera P6 - JDE E1 PIP:

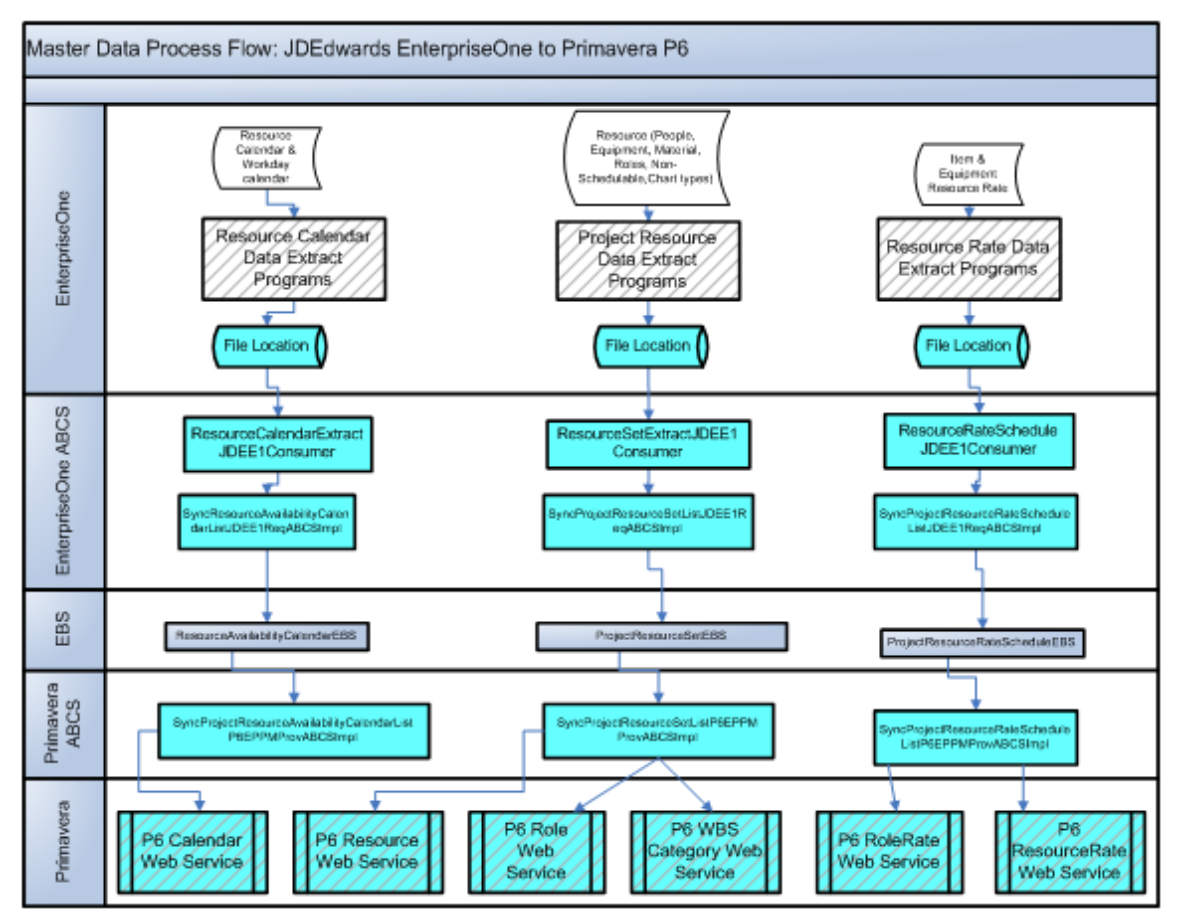

Master data load process flow

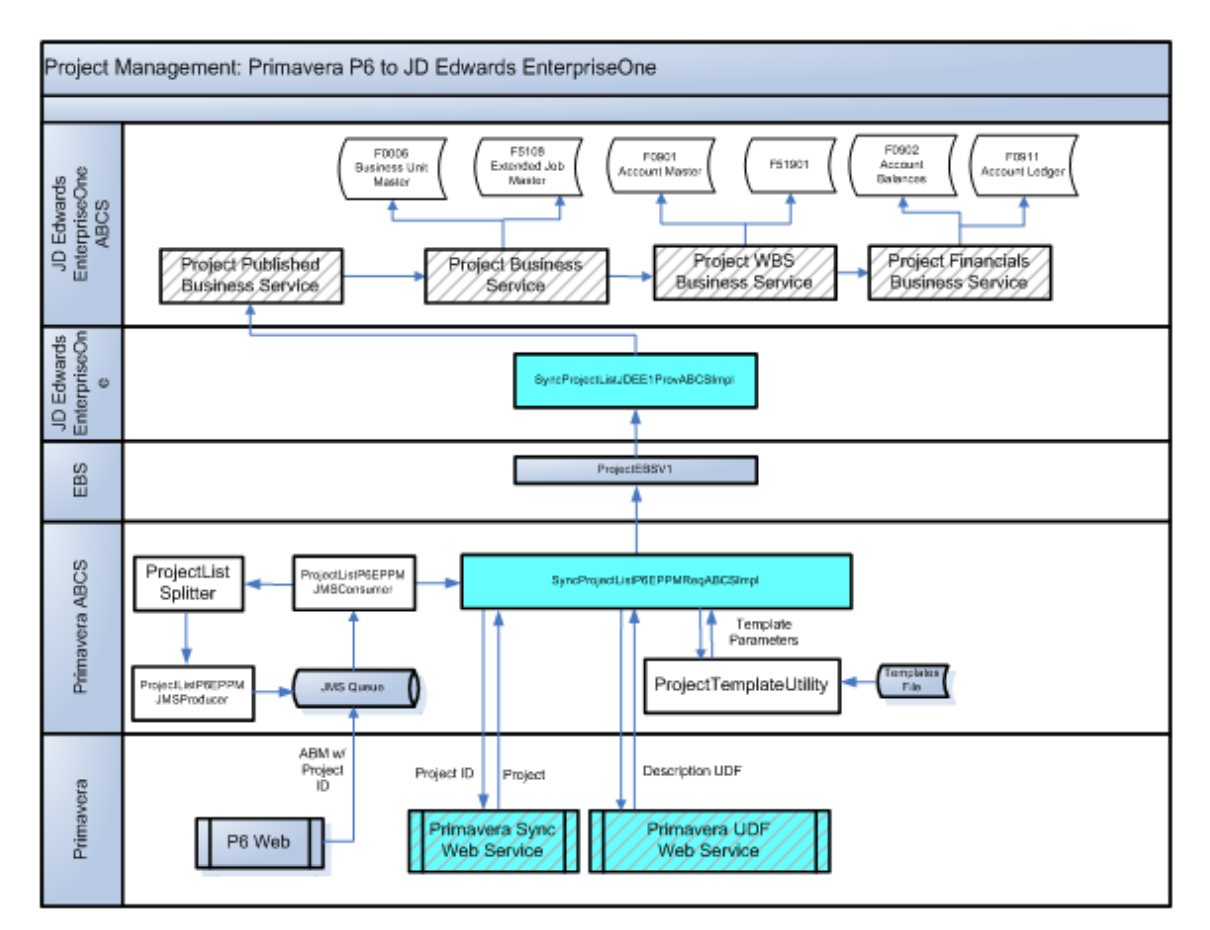

Project management process flow from Primavera P6 to EnterpriseOne

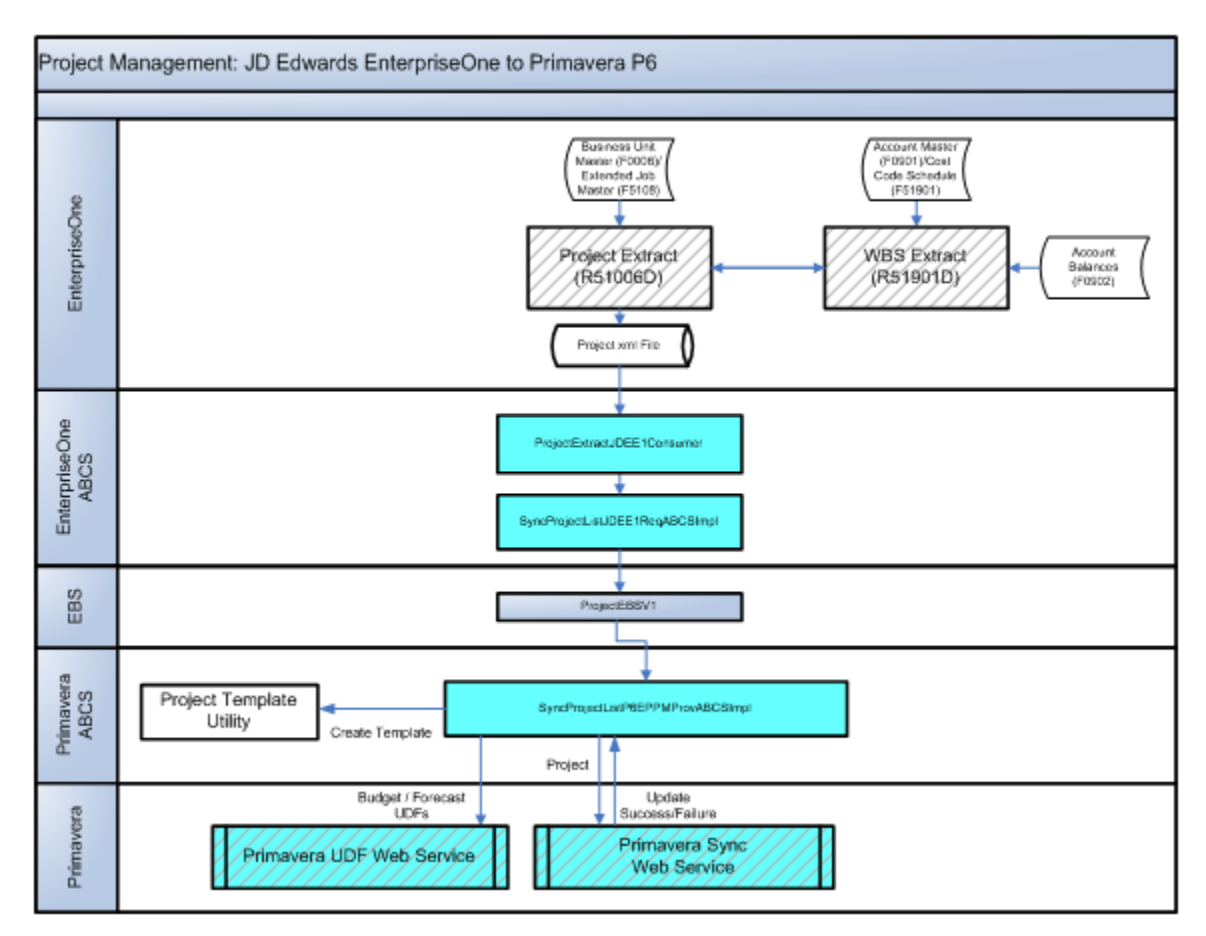

Project management process flow from EnterpriseOne to Primavera P6

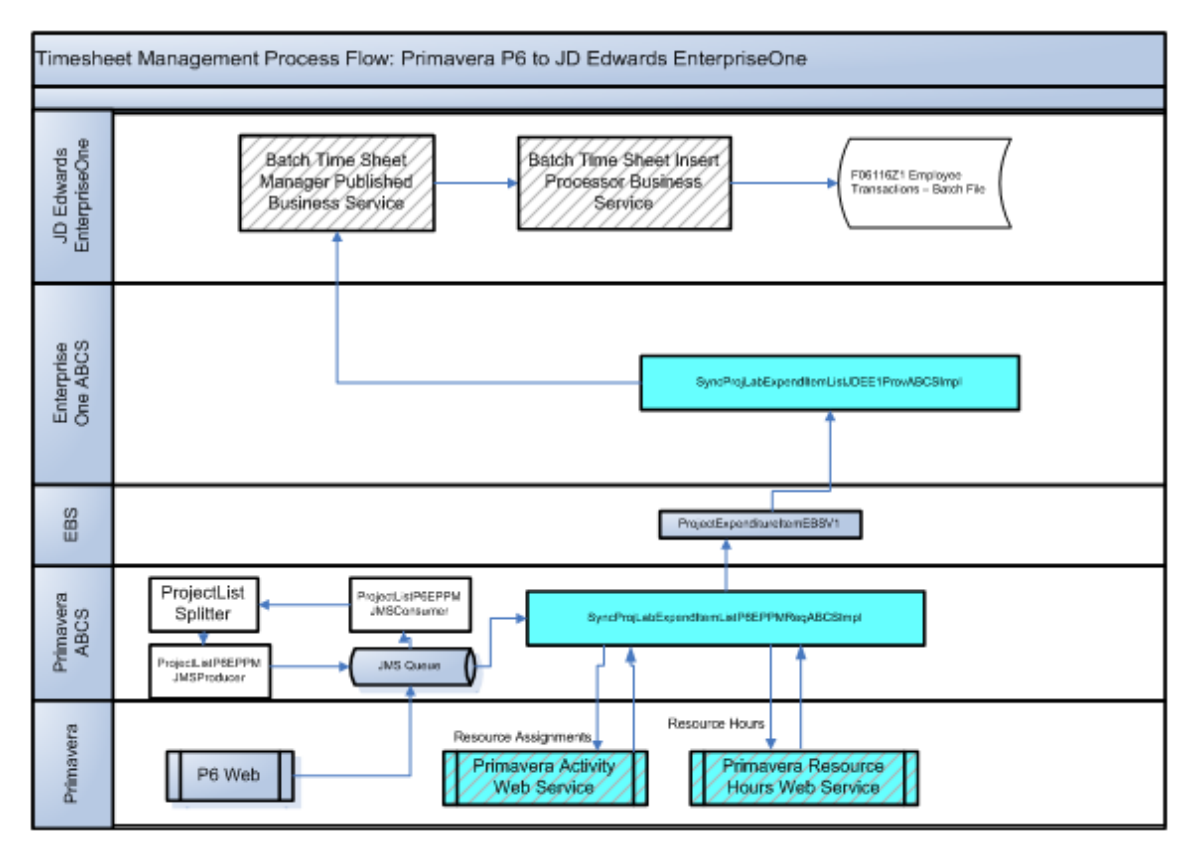

#### Timesheet management process flow

#### **Project Portfolio Management Process**

Using the Project Portfolio Management: Primavera P6 - JDE E1 PIP, the project management process might look like this:

- 1. A user verifies employee, asset, item, calendar, and other project-related master data, such as non-schedulable resources and chart types, in EnterpriseOne.
- 2. Master data is loaded from EnterpriseOne to Primavera P6.

Master data, such as item, equipment, and employee records, are now available for use in creating or maintaining projects in the Primavera P6 system.

3. A user creates a new project in Primavera P6, and completes all standard project management tasks that are available in the Primavera P6 system.

These tasks might include, but are not limited to:

- **Managing the project WBS.**
- **•** Creating activities for the project.
- Assigning schedulable and non-schedulable resources to the project and project activities.
- **Entering timesheet data.**
- **Entering or updating project budget data**

4. The Primavera P6 user sends project, WBS, project budget, and/or timesheet data from Primavera P6 to EnterpriseOne using the Send to ERP functionality.

Users select the projects to include in the data synchronization process.

- 5. Once Primavera P6 data is received by the EnterpriseOne system, EnterpriseOne users can:
	- **Process financial reports and programs.**
	- **Process timesheet data through financial and/or payroll processes.**
	- **Forecast project costs.**
	- **Invoice customers using the EnterpriseOne Contract and Service Billing or Project and** Government Contract Accounting systems.
	- Recognize revenue.

## <span id="page-19-0"></span>**Installation and Implementation of the PIP**

Before you can utilize any of the integration processes that are included with this PIP, you must install all of the participating applications, making sure that each system meets the minimum technical requirements to support the AIA Foundation Pack and the PIP.

**For more information** about installing AIA Foundation Pack and the Project Portfolio Management: Primavera P6 - JDE E1 PIP, see *Oracle Fusion Middleware Installation and Upgrade Guide for Oracle Application Integration Architecture Foundation Pack 11g Release (11.1.1.5.0).* 

After the installation process is complete, users must complete the implementation steps for this PIP.

**For more information** about implementing the Project Portfolio Management: Primavera P6 - JDE E1 PIP, see *[Chapter 6: Configuring the Project Management: Primavera - JDE E1 PIP.](#page-78-0)* 

## <span id="page-19-1"></span>**Project Portfolio Management: Primavera P6 - JDE E1 PIP Solution Assumptions and Constraints**

These are the solution assumptions and constraints for the Project Portfolio Management: Primavera P6 - JDE E1 PIP:

1. Synchronizing project data in both directions (EnterpriseOne to Primavera P6, and Primavera P6 to EnterpriseOne) can cause data integrity issues.

**Warning!** If you choose to synchronize project data in both directions, each synchronization overlays existing data in the target system. For example, if you make an update to budget data in both Primavera P6 and in EnterpriseOne, and then synchronize project data from Primavera P6 to EnterpriseOne, the changes that were made in the EnterpriseOne system will be overwritten with the data from the Primavera P6 system. The same is true of synchronizing data from EnterpriseOne to P6. To avoid these data issues, Oracle strongly recommends that your organization synchronizes project data in **only** one direction, either from EnterpriseOne to Primavera P6, or from Primavera P6 to EnterpriseOne. This PIP enables you to synchronize data in either direction to accommodate the needs of your organization.

2. Resource assignments for project activities can be completed in the Primavera P6 system only.

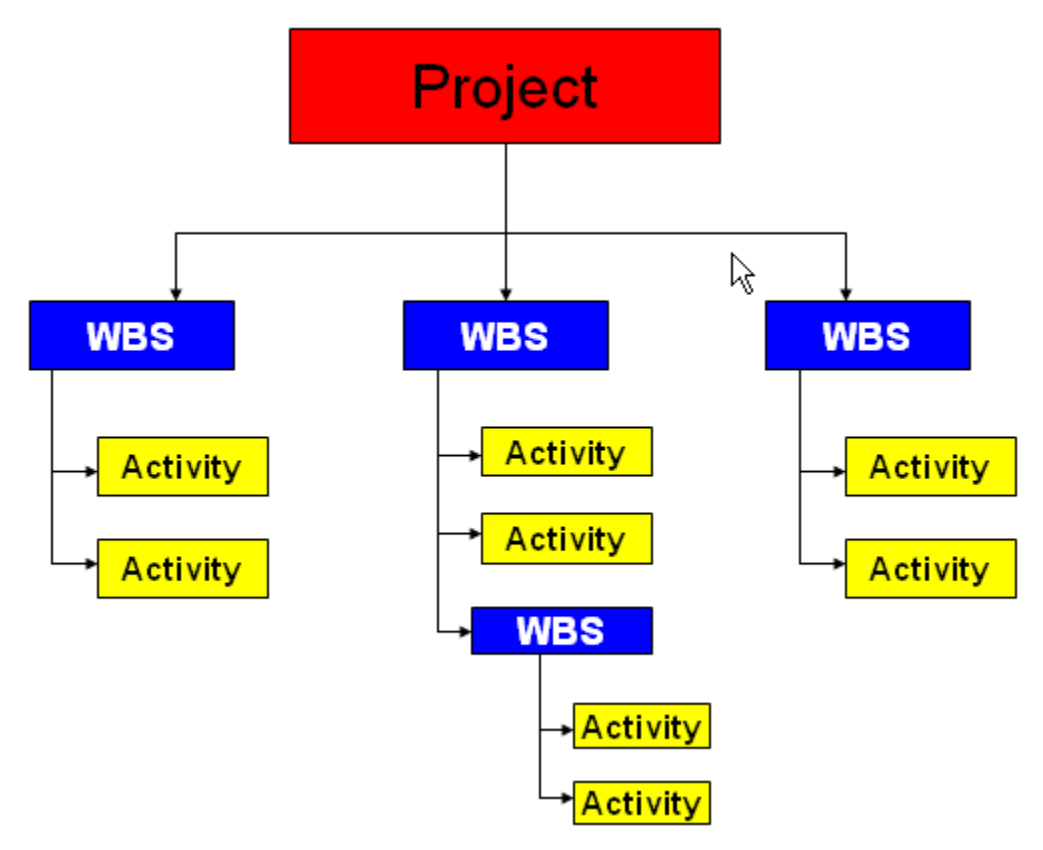

Projects in Primavera have a hierarchical structure as follows:

#### Primavera P6 project hierarchy

EnterpriseOne does not consume data related to Primavera P6 activities when data is synchronized. Therefore, if project creation is initiated in EnterpriseOne, activities must be created, and resources assigned to them, in the Primavera P6 system after the sync from EnterpriseOne to Primavera P6 is complete.

3. This integration does not support deleting objects that have been synchronized between systems. Deleting objects that have previously been synchronized can result in data integrity issues between systems.

For example, you can create a project in EnterpriseOne, and synchronize that project to Primavera P6. If you delete the project from EnterpriseOne after it exists in Primavera P6, running the synchronization process *will not* delete the project from the Primavera P6 system.

This includes all objects, such as WBS, timesheets, resources, chart types, and calendar entries.

This is true for deletions and synchronizations from Primavera P6 to EnterpriseOne as well.

4. Primavera P6 uses only one currency, and JD Edwards EnterpriseOne can use multiple currencies.

This currency is used for all amounts that are sent from Primavera P6.

To ensure that amounts are converted into the correct currencies in EnterpriseOne, users must specify the Primavera P6 currency in the configuration settings for these services:

- **SyncProjectListP6EPPMReqABCSImpl**
- SyncProjLabExpendItemListP6EPPMReqABCSImpl
- SyncProjectResourceRateScheduleListP6EPPMProvABCSImpl

# <span id="page-22-0"></span>**Chapter 2: Loading and Synchronizing Master Data from JD Edwards EnterpriseOne to Primavera P6**

This chapter provides an overview of the master data load and synchronization process, lists solution assumptions, constraints, and prerequisites, and discusses:

- Core AIA Components.
- Loading resource calendar data.
- Loading project resource data.
- Loading resource rate data.

## <span id="page-22-1"></span>**Understanding the Master Data Load and Synchronization Process**

The Project Portfolio Management: Primavera P6 - JDE E1 PIP requires that certain pieces of business data exist in both the JD Edwards EnterpriseOne and Primavera P6 databases. This data must remain synchronized for the PIP to function properly. The Project Portfolio Management: Primavera P6 - JDE E1 PIP enables users to:

- Initially load business data in bulk.
- Synchronize business data after the initial bulk load.

The bulk loading of business data is a one-way process that loads data from the JD Edwards EnterpriseOne system into the Primavera P6 system. You can perform bulk data loads for master data, such as:

- Project resource availability calendars.
- Project resource project calendars.
- Schedulable resources for assets.
- Schedulable resources for items.
- Schedulable resources for address book and employee records.
- Schedulable resources for roles.
- Project resource rates for equipment.
- Project resource rates for items.
- WBS categories (chart types).

You must bulk load this master business data before you can utilize the process flows that are included with this PIP. After loading master data, you can bulk-synchronize the data periodically to ensure that the data in the two systems is current and synchronized.

Additionally, after you complete the initial master data load, you can rerun the bulk load programs to load large amounts of new data. This type of bulk load might be required in the event of a business data purchase, the addition of a new line of business, or the acquisition of a new organization.

**Note:** The process for bulk loading and bulk synchronization are almost the same. The process either adds records to the Primavera P6 system if the record does not already exist, or synchronizes (updates) the record in the Primavera P6 system if it already exists.

Also be aware that if you delete a record in the JD Edwards EnterpriseOne database, the synchronization process will not delete the record from Primavera P6.

To bulk load and synchronize data from the JD Edwards EnterpriseOne system to the Primavera P6 system, you run extract programs in the JD Edwards EnterpriseOne system. These programs generate XML files that contain the data that will be uploaded into the Primavera P6 system. These files are written to folders on the JD Edwards EnterpriseOne Enterprise server. You specify the location of these folders in the processing options of the extract programs.

The files are named using this naming convention:

<program name>\_<date in mmddyy format>\_<time in hhmmss format>.xml

For example, if you run the Project Resource Availability Calendar XML Extract (R01311D) program on January 25, 2010, the file that is created might be named *R01311D\_012510\_081548.xml*.

#### **File Processing**

**For more information** about setting processing options for data extract programs, see *[Setting](#page-80-0)  [Up Data Extract Programs.](#page-80-0)* 

After you create XML files for data extraction, there are two methods you can use to pass that data to the Primavera P6 system:

- FTP
- Weblogic Server (WLS)

If you are using the FTP method, the bulk data load and synchronization process for master data requires that you configure an FTP adapter to monitor the folders for newly created extract files. When the FTP adapter locates a new file, the appropriate mediator consumer process debatches the files into separate instances. Debatching is used to split large XML files into several smaller, more manageable XML files.

Alternatively, you can manually move the XML files to the JDEE1In folder on the Weblogic Server. If you use this method, the appropriate mediator process detects the file and debatches it into separate instances.

After the files are debatched, routing services route each individual XML file to the appropriate JD Edwards EnterpriseOne requestor service, and then to the appropriate enterprise business service (EBS), which passes the message to the appropriate Primavera P6 routing service. The routing service calls a Primavera P6 provider service, which routes the message to a Primavera P6 web service. The web service then performs the appropriate add or update function.

#### **Process Flow**

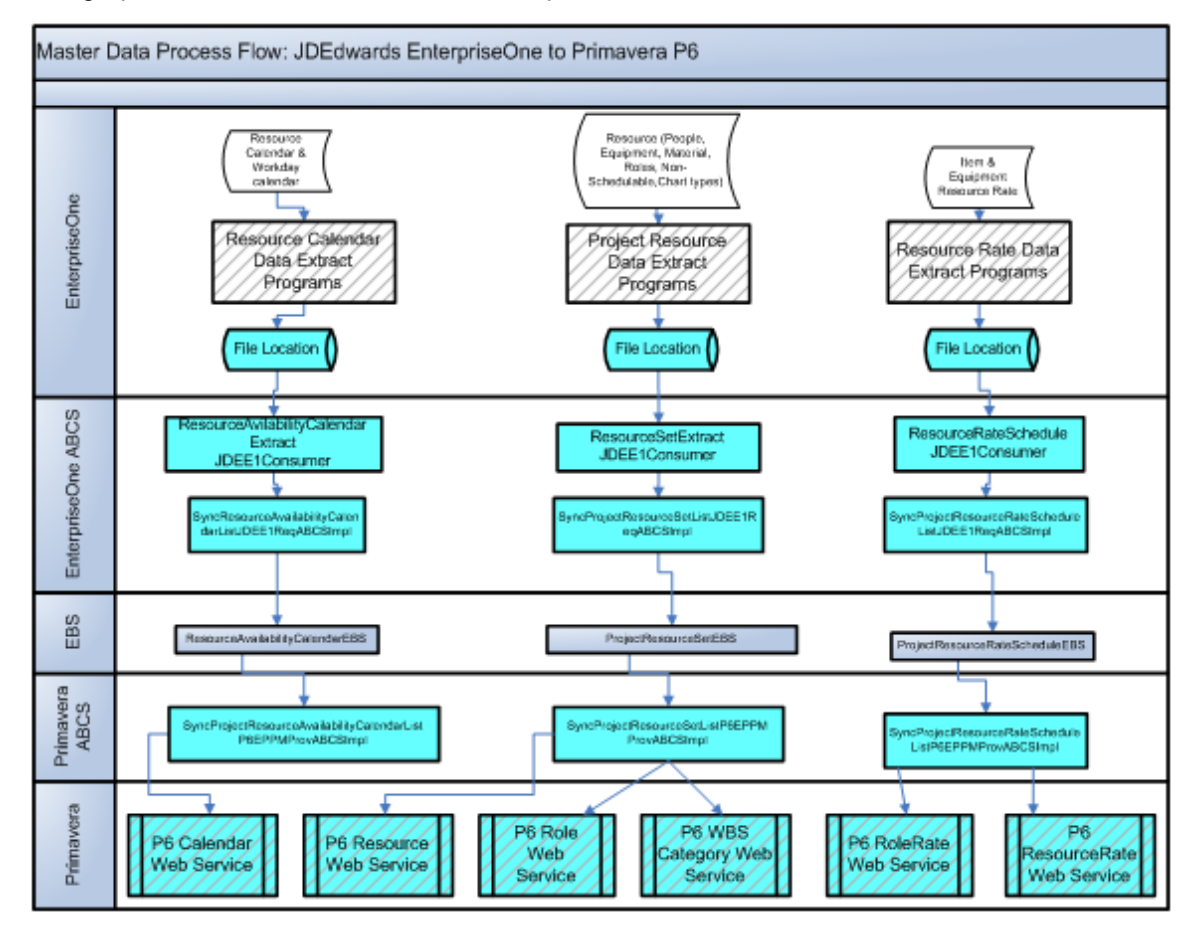

This graphic illustrates the master data load process:

#### Master data load process flow

#### **Process-Related Data Loads**

In addition to master data loads, the Project Portfolio Management: Primavera P6 - JDE E1 PIP also includes these data extract programs, which are used to transfer project-related information from JD Edwards EnterpriseOne to Primavera P6:

- Project Extract (R51006D)
- WBS Extract (R51901D)

These data extract programs are used to support the integration processes for the PIP. You run these programs on a predetermined schedule to ensure that as projects and project-related records are created and updated, those changes are synchronized between the Primavera P6 and JD Edwards EnterpriseOne systems.

Additional information about these data extract programs can be found in the chapters that discuss main process integrations that use the programs.

# <span id="page-25-0"></span>**Solution Assumptions and Constraints**

This section discusses the assumptions and constraints that are associated with master data loads.

When loading master data, be aware of these issues:

1. Users must process master data loads in a specific order.

Each step is a manual process and must be complete prior to running the next step. These master data loads must also be complete prior to processing any other project integration information processes. Run the master data loads in this order:

- Resource calendar data.
- **Project resource data.**
- Resource rate data.
- 2. Employee resource rates are not sent to P6. P6 uses a default rate.
- 3. For the extract programs that include currency information, users define the currency that the system uses when generating the XML file in the processing options of the extract programs.

Currency conversions are handled in the EnterpriseOne system. For example, if the P6 system currency is EUR and the EnterpriseOne currency is USD, set the processing option of the extract program to EUR. The extract program performs all of the currency-related calculations and builds the XML file with a currency code of EUR. This is an initial installation process.

4. In non-currency environments, set the processing option of the extract program to the specific currency used in the Primavera P6 system.

A non-currency environment applies to EnterpriseOne only, and is created when an organization decides not to use any currency for their rates. Typically, this type of environment is necessary when an organization deals with only one currency, and therefore doesn"t need to setup the overheads that come with currency conversion processing.

Primavera P6 uses only one currency. Therefore, to ensure that all currency amounts that are sent to Primavera P6 are in the correct currency, all data extract processing options that specify currency code must be set to the Primavera P6 currency. If amounts that are coming from EnterpriseOne are in a currency different than the one in the processing option, the program converts the amounts to the currency from the processing option before inserting the data into Primavera P6.

- 5. Be aware of how Primavera P6 handles name and resource rate data. This information is described in detail following this list.
- 6. Be aware of how Primavera P6 and JD Edwards EnterpriseOne handle start and end times for calendar activities. This information is described in detail later in this section.
- 7. When synchronizing resource rates, there are two different types of rates that you can send:
	- **If them resource rates**
	- **Equipment resource rates**

In EnterpriseOne there can only be one rate effective on a given date for items. However, there can be multiple rates effective on a given date for equipment. Primavera P6 allows only one rate for a given date for any resource. To accommodate the differences in the systems, additional filters have been created to specify which rates the Primavera P6 system should process for equipment if multiple rates exist.

For equipment records in EnterpriseOne, in addition to effective date, there are two fields which make up a unique record:

- Rate Group
- Rate Table

These two values will be passed into the EBM via the AlternateObjectKey element when synchronizing equipment rates. The AlternateObjectKey element is not populated for item rates.

There are two properties in the configuration properties for the P6 Resource Rate Schedule Provider that are used to identify which rates to process if the AlternateObjectKey is populated. The filters are:

- **P6.MULTIRATE.EFFECTIVEDATE.FILTER1**
- P6.MULTIRATE.EFFECTIVEDATE.FILTER2

These properties apply to the Rate Group and Rate Table values, respectively. Using these filters, resource rates are processed as follows:

- a. If AlternateObjectKey is empty, process the rate. This would be true for item rates.
- b. If AlternateObjectKey is populated, compare the Rate Group and Rate Table values to the two filter fields from the provider's configuration properties. If they match, process the rate. If they do not match, ignore the rate. This would be true for equipment rates.

### **Primavera P6 Name and Resource Rate Data**

Some of that data that exists in the Primavera P6 system is handled differently than in other systems. To accommodate the differences in each system, some of the items in Primavera P6 are handled differently so that this PIP will function properly.

#### **Role Name**

Role Name in Primavera P6 can have a maximum of 100 characters and should be unique. Other applications may not have unique names for roles. Therefore, to ensure that role names are unique, this PIP utilizes this formula when inserting a role name into Primavera P6, using attributes from the ProjectResourceSetEBO:

Role name + space + [AlternateObjectKey (if exists) OR Application Object key.].

#### **Calendar Name**

Calendar names in Primavera P6 can have maximum of 60 characters and should be unique. Other applications may not have unique names for calendars. Therefore, to ensure that calendar names are unique when inserted into Primavera P6, this PIP concatenates different attributes of the ResourceAvailabilityCalendarEBO to determine the calendar name, as follows:

```
Name + Space + (Alternate key (if exists) OR Application Object 
Key).
```
If the name is empty, the system adds ERP in front of it. User can change the default prefix by editing the P6CalendarDefaultPrefix=ERP AIA configuration property.

#### **Resource Rate Unit of Measure**

Primavera P6 supports only *Hourly* as a valid unit of measure for labor and non-labor resources.

Therefore, Primavera P6 can support only those unit codes [UOM] which can be converted into the hourly unit code. Supported UOM codes include Daily, Weekly, and Monthly. If the UOM code is not supported, it is ignored during processing.

Primavera P6 uses standard conversion rates for the following incoming unit codes when converting to hourly units:

- Hourly = 1 hour
- Daily =  $8$  hours
- Weekly  $=$  40 hours
- Monthly = 160 hours

**Note:** This unit of measure conversion applies only to objects mapped as labor and nonlabor resources. If the basicUnitCode is not sent in the message, the system uses a default rate of *0* (zero). Material type resource rates are mapped as they are sent, and the system uses the UOM that is set on the object.

### **Start and End Times for Calendar Activities**

In Primavera P6 all calendar activities use a start time of XX:00 or XX:30 (where XX is the hour), and they use end times of either XX:29 or XX:59. If you synchronize calendar data from EnterpriseOne, and your start and end times differ from those listed here, the system converts the times during synchronization to conform to the Primavera P6 start and end time format, as described here:

- Any EnterpriseOne records with a start time between XX:00 and XX: 29 will be stored in Primavera P6 with a start time of XX:00.
- Any EnterpriseOne records with a start time between XX:30 and XX:59 will be stored in Primavera P6 with a start time of XX:30.
- Any EnterpriseOne records with an end time between XX:00 and XX:29 will be stored in Primavera P6 with an end time of XX:29.
- Any EnterpriseOne records with an end time between XX:30 and XX:59 will be stored in Primavera P6 with an end time of XX:59.

For example, if an activity in EnterpriseOne is scheduled to start at 12:15 and end at 1:30, the corresponding record in Primavera P6, after synchronization is complete, has a start time of 12:00 and an end time of 1:59.

To avoid having calendars in EnterpriseOne and Primavera P6 that contain different start and end times, Oracle recommends that, whenever possible, you use the Primavera P6 format for start and end times when creating activities or calendar events in EnterpriseOne that will be synchronized to Primavera P6.

For example, if you would normally schedule a meeting from 1:00 to 2:00, schedule the meeting from 1:00 to 1:59. Similarly, use start and end times such as 8:00 to 4:59 to designate a work day.

Alternatively, you can synchronize calendar activities using any start and end times that you desire. Just be aware that there might be discrepancies between your EnterpriseOne and Primavera P6 calendars.

**For more information** about creating calendars and activities in EnterpriseOne, see *JD Edwards EnterpriseOne Address Book 9.0 Implementation Guide, Using Foundation Calendar.*

#### **Prerequisites**

Before loading or synchronizing data between JD Edwards EnterpriseOne and Primavera P6, you must:

- 1. Verify that all required data exists in the EnterpriseOne system.
- 2. Set up versions of each extract program in JD Edwards EnterpriseOne.
- 3. Set up batch processing information.

**For more information** about data extract programs, see *[Setting Up Data Extract Programs.](#page-80-0)*

**For more information** about setting up batch processing, see *[Setting Up Batch Processing](#page-100-0)* [Information](#page-100-0)*.* 

## <span id="page-28-0"></span>**Core AIA Components**

The master data load and synchronization processes use these core AIA components:

- $\bullet$ ProjectResourceRateScheduleEBO
- ProjectResourceSetEBO  $\bullet$
- ResourceAvailabilityCalendarEBO
- ResourceAvailabilityCalendarEBSV1
- ProjectResourceSetEBSV1  $\bullet$
- ProjectResourceRateScheduleEBSV1

**For more information** about using the Oracle Enterprise Repository and configuring it to provide the AIA Reference Doc link, see *Oracle Fusion Middleware Developer's Guide for Oracle Application Integration Architecture Foundation Pack 11G Release 1 (11.1.1.4.0),* "Configuring and Using Oracle Enterprise Repository as the Oracle AIA SOA Repository."

## <span id="page-29-0"></span>**Loading Resource Calendar Data**

The first step in the initial data load process for this PIP is to load calendar data from JD Edwards EnterpriseOne to Primavera P6. You use these programs to load and synchronize calendar data:

- Project Resource Availability Calendar XML Extract (R01311D)
- Project Resource Project Calendar XML Extract (R0007D)

### **Loading Project Resource Availability Calendar Data**

Project resource availability calendar data is stored in these tables in the JD Edwards EnterpriseOne system:

- Calendar Master (F01311)
- Activity Detail (F01301D)

The Project Portfolio Management: Primavera P6 - JDE E1 PIP uses this data to determine resource availability when assigning resources to projects.

To extract project resource availability calendar data, you run the Project Resource Availability Calendar XML Extract (R01311D) program. This program writes an XML file to a folder on the EnterpriseOne Enterprise server. You specify the location of the file in the processing options of the extract program.

You also set the processing options of this program to specify the type of calendar to include in the extract file.

After the file is created, the mediator consumer service ResourceAvailabilityCalendarExtractJDEE1Consumer calls either the ResourceAvailabilityCalendarExtractJDEE1FileConsumer\_ep or the ResourceAvailabilityCalendarExtractJDEE1FTPConsumer\_ep, which locates and debatches the file. The routing service ResourceAvailabilityCalendarExtractJDEE1FileConsumer\_RS or ResourceAvailabilityCalendarExtractJDEE1FTPConsumer\_RS then routes each individual XML file to the SyncResourceAvailabilityCalendarListJDEE1ReqABCSImpl. The messages are then passed to the ResourceAvailabilityCalendarEBS, which sends the message to the SyncProjectResourceAvailabilityCalendarListP6EPPMProvABCSImpl. Finally, the provider service calls the P6 CalendarService web service and the records are inserted or updated in the Primavera P6 database, as necessary.

### **Loading Project Resource Project Calendar Data**

Project resource project calendar data is stored in Work Day Calendar table (F0007) in the JD Edwards EnterpriseOne system. The Project Portfolio Management: Primavera P6 - JDE E1 PIP uses this data to determine resource availability when assigning resources to projects.

To extract project resource project calendar data, you run the Project Resource Project Calendar XML Extract (R0007D) program. This program writes an XML file to a folder on the EnterpriseOne Enterprise server. You specify the location of the file in the processing options of the extract program.

After the file is created, the mediator consumer service ResourceAvailabilityCalendarExtractJDEE1Consumer calls either the ResourceAvailabilityCalendarExtractJDEE1FileConsumer\_ep or the ResourceAvailabilityCalendarExtractJDEE1FTPConsumer\_ep, which locates and debatches the file. The routing service ResourceAvailabilityCalendarExtractJDEE1FileConsumer\_RS or ResourceAvailabilityCalendarExtractJDEE1FTPConsumer\_RS then routes each individual XML file to the SyncResourceAvailabilityCalendarListJDEE1ReqABCSImpl. The messages are then passed to the ResourceAvailabilityCalendarEBS, which sends the message to the SyncProjectResourceAvailabilityCalendarListP6EPPMProvABCSImpl. Finally, the provider service calls the P6 CalendarService web service and the records are inserted or updated in the Primavera P6 database, as necessary.

## <span id="page-30-0"></span>**Loading Project Resource Data**

After you complete the calendar data load, you can then load schedulable and non-schedulable resource data from JD Edwards EnterpriseOne to Primavera P6. You use these programs to load and synchronize resource data:

- Project Planning Schedulable Resources for Asset Master XML Extract (R1201D)
- Project Planning Schedulable Resources for Item Master XML Extract (R4101D)
- Project Planning Schedulable Resources for Address Book XML Extract (R0101D)
- Project Planning Schedulable Resources for Role Information XML Extract (R08001D)
- Project Resource Set for Chart Type Master XML Extract (R5109D)

### **Loading Project Planning Schedulable Resources for Assets Data**

Data related to the schedulable resources for assets is stored in these tables in the JD Edwards EnterpriseOne system:

- Asset Master (F1201)
- Equipment Master Extension (F1217)

The Project Portfolio Management: Primavera P6 - JDE E1 PIP uses this data to schedule assets and equipment for a project.

To extract schedulable resources for assets data, you run the Project Planning Schedulable Resources for Asset Master XML Extract (R1201D) program. This program writes an XML file to a folder on the EnterpriseOne Enterprise server. You specify the location of the file in the processing options of the extract program.

After the file is created, the mediator consumer service ResourceSetExtractJDEE1Consumer calls either the ResourceSetExtractJDEE1FileConsumer\_ep or the

ResourceSetExtractJDEE1FTPConsumer\_ep, which locates and debatches the file. The routing service ResourceSetExtractJDEE1FileConsumer\_RS or

ResourceSetExtractJDEE1FTPConsumer\_RS then routes each individual XML file to the SyncProjectResourceSetListJDEE1ReqABCSImpl. The messages are then passed to the ProjectResourceSetEBS, which sends the message to the

SyncProjectResourceSetListP6EPPMProvABCSImpl. Finally, the provider service calls the P6 ResourceService web service and the records are inserted or updated in the Primavera P6 database, as necessary.

**Note:** To minimize the selection of unwanted asset or equipment records, the extract program is delivered with data selection that selects records based on the Equipment Status (AV), Allow Work Order Y/N (1), and the Last Updated Status (greater than 01/01/2008) fields.

### **Loading Project Planning Schedulable Resources for Items Data**

Data related to the schedulable resources for items is stored in these tables in the JD Edwards EnterpriseOne system:

- Item Master (F4101)
- Branch Plant (F4102)

The Project Portfolio Management: Primavera P6 - JDE E1 PIP uses this data to schedule item resources for a project.

To extract schedulable resources for items data, you run the Project Planning Schedulable Resources for Item Master XML Extract (R4101D) program. This program writes an XML file to a folder on the EnterpriseOne Enterprise server. You specify the location of the file in the processing options of the extract program.

After the file is created, the mediator consumer service ResourceSetExtractJDEE1Consumer calls either the ResourceSetExtractJDEE1FileConsumer\_ep or the ResourceSetExtractJDEE1FTPConsumer\_ep, which locates and debatches the file. The routing service ResourceSetExtractJDEE1FileConsumer\_RS or

ResourceSetExtractJDEE1FTPConsumer\_RS then routes each individual XML file to the SyncProjectResourceSetListJDEE1ReqABCSImpl. The messages are then passed to the ProjectResourceSetEBS, which sends the message to the

SyncProjectResourceSetListP6EPPMProvABCSImpl. Finally, the provider service calls the P6 ResourceService web service and the records are inserted or updated in the Primavera P6 database, as necessary.

**Note:** To minimize the selection of unwanted item records, the extract program is delivered with data selection that selects records based on the Item Branch (not equal to zero), Last Updated Date (greater than 01/01/2008), and the Stocking Type (not equal to blank) fields.

### **Loading Project Planning Schedulable Resources for Address Book Data**

Data related to the schedulable resources for address book entities is stored in these tables in the JD Edwards EnterpriseOne system:

- Address Book (F0101)
- Employee Master (F060116)
- Electronic Addresses (F01151)
- Address Book Phone Numbers (F0115)

The Project Portfolio Management: Primavera P6 - JDE E1 PIP uses this data to schedule employees to work on projects.

To extract schedulable resources for address book data, you run the Project Planning Schedulable Resources for Address Book XML Extract (R0101D) program. This program writes an XML file to a folder on the EnterpriseOne Enterprise server. You specify the location of the file in the processing options of the extract program.

After the file is created, the mediator consumer service ResourceSetExtractJDEE1Consumer calls either the ResourceSetExtractJDEE1FileConsumer\_ep or the ResourceSetExtractJDEE1FTPConsumer\_ep, which locates and debatches the file. The routing service ResourceSetExtractJDEE1FileConsumer\_RS or ResourceSetExtractJDEE1FTPConsumer\_RS then routes each individual XML file to the

SyncProjectResourceSetListJDEE1ReqABCSImpl. The messages are then passed to the ProjectResourceSetEBS, which sends the message to the

SyncProjectResourceSetListP6EPPMProvABCSImpl. Finally, the provider service calls the P6 ResourceService web service and the records are inserted or updated in the Primavera P6 database, as necessary.

**Note:** This program can select resources (employees) who have only an Address Book record in EnterpriseOne, and do not have an Employee Master Record. However, if an Employee Master record exists for the resource, the record will be included only if the Employee Master record is active.

Additionally, to minimize the selection of unwanted address book or employee records, the extract program is delivered with data selection that selects records based on the Job Category (008), Search Type (E), and the Cost Center Home (not equal to blank) fields.

### **Loading Project Planning Schedulable Resources for Role Data**

Data related to the schedulable resources for roles (or jobs) is stored in the Job Information table (F08001) in the JD Edwards EnterpriseOne system. The Project Portfolio Management: Primavera P6 - JDE E1 PIP uses this data to ensure that, when assigning resources to projects in Primavera P6, users have a complete list of the resources that are available for the project.

To extract schedulable resources for job data, you run the Project Planning Schedulable Resources for Role Information XML Extract (R08001D) program. This program writes an XML file to a folder on the EnterpriseOne Enterprise server. You specify the location of the file in the processing options of the extract program.

After the file is created, the mediator consumer service ResourceSetExtractJDEE1Consumer calls either the ResourceSetExtractJDEE1FileConsumer\_ep or the

ResourceSetExtractJDEE1FTPConsumer\_ep, which locates and debatches the file. The routing service ResourceSetExtractJDEE1FileConsumer\_RS or

ResourceSetExtractJDEE1FTPConsumer\_RS then routes each individual XML file to the SyncProjectResourceSetListJDEE1ReqABCSImpl. The messages are then passed to the ProjectResourceSetEBS, which sends the message to the

SyncProjectResourceSetListP6EPPMProvABCSImpl. Finally, the provider service calls the P6 RoleService web service and the records are inserted or updated in the Primavera P6 database, as necessary.

**Note:** To minimize the selection of unwanted job records, the extract program is delivered with data selection that selects records based on the Job Category (0P-2), Job Step (not equal to null), and the Job Group (FINAN) fields.

### **Loading Project WBS Categories for Chart Type Data**

Project WBS categories for chart type data is stored in the Chart Type Master file (F5109) in the JD Edwards EnterpriseOne system. The Project Portfolio Management: Primavera P6 - JDE E1 PIP uses this data in Primavera P6 when creating a new project or WBS task.

Chart types in EnterpriseOne represent a predefined account structure. When you extract chart types from EnterpriseOne, they are inserted into Primavera P6 as WBS categories. When you create a project, and add WBS categories to that project, you should use only the WBS categories that have been created as a result of the integration with EnterpriseOne.

When a Primavera P6 project is synchronized to JD Edwards EnterpriseOne, a WBS category that represents a valid chart type in EnterpriseOne is needed in order to create the account that defines the WBS tasks in the JD Edwards EnterpriseOne system.

Chart type data is considered non-schedulable resource data.

To extract WBS category data, you run the Project Resource Set for Chart Type Master XML Extract (R5109D) program. This program writes an XML file to a folder on the EnterpriseOne Enterprise server. You specify the location of the file in the processing options of the extract program.

After the file is created, the mediator consumer service ResourceSetExtractJDEE1Consumer calls either the ResourceSetExtractJDEE1FileConsumer\_ep or the

ResourceSetExtractJDEE1FTPConsumer\_ep, which locates and debatches the file. The routing service ResourceSetExtractJDEE1FileConsumer\_RS or

ResourceSetExtractJDEE1FTPConsumer\_RS then routes each individual XML file to the SyncProjectResourceSetListJDEE1ReqABCSImpl. The messages are then passed to the ProjectResourceSetEBS, which sends the message to the

SyncProjectResourceSetListP6EPPMProvABCSImpl. Finally, the provider service calls the P6 WbsCategoryService and the records are inserted or updated in the Primavera P6 database, as necessary.

Be aware that this program includes only unique occurrences of the Subsidiary and Object Account field combinations. For example, assume the following data:

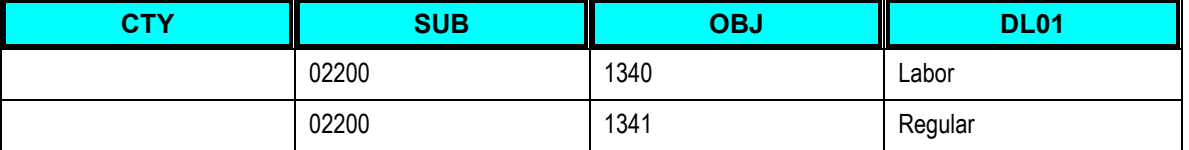

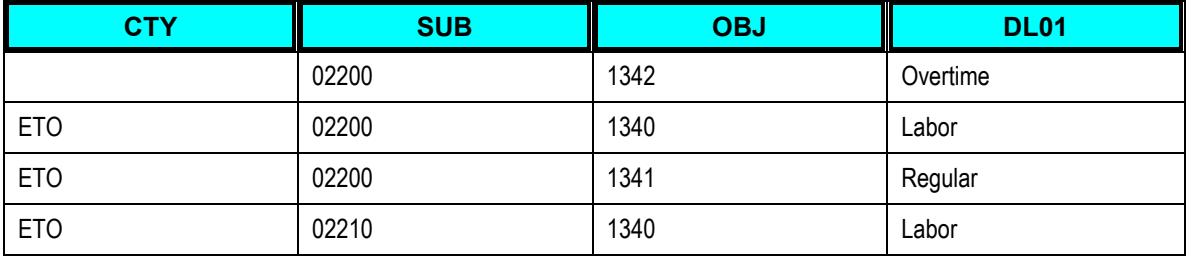

This would result in the following output to the XML file:

02200.1340 Labor

02200.1341 Regular

02200.1342 Overtime

02210.1340 Labor

## <span id="page-34-0"></span>**Loading Resource Rate Data**

After you load calendar and project resource data, you can then load resource rate information from JD Edwards EnterpriseOne to Primavera P6. You use these programs to load and synchronize resource rate data:

- Project Resource Rates for Equipment Rates XML Extract (R1301D)
- Project Resource Rates for Item Master XML Extract (R4101E)

### **Loading Project Resource Rates for Equipment Data**

Data related to the resource rates for equipment is stored in the Equipment Rate table (F1301) in the JD Edwards EnterpriseOne system. The Project Portfolio Management: Primavera P6 - JDE E1 PIP uses this data to load equipment rates into the Primavera P6 system. These rates are then used to calculate costs.

To extract equipment resource rate data, you run the Project Resource Rates for Equipment Rates XML Extract (R1301D) program. This program writes an XML file to a folder on the EnterpriseOne Enterprise server. You specify the location of the file in the processing options of the extract program.

After the file is created, the mediator consumer service ResourceRateExtractJDEE1Consumer calls either the ResourceRateExtractJDEE1FileConsumer\_ep or the

ResourceRateExtractJDEE1FTPConsumer\_ep, which locates and debatches the file. The routing service ResourceRateExtractJDEE1FileConsumer\_RS or

ResourceRateExtractJDEE1FTPConsumer\_RS then routes each individual XML file to the SyncProjectResourceRateScheduleListJDEE1ReqABCSImpl. The messages are then passed to the ProjectResourceRateScheduleEBS, which sends the message to the

SyncProjectResourceRateScheduleListP6EPPMProvABCSImpl. Finally, the provider service calls the P6 ResourceRateService web service and the records are inserted or updated in the Primavera P6 database, as necessary.

**Note:** To minimize the selection of unwanted equipment rate records, the extract program is delivered with data selection that selects records based on the Equipment Rate Table (not equal to null) and Equipment Rate Group (not equal to null) fields.

### **Loading Project Resource Rates for Item Master Data**

Data related to the resource rates for items is stored in these tables in the JD Edwards EnterpriseOne system:

- Item Master (F4101)
- Item Branch (F4102)
- Item Base Price (F4106)

The Project Portfolio Management: Primavera P6 - JDE E1 PIP uses this data to load item rates into the Primavera P6 system. These rates are then used for project costing and billing purposes.

To extract item rate data, you run the Project Resource Rates for Item Master XML Extract (R4101E) program. This program writes an XML file to a folder on the EnterpriseOne Enterprise server. You specify the location of the file in the processing options of the extract program.

After the file is created, the mediator consumer service ResourceRateExtractJDEE1Consumer calls either the ResourceRateExtractJDEE1FileConsumer\_ep or the ResourceRateExtractJDEE1FTPConsumer\_ep, which locates and debatches the file. The routing service ResourceRateExtractJDEE1FileConsumer\_RS or

ResourceRateExtractJDEE1FTPConsumer\_RS then routes each individual XML file to the SyncProjectResourceRateScheduleListJDEE1ReqABCSImpl. The messages are then passed to the ProjectResourceRateScheduleEBS, which sends the message to the

SyncProjectResourceRateScheduleListP6EPPMProvABCSImpl. Finally, the provider service calls the P6 ResourceRateService web service and the records are inserted or updated in the Primavera P6 database, as necessary.
# <span id="page-36-0"></span>**Chapter 3: Describing the Process Integration for Project Management: Primavera P6 to JD Edwards EnterpriseOne**

This chapter provides an overview of the project management process integration from Primavera P6 to JD Edwards EnterpriseOne, lists prerequisites, and discusses:

- Solution assumptions and constraints.
- Creating projects in Primavera P6 and synchronizing to JD Edwards EnterpriseOne.
- Updating projects in Primavera P6 and synchronizing to JD Edwards EnterpriseOne.
- Project management data requirements.
- Core AIA components.
- Project management integration services.

## **Project Management Process Integration from Primavera P6 to JD Edwards EnterpriseOne Overview**

The process integration for project management from Primavera P6 to JD Edwards EnterpriseOne supports these process flows:

Create project in Primavera P6 and synchronize to JD Edwards EnterpriseOne.

This process flow enables you to create a project in the Primavera P6 system and synchronize the new project data to the JD Edwards EnterpriseOne database. This flow uses the Primavera P6 Send to ERP function to collect and send data from the Primavera P6 system.

Update project in Primavera P6 and synchronize to JD Edwards EnterpriseOne.  $\bullet$ 

This process flow enables you to update an existing project in the Primavera P6 system and synchronize the changes to an existing project in the JD Edwards EnterpriseOne database. This flow uses the Primavera P6 Send to ERP function to collect and send data from the Primavera P6 system.

This diagram illustrates the project management process from Primavera P6 to JD Edwards EnterpriseOne:

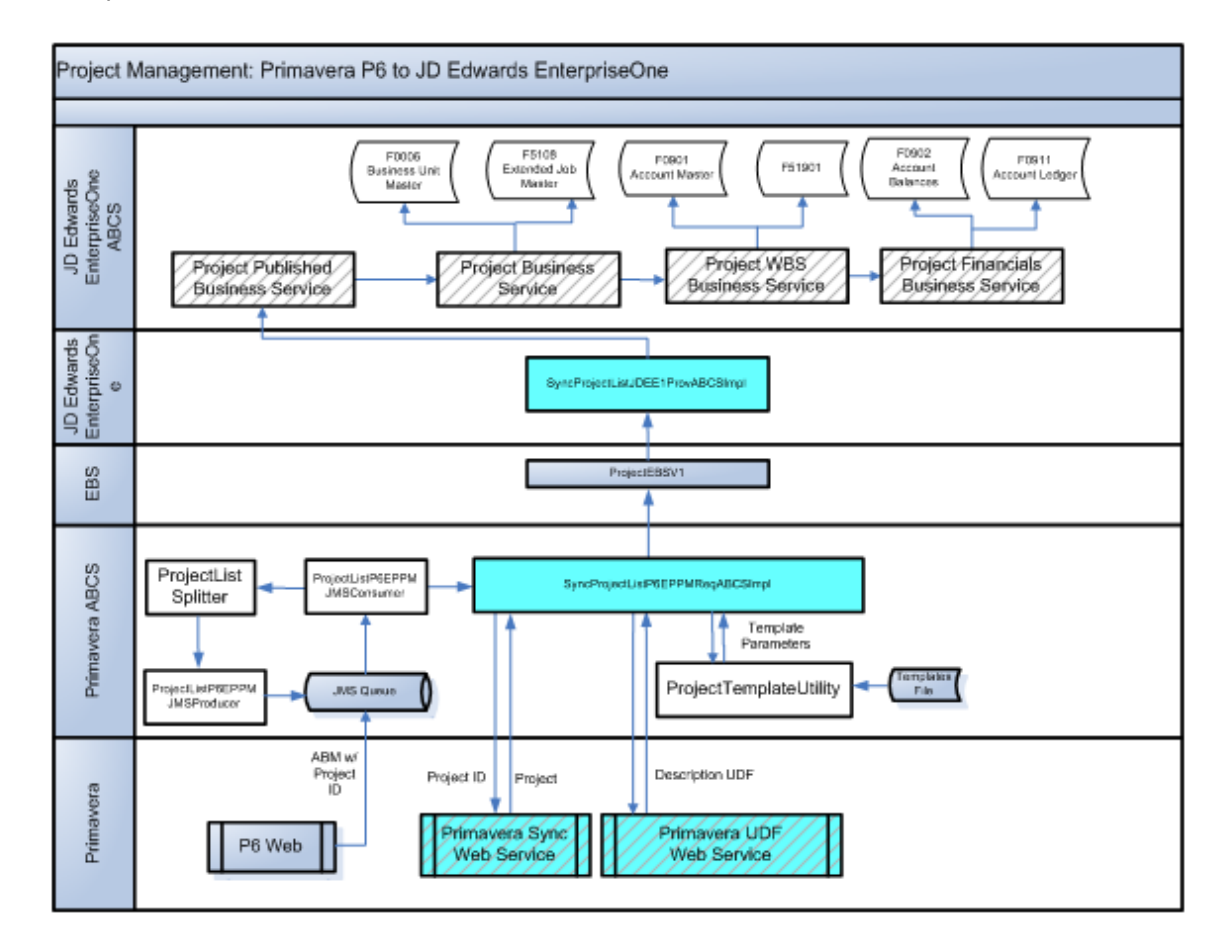

### Project Management Process Flow: Primavera P6 to JD Edwards EnterpriseOne

### **Model Projects and Model Jobs**

When users create new projects in Primavera P6, they must specify a model project, or model job. This model job is used when creating a new project in EnterpriseOne when a project is sent from Primavera P6. There are two methods for specifying the model job that the system uses:

 Select a valid EnterpriseOne job (business unit) from the ERP Project Template field when you create a new project in Primavera P6.

The ERP Project Template field is a project code that is created specifically for this PIP using the Primavera P6 setup utility. Using a drop down menu, you can select from template job records that have been synchronized from EnterpriseOne to Primavera P6.

 Enter a default model job in the business service properties of the processProject web service operation (J51000010).

If you enter a valid job or template job ID in the ERP Project Template field, the system uses that value as the model job when creating the new project in EnterpriseOne. If no value exists in this field, the system uses the value from the processProject business service properties. If no value exists in either place, and a model job value is not included in the message, a project is not created in EnterpriseOne.

The specified model job is used only to copy job header information. The WBS is built from the chart type stored in the WBS Category.

To send template jobs from EnterpriseOne to Primavera P6, so that the values are available in the Project Code field, users create a job in EnterpriseOne, and then run the Project Extract program (R51006D) to send the job data to Primavera P6. Before running the program to send templates to Primavera, you set the processing options to specify that the jobs that are included in the process are template jobs, and not actual projects.

**Note:** To send an EnterpriseOne job to Primavera P6 as both a project and a project template (model job), you must send data for that project to Primavera P6 twice using the R51006D program. First, run the program once with the processing option set to send template data, and then run it again without the processing option set to send template data.

**For more information** about model jobs and the Project Extract program, see *[Chapter 4:](#page-50-0)  [Describing the Process Integration for Project Management: JD Edwards EnterpriseOne to](#page-50-0)  [Primavera P6](#page-50-0)*.

**For more information** about the processProject web service operation, see *[Using the JD](#page-84-0)  [Edwards EnterpriseOne ProjectManager Web Services.](#page-84-0)*

**For more information** about creating the ERP Project Template field, see *[Running the](#page-109-0)  [Primavera P6 Setup Utility](#page-109-0)*.

### **Prerequisites**

Before you can use the project management integration process from Primavera P6 to JD Edwards EnterpriseOne, you must:

Perform all master data loads.

**For more information** about master data loads, see *[Chapter 2: Loading and Synchronizing](#page-22-0)  [Master Data from JD Edwards EnterpriseOne to Primavera P6.](#page-22-0)*

Complete all Primavera P6 setup that is required for this PIP.

A Primavera P6 administrator must grant access to any user who is authorized to send project data from Primavera P6 to EnterpriseOne.

You must also run the Primavera P6 setup utility to create the necessary UDFs, update specific configuration settings, and create the ERP Project Template field.

**For more information** about setting up Primavera P6 for this PIP, *[Setting Up the Primavera](#page-106-0)  P6* [System](#page-106-0)*.* 

Create at least one model job in EnterpriseOne and synchronize the job to Primavera P6.

A model job number must be entered in the business service properties for the processProject web service operation, or you specify the model job number in the ERP Project Template field when you create a new project in Primavera P6. A model job must exist before you synchronize data from Primavera P6 to EnterpriseOne.

# **Solution Assumptions and Constraints**

These are the solution assumptions and constraints for the project management process flow:

1. Synchronizing project data in both directions (EnterpriseOne to Primavera P6, and Primavera P6 to EnterpriseOne) can cause data integrity issues.

*Warning!* If you synchronize project data in both directions, each synchronization overlays existing data in the target system. For example, if you make an update to budget data in both Primavera P6 and in EnterpriseOne, and then synchronize project data from Primavera P6 to EnterpriseOne, the changes that were made in the EnterpriseOne system will be overwritten with the data from the Primavera P6 system. The same is true of synchronizing data from EnterpriseOne to P6.

To avoid these data issues, Oracle strongly recommends that your organization synchronizes project data in only one direction, either from EnterpriseOne to Primavera P6, or from Primavera P6 to EnterpriseOne. This PIP enables you to synchronize data in either direction to accommodate the needs of your organization.

2. If you create a project in Primavera P6 that contains only one WBS, and you sync that project to EnterpriseOne, the system creates a business unit, an account, and also a header account for the project with a blank object and subsidiary. This header account record is created based on functionality in the EnterpriseOne Job Cost system.

At this point that account only resides in EnterpriseOne. However, if the budget is updated in EnterpriseOne and the job is synced back to Primavera P6, that header account is written to Primavera P6. This header account record does not cause any issues in the Primavera P6 system, but it also does not serve any purpose. Therefore, you can either allow the record to be sent to Primavera P6, or you can add data selection to the R51901D extract program to prevent that account from being included in the synchronization process.

3. Sending future budget amounts from Primavera P6 to EnterpriseOne might result in overstated budget amounts for the current period and or the current fiscal year in EnterpriseOne.

Budget information that is sent from Primavera P6 to EnterpriseOne contains the total budget amount, which might include future values for the WBS. When that data is received by EnterpriseOne, the amounts are placed into the company"s current period or the period for the current system date. The period in which the data is included is determined by the business service properties that are set up for this integration process flow.

Therefore, if budgets containing future amounts are sent to EnterpriseOne, the entire amount (current and future) is included in the revised budget field of the current period. If the budget amount contains future data that falls within the current fiscal year, only the revised budget for the current period is overstated, and the current fiscal year totals are correct.

If the budget amount contains future data that falls in a future fiscal year, budget amounts will be overstated for both the current period and the current fiscal year.

Users can utilize one of these methods to avoid overstated budget amounts in EnterpriseOne:

Do not to use future budgeting features in Primavera P6.

 Manually adjust budgets in EnterpriseOne if future values are included in the synchronization process.

If you choose to send future budget data to EnterpriseOne, be aware that future budget data can be sent for:

- Budget Amount
- **Budget Units**
- **Projected Final Amounts**
- **•** Projected Final Units
- **Percent of Job Complete**
- 4. If a task (WBS in P6, account in E1) exists in both Primavera P6 and EnterpriseOne, deletion of the task in either system requires you to also manually delete that task in the other system to preserve data integrity.

For example, when you delete an account that is associated with a project in EnterpriseOne, and the WBS that corresponds to that account exists in Primavera P6, you must manually delete that WBS in the Primavera P6 system. To delete the WBS, use the Activities view in P6 Web Access.

If you delete a WBS in Primavera P6, and the account that corresponds to that WBS exists in EnterpriseOne, you must manually delete that account in the EnterpriseOne system. To delete the account in EnterpriseOne, use the Job Cost Code Structure (P51091) or the Account (P0901) program. If there is financial information associated with the account it can not be deleted, but it's posting edit code can be changed to 'I' (inactive) status.

- 5. When a project is synchronized from Primavera P6 to EnterpriseOne, the project level of detail is determined by the model job, and not by the level of detail in Primavera P6.
- 6. Primavera P6 uses only one currency, and JD Edwards EnterpriseOne can use multiple currencies.

To ensure that amounts are converted into the correct currencies in EnterpriseOne, users must specify the Primavera P6 currency in the configuration settings for the SyncProjectListP6EPPMReqABCSImpl service. This currency is used for all amounts that are sent from Primavera P6.

During the synchronization process, the system determines which EnterpriseOne company the selected project belongs to, and identifies the currency associated with that company. If the company"s currency is different than the Primavera P6 currency, the EnterpriseOne system converts the amounts to the company"s currency using standard EnterpriseOne currency conversion processing.

EnterpriseOne uses currency that is assigned at the project level for all amounts that are associated with that project.

- 7. The Original Budget Amount and Budget Amount fields at the project level in Primavera P6 are not consumed by EnterpriseOne when a project is synchronized.
- 8. EnterpriseOne does not track labor and non labor amounts within a single account or WBS.

To track labor and non labor amounts separately, you must not include both labor and non labor activities in a single WBS. Each WBS should include only labor activities or non labor activities.

If you include both labor and non labor activities in a WBS, amounts associated with those activities are added together during the synchronization process and inserted into EnterpriseOne under a single account.

# **Create Project in Primavera P6 and Synchronize to JD Edwards EnterpriseOne**

The create project integration flow is initiated in the Primavera P6 system when a user creates a new project and adds the record to the database.

This is the business process for creating projects in Primavera P6 and synchronizing to JD Edwards EnterpriseOne:

1. A new project record is created in Primavera P6 and is committed to the database.

**Note:** When creating a new project, users add WBS records to the project. Each WBS must include a valid WBS category. Valid WBS categories must also exist as chart types in the EnterpriseOne system. If a WBS category is not assigned, or if a WBS category that does not exists as an EnterpriseOne chart type is assigned, the WBS is not consumed by EnterpriseOne, and no account is created in the EnterpriseOne system.

You use the Activities view in P6 Web Access to create WBS records. Also be aware that the name of the WBS Category field in Primavera P6 is user defined, and by default is named Project Phase.

- 2. The creation of the new project record in Primavera P6 results in new records in these JD Edwards EnterpriseOne tables:
	- **Business Unit Master (F0006)**
	- **Extended Job Master (F5108)**
	- Account Master (F0901)
	- Cost Code Schedule (F51901)
	- Account Balances (F0902)
	- Account Ledger (F0911)

### **Interfaces**

This integration flow uses these interfaces:

- Primavera P6 web service ProjectSync
- Primavera P6 integration event Create Project
- SyncProjectListP6EPPMReqABCSImpl
- ProjectEBSV1
- SyncProjectListJDEE1ProvABCSImpl
- JD Edwards EnterpriseOne published business service ProjectManager

This diagram illustrates the create project from Primavera P6 to JD Edwards EnterpriseOne process flow:

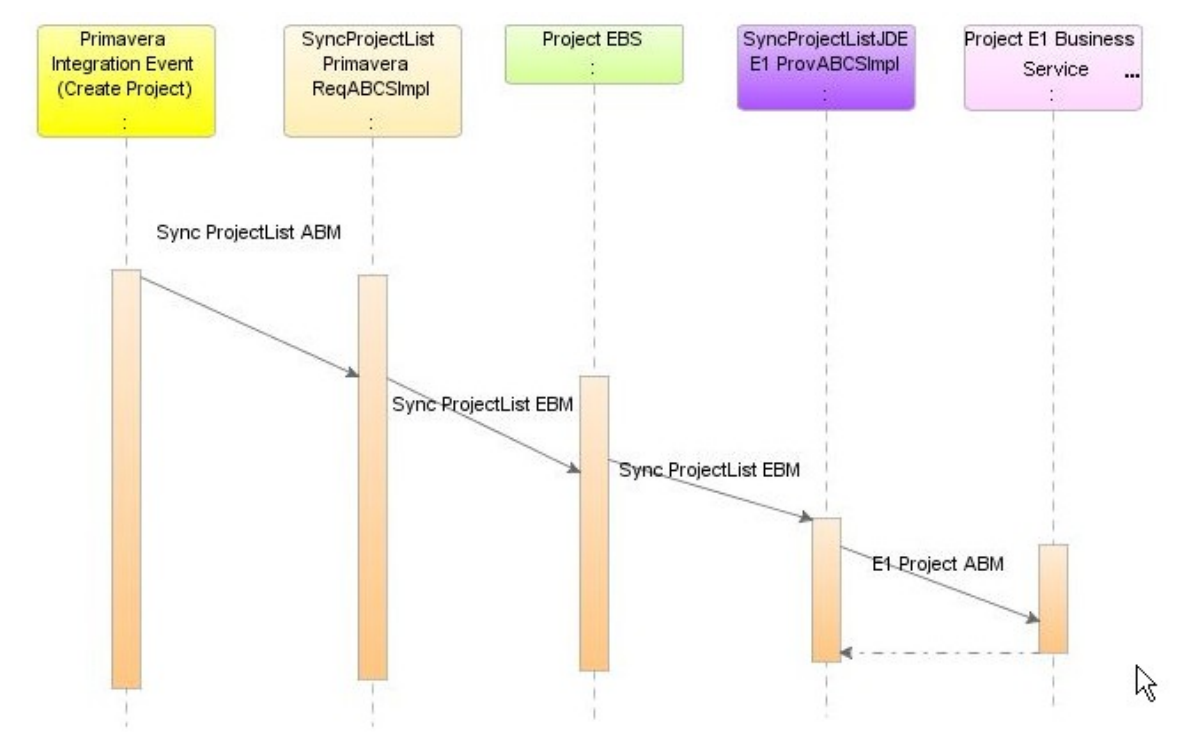

Create Project in Primavera P6 and Sync to JD Edwards EnterpriseOne

### **Program Logic**

When you initiate the create project from Primavera P6 to JD Edwards EnterpriseOne process flow, these events occur:

1. A user creates a new project in Primavera P6 and commits it to the database.

A new project in Primavera P6 can consist of project header data, WBS data, financial forecast data, and budget data. A project might also include activities that are associated with project tasks. However, activities are not consumed by the EnterpriseOne system.

2. The user assigns WBS categories to the project.

If the WBS Category field is blank, or if the WBS category that is assigned does not exist as a valid chart type in EnterpriseOne, the WBS is not consumed by EnterpriseOne, and no account is created for that WBS. Be aware that the WBS Category field name is user-defined, and is called Project Phase as a default.

3. Optionally, the user specifies a model job in the ERP Project Template field.

If you do not enter a value in this field, you must verify that a model job value exists in the business service properties for the processProject web service operation. If no model job value is sent with the message, EnterpriseOne does not create a project.

- 4. The user runs the Send to ERP function, selecting the projects and data that they want to include in the synchronization to EnterpriseOne.
- 5. The Send to ERP function initiates the Create Project integration event.
- 6. The Create Project integration event calls the ProjectSync web service, which creates the SyncProjectListABM message, and sends it to the AIA\_ProjP6EPPMJMSQueue.
- 7. The ProjectListP6EPPMJMSConsumer retrieves the SyncProjectListABM.
- 8. If more than one project is included in the message, ProjectListSplitter separates the message into messages that include only one project and returns the newly-created messages to the queue, where it is again consumed by the ProjectListP6EPPMJMSConsumer.
- 9. The message is routed to the SyncProjectListP6EPPMReqABCSImpl, which transforms the message into a common format of an enterprise business message (EBM), in this case, the SyncProjectListEBM.

The SyncProjectListP6EPPMReqABCSImpl also creates the Primavera P6 side of the necessary cross-reference records.

- 10. The EBM is then sent to the enterprise business service (EBS) ProjectEBSV1.
- 11. The ProjectEBSV1 routes the message to the JD Edwards EnterpriseOne ABCS, in this case, the SyncProjectListJDEE1ProvABCSImpl.
- 12. The SyncProjectListJDEE1ProvABCSImpl transforms the EBM into an EnterpriseOne business message, in this case, the E1ProjectABM.
- 13. The E1ProjectABM is consumed by the EnterpriseOne published web service, ProjectManager (JP510010).
- 14. The ProjectManager published web service calls the processProject web service (J5100010), which calls the CreateProjectHeader (B5100120) and CreateProjectAccount (B5100140) business functions. These functions create the basic project records in the EnterpriseOne system.

The B5100120 function creates new project records in these JD Edwards EnterpriseOne tables:

- **Business Unit Master (F0006)**
- **Extended Job Master (F5108)**

The B5100140 function creates new records in these JD Edwards EnterpriseOne tables:

- **-** Account Master (F0901)
- Account Balances (F0902)
- 15. If WBS data is included in the incoming message, the batchProjectProcessor web service calls the processWBS web service (J5100030), which calls the UpdateProjectAccount business function.

This function updates, reads, or creates records in these JD Edwards EnterpriseOne tables:

- Account Master (F0901)
- Account Balances (F0902)
- Chart Type Master (F5109)
- Cost Code Schedule (F51901)
- 16. If financial forecast data is included in the incoming message, the processWBS web service calls the processFinancialForecast web service (J5100020), which calls the UpdateProjectAccount business function.

This function updates or creates financial records in these JD Edwards EnterpriseOne tables:

- Account Master (F0901)
- Account Balances (F0902)
- 17. The ProjectManager published web services receive any return messages from their associated web services, and updates the appropriate cross reference records.

## **Update Project in Primavera P6 and Synchronize to JD Edwards EnterpriseOne**

The update project integration flow is initiated in the Primavera P6 system when a user updates an existing project and commits the changes to the database.

This is the business process for updating projects in Primavera P6 and synchronizing to JD Edwards EnterpriseOne:

- 1. An existing project record is updated in Primavera P6 and the change is committed to the database.
- 2. The update to the project record in Primavera P6 might results in the update of records in these JD Edwards EnterpriseOne tables, depending on the nature of the change:
	- **Business Unit Master (F0006)**
	- **Extended Job Master (F5108)**
	- Account Master (F0901)
	- Cost Code Schedule (F51901)
	- Account Balances (F0902)
	- Account Ledger (F0911)

#### **Interfaces**

This integration flow uses these interfaces:

- Primavera P6 web service ProjectSync
- Primavera P6 integration event Update Project
- SyncProjectListP6EPPMReqABCSImpl
- ProjectEBSV1
- SyncProjectListJDEE1ProvABCSImpl
- JD Edwards EnterpriseOne published business service ProjectManager

This diagram illustrates the update project from Primavera P6 to JD Edwards EnterpriseOne process flow:

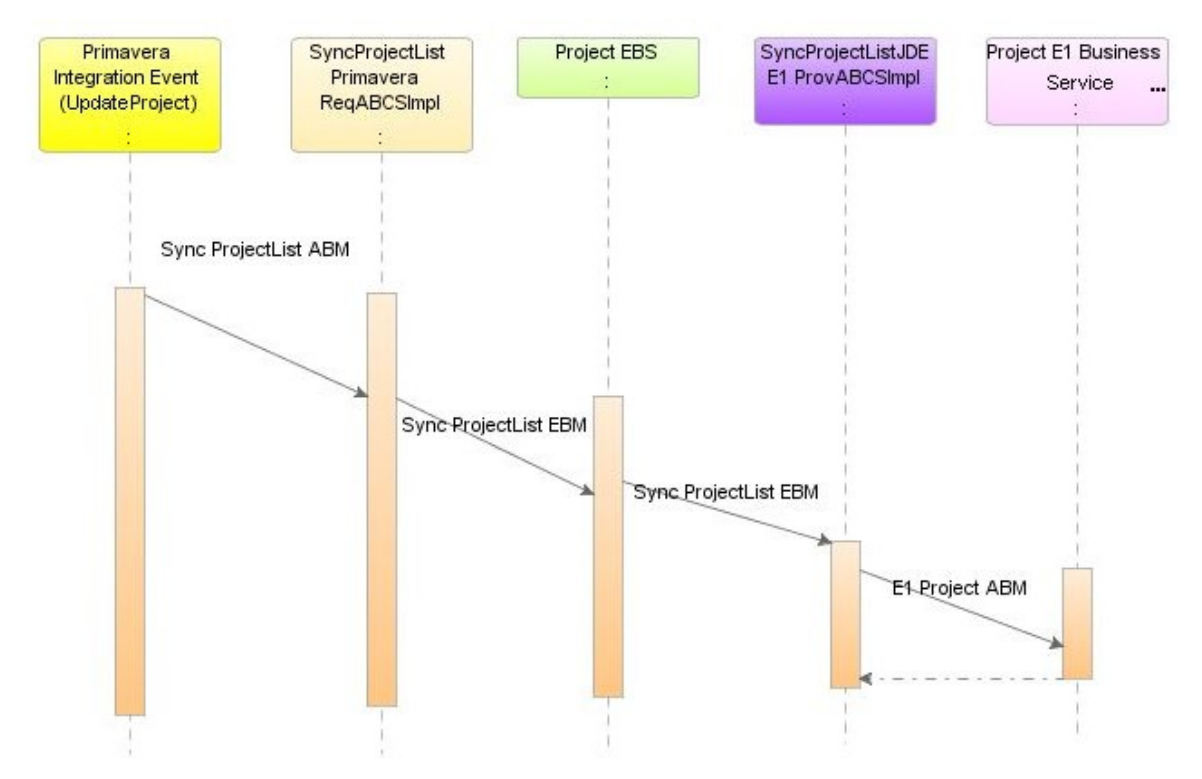

### Update Project in Primavera P6 and Sync to JD Edwards EnterpriseOne

### **Program Logic**

When you initiate the update project from Primavera P6 to JD Edwards EnterpriseOne process flow, these events occur:

1. A user updates an existing project in Primavera P6, and commits the change to the database.

Updating a project can include updating the project header, WBS data, financial forecast data, and or budget data.

- 2. The user runs the Send to ERP function, specifying which projects and types of data to include in the synchronization to EnterpriseOne.
- 3. The Send to ERP function triggers the Update Project integration event.
- 4. The Update Project integration event calls the ProjectSync web service, which creates the SyncProjectListABM message, and sends it to the AIA\_ProjP6EPPMJMSQueue.
- 5. The ProjectListP6EPPMJMSConsumer retrieves the SyncProjectListABM.
- 6. If more than one project is included in the message, ProjectListSplitter separates the message into messages that include only one project and returns the newly-created messages to the queue, where it is again consumed by the ProjectListP6EPPMJMSConsumer.
- 7. The messages are routed to the SyncProjectListP6EPPMReqABCSImpl, which transforms the message into a common format of an enterprise business message (EBM), in this case, the SyncProjectListEBM.

The SyncProjectListP6EPPMReqABCSImpl also creates or updates the Primavera P6 side of the necessary cross-reference records.

- 8. The EBM is then sent to the enterprise business service (EBS) ProjectEBSV1.
- 9. The ProjectEBSV1 routes the message to the JD Edwards EnterpriseOne ABCS, in this case, the SyncProjectListJDEE1ProvABCSImpl.
- 10. The SyncProjectListJDEE1ProvABCSImpl transforms the EBM into an EnterpriseOne business message, in this case, the E1ProjectABM.
- 11. The E1ProjectABM is consumed by the EnterpriseOne published web service, ProjectManager (JP510010).
- 12. The ProjectManager published web service calls the processProject web service (J5100010), which calls the UpdateProjectHeader (B5100120) and UpdateProjectAccount (B5100140) business functions. These functions update the basic project records in the EnterpriseOne system.

The B5100120 function updates project records in these JD Edwards EnterpriseOne tables:

- **Business Unit Master (F0006)**
- **Extended Job Master (F5108)**

The B5100140 function updates records in these JD Edwards EnterpriseOne tables:

- Account Master (F0901)
- Account Balances (F0902)
- 13. If WBS data is included in the incoming message, the batchProjectProcessor web service calls the processWBS web service (J5100030), which calls the UpdateProjectAccount business function.

This function updates or creates records in these JD Edwards EnterpriseOne tables:

- Account Master (F0901)
- Account Balances (F0902)
- Chart Type Master (F5109)
- Cost Code Schedule (F51901)
- 14. If financial forecast data is included in the incoming message, the processWBS web service calls the processFinancialForecast web service (J5100020), which calls the UpdateProjectAccount business function.

This function updates or creates financial records in these JD Edwards EnterpriseOne tables:

- Account Master (F0901)
- Account Balances (F0902)
- 15. The ProjectManager published web services receive any return messages from their associated web services, and updates the cross reference tables.

# **Project Management Data Requirements**

Data requirements indicate the mandatory data that must be provided to make the flow successful. For project management creation and updates, users must specify a project name in Primavera P6. EnterpriseOne creates a project header record using this project name.

Additionally, Primavera P6 users should specify WBS categories (project phases) for each WBS so that corresponding records are created in the EnterpriseOne system. If a WBS does not include a valid WBS category, the WBS is not consumed by EnterpriseOne.

## **Core AIA Components**

These core AIA components are used by the project management process integration:

- ProjectEBSV1
- ProjectEBO
- SyncProjectListEBM

The core EBO and EBM XSD files can be located by EBO within AIA MetaData:

\$AIA\_HOME/AIAMetaData/AIAComponents/EnterpriseObjectLibrary/Core/EBO

The core EBS WSDL files can be located by EBO within AIA MetaData:

\$AIA\_HOME/AIAMetaData/AIAComponents/EnterpriseBusinessServiceLibrary/Core/EBO

For detailed documentation of individual EBOs and EBMs, click the AIA Reference Doc link on EBO and EBM detail pages in Oracle Enterprise Repository.

**For more information** about using the Oracle Enterprise Repository and configuring it to provide the AIA Reference Doc link, see *Oracle Fusion Middleware Developer's Guide for Oracle*  Application Integration Architecture Foundation Pack 11G Release 1 (11.1.1.4.0), "Configuring and Using Oracle Enterprise Repository as the Oracle AIA SOA Repository."

# **Project Management Integration Services**

These are the services delivered with this integration:

- ProjectEBSV1
- SyncProjectListP6EPPMReqABCSImpl
- SyncProjectListJDEE1ProvABCSImpl

Many of the services listed in this section include preprocesses to ensure that the services are extensible.

**For more information** about extensibility, see *Oracle Fusion Middleware Developer's Guide for Oracle Application Integration Architecture Foundation Pack 11G Release 1 (11.1.1.4.0), "Extensibility for AIA Artifacts."*

For detailed documentation of individual EBOs and EBMs, click the AIA Reference Doc link on EBO and EBM detail pages in Oracle Enterprise Repository.

**For more information** about using the Oracle AIA Console, see *Oracle Fusion Middleware Developer's Guide for Oracle Application Integration Architecture Foundation Pack 11G Release 1 (11.1.1.4.0), "Configuring and Using Oracle Enterprise Repository as the Oracle AIA SOA Repository."*

In addition to the services listed in this section, the project management process integration also uses Primavera P6 integration services and JD Edwards EnterpriseOne published business services and business services (web services).

**For more information** about Primavera P6 integration events and web services, see the *Primavera P6 Programmer's Guide.* 

**For more information** about the specific EnterpriseOne services used by this process integration, see *[Chapter 6: Configuring the Project Management: Primavera - JDE E1 PIP.](#page-78-0)*

**For more information** about JD Edwards EnterpriseOne business services, see *JD Edwards EnterpriseOne 9.0 Business Services Reference Guide.* 

### **ProjectEBSV1**

The ProjectEBSV1 enterprise business service exposes the SyncProjectList enterprise operation that can be performed with a ProjectList enterprise object. All of the project management integration flows use the operation provided by this EBS. This service is implemented as a lightweight mediator.

This graphic illustrates where the ProjectEBSV1 lies within the project management process flow:

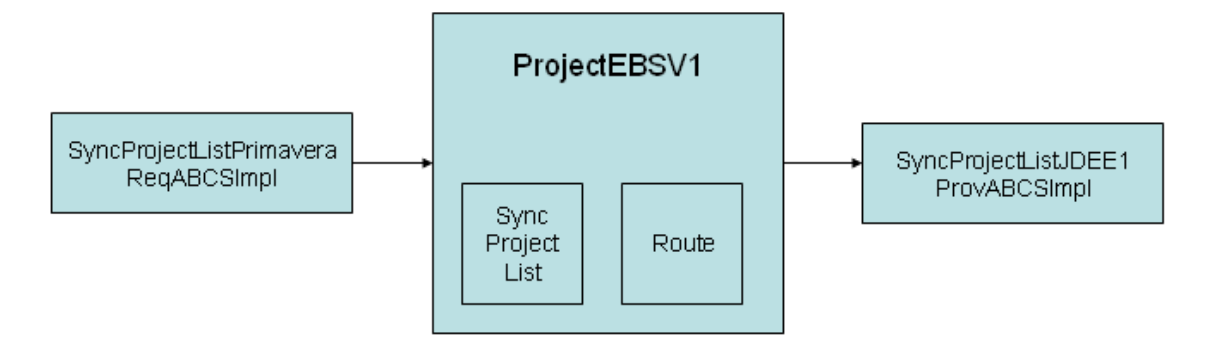

### ProjectEBSV1 for Primavera P6 to JD Edwards EnterpriseOne

#### **Routing Rules**

Most of the operations associated with the ProjectEBSV1 provide simple pass-through functionality to an appropriate provider ABCS implementation. In such cases, the only program logic for the operation is the routing rules. Routing rules specify which target provider ABCS to rout the message to.

**For more information** about modifying default routing rules, see *[Chapter 6: Configuring the](#page-78-0)  [Project Management: Primavera - JDE E1 PIP](#page-78-0)*

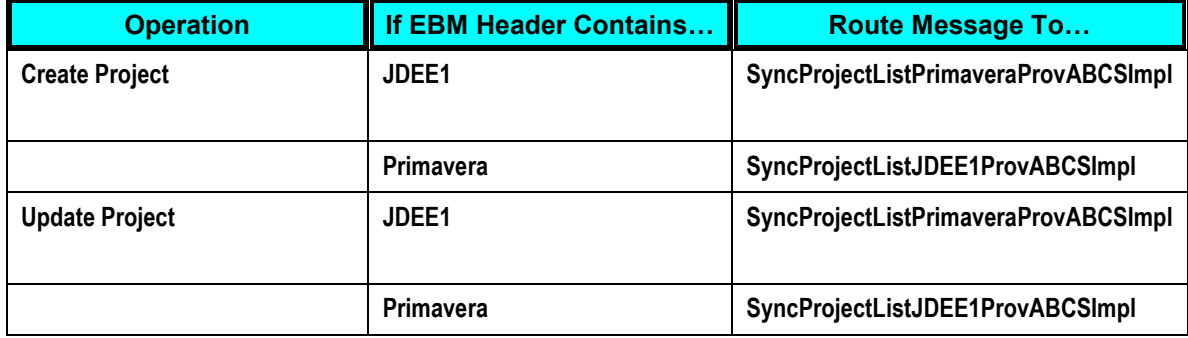

### **SyncProjectListP6EPPMReqABCSImpl**

The SyncProjectListP6EPPMReqABCSImpl service transforms the SyncProjectListABM into the appropriate SyncProjectListEBM format and invokes the ProjectEBSV1 operation. This service is implemented as a BPEL service.

One asynchronous one-way operation is provided by this interface service:

SyncProjectListP6EPPMReqABCSImpl

These preprocesses are included in the SyncProjectListP6EPPMReqABCSImpl to ensure that ABC services are extensible:

- PreprocessABM
- PreprocessEBM

No post processes are included, because no response message is returned to the caller.

### **SyncProjectListJDEE1ProvABCSImpl**

The SyncProjectListJDEE1ProvABCSImpl service transforms the SyncProjectListEBM messages into the appropriate SyncProjectListJDEE1ProvABCSImpl ABM and invokes the ProjectManager published business service (web service) in the EnterpriseOne system. The service is implemented as a BPEL service.

One asynchronous one-way operation is provided by this interface service:

### SyncProjectListJDEE1ProvABCSImpl

These preprocesses are included in the SyncProjectListJDEE1ProvABCSImpl to ensure that ABC services are extensible:

- PreprocessABM
- PreprocessEBM

No post processes are included, because no response message is returned to the caller.

# <span id="page-50-0"></span>**Chapter 4: Describing the Process Integration for Project Management: JD Edwards EnterpriseOne to Primavera P6**

This chapter provides an overview of the project management process integration from JD Edwards EnterpriseOne to Primavera P6, lists prerequisites, and discusses:

- Solution assumptions and constraints.
- Synchronizing JD Edwards EnterpriseOne project data to Primavera P6.
- Project management data requirements.
- Core AIA components.
- Project management integration services.

## **Project Management Process Integration from JD Edwards EnterpriseOne to Primavera P6 Overview**

The process integration for project management from JD Edwards EnterpriseOne to Primavera P6 supports this process flow:

- Creating project data in JD Edwards EnterpriseOne and synchronizing to Primavera P6.
- Updating project data in JD Edwards EnterpriseOne and synchronizing to Primavera P6.

These process flows enable you to create or update project data in the JD Edwards EnterpriseOne system and synchronize the new or changed data to the Primavera P6 database. These flows are essentially the same, and they use XML data extract programs to extract data from the JD Edwards EnterpriseOne system.

Project data is included in the extraction process based on selection criteria that the user enters before running the data extract programs. Data that is included in the extract file can be for both new and updated projects, therefore, both the create project and update project process flows are described as a single flow; synchronizing project data.

This diagram illustrates the project management process from JD Edwards EnterpriseOne to Primavera P6:

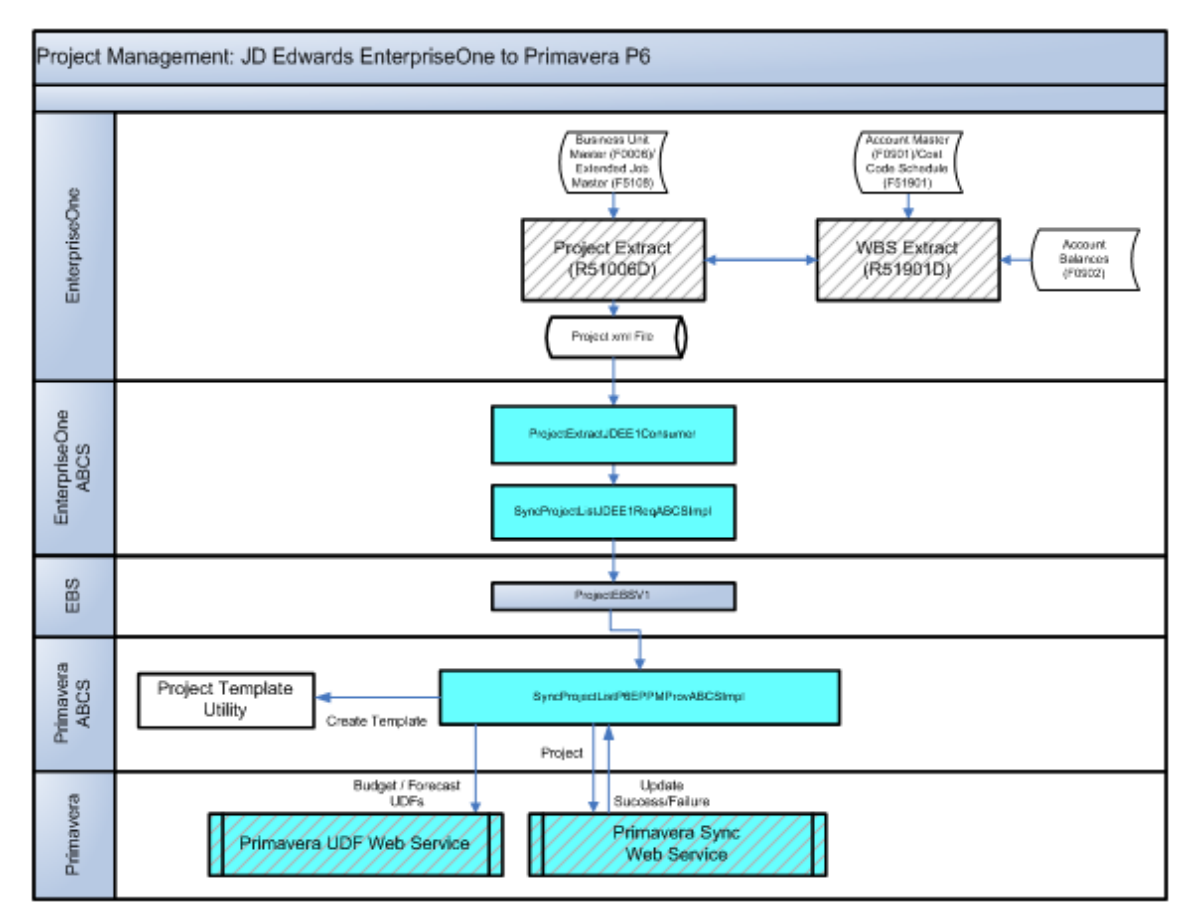

### Project Management Process Flow: Synchronizing JD Edwards Project Data to Primavera P6

### **Model Projects and Model Jobs**

When users create new projects in Primavera P6, they must specify a model project, or model job. This model job is used when creating a new project in EnterpriseOne when a project is sent from Primavera P6.

Model jobs are business units in EnterpriseOne. When you create a business unit (job or project), you can send that business unit to Primavera P6 as a project template. P6 users can use these project templates as the model jobs on any subsequent projects they create.

To send a project template from EnterpriseOne to Primavera P6, complete these steps:

- 1. Create a job in EnterpriseOne that you want to be used as a project template.
- 2. Run the Project Extract program (R51006D), data selecting the job, and specifying in the processing options that the job should be sent to Primavera P6 as a template.
- 3. After the template has been created and sent to Primavera P6, there are two methods for specifying the model job on a Primavera P6 project:
	- Select a valid EnterpriseOne job (business unit) from the ERP Project Template field when you create a new project in Primavera P6.

Using the drop down menu, you select from template job records that have been synchronized from EnterpriseOne to Primavera P6.

**Enter a default model job in the business service properties of the processProject web** service operation (J51000010).

**Note:** To send an EnterpriseOne job to Primavera P6 as both a project and a project template (model job), you must send data for that project to Primavera P6 twice using the R51006D program. First, run the program with the processing option set to send template data, and then run it again without the processing option set to send template data.

**For more information** about how model jobs are used by this PIP, see *[Chapter 3: Describing the](#page-36-0)  [Process Integration for Project Management: Primavera P6 to JD Edwards EnterpriseOne.](#page-36-0)* 

**For more information** about processing options for data extract programs, see *[Setting Up Data](#page-80-0)  [Extract Programs](#page-80-0)*.

**For more information** about the processProject web service operation, see *[Using the JD](#page-84-0)  [Edwards EnterpriseOne ProjectManager Web Services](#page-84-0)*.

### **Prerequisites**

Before you can use the project management integration process, you must:

Perform all master data loads.

**For more information** about master data loads, see *[Chapter 2: Loading and Synchronizing](#page-22-0)  [Master Data from JD Edwards EnterpriseOne to Primavera P6.](#page-22-0)* 

Set up file transfer information in JD Edwards EnterpriseOne.

**For more information about** file transfer setup, see *[Setting Up Batch Processing](#page-100-0)* [Information](#page-100-0)*.* 

- Set up versions of these data extract programs:
	- Project Extract (R51006D)
	- WBS Extract (R51901D)

Setting up extract programs includes copying the standard program version, setting processing option values, and defining data selection for your version.

**For more information about** setting up extract programs, see *[Setting Up Data Extract](#page-80-0)  [Programs.](#page-80-0)* 

 Verify that EnterpriseOne Business Unit Master (F0006), Extended Job Master (F5108), and Account Master (F0901) records exist for the project you want to synchronize to Primavera P6.

Cost Code Schedule (F51901) and Account Balance (F0902) records might also exist for the project, but are not required.

When you synchronize a project from EnterpriseOne to Primavera P6, the system converts the accounts to WBS.

**For more information** about business unit and extended job master records, see *JD Edwards EnterpriseOne Job Cost 9.0 Implementation Guide, "Setting Up Jobs."* 

**For more information** about account master and balance information, see *JD Edwards EnterpriseOne Job Cost 9.0 Implementation Guide, "Setting Up Cost Code Structures."* 

**For more information** about chart types and WBS categories, see *[Chapter 2: Loading and](#page-22-0)  [Synchronizing Master Data from JD Edwards EnterpriseOne to Primavera P6.](#page-22-0)* 

Set up AAIs for labor and non labor accounts in EnterpriseOne.

New AAI ranges (JCLAxx-JCLAxx+1) will be used to determine which accounts are considered labor accounts. There can be up to 49 ranges (JCLA01-JCLA02 through JCLA97- JCLA98). Any accounts that do not fall within one of these ranges will be considered nonlabor.

When you run the Project Extract program, the program determines whether any of the accounts that are included in the process fall within one of these AAI ranges. If the account falls within the range, the LaborOrNonLaborIndicator in the generated xml file is set to L (labor). If the account does not fall within one of these ranges, the indicator is set to N (non labor). This data is then passed to Primavera P6.

**For more information** about AAIs, see *JD Edwards EnterpriseOne General Accounting 9.0 Implementation Guide, "Setting Up the General Accounting System."*

## **Solution Assumptions and Constraints**

These are the solution assumptions and constraints for the project management process flow:

1. Synchronizing project data in both directions (EnterpriseOne to Primavera P6, and Primavera P6 to EnterpriseOne) can cause data integrity issues.

*Warning!* If you synchronize project data in both directions, each synchronization overlays existing data in the target system. For example, if you make an update to budget data in both Primavera P6 and in EnterpriseOne, and then synchronize project data from Primavera P6 to EnterpriseOne, the changes that were made in the EnterpriseOne system will be overwritten with the data from the Primavera P6 system. The same is true of synchronizing data from EnterpriseOne to P6.

To avoid these data issues, Oracle strongly recommends that your organization synchronizes project data in only one direction, either from EnterpriseOne to Primavera P6, or from Primavera P6 to EnterpriseOne. This PIP enables you to synchronize data in either direction to accommodate the needs of your organization.

2. Primavera P6 uses only one currency, and EnterpriseOne can use multiple currencies.

To ensure that currency conversions are accurate, you must specify the currency that is used in the Primavera P6 system in the processing options of the Project Extract program.

When you synchronize a project from EnterpriseOne to Primavera P6, the system identifies the currency that is associated with the amounts in the project, and compares that currency to the processing option value. If the project currency is different than the currency that is specified in the processing options, the EnterpriseOne system converts the amounts to the Primavera P6 currency before sending the data.

All currency conversions are handled in the EnterpriseOne system using standard currency conversion processing.

For example, if the Primavera P6 system uses currency EUR, and the EnterpriseOne rates for a project are in currency USD, set the processing option for the data extract program to EUR. The extraction process then performs all of the currency-related calculations and builds the XML file with a currency code of EUR.

In a non-currency environment, you must set the processing option of the extract program to the specific currency that used in the EnterpriseOne system. It is assumed that this currency is the same as the Primavera P6 currency. This value is required to indicate the currency for the amounts that are sent to Primavera P6.

A non-currency environment applies only to EnterpriseOne. An organization uses a noncurrency environment when they do not want to use any currency in their rates. The assumption is made that the organization deals with only one currency and therefore doesn"t need to setup the overheads that come with currency conversion processing. It is also assumed that the Primavera P6 instance uses that same base currency, and no conversion of the amounts is required.

3. Because balances are stored in the EnterpriseOne system by period, users can retrieve financial information at the period level and not at the daily level.

Users must specify the fiscal year and century to select the appropriate account balance records.

4. If a task (WBS in P6, account in E1) exists in both Primavera P6 and EnterpriseOne, deletion of the task in either system requires you to also manually delete that task in the other system to preserve data integrity.

For example, when you delete an account that is associated with a project in EnterpriseOne, and the WBS that corresponds to that account exists in Primavera P6, you must manually delete that WBS in the Primavera P6 system. To delete the WBS, use the Activities view in P6 Web Access.

If you delete a WBS in Primavera P6, and the account that corresponds to that WBS exists in EnterpriseOne, you must manually delete that account in the EnterpriseOne system. To delete the task in EnterpriseOne, use the Job Cost Code Structure (P51091) or the Account (P0901) program. If there is financial information associated with the account it can not be deleted, but it"s posting edit code can be changed to I (inactive) status.

5. The Original Budget Amount and Budget Amount fields are not passed from EnterpriseOne to Primavera P6 at the project header level when a project is synchronized. The integration synchronizes budget amounts from EnterpriseOne to Primavera, but only at the WBS or task level.

6. When you create a job in EnterpriseOne, and synchronize the job to Primavera P6, the Primavera P6 is created using the EnterpriseOne job (business unit) number as the project ID, and the business unit description is used as the project description.

Be aware that if the business unit ID is already being used as a project ID in Primavera P6, the synchronization process will fail. Therefore, before you create projects (business units) in EnterpriseOne that you want to synchronize to Primavera P6, verify that the project ID is available.

- 7. Be aware of how Primavera P6 handles name and resource rate data. This information is described in detail following this list.
- 8. Be aware of how Primavera P6 and JD Edwards EnterpriseOne handle start and end times for calendar events. This information is described in detail later in this section.

### **Start and End Times for Calendar Activities**

In Primavera P6 all calendar activities use a start time of XX:00 or XX:30 (where XX is the hour), and they use end times of either XX:29 or XX:59. If you synchronize calendar data from EnterpriseOne, and your start and end times differ from those listed here, the system converts the times during synchronization to conform to the Primavera P6 start and end time format, as described here:

- Any EnterpriseOne records with a start time between XX:00 and XX: 29 will be stored in Primavera P6 with a start time of XX:00.
- Any EnterpriseOne records with a start time between XX:30 and XX:59 will be stored in Primavera P6 with a start time of XX:30.
- Any EnterpriseOne records with an end time between XX:00 and XX:29 will be stored in Primavera P6 with an end time of XX:29.
- Any EnterpriseOne records with an end time between XX:30 and XX:59 will be stored in Primavera P6 with an end time of XX:59.

For example, if an activity in EnterpriseOne is scheduled to start at 12:15 and end at 1:30, the corresponding record in Primavera P6, after synchronization is complete, has a start time of 12:00 and an end time of 1:59.

To avoid having calendars in EnterpriseOne and Primavera P6 that contain different start and end times, Oracle recommends that, whenever possible, you use the Primavera P6 format for start and end times when creating activities or calendar events in EnterpriseOne that will be synchronized to Primavera P6.

For example, if you would normally schedule a meeting from 1:00 to 2:00, schedule the meeting from 1:00 to 1:59. Similarly, use start and end times such as 8:00 to 4:59 to designate a work day.

Alternatively, you can synchronize calendar activities using any start and end times that you desire. Just be aware that there might be discrepancies between your EnterpriseOne and Primavera P6 calendars.

**For more information** about creating calendars and activities in EnterpriseOne, see *JD Edwards EnterpriseOne Address Book 9.0 Implementation Guide*, "Using Foundation Calendar."

# **Synchronize JD Edwards EnterpriseOne Project Data to Primavera P6**

To ensure that project data between JD Edwards EnterpriseOne and Primavera P6 remains synchronized, you can periodically run data extraction programs in the JD Edwards EnterpriseOne system. These programs extract project-related data based on the selection criteria that you enter, and create XML files that includes the data to be transferred to Primavera P6.

Project data in the EnterpriseOne system is stored in these tables:

- Business Unit Master (F0006)
- Extended Job Master (F5108)
- Account Master (F0901)
- Cost Code Schedule (F51901)
- Account Balances (F0902)
- Account Ledger (F0911)

In EnterpriseOne, a project is defined by the existence of a Business Unit Master record (F0006) and a related Extended Job Master record (F5108).

There are two batch programs that extract project-related data from the EnterpriseOne system:

Project Extract program (R51006D)

You run this program to extract project data from the F0006 and F5108 tables.

WBS Extract program (R51901D)

This program is called from the Project Extract program (R51006D), and extracts account cost data that is related to the projects that were extracted using the R51006D.

This program is not intended to be run alone, and can only be processed as a result of being called by the Project Extract program.

The Project Extract program includes a processing option that you use to specify the location where the files will be created. The program generates files in the specified location using this naming convention:

```
<program name>_<date in mmddyy format>_<time in hhmmss 
format>_<sequence number>.xls
```
For example, if you run the R51006D program on January 25, 2010, the file name might be *R51006D\_012510\_081543\_1.xml.* 

**Note:** The R51901D program does not create a separate xml file. This program appends financial data to the xml file that is created by the R51006D. The R51901D uses the same data selection that is defined on the R51006D to ensure that financial data is extracted only for those projects that have been selected for data extraction.

After the file has been created in the specified location, a file or FTP consumer service retrieves the file and debatches it into smaller, more easily managed files. These smaller files are then transformed into the appropriate format so that they can be read by the AIA objects, and subsequently, by the Primavera P6 system.

Primavera P6 web services then update the Primavera P6 database with the new or changed data from the EnterpriseOne system.

**For more information** about running data extract programs, see *[Chapter 2: Loading and](#page-22-0)  [Synchronizing Master Data from JD Edwards EnterpriseOne to Primavera P6.](#page-22-0)* 

**For more information** about setting up data extract programs, see *[Chapter 6: Configuring the](#page-78-0)  [Project Management: Primavera - JDE E1 PIP.](#page-78-0)* 

#### **Interfaces**

This integration flow uses these interfaces:

- Project Extract program (R51006D)
- WBS Extract program (R51901D)
- ProjectExtractJDEE1Consumer
- SyncProjectListJDEE1ReqABCSImpl
- ProjectEBSV1
- SyncProjectListP6EPPMProvABCSImpl
- Primavera P6 web service ProjectSync

This diagram illustrates the create project from JD Edwards EnterpriseOne to Primavera P6 process flow:

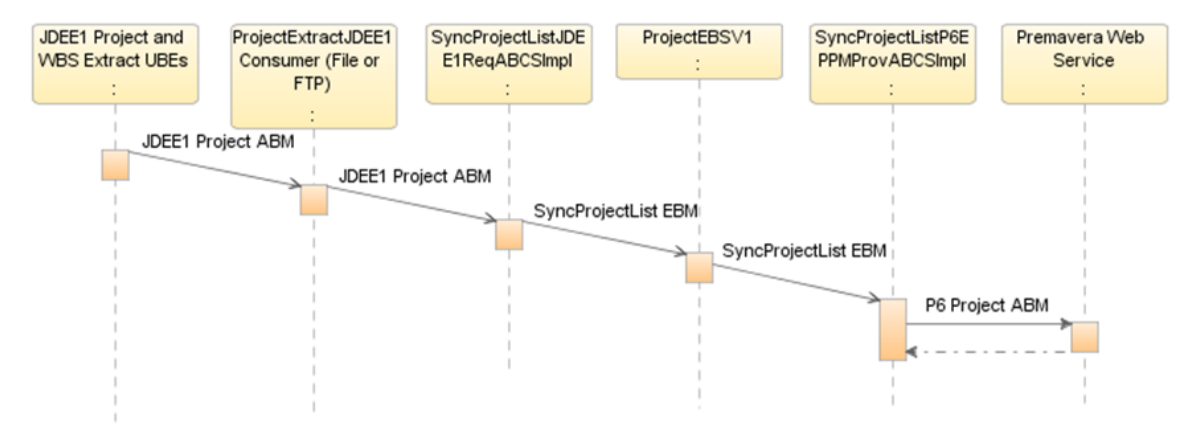

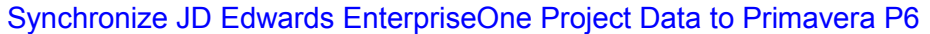

### **Program Logic**

When you initiate the project data synchronization from JD Edwards EnterpriseOne to Primavera P6, these events occur:

- 1. User creates a project in EnterpriseOne.
- 2. User sets up and runs the Project Extract program (R51006D), which subsequently calls the WBS Extract program (R51901D).
- 3. The extract programs create one or more xml files that contain project and financial data in a predefined location. This file includes project data in JDEE1ProjectABM format.
- 4. The ProjectExtractJDEE1Consumer service retrieves the JDEE1ProjectABM message, and debatches it into smaller, more efficiently processed messages.

**Note:** The ProjectExtractJDEE1Consumers (File or FTP) have the ability to debatch the JDEE1ProjectABM message into multiple messages. This might cause multiple instances of SyncProjectListJDEE1ReqABCSImpl and subsequent services.

5. The debatched messages are sent to the SyncProjectListJDEE1ReqABCSImpl, which transforms the messages into a common format of an enterprise business message (EBM), in this case, the SyncProjectListEBM.

The SyncProjectListJDEE1ReqABCSImpl also creates the EnterpriseOne side of the necessary cross-reference records.

- 6. The EBM is then sent to the enterprise business service (EBS) ProjectEBSV1.
- 7. The ProjectEBSV1 routes the message to the Primavera P6 ABCS, in this case, the SyncProjectListP6EPPMProvABCSImpl.
- 8. The SyncProjectListP6EPPMProvABCSImpl transforms the EBM into a Primavera P6 business message, in this case, the P6ProjectABM.
- 9. The P6ProjectABM is consumed by the Primavera P6 web service, ProjectSync.
- 10. The ProjectSync web service creates or updates records in the Primavera P6 database, and updates the cross reference records with the Primavera P6 object IDs.

# **Project Management Data Requirements**

Data requirements indicate the mandatory data that must be provided to make the flow successful. For project management creation and updates, the message must include these fields, at a minimum:

- Project ID
- **Description**

## **Core AIA Components**

These core AIA components are used by the project management process integration:

- ProjectEBSV1
- ProjectEBO
- SyncProjectListEBM

The core EBO and EBM XSD files can be located by EBO within AIA MetaData:

\$AIA\_HOME/AIAMetaData/AIAComponents/EnterpriseObjectLibrary/Core/EBO

The core EBS WSDL files can be located by EBO within AIA MetaData:

\$AIA\_HOME/AIAMetaData/AIAComponents/EnterpriseBusinessServiceLibrary/Core/EBO

For detailed documentation of individual EBOs and EBMs, click the AIA Reference Doc link on EBO and EBM detail pages in Oracle Enterprise Repository.

**For more information** about using the Oracle Enterprise Repository and configuring it to provide the AIA Reference Doc link, see *Oracle Fusion Middleware Developer's Guide for Oracle Application Integration Architecture Foundation Pack 11G Release 1 (11.1.1.4.0), "Configuring and Using Oracle Enterprise Repository as the Oracle AIA SOA Repository."*

# **Project Management Integration Services**

These are the services delivered with this integration:

- ProjectEBSV1
- ProjectExtractJDEE1Consumer
- SyncProjectListP6EPPMProvABCSImpl
- SyncProjectListJDEE1ReqABCSImpl

Many of the services listed in this section include preprocesses to ensure that the services are extensible.

**For more information** about extensibility, see *Oracle Fusion Middleware Developer's Guide for Oracle Application Integration Architecture Foundation Pack 11G Release 1 (11.1.1.4.0), "Extensibility for AIA Artifacts."*

For detailed documentation of individual EBOs and EBMs, click the AIA Reference Doc link on EBO and EBM detail pages in Oracle Enterprise Repository.

**For more information** about using the Oracle Enterprise Repository and configuring it to provide the AIA Reference Doc link, *Oracle Fusion Middleware Developer's Guide for Oracle Application Integration Architecture Foundation Pack 11G Release 1 (11.1.1.4.0), "Configuring and Using Oracle Enterprise Repository as the Oracle AIA SOA Repository."*

### **ProjectEBSV1**

The ProjectEBSV1 enterprise business service exposes the SyncProjectList enterprise operation that can be performed with a ProjectList enterprise object. All of the project management integration flows use the operation provided by this EBS. This service is implemented as a lightweight mediator.

This graphic illustrates where the ProjectEBSV1 lies within the project management process flow:

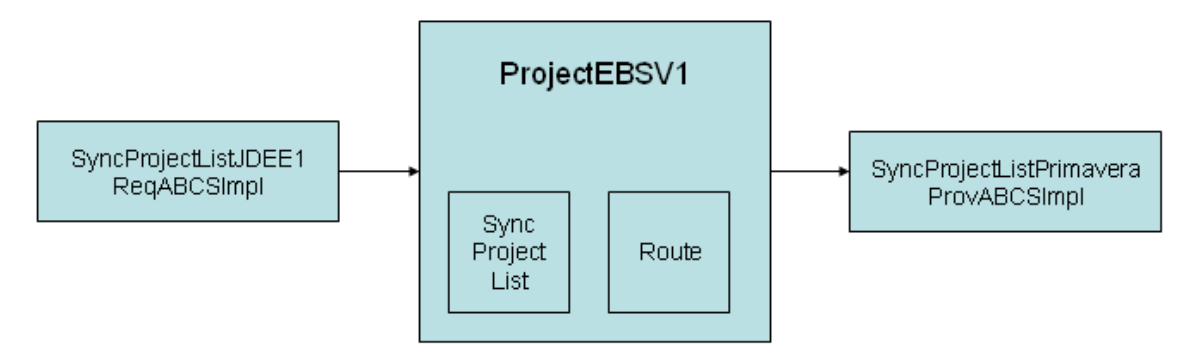

### ProjectEBSV1 for JD Edwards EnterpriseOne to Primavera P6

### **Routing Rules**

Most of the operations associated with the ProjectEBSV1 provide simple pass-through functionality to an appropriate provider ABCS implementation. In such cases, the only program logic for the operation is the routing rules. Routing rules specify which target provider ABCS to rout the message to.

**For more information** about modifying default routing rules, see *[Chapter 6: Configuring the](#page-78-0)  [Project Management: Primavera - JDE E1 PIP](#page-78-0)*

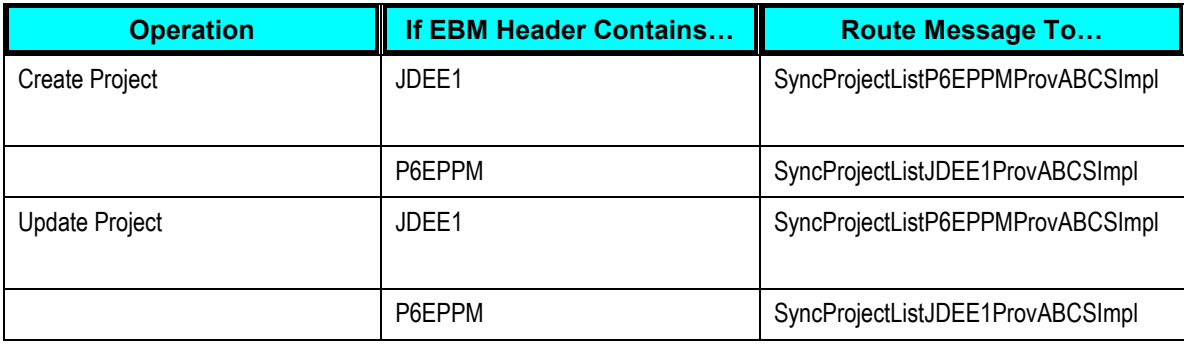

### **ProjectExtractJDEE1Consumer**

The ProjectExtractJDEE1Consumer contains these adapter services:

- ProjectExtractJDEE1FileConsumer\_ep
- ProjectExtractJDEE1FTPConsumer\_ep

The system calls the appropriate adapter service depending on the type of file transfer process you are using.

### **ProjectExtractJDEE1FileConsumer\_ep**

The ProjectExtractJDEE1FileConsumer\_ep adapter service process retrieves and debatches xml files that are created when EnterpriseOne batch extract programs are processed. These files contain project-related information for multiple projects. These files can be retrieved only from the SOA server.

The R51006D batch program generates an xml file with project data that this service will pick up for processing. No pubic interface is available for this service. An instance for this service is created only when a message is pulled from the queue.

Unlike the ProjectExtractJDEE1FTPConsumer\_ep service, this service does not use an FTP adapter to retrieve the xml files. However, the endpoint configuration property for this service must be set up with the location of the XML files. The XML files exist on the SOA Server for this service to function properly.

You can either specify SOA server file location on the processing option of the extract program, or manually move the files to this location. The consumer will only retrieve the files once they are on the SOA server.

This adapter service has several configurable properties:

DeleteFile

This setting determines whether the adapter deletes files. If set to *true*, the file/FTP adapter deletes the file after it has been processed.

• PollingFrequency

This is the interval in seconds to check the arrival of project extract xml files. The default value for this property is 30 seconds.

UseHeaders

This setting determines whether you use header information. Set to *true* if the file/FTP adapter must publish metadata (for example, the file name, directory name, last modified data, file size, and to exclude the payload). This is typically used in large payload scenarios where you want to use the inbound adapter as a notifier.

IncludeFiles

This setting indicates the regex pattern against which the file names are matched. If the name of a certain file matches this pattern, it is processed by the file/FTP adapter.

PhysicalDirectory

This is the location of the project extract xml files in the SOA Application Server. You must update this property with the file location.

• MinimumAge

This parameter specifies the time interval after which to pick up a file for processing. For example, this enables a large file to be completely copied into the directory before it is retrieved for processing. The age is determined by the last modified time stamp. For example, if you know that it takes three to four minutes for a file to be written, set the minimum age of pollable files to five minutes or higher. If a file is detected in the input directory and its modification time is less than 5 minutes older than the current time (or higher, depending on your setting), the file is not retrieved because it is still potentially being written to.

PublishSize

This is the number or records that each message will contain. You must use a value of 1 for this PIP. Primavera P6 has a limitation of 1 record when processing project information. Therefore, to ensure successful processing of project data, do not use a value other than 1 in this property.

Recursive

If set to *true*, the file/FTP adapter processes files recursively in subdirectories.

**For more information** about configuring properties, see *Oracle Fusion Middleware Developer's Guide for Oracle AIA FP 11g Release (11.1.1.4.0), "Configuring Oracle AIA Processes for Error Handling and Trace Logging"* 

### **ProjectExtractJDEE1FTPConsumer\_ep**

The ProjectExtractJDEE1FTPConsumer\_ep adapter service process retrieves and debatches xml files that are created when EnterpriseOne batch extract programs are processed. These files contain project-related information for multiple projects.

The R51006D batch program generates an xml file with project data that this service will pick up for processing. No pubic interface is available for this service. An instance for this service is created only when a message is pulled from the queue.

This service uses an FTP adapter to pull the xml files directly from the EnterpriseOne server for processing. An FTP Server must be configured on the EnterpriseOne Enterprise Server. The FTP adapter must be configured to use the FTP connection that is set up on the EnterpriseOne Enterprise Server. Additionally, the endpoint configuration property for this service must be set up with the location of the XML files.

This service has several configurable properties:

UseHeaders

This setting determines whether you use header information. Set to *true* if the file/FTP adapter must publish metadata (for example, the file name, directory name, last modified data, file size, and to exclude the payload). This is typically used in large payload scenarios where you want to use the inbound adapter as a notifier.

Recursive

If set to *true*, the file/FTP adapter processes files recursively in subdirectories.

FileType

This parameter specifies the type of file to include in the process.

MinimumAge

This parameter specifies the time interval after which to pick up a file for processing. For example, this enables a large file to be completely copied into the directory before it is retrieved for processing. The age is determined by the last modified time stamp. For example, if you know that it takes three to four minutes for a file to be written, set the minimum age of pollable files to five minutes or higher. If a file is detected in the input directory and its modification time is less than 5 minutes older than the current time (or higher, depending on your setting), the file is not retrieved because it is still potentially being written to.

IncludeFiles

This setting indicates the regex pattern against which the file names are matched. If the name of a certain file matches this pattern, it is processed by the file/FTP adapter.

PollingFrequency

This is the interval in seconds to check the arrival of project extract xml files. The default value for this property is 30 seconds.

• PhysicalDirectory

This is the location of the project extract xml files in the SOA Application Server. You must update this property with the file location.

DeleteFile

This parameter specifies whether the file is deleted after it has been processed. If set to *true*, the file/FTP adapter deletes the file after it has been processed.

PublishSize

This is the number or records that each message will contain. You must use a value of 1 for this PIP. Primavera P6 has a limitation of 1 record when processing project information. Therefore, to ensure successful processing of project data, do not use a value other than 1 in this property.

**For more information** about configuring properties, see *Oracle Fusion Middleware Developer's Guide for Oracle AIA FP 11g Release (11.1.1.4.0), "Configuring Oracle AIA Processes for Error Handling and Trace Logging"* 

### **SyncProjectListP6EPPMProvABCSImpl**

The SyncProjectListP6EPPMProvABCSImpl service transforms the SyncProjectListEBM messages into the appropriate SyncProjectListP6EPPMProvABCSImpl ABM and invokes the ProjectSync web service in the Primavera P6 system. The service is implemented as a BPEL service.

One asynchronous one-way operation is provided by this interface service:

SyncProjectListP6EPPMProvABCSImpl

These preprocesses are included in the SyncProjectListP6EPPMProvABCSImpl to ensure that ABC services are extensible:

- PreprocessABM
- PreprocessEBM

No post processes are included, because no response message is returned to the caller.

### **SyncProjectListJDEE1ReqABCSImpl**

The SyncProjectListJDEE1ReqABCSImpl service receives and transforms the JDEE1 Project ABM into the appropriate SyncProjectListEBM format and invokes the SyncProjectList EBS operation. This service is implemented as a BPEL service.

One asynchronous one-way operation is provided by this interface service:

### SyncProjectListJDEE1ReqABCSImpl

These preprocesses are included in the SyncProjectListJDEE1ReqABCSImpl to ensure that ABC services are extensible:

- PreprocessABM
- PreprocessEBM

No post processes are included, because no response message is returned to the caller.

# **Chapter 5: Describing the Process Integration for Timesheet Management**

This chapter provides an overview of the timesheet management process, lists prerequisites, and discusses:

- Solution assumptions and constraints.
- Loading timesheet data from Primavera P6 to JD Edwards EnterpriseOne.
- Timesheet data requirements.
- Core AIA components.
- Timesheet integration services.

## **Timesheet Management Process Integration Overview**

The process integration for timesheet management supports the process flow for creating timesheet data in Primavera P6 and synchronizing to JD Edwards EnterpriseOne.

This process flow enables users to track the time that labor resources spend on specific projects and tasks, and load that information into the JD Edwards EnterpriseOne system, where it can be included in financial and payroll processing. This process also enables users to send non-project (overhead) time to EnterpriseOne for processing.

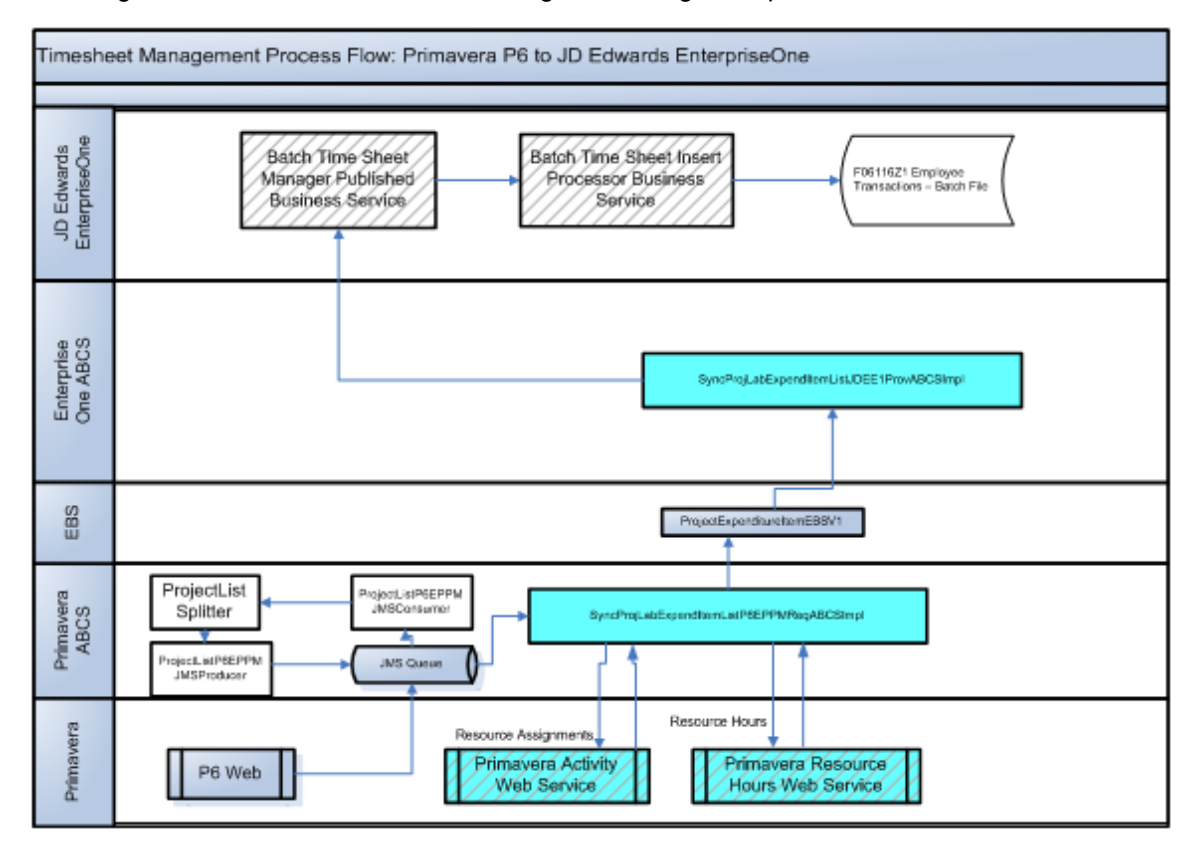

This diagram illustrates the timesheet management integration process:

### Timesheet Management Process Flow

### **Prerequisites**

Before you can use the timesheet management integration process, you must:

Perform all master data loads.

**For more information** about master data loads, see *[Chapter 2: Loading and Synchronizing](#page-22-0)  [Master Data from JD Edwards EnterpriseOne to Primavera P6.](#page-22-0)* 

Map the Primavera P6 pay codes to the EnterpriseOne pay types using DVMs.

Map Primavera P6 overhead pay codes to EnterpriseOne pay types using the PROJECTEXPENDITURE\_TYPECODE DVM.

Map Primavera P6 project-related pay codes to EnterpriseOne pay types using the PROJECT\_EXPENDITURE\_SRCDOCUMENT\_ENTITY\_TYPECODE DVM.

If the timesheet record from Primavera contains a common cross-reference value in the ExpenditureTypeCode element, then the timesheet record is for an overhead activity and the provider will look in the PROJECTEXPENDITURE\_TYPECODE DVM for an overhead pay code.

Otherwise, it is assumed that the timesheet record is for a project-related activity, so it will look in the PROJECT\_EXPENDITURE\_SRCDOCUMENT\_ENTITY\_TYPECODE using the regular or overtime pay code from the timesheet record. If an EnterpriseOne pay type is not found, then the Batch Time Sheet Manager web service throws an error when attempting to insert the timecard into the F06116Z1.

Oracle recommends that you map every Primavera P6 pay code to a valid EnterpriseOne pay type. If you do not correctly map pay codes between the systems, and the message does not include a pay type, the timesheet batch synchronization process will fail.

**For more information** about creating pay types in EnterpriseOne, see *JD Edwards EnterpriseOne Human Capital Management Application Fundamentals 9.0 Implementation Guide, "Setting Up Pay Types."* 

**For more information** about creating activity codes in Primavera P6, see *Primavera P6 Online Help, "Administration," Defining Administrative Categories.*

**For more information** about DVMs, see *"[Describing the Domain Value Maps](#page-119-0)."*

 Define timesheet periods in Primavera P6 and define pay period and/or labor distribution period dates in EnterpriseOne.

Oracle recommends that the Primavera P6 timesheet periods use the same dates as the master pay cycles or labor distribution periods in EnterpriseOne.

**For more information** about creating master pay cycles in EnterpriseOne, see *JD Edwards EnterpriseOne Payroll 9.0 Implementation Guide, "Setting Up Payroll Cycle Information."* 

**For more information** about creating labor distribution periods in EnterpriseOne, see *JD Edwards EnterpriseOne Human Capital Management Self-Service 9.0 Implementation Guide, "Setting Up Self-Service Time Entry," Working with Labor Distribution Periods.* 

**For more information** about creating timesheet periods in Primavera P6, see *Primavera P6 Online Help, "Timesheet Dates Administration."*

Complete all Primavera P6 setup that is required for the PIP.

A Primavera P6 administrator must grant access to any user who is authorized to send timesheet data from Primavera P6 to EnterpriseOne. Additionally, you must verify that the Primavera P6 setup utility has been processed to set up necessary UDFs and configuration settings.

**For more information** about setting up Primavera P6 for this PIP, see *[Setting Up the](#page-106-0)  [Primavera P6](#page-106-0)* System*.* 

## **Solution Assumptions and Constraints**

These are the solution assumptions and constraints for the timesheet management process flow:

1. It is assumed that employees who do not enter project-related time in the Primavera P6 system will enter their time using the JD Edwards EnterpriseOne system.

This integration process retrieves project and overhead time only for employees who are, or have been, assigned to selected projects.

There are additional considerations to be aware of regarding overhead time. These issues are documented in detail at the end of this section.

2. Only approved timesheets associated with selected projects are sent from Primavera P6 to EnterpriseOne.

It is assumed that Primavera P6 users will enter and approve timesheets in a timely manner to ensure that timesheet data is synchronized to the EnterpriseOne system before payroll processing begins for each time period.

**Note:** Oracle strongly recommends that you run the Apply Actual process before sending timesheet data to EnterpriseOne. Running Apply Actuals ensures that project data remains in sync between the two systems.

**For more information** about approving timesheets, see *Primavera P6 Online Help, "Tools," Time Approval.*

**For more information** about processing timesheets using Apply Actuals, see *Primavera P6 Online Help, "Managing Projects," Updating Projects.* 

3. Values for the EnterpriseOne field Address Book Number and Pay Type are validated by the BatchTimesheetManager business service. Therefore, a valid address book number and pay type must be included in the message for the timesheet to be sent to EnterpriseOne. An invalid Address Book Number will result in the entire batch of timesheets failing.

Valid values in the Address Book Number, Pay Type, and Hours fields are required to create a timecard in EnterpriseOne.

If no value exists for the Hours field, the system inserts the records into the F06116Z1 table using 0 as a value. However, this value must be corrected in the F06116Z1 to include valid data before they can be uploaded to the F06116.

**For more information** about the time entry batch upload process, see *JD Edwards EnterpriseOne Time and Labor 9.0 Implementation Guide, "Setting Up Time Entry Batch Processing."*

4. As with the Pay Type field, the Account Number and Charge Out Business Unit fields are also not validated until you run the Time Entry Batch Processor program (R05116Z1I).

If errors occur on any of the fields in the F06116Z1, the records are not uploaded from the F06116Z1 table to the F06116 table. You must enter valid data in all fields, including account numbers, before the records are transferred to the F06116.

If necessary, you can leave the fields blank and allow the payroll AAIs to automatically update this data directly on the timecard records in the F06116. However, if the AAIs do not contain a valid account number for the timecard, the record is not uploaded to the F06116.

5. Any mismatch between the size of fields in the EBM and EnterpriseOne will result in a truncation of data.

- 6. This process flow enables users to insert time records into EnterpriseOne, but does not include the functionality to update existing time records in EnterpriseOne. Once you have synchronized timesheet records to EnterpriseOne, all updates to those records must be done in the EnterpriseOne system.
- 7. You can enter time against equipment in the Primavera P6 system. However, this time is not sent to the JD Edwards EnterpriseOne system. To cost time against a piece of equipment, you must enter time against that piece of equipment directly in the JD Edwards EnterpriseOne system.

#### **Overhead Time Considerations**

When using the timesheet process integration, you must be aware of how overhead time is retrieved from the Primavera P6 system.

Overhead time is any time that a labor resource works that is not related to a specific project. Overhead might include such items as:

- Sick or vacation time.
- Administrative time.
- Training time (not related to a specific project).
- Any other non-project time that is paid.

#### **Overhead Issue 1: No Project Work Included on Timesheet for Employees with No Previous Project Work**

Another scenario that users must be aware of relates to overhead time for employees who typically work on projects, but who have no project work for a given time period. For example, your organization might hire a new employee. This employee must complete internal training during the first pay period worked, and does not log any time towards a particular project.

In this scenario, the system will not find the employee's overhead time because no time records exist for a specific project. In such cases, there are multiple methods you can use to ensure that the employee"s overhead is included in EnterpriseOne processing. These methods include:

- **Enter the overhead time directly into the EnterpriseOne system.**
- Create a fake project in Primavera P6. Have the employee enter their overhead time, and create an entry for at least one hour towards the fake project. Include the fake project ID when selecting projects to include in the synchronization process. The system will find the overhead when it finds the time entry for the fake project ID. After time records have been inserted into the EnterpriseOne database, you can delete the time that was entered towards the fake project before processing payroll.

### **Overhead Issue 2: No Project Work Included on Timesheet for Employees with Previous Project Work**

The final scenario that users must be aware of relates to employees who have previously logged time to projects, but who do not have any project time logged in the current period. In this scenario, the system would not find the overhead time using the standard search methods. Therefore, the system will continue searching through previous timesheets until it can find one of the selected projects for an employee. If the system does find a timesheet from a previous period that includes a selected project, the system will include the overhead time from the current period.

# **Loading Timesheet Data from Primavera P6 to JD Edwards EnterpriseOne**

This process flow enables users to track the time that labor resources spend on specific projects and tasks, and load that information into the JD Edwards EnterpriseOne system, where it can be included in financial and payroll processing.

Primavera P6 timesheets contain lists of time records. Each of these records represents an individual timecard record in the EnterpriseOne system. Each timesheet record must contain this data in order to be successfully processed by the EnterpriseOne system:

- Resource Object ID (Address Book Number in EnterpriseOne)
- Overhead Code or Project Activity Code (Pay Type in EnterpriseOne)
- Hours Worked
- Date Worked

**For more information** about creating timesheets in Primavera P6, see *Primavera P6 Project Management Online Help, "Administration," Managing Timesheets.*

Users can load both project and non-project timecards into the EnterpriseOne system from the P6 system. Project timecards contain a reference value that the system uses to retrieve the appropriate account number from a cross-reference table. Non-project timecards do not include this project reference. Therefore, account numbers are assigned to those timecards by the EnterpriseOne Payroll automatic accounting instructions (AAIs) after they have been uploaded into the EnterpriseOne database.

**Note:** All users should review the Solution Assumptions and Constraints section of this chapter to ensure that they fully understand how non-project (overhead) time is processed.

**For more information** about AAIs, see *JD Edwards EnterpriseOne Time and Labor 9.0 Implementation Guide, "Setting Up Automatic Accounting Instructions for JD Edwards EnterpriseOne Human Capital Management."*

The timesheet management integration process utilizes the Primavera P6 Send to ERP function in the Primavera P6 Web application, Primavera P6 web services, an EBS, a requestor and a provider ABCS, and an EnterpriseOne web service to insert timecard data into the F06116Z1 table in the EnterpriseOne database. This is a temporary table that holds the timecard data. Users can review and update the data in this table, and then run the Time Entry Batch Upload program (R05116Z1I) to transfer the timecards from the F06116Z1 to the F06116 table. Once timecards are in the F06116 table, they can be processed by the EnterpriseOne Time and Labor and/or Payroll systems.

**Note:** After you load timesheet data into the EnterpriseOne system, all queries, updates, and deletes of that timecard data should be done in the EnterpriseOne system. If you use the Primavera P6 system to update timesheets that have already been loaded to EnterpriseOne, those updates are ignored by the EnterpriseOne system. The updated timesheet will not overwrite the timesheet that was initially loaded into EnterpriseOne.
**For more information** about the batch timecard upload process in EnterpriseOne, see *JD Edwards EnterpriseOne Time and Labor 9.0 Implementation Guide, "Setting Up Time Entry Batch Processing."*

#### **Interfaces**

This integration flow uses these interfaces:

- Send to ERP option in Primavera P6 Web application
- Primavera P6 web service ResourceHourService
- SyncProjLabExpendItemListJDEE1ProvABCSImpl  $\bullet$
- ProjectExpenditureItemEBSV1  $\bullet$
- SyncProjLabExpendItemP6EPPMReqABCSImpl
- EnterpriseOne published business service BatchTimeSheetManager (JP050001)

This diagram illustrates the timesheet process flow:

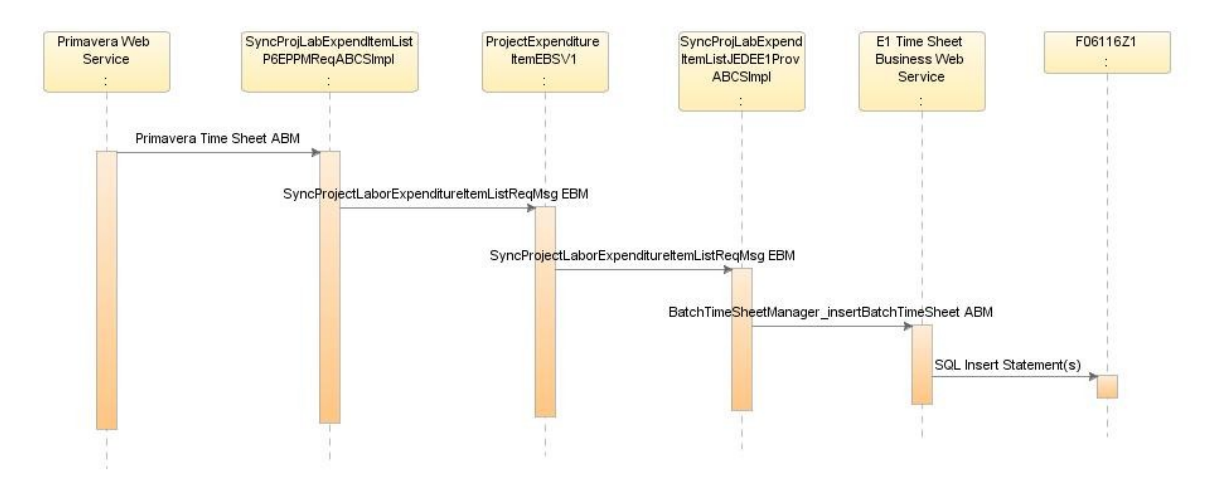

#### Timesheet data process flow

#### **Program Logic**

When you initiate the timesheet management process flow from Primavera P6, these events occur:

- 1. Primavera P6 user creates a timesheet and commits it to the database.
- 2. Primavera user approves the timesheets.
- 3. Optionally, the Primavera user runs Apply Actuals.

This step is optional, but recommended in order to keep project data synchronized between systems.

- 4. Using the Send to ERP function in Primavera P6, user specifies the projects to be included and the timesheet date range, and selects the Timesheet Hours option.
- 5. The Send to ERP process calls the ResourceHourService web service, which creates the Primavera Timesheet ABM message and places it in the AIA\_ProjP6EPPMJMSQueue.
- 6. The ProjectListP6EPPMJMSConsumer retrieves the message from the queue and sends it to the SyncProjLabExpendItemListP6EPPMReqABCSImpl.
- 7. The SyncProjLabExpendItemListP6EPPMReqABCSImpl transforms the message into SyncProjectLaborExpenditureItemListReqMsgEBM format and sends it to the ProjectExpenditureItemEBSV1.
- 8. The ProjectExpenditureItemEBSV1 sends the message to the SyncProjLabExpendItemListJDEE1ProvABCSImpl.
- 9. The SyncProjLabExpendItemListJDEE1ProvABCSImpl transforms the EBM into the BatchTimesheetManager\_InsertBatchTimesheetABM format so that it can be consumed by the EnterpriseOne published business service.
- 10. The SyncProjLabExpendItemListJDEE1ProvABCSImpl also retrieves cross-reference values for PROJECTEXPENDITUREITEM\_ID, PROJECT\_TASK\_ID, and PROJECTRESOURCESET\_RESOURCEID, and retrieves the appropriate pay type code from the PROJECTEXPENDITURE\_TYPECODE or PROJECT\_EXPENDITURE\_SRCDOCUMENT\_ENTITY\_TYPECODE DVMS, depending on whether the time sheet record is an overhead activity or a project activity.
- 11. The BatchTimeSheetManager published business service receives the ABM and invokes the BatchTimeSheetInsertProcessor business service, which inserts the records into the F06116Z1 table in EnterpriseOne.
- 12. EnterpriseOne users then utilize the standard batch timecard process to upload records from the F06116Z1 table, and include them in all necessary payroll and/or financial processes.

# **Timesheet Management Data Requirements**

Data requirements indicate the mandatory data that must be provided to make the flow successful. For the timesheet integration process to be successful, each timesheet records must include:

- Resource Object ID (Address Book Number in EnterpriseOne)
- Overhead Code or Project Activity Code (Pay Type in EnterpriseOne)
- Hours Worked
- Date Worked

**Note:** Sending timesheets with blank hours will result in creation of timecards in EnterpriseOne F06116Z1 table with zero values in this field. This value must be updated with valid data before the timecards can be processed and moved to the F06116 table.

# **Core AIA Components**

These core AIA components are used by the timesheet management process integration:

- ProjectExpenditureItemEBSV1
- ProjectExpenditureItemEBO
- SyncProjectLaborExpenditureItemListReqMsgEBM

The core EBO and EBM XSD files can be located by EBO within this parent folder:

\$AIA\_HOME/AIAMetaData/AIAComponents/EnterpriseObjectLibrary/Core/EBO/

The core EBS WSDL files can be located by EBO within this parent folder:

\$AIA\_HOME/AIAMetaData/AIAComponents/EnterpriseBusinessServiceLibrary/Core/EBO/

For detailed documentation of individual EBOs and EBMs, click the AIA Reference Doc link on EBO and EBM detail pages in Oracle Enterprise Repository.

**For more information** about using the Oracle Enterprise Repository and configuring it to provide the AIA Reference Doc link, see *Oracle Fusion Middleware Developer's Guide for Oracle Application Integration Architecture Foundation Pack 11G Release 1 (11.1.1.4.0), "Configuring and Using Oracle Enterprise Repository as the Oracle AIA SOA Repository."*

# **Timesheet Management Integration Services**

These are the services delivered with this integration:

- ProjectExpenditureItemEBSV1
- SyncProjLabExpendItemListP6EPPMReqABCSImpl
- SyncProjLabExpendItemListJDEE1ProvABCSImpl
- ProjectListP6EPPMJMSConsumer

Many of the services listed in this section include preprocesses to ensure that the services are extensible.

**For more information** about extensibility, see *Oracle Fusion Middleware Developer's Guide for Oracle Application Integration Architecture Foundation Pack 11G Release 1 (11.1.1.4.0), "Extensibility for AIA Artifacts."*

For detailed documentation of individual EBOs and EBMs, click the AIA Reference Doc link on EBO and EBM detail pages in Oracle Enterprise Repository.

**For more information** about using the Oracle Enterprise Repository and configuring it to provide the AIA Reference Doc link, see *Oracle Fusion Middleware Developer's Guide for Oracle Application Integration Architecture Foundation Pack 11G Release 1 (11.1.1.4.0), "Configuring and Using Oracle Enterprise Repository as the Oracle AIA SOA Repository."*

## **ProjectExpenditureItemEBSV1**

The ProjectExpenditureItemEBSV1 enterprise business service exposes the SyncProjectLaborExpenditureItemList enterprise operation that can be performed with a ProjectLaborExpenditureItemList enterprise object.

This service is implemented as a lightweight mediator.

This graphic illustrates where the ProjectExpenditureItemEBSV1 lies within the timesheet management process flow:

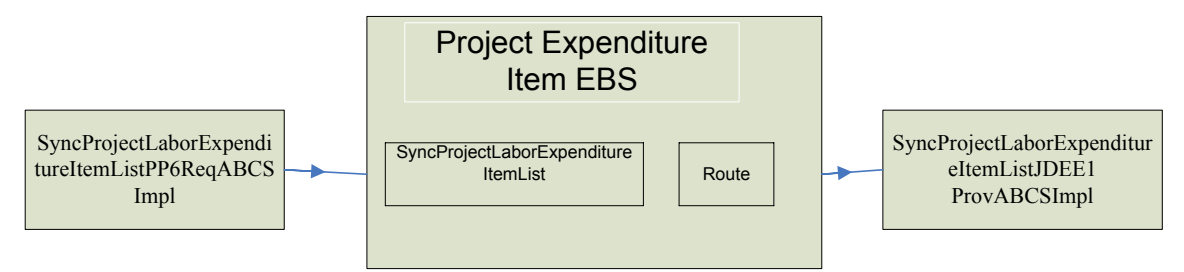

### ProjectExpenditureItemEBSV1

#### **Routing Rules**

The operations associated with the ProjectExpenditureItemEBSV1 provide simple pass-through functionality to an appropriate provider ABCS implementation. In such cases, the only program logic for the operation is the routing rules. Routing rules specify which target provider ABCS to rout the message to.

## **SyncProjLabExpendItemListP6EPPMReqABCSImpl**

The SyncProjLabExpendItemListP6EPPMReqABCSImpl service receives the Primavera Timesheet ABM message, transforms it into SyncProjectLaborExpenditureItemListReqMsgEBM format, and sends it to the ProjectExpenditureItemEBS.

The service is implemented as a BPEL service.

One asynchronous one-way operation is provided by this interface service:

SyncProjLabExpendItemListP6EPPMABCSImpl

These preprocesses are included in the SyncProjLabExpendItemListP6EPPMABCSImpl to ensure that ABC services are extensible:

- PreprocessABM
- PreprocessEBM

No post processes are included, because no response message is returned to the caller.

## **SyncProjLabExpendItemListJDEE1ProvABCSImpl**

The SyncProjLabExpendItemListJDEE1ProvABCSImpl service receives the SyncProjectLaborExpenditureItemListReqMsgEBM message and transforms it into BatchTimesheetManager\_InsertBatchTimesheetABM format so that it can be consumed by the EnterpriseOne published business service.

The SyncProjLabExpendItemListJDEE1ProvABCSImpl also retrieves cross-reference values for PROJECTEXPENDITUREITEM\_ID, PROJECT\_TASK\_ID, and PROJECTRESOURCESET\_RESOURCEID, and retrieves the appropriate pay type code from either the PROJECTEXPENDITURE\_TYPECODE or PROJECT\_EXPENDITURE\_SRCDOCUMENT\_ENTITY\_TYPECODE DVM, depending on whether the timesheet record is an overhead activity or a project activity.

This service is implemented as a BPEL service.

One asynchronous one-way operation is provided by this interface service:

SyncProjLabExpendItemListJDEE1ProvABCSImpl

These preprocesses are included in the SyncProjLabExpendItemListJDEE1ProvABCSImpl to ensure that ABC services are extensible:

- PreprocessABM
- PreprocessEBM

No post processes are included, because no response message is returned to the caller.

## **ProjectListP6EPPMJMSConsumer**

The Send to ERP process calls the ResourceHourService web service, which creates the Primavera Timesheet ABM message and places it in the AIA\_ProjP6EPPMJMSQueue. The ProjectListP6EPPMJMSConsumer retrieves the message from the queue and sends it to the SyncProjLabExpendItemListP6EPPMReqABCSImpl.

# **Chapter 6: Configuring the Project Management: Primavera - JDE E1 PIP**

Before using the Project Management: Primavera - JDE E1 PIP, you must complete all of the necessary implementation and configuration tasks. You complete these tasks after you have installed the appropriate AIA foundation pack and the Project Management: Primavera - JDE E1 PIP.

**For more information** about installation and deployment of your PIP, see *Oracle Fusion Middleware Installation and Upgrade Guide for Oracle Application Integration Architecture Foundation Pack.* 

This chapter discusses how to:

- Set up JD Edwards EnterpriseOne applications.
- Use JD Edwards EnterpriseOne web services.
- Set up FTP adapter information.
- Set up batch processing information.
- Set up Oracle Web Services Manager security information.
- Set up the Primavera P6 system.
- Describe cross-references.
- Handle errors.
- View EBO implementation maps.
- Describe domain value maps.
- Set configuration properties.
- Review default routing rules.

# **Setting Up JD Edwards EnterpriseOne Applications**

Before you can use the Project Management: Primavera - JDE E1 PIP, you must set up several EnterpriseOne applications that are used by the PIP. The integration processes and flows that are supported in this PIP generally require that data is entered into the JD Edwards EnterpriseOne system before any data loads or synchronizations occur to the Primavera P6 system. Therefore, it is critical that users understand how to accurately enter data into the JD Edwards EnterpriseOne system so that data loads and synchronization processes are successful. This section discusses how to:

- Enter data in JD Edwards EnterpriseOne.
- Set up data extract programs.

## **Entering Data in JD Edwards EnterpriseOne**

To successfully use the Project Management: Primavera - JDE E1 PIP, you must verify that the data in the JD Edwards EnterpriseOne system has been entered, and is accurate, before running any process integrations. To fully utilize the Project Management: Primavera - JDE E1 PIP, these records must exist in JD Edwards EnterpriseOne:

Calendar records.

The Project Management: Primavera - JDE E1 PIP uses calendar records to schedule resources for projects. You use the Calendar Maintenance program (P01311) to create and maintain calendars for various entities such as employees, suppliers, and resources.

**For more information** about creating and maintaining calendar records, see *JD Edwards EnterpriseOne Address Book 9.0 Implementation Guide, "Using Foundation Calendar."*

Activity records.

The Project Management: Primavera - JDE E1 PIP uses activity records to show resource availability when scheduling resources for projects. You use either the Calendar Maintenance program (P01311) or the Activity Homepage program (P01312) to create and maintain activities. Activities include any schedulable task or event, and they can be added to calendars.

**For more information** about creating and maintaining calendar records, see *JD Edwards EnterpriseOne Address Book 9.0 Implementation Guide, "Using Foundation Calendar."*

Employee and address book records.

The Project Management: Primavera - JDE E1 PIP uses employee and/or address book records when scheduling labor resources for a project. Employees in the JD Edwards EnterpriseOne system can have both an Employee Master record (F060116) and an Address Book record (F0101), depending on several different factors. At a minimum, each employee has an Address Book record.

**For more information** about entering address book records, see *JD Edwards EnterpriseOne Address Book 9.0 Implementation Guide, "Entering Address Book Records."* 

**For more information** about entering employee records, see *JD Edwards EnterpriseOne Human Capital Management Application Fundamentals 9.0 Implementation Guide, "Setting Up Employee Information."*

Item records.

The Project Management: Primavera - JDE E1 PIP uses item records to add non-schedulable resources to a project. For example, a project for building a house might require nails, shingles, and windows. These can be set up as items, and added to the project. You use the Item Master program (P4101) to create and maintain item information.

**For more information** about entering item records, see *JD Edwards EnterpriseOne Inventory Management 9.0 Implementation Guide, "Entering Item Information."*

Asset records.

The Project Management: Primavera - JDE E1 PIP uses asset records to add equipment resources to a project. For example, a project for building a house might require a forklift and a concrete truck. You set these resources up as assets, and then schedule them to be included in the project. You use the Equipment Master program (P1701) or the Asset Master program (P1201) to enter and maintain equipment asset information.

**For more information** about entering equipment records, see *JD Edwards EnterpriseOne Capital Asset Management 9.0 Implementation Guide, "Understanding Capital Asset Management"* and *JD Edwards EnterpriseOne Fixed Asset Management 9.0 Implementation Guide, "Understanding Fixed Assets."*

Chart Types

Chart types are predefined account structures in EnterpriseOne. The Project Management: Primavera - JDE E1 PIP uses chart types to map WBS categories (project phases) in Primavera P6 to accounts in EnterpriseOne. Before using this PIP, you must create chart types and run the data extraction program that sends chart types to Primavera P6. Primavera P6 receives chart types as WBS categories. Users must assign WBS categories to each WBS in a Primavera P6 project before synchronizing that project to EnterpriseOne. If the WBS does not have a WBS category, or has a WBS category that does not exist as a valid chart type in EnterpriseOne, the system does not create an account for that WBS when the project is sent from Primavera P6 to EnterpriseOne.

Be aware that the name of the WBS Category field in Primavera P6 is user-defined. The default name for this field is Project Phase.

**For more information** about chart types, see *JD Edwards Job Cost 9.0 Implementation Guide, "Setting Up Cost Code Structures."*

## **Setting Up Data Extract Programs**

Before you can use the Project Management: Primavera - JDE E1 PIP effectively, you must load master data from the JD Edwards EnterpriseOne system into the Primavera P6 system. Master data includes calendar, resource, and resource rate information.

To load this master data, you run data extract programs in the JD Edwards EnterpriseOne system. These programs gather data from the EnterpriseOne database and create XML files that are consumed by AIA middleware. The AIA middleware reformats the data in the XML files so that it can be read by the Primavera P6 system.

In addition to the master data extract programs, there are also process integration data extract programs that you can run periodically to sync project-related information from JD Edwards EnterpriseOne to Primavera P6.

Before you run these programs, you must set the processing options for each program. Oracle recommends that you copy the version of the program that is delivered with the software, and then set the processing options on the copied version of the program.

**Note:** Each data extract program contains a processing option to specify the location where the resulting XML file is stored. You must specify this location for each data extract program that you run, or the system will not create a file.

These programs include the file location processing option:

- R01311D
- R0007D
- R1201D
- R4101D
- R0101D
- R08001D
- R5109D
- R1301D
- R4101E
- R51006D

These data extract programs also include additional processing options that determine how the system processes the data that is included in the file:

R01311D

Set a processing option to specify the calendar type to include in the data extraction process.

R51006D

Set the processing options for this program to specify how the system extracts project-related data. This program is used on a recurring basis, after master data bas been loaded, to synchronize project data between JD Edwards EnterpriseOne and Primavera P6.

**For more information** about copying versions of programs, see *JD Edwards EnterpriseOne Tools 8.98 Fundamentals Guide, "Understanding Development Tools."*

**For more information** about setting processing options, see *JD Edwards EnterpriseOne Tools 8.98 Foundation Guide, "Using Processing Options."* 

## **Setting the File Location Processing Option for Data Extract Programs**

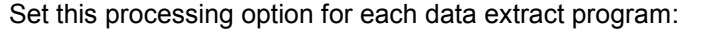

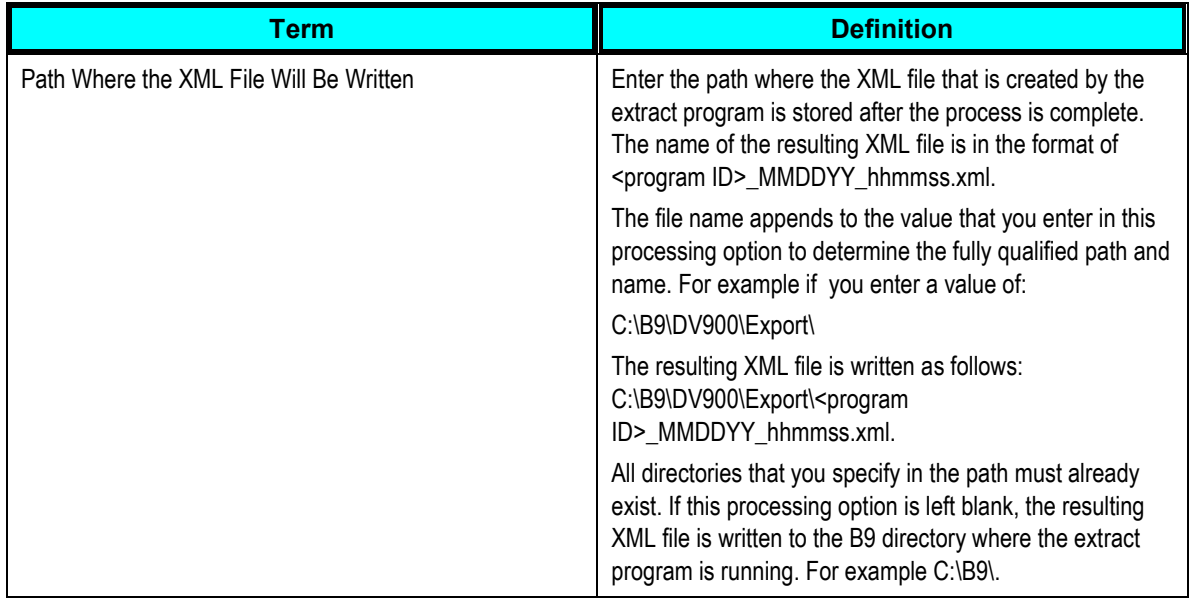

## **Setting Additional Processing Options for the Calendar Master XML Extract Program (R01311D)**

In addition to the file location option, set this processing option before running the R01311D program:

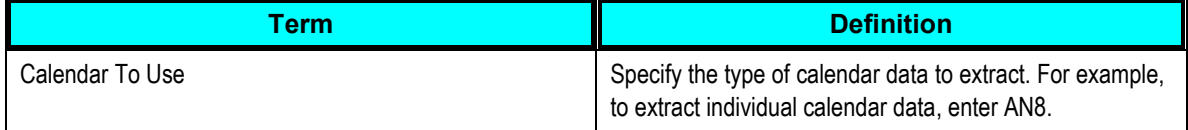

## **Setting Additional Processing Options for the R51006D**

In addition to the file location option, set these processing options before running the R51006D program:

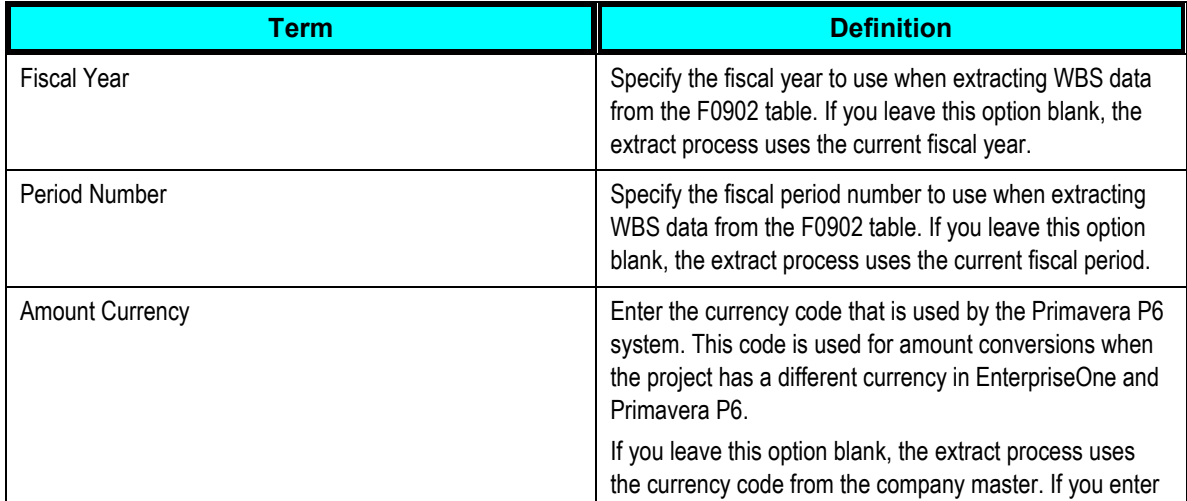

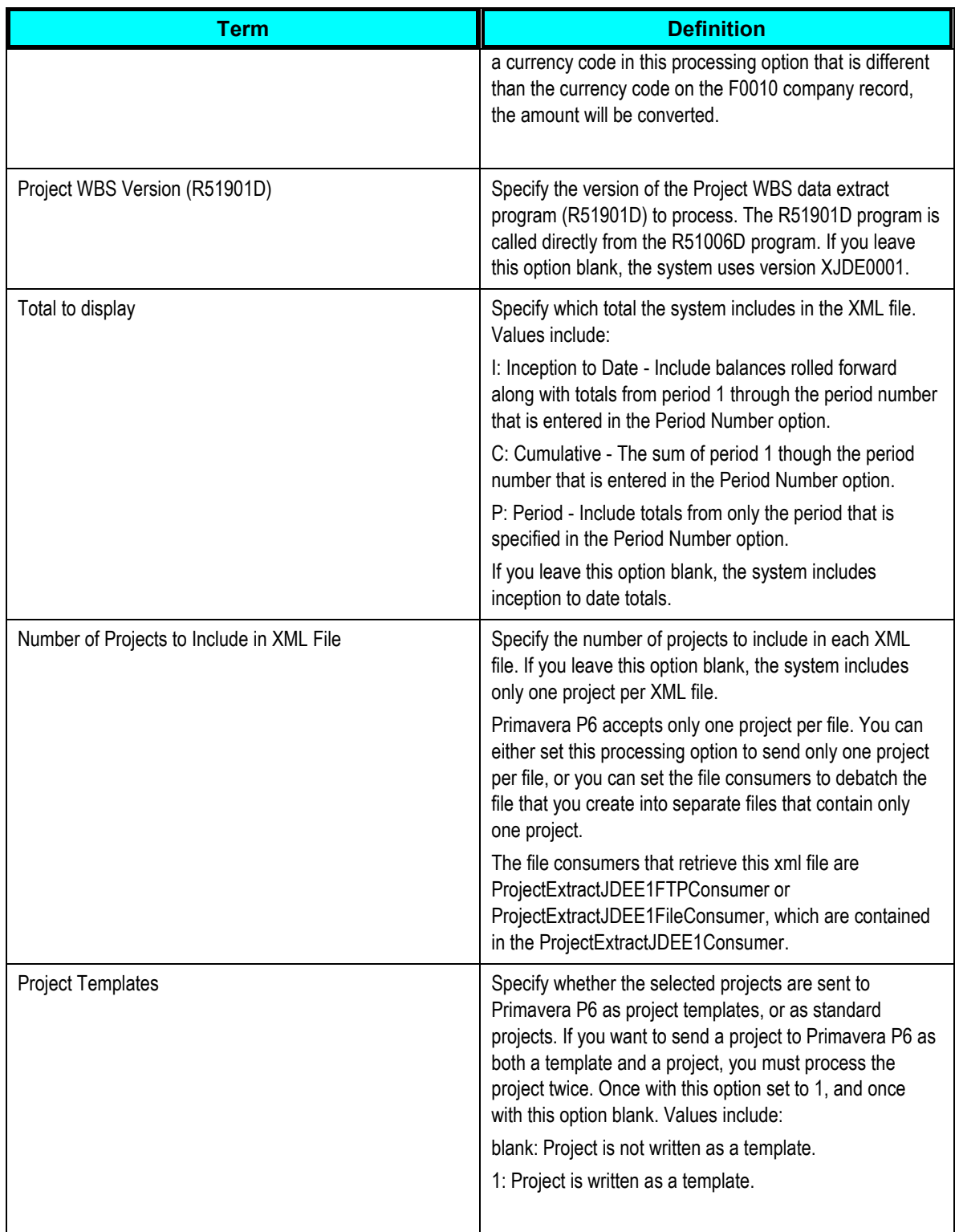

# **Using the JD Edwards EnterpriseOne ProjectManager Web Services**

The ProjectManager published business service (JP510010) manages the processing of projectrelated web service operations. This table includes a description of each project web service operation:

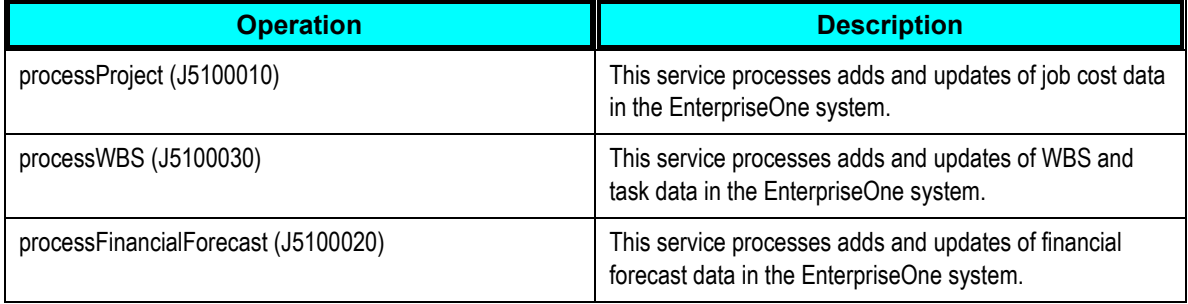

**For more information** about business services, see *JD Edwards EnterpriseOne Business Services 9.0 Reference Guide.*

**Note.** JD Edwards EnterpriseOne business services must be built with the option for migration from 10g to 11g turned on.

**For more information** about the migration option, see JD Edwards EnterpriseOne Release 8.98.3 Building Business Services Packages with Migration (My Oracle Support Document ID 1233332.1).

## **processProject (J5100010)**

The processProject web service operation is an inbound transaction operation that processes adds and updates of job cost data in JD Edwards EnterpriseOne.

The processProject operation is called from the ProjectManager published business service. The net change utility is called for each project that is being updated. The processProject operation calls the CreateProjectHeader business function (B5100120) for adds and updates to the Extended Job Cost Master record (F5108) and the Business Unit Master record (F0006). Users can specify a model business unit in the business service properties of this operation. When a new project is added, the system copies the model business unit that is specified in the properties.

Within the called business function, when a model business unit is passed, the model is copied to create the new project. After processing the project header, if there are no errors, the processProject operation calls the processWBS operation if activity records exist within the value object.

When a project is added, the business function returns the business unit and the company number values. These values are then passed to the processWBS operation.

The operation returns either a success message or an error if the operation fails.

#### **Setup Considerations**

Before you use this operation, you set business service properties to specify how the system processes data. This table includes information about the business service properties that the processProject operation uses:

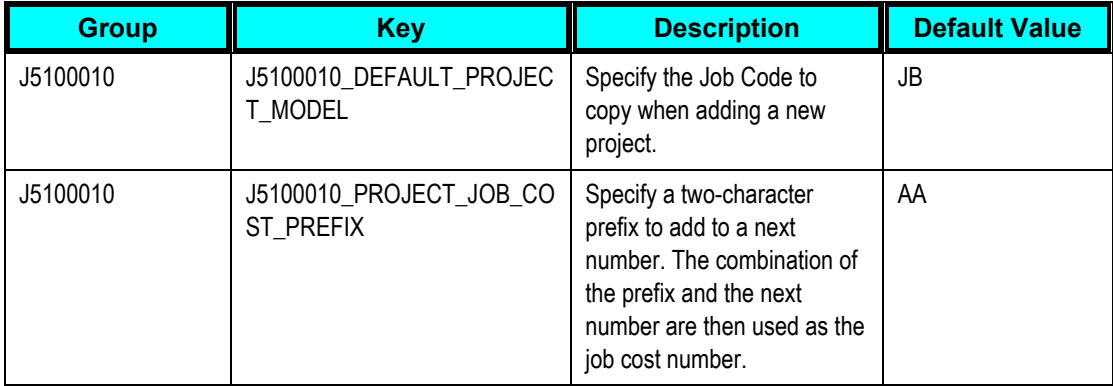

**For more information** about business service properties, see *JD Edwards EnterpriseOne 8.98 Business Services Development Methodology Guide, "Creating a Business Service," Managing Business Service Properties.*

#### **Implementation Details**

This table includes details that can help you determine whether the processProject operation is functioning correctly:

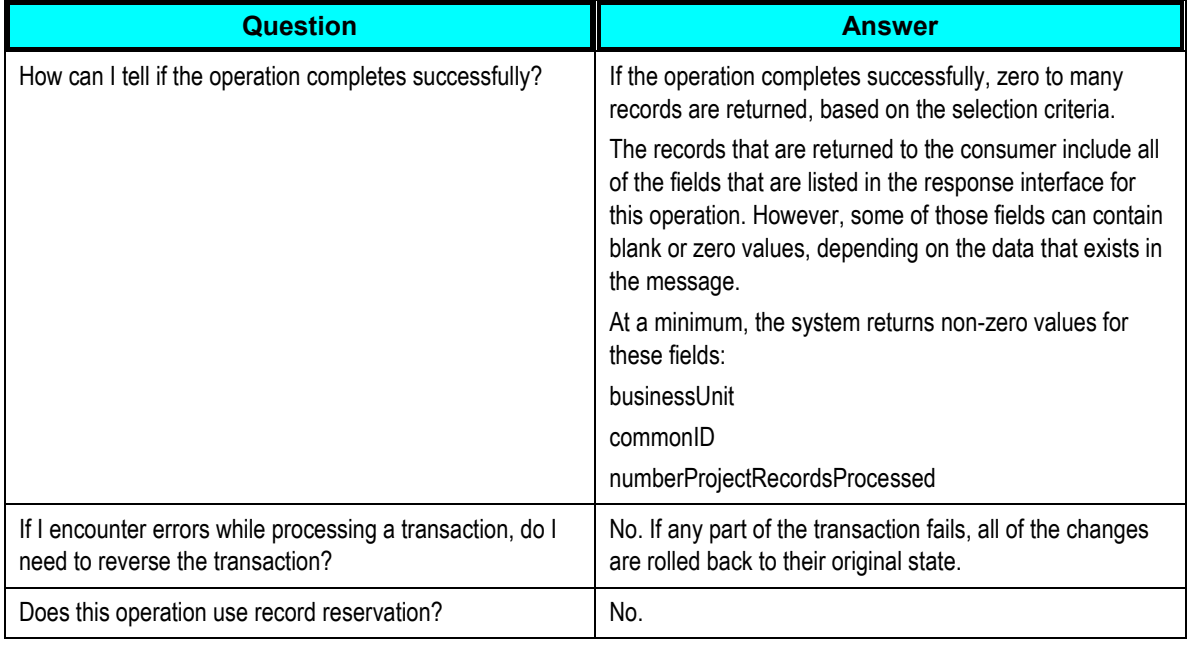

## **processWBS (J5100030)**

The processWBS web service operation is an inbound transaction operation that processes adds and updates of WBS/task data in JD Edwards EnterpriseOne.

The processWBS operation is called from the processProject operation. The processWBS operation calls the CreateProjectAccount business function (B5100410) to add and UpdateProjectAccount business function (B5100140) to update the Account Master record (F0901).

After processing the F0901 records, if there are no errors and financial forecast records exist in the value object, the processWBS operation calls the processFinancialForecast operation.

In add mode, business function B5100140 returns the AccountId and passes it to the processFinancialForecast operation to process financial records.

The processWBS operation collects messages that are returned by the business functions and adds them to an E1MessageList. If any portion of the add fails, all other changes will be rolled back.

#### **Setup Considerations**

Before you use this operation, you set business service properties to specify how the system processes data. This table includes information about the business service properties that the processWBS operation uses:

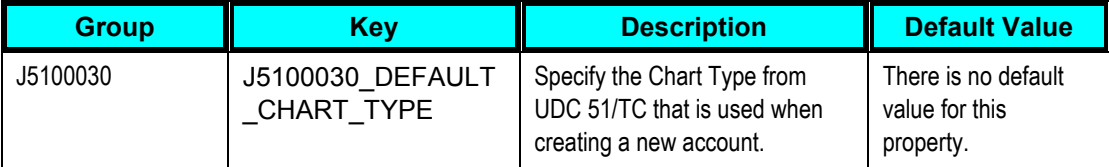

**For more information** about business service properties, see *JD Edwards EnterpriseOne 8.98 Business Services Development Methodology Guide, "Creating a Business Service," Managing Business Service Properties.*

#### **Implementation Details**

This table includes details that can help you determine whether the processWBS operation is functioning correctly:

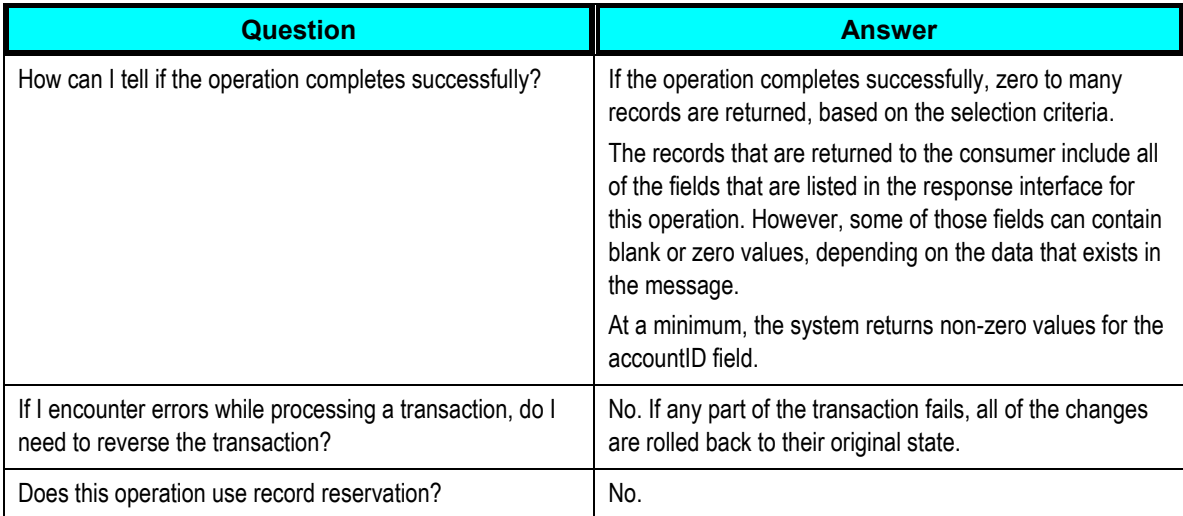

## **processFinancialForecast (J5100020)**

The processFinancialForecast web service operation is an inbound transaction operation that processes adds and updates of financial forecast data in JD Edwards EnterpriseOne.

The processFinancialForecast operation is called from the processWBS operation. The processFinancialForecast operation calls the CreateProjectFinancialForecasts business function (B5100160) to add, and the UpdateProjectFinancialForecasts business function (B5100160) when updating financial forecast data.

The processFinancialForecast operation collects the number of records processed, and all messages that are returned by the business functions, and add them to an E1MessageList.

If any portion of the add fails, all other changes will be rolled back.

#### **Setup Considerations**

Before you use this operation, you set business service properties to specify how the system processes data. This table includes information about the business service properties that the processFinancialForecast operation uses:

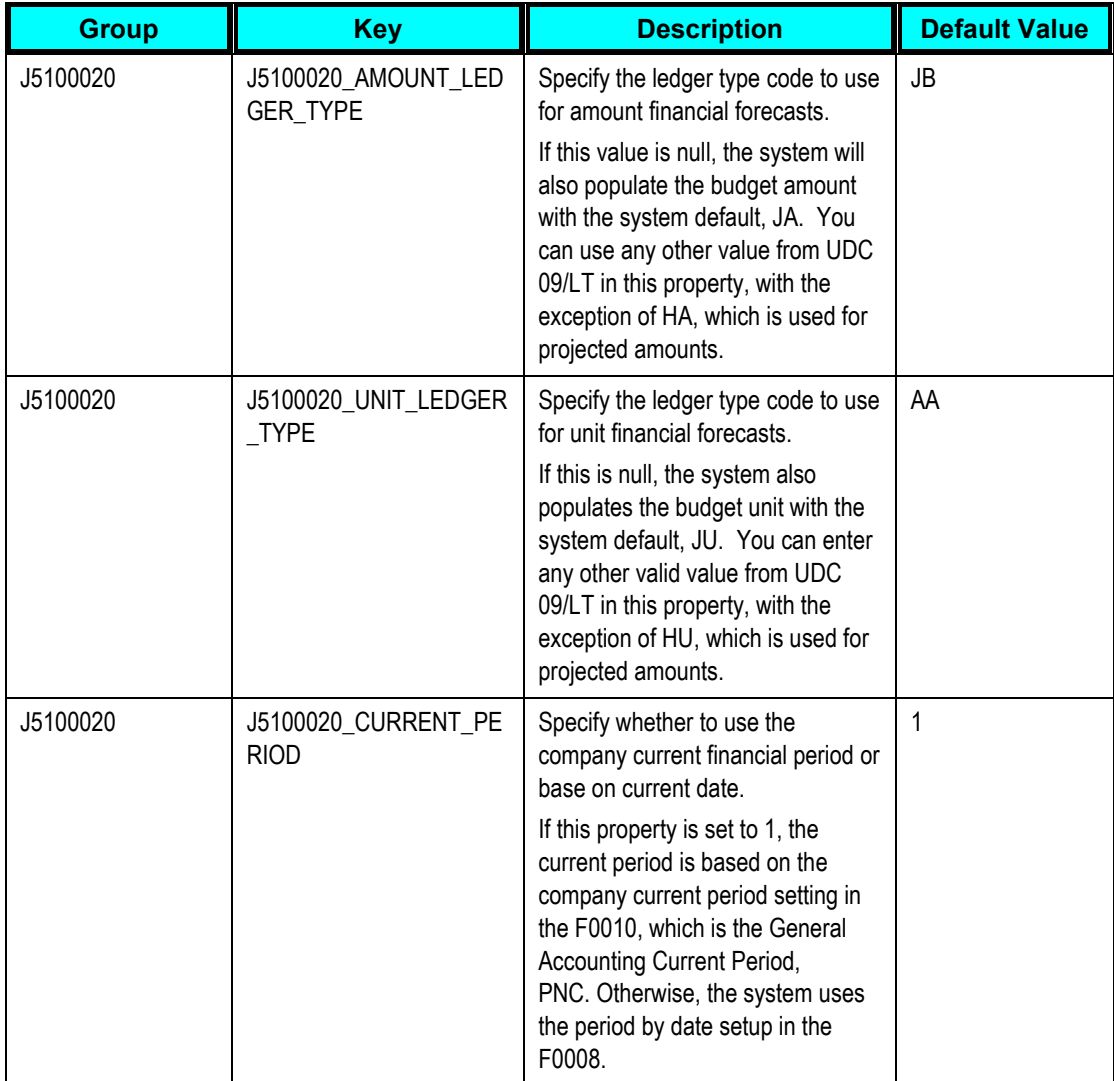

**For more information** about business service properties, see *JD Edwards EnterpriseOne 8.98 Business Services Development Methodology Guide, "Creating a Business Service," Managing Business Service Properties.*

#### **Implementation Details**

This table includes details that can help you determine whether the processFinancialForecast operation is functioning correctly:

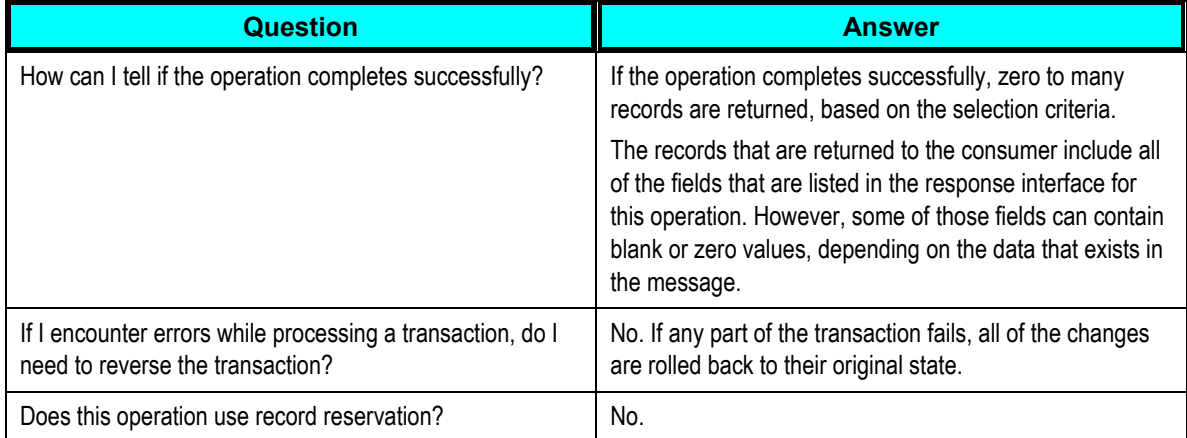

# **Using the JD Edwards EnterpriseOne BatchTimeSheetManager Web Services**

The BatchTimeSheetManager published business service (JP05001) manages the processing of the BatchTimeSheetInsertProcessor web service operation (J0500010). This service processes inserts to the Employee Transactions Batch File (F06116Z1) in EnterpriseOne.

**For more information about** business services, see *JD Edwards EnterpriseOne Business Services 9.0 Reference Guide.* 

**Note.** JD Edwards EnterpriseOne business services must be built with the option for migration from 10g to 11g turned on.

**For more information about** the migration option, see JD Edwards EnterpriseOne Release 8.98.3 Building Business Services Packages with Migration (My Oracle Support Document ID 1233332.1).

## **BatchTimeSheetInsertProcessor (J0500010)**

The BatchTimeSheetInsertProcessor web service operation is a database insert operation that processes inserts into the Employee Transactions Batch File (F06116Z1) in JD Edwards EnterpriseOne.

The BatchTimeSheetInsertProcessor operation is called from the BatchTimeSheetManager published business service. The operation assigns a unique identifier using next number processing to each record before inserting it into the table. Any errors that are encountered are returned to the user in an E1MessageList.

#### **Implementation Details**

This table includes details that can help you determine whether the BatchTimeSheetInsertProcessor operation is functioning correctly:

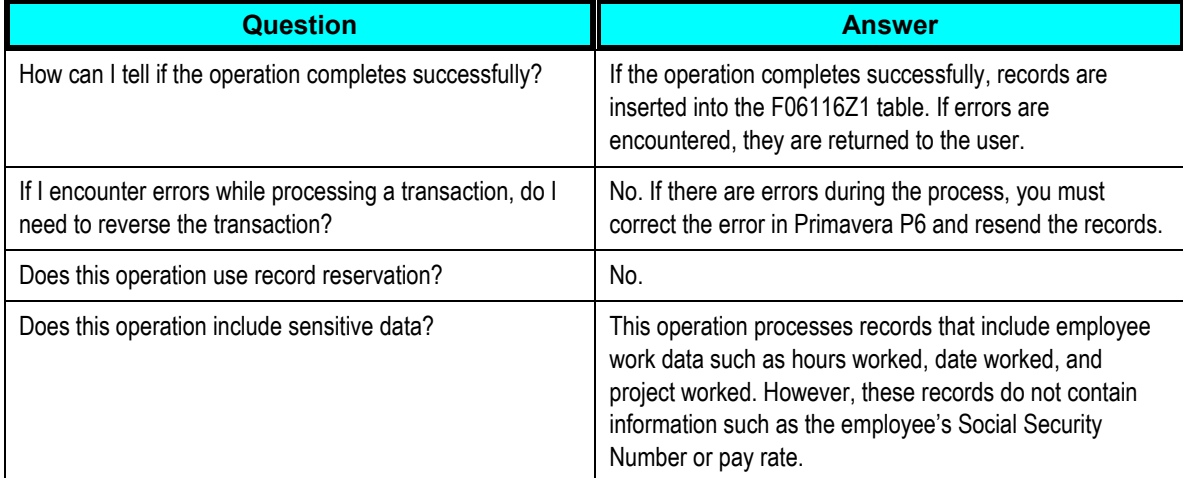

# **Setting Up FTP Adapter Information**

To support the data loading and synchronization processes for the Project Management: Primavera - JDE E1 PIP, you must set up FTP adapter information, which includes:

- Configuring the JNDI name for FTP adapters.
- Setting up FTP information in the SOA Enterprise Manager console.
- Troubleshooting the FTP adapter.

## **Configuring the JNDI Name for FTP Adapters**

1. To configure the JNDI name for the FTP adapters, open the Weblogic console, navigate to Deployments, and look for FtpAdapter.

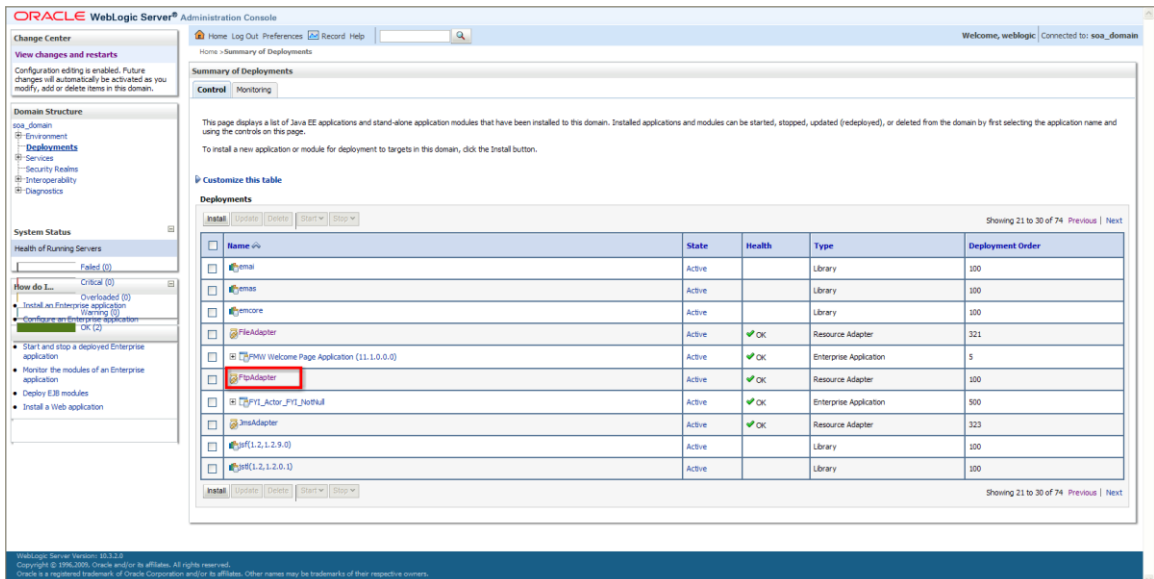

### Figure 1: Configuring the JNDI name for FTP adapters

- 2. Click on the FtpAdapter link.
- 3. Select Configuration tab, and then select Outbound Connection Pools, and then click New.

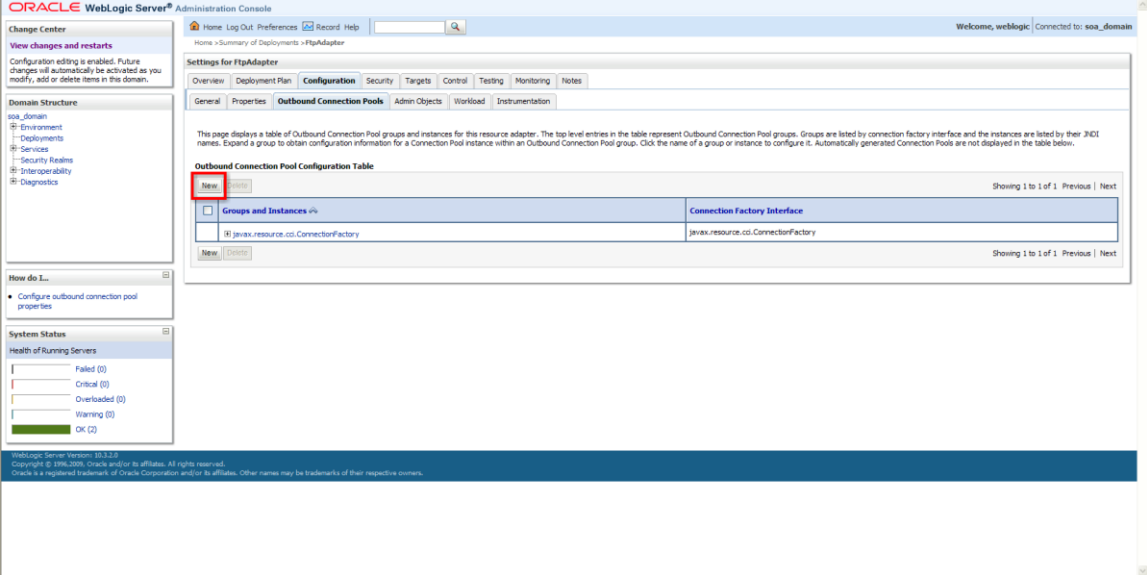

## Figure 2: Configuring the JNDI name for FTP adapters

4. Select the javax.resource.cci.ConnectionFactory group and then click Next.

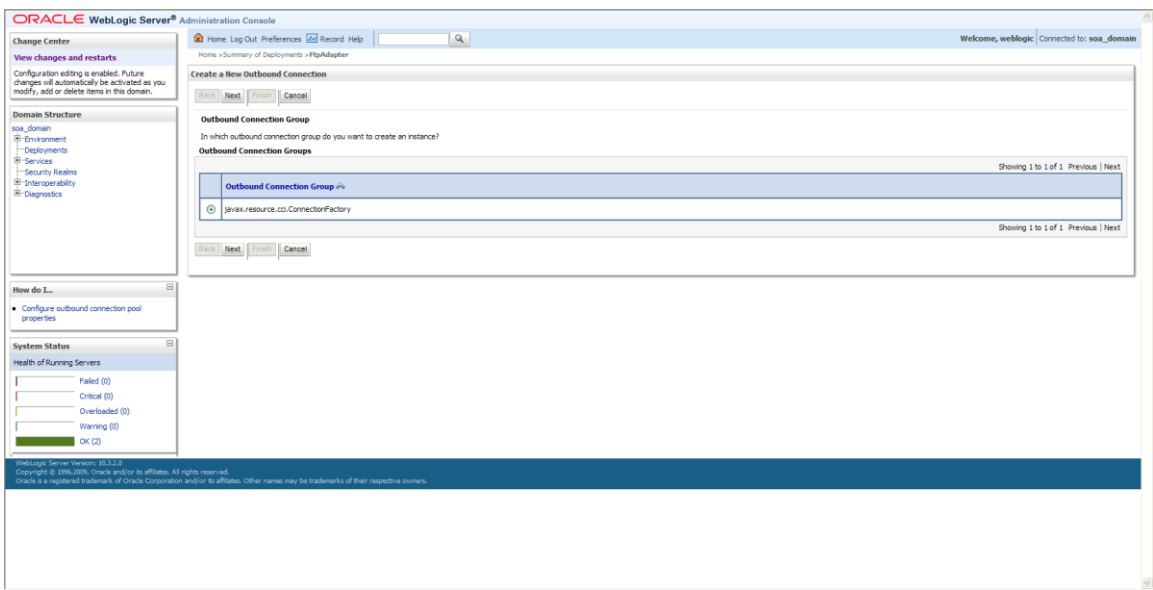

#### Figure 3: Configuring the JNDI name for FTP adapters

### 5. Enter *eis/Ftp/JDEE1FtpAdapter* as the JNDI name and then click Finish.

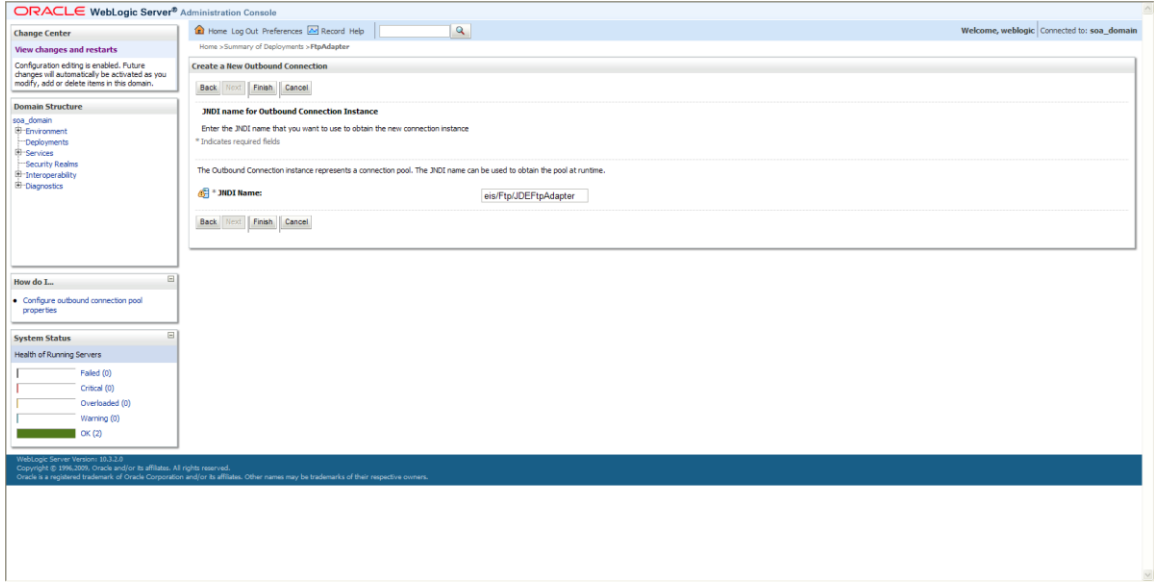

#### Figure 4: Configuring the JNDI name for FTP adapters

6. Verify that the JNDI name now appears on the Outbound Connection Pools tab.

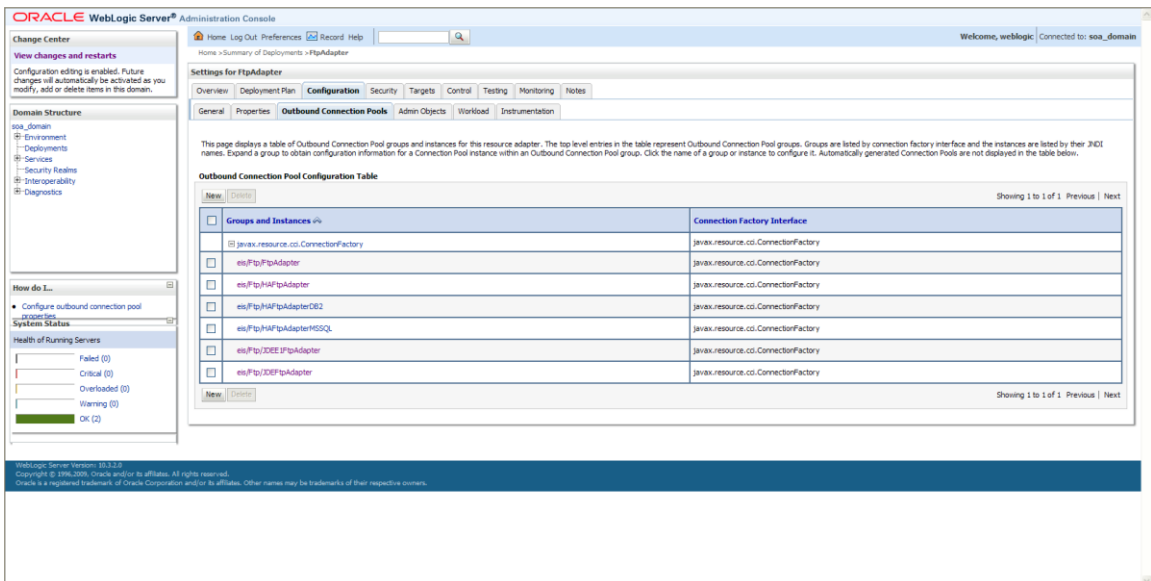

#### Figure 5: Configuring the JNDI name for FTP adapters

7. Click on the created JNDI Name. The system displays the Outbound Connection Properties page.

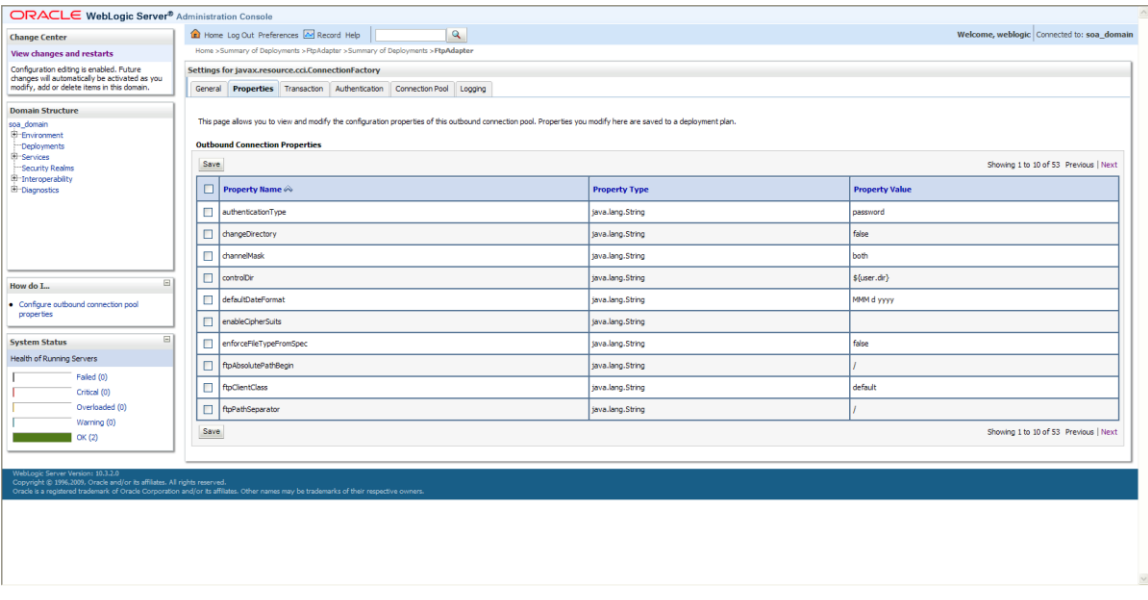

### Figure 6: Configuring the JNDI name for FTP adapters

- 8. Edit the ftpAbsolutePathBegin. For example, enter **/slot/ems4309/appmgr** in this field.
- 9. Click Next and complete these fields:
	- **Host**
	- **•** Password
	- Port
	- **ServerType**

#### Username

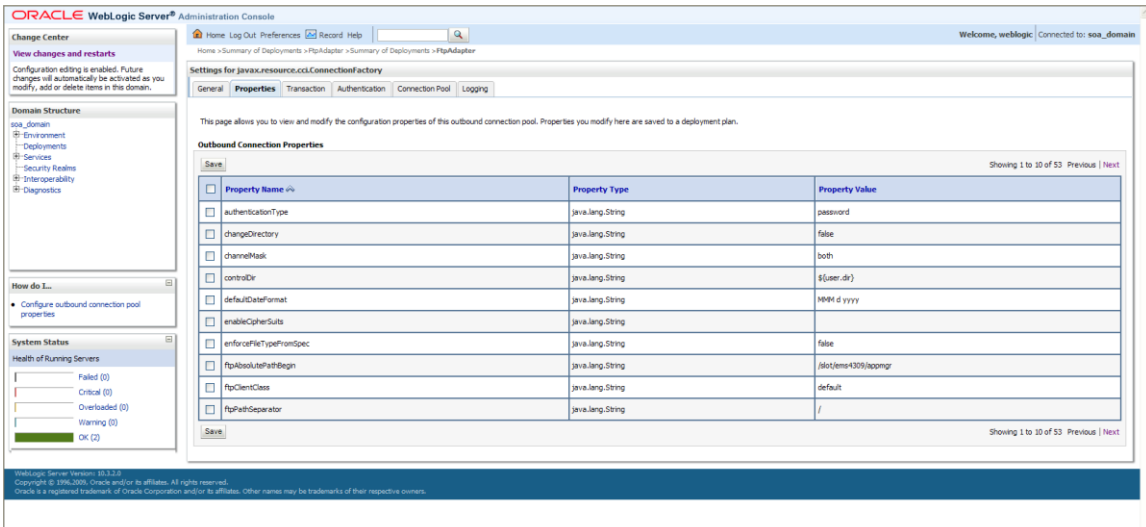

## Figure 7: Configuring the JNDI name for FTP adapters

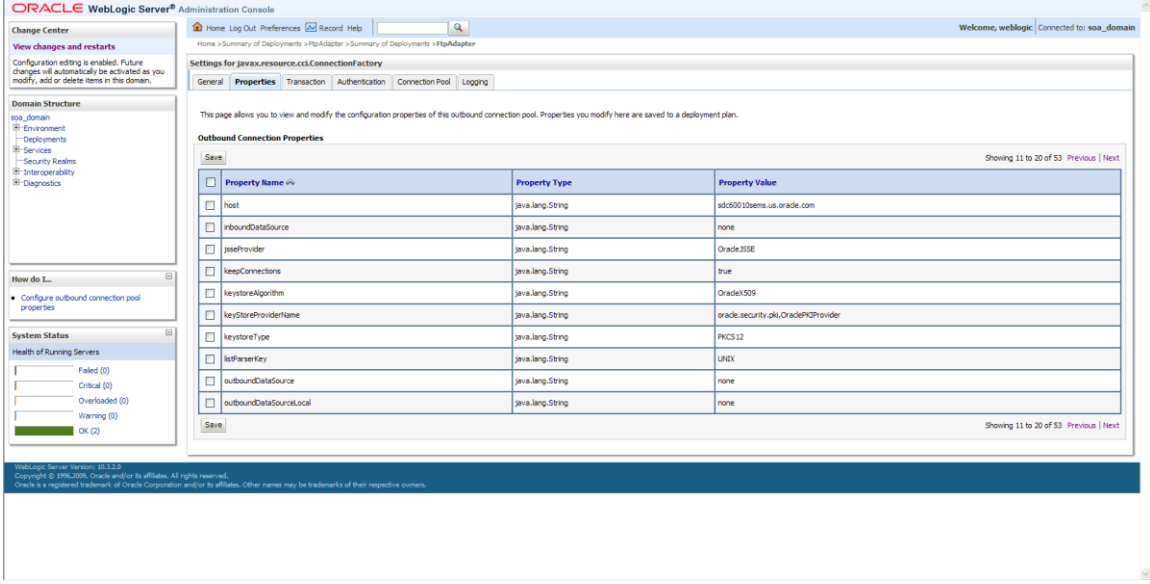

Figure 8: Configuring the JNDI name for FTP adapters

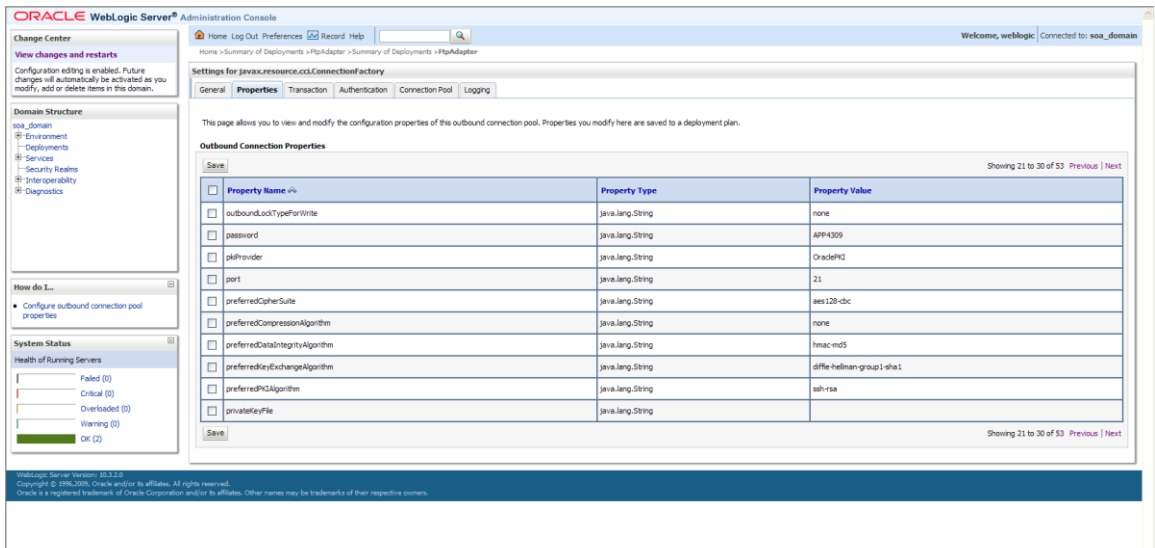

### Figure 9: Configuring the JNDI name for FTP adapters

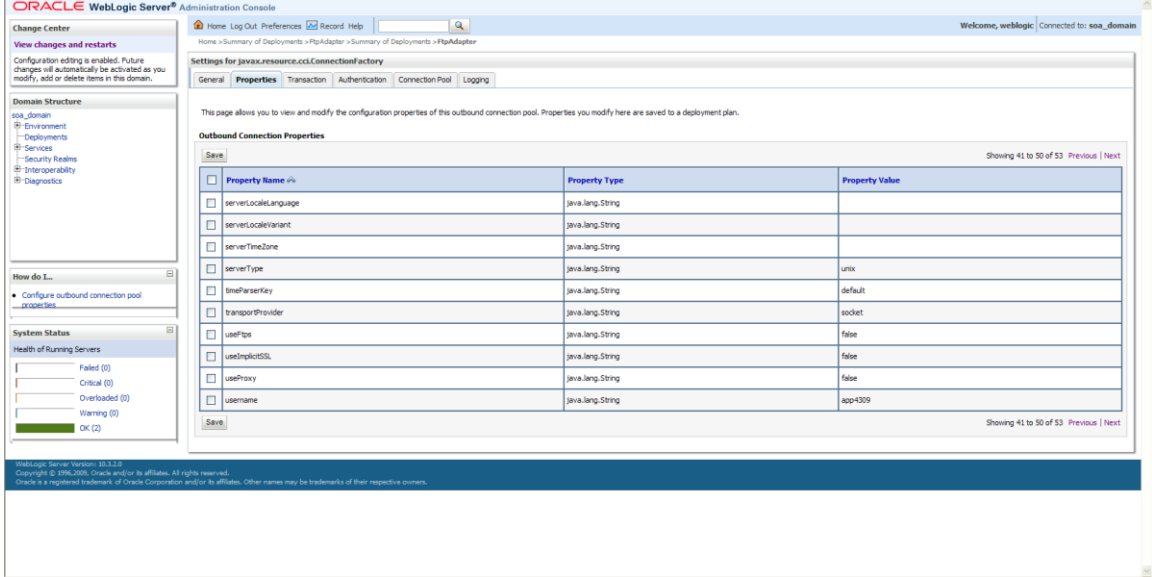

### Figure 10: Configuring the JNDI name for FTP adapters

- 10. Once the properties are set, click Save.
- 11. To update the deployment plan go to Deployments page, select the FtpAdapter check box, and then click Update.

| ORACLE WebLogic Server® Administration Console                                                                                                    |                                                                                                    |                                                                       |                                             |  |
|----------------------------------------------------------------------------------------------------|----------------------------------------------------------------------------------------------------|-----------------------------------------------------------------------|---------------------------------------------|--|
| <b>Change Center</b>                                                                                                    |                                                                                                    | $\alpha$<br>Home Log Out Preferences M Record Help                    | Welcome, weblogic Connected to: soa_domain  |  |
| <b>View changes and restarts</b>                                                                                                    | Home > Summary of Deployments > PtpAdapter > Summary of Deployments > PtpAdapter > Summary of Deployments                                                                                                    |                                                                       |                                             |  |
| Configuration editing is enabled. Future<br>changes will automatically be activated as you<br>modify, add or delete items in this domain.                                                                                                    | <b>Summary of Deployments</b>                                                                                                    |                                                                       |                                             |  |
|                                                                                                    | Control Monitoring                                                                                                    |                                                                       |                                             |  |
| <b>Domain Structure</b><br>soa domain<br>E-Environment<br>-Deployments<br>El Services<br>Security Realms<br>El-Intercoerability<br>E-Diagnostics                                                                                                    | This page displays a list of Java EE applications and stand-alone application modules that have been installed to this domain. Installed applications and modules can be started, stopped, updated (redeployed), or deleted fr<br>using the controls on this page.<br>To install a new application or module for deployment to targets in this domain, click the Install button.<br>Customize this table<br><b>Deployments</b> |                                                                       |                                             |  |
|                                                                                                    | Update Delete Start > Stop ><br>Install<br>Showing 21 to 30 of 74 Previous   Next                                                                                                    |                                                                       |                                             |  |
|                                                                                                    | □                                                                                                    | <b>Health</b><br>Name $\hat{\infty}$<br><b>State</b><br>Type          | <b>Deployment Order</b>                     |  |
|                                                                                                    | $\Box$                                                                                                    | <b>C</b> yemai<br>Active<br>Library                                   | 100                                         |  |
| 日<br>How do L.                                                                                                    | $\Box$                                                                                                    | d <sup>h</sup> jemas<br>Active<br>Library                             | 100                                         |  |
| · Install an Enterprise application<br>· Configure an Enterprise application                                                                                                    | П                                                                                                    | <b>Chemcore</b><br>Active<br>Library                                  | 100                                         |  |
| · Update (redeploy) an Enterprise application                                                                                                    | $\Box$                                                                                                    | FleAdapter<br>$\vee$ ox<br>Active                                     | 321<br>Resource Adapter                     |  |
| · Start and stop a deployed Enterprise<br>application                                                                                                    | Ο                                                                                                    | El EMPMW Welcome Page Application (11.1.0.0.0)<br>$\vee$ ok<br>Active | <b>Enterprise Application</b><br>$\epsilon$ |  |
| . Monitor the modules of an Enterprise<br>application                                                                                                    | $\overline{\mathbf{v}}$                                                                                                    | FtpAdapter<br>$\vee$ ox<br>Active                                     | Resource Adapter<br>100                     |  |
| · Deploy EJB modules<br>· Install a Web application                                                                                                    | Ω                                                                                                    | <b>BI THEY! Actor FYI Nothall</b><br>$\mathcal{P}$ OK<br>Active       | 500<br><b>Enterprise Application</b>        |  |
| $\Box$<br><b>System Status</b>                                                                                                    | $\Box$                                                                                                    | <b>SalmsAdapter</b><br>$\vee$ ok<br>Active                            | Resource Adapter<br>323                     |  |
| Health of Running Servers                                                                                                    | п                                                                                                    | First(1, 2, 1, 2, 9, 0)<br>Active<br>Library                          | 100                                         |  |
| Failed (0)                                                                                                    | $\Box$                                                                                                    | f(x;1;2,1,2,0,1)<br>Active<br>Library                                 | 100                                         |  |
| Critical (0)<br>Overloaded (0)<br>Warning (0)                                                                                                    | Install Update Delete Start v Stop v<br>Showing 21 to 30 of 74 Previous   Next                                                                                                    |                                                                       |                                             |  |
| OK(2)                                                                                                    |                                                                                                    |                                                                       |                                             |  |
| WebLogic Server Version: 10.3.2.0<br>Copyright @ 1996.2009. Oracle and/or its affiliates. All rights reserved.<br>Oracle is a registered trademark of Oracle Corporation and/or its affiliates. Other names may be trademarks of their respective owners. |                                                                                                    |                                                                       |                                             |  |

Figure 11: Configuring the JNDI name for FTP adapters

### 12. Click Next.

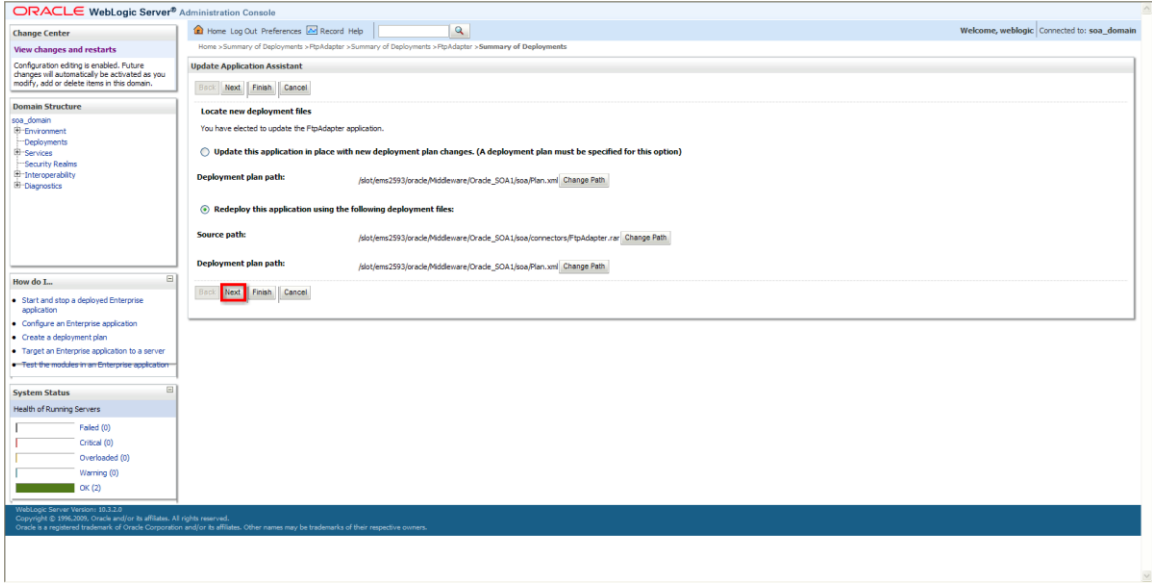

Figure 12: Configuring the JNDI name for FTP adapters

13. Click Finish.

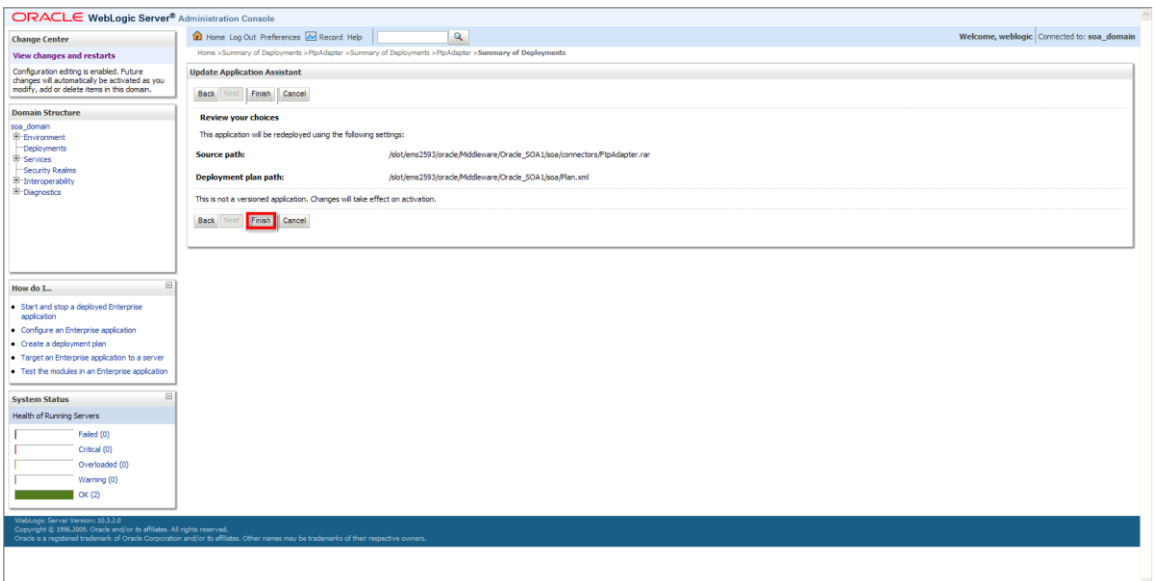

#### Figure 13: Configuring the JNDI name for FTP adapters

14. The configured JNDI properties are now updated in plan.xml under the target location, which is:

/slot/ems2593/oracle/Middleware/user\_projects/domains/soa\_domain/ser vers/soa\_server1/stage/FtpAdapter/plan/plan.xml.

15. Restart the soa server and the AdminServer to implement the FtpAdapter changes.

## **Setting up FTP Information in the SOA Enterprise Manager Console**

To support the FTP adapter, you must set up FTP adapter information from the WebLogic Administration Console.

- 1. To set up FTP information, open the SOA 11g Enterprise Manager console.
- 2. Navigate to SOA ->soa-infra->servicename->properties.

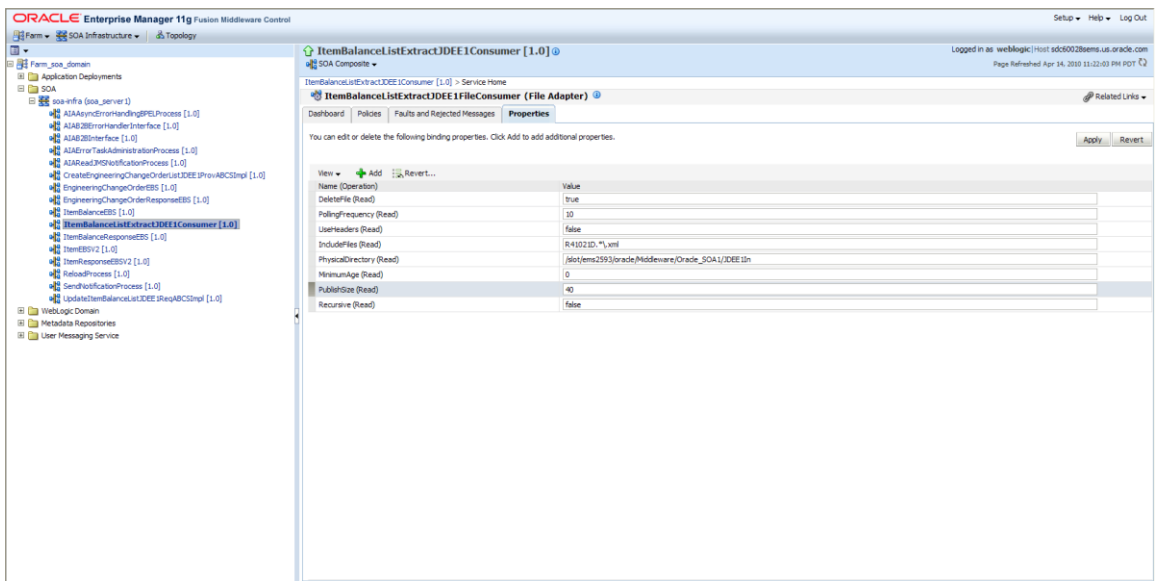

### JCA properties of FileAdapter

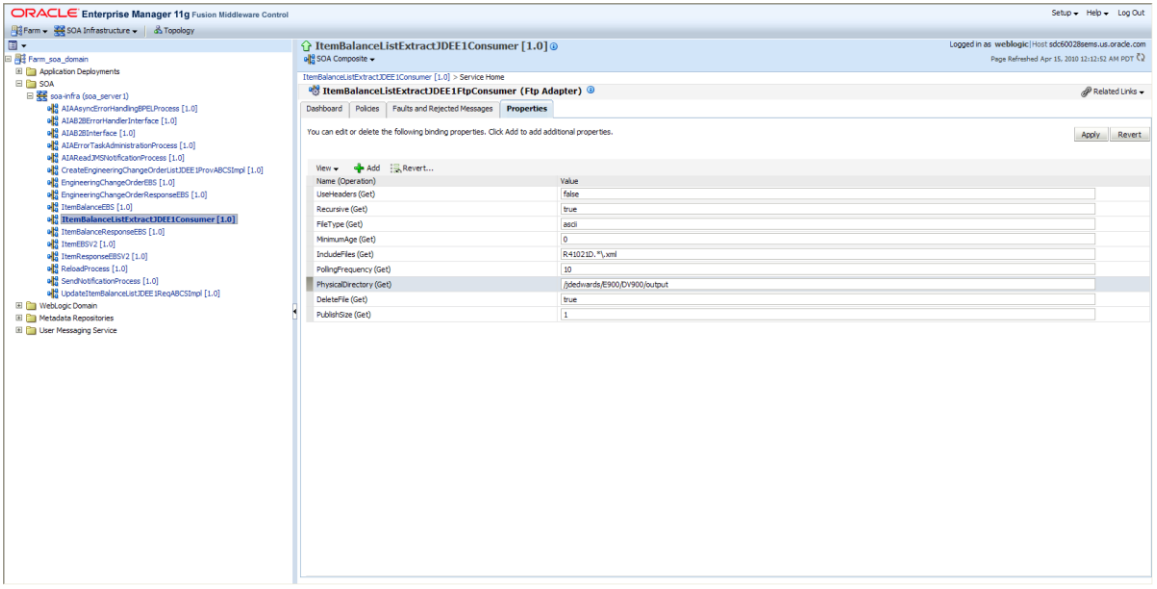

## JCA properties of FtpAdapter

## **Troubleshooting the FTP Adapter**

If the FtpAdaptor is not listed on the Deployments page, complete the following steps:

1. On the Deployments page, click the Install button.

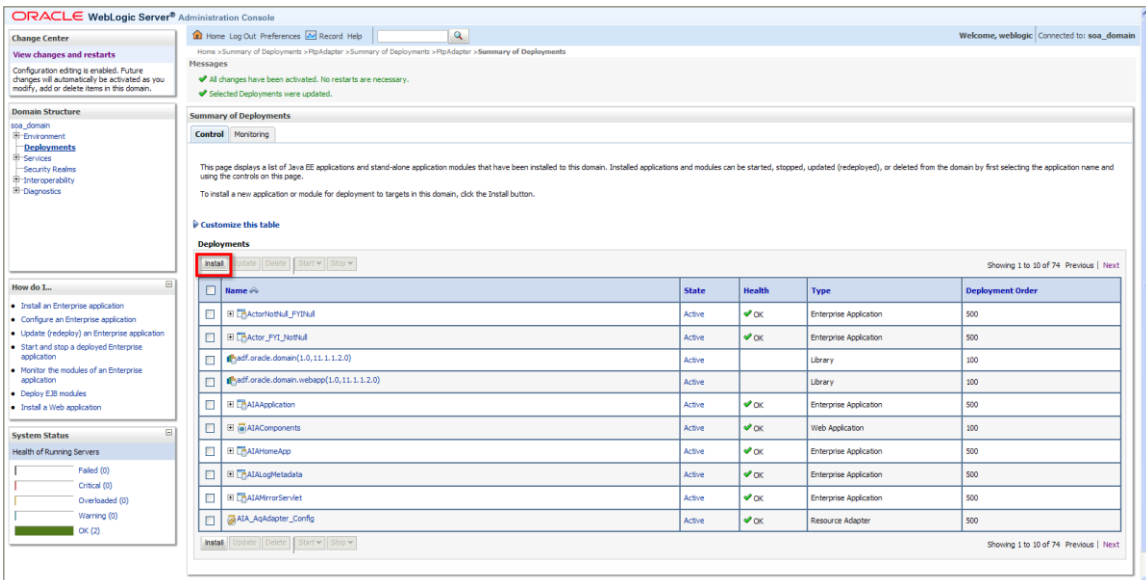

## Figure 1: Troubleshooting the FTP adapter

2. Click on Connectors.

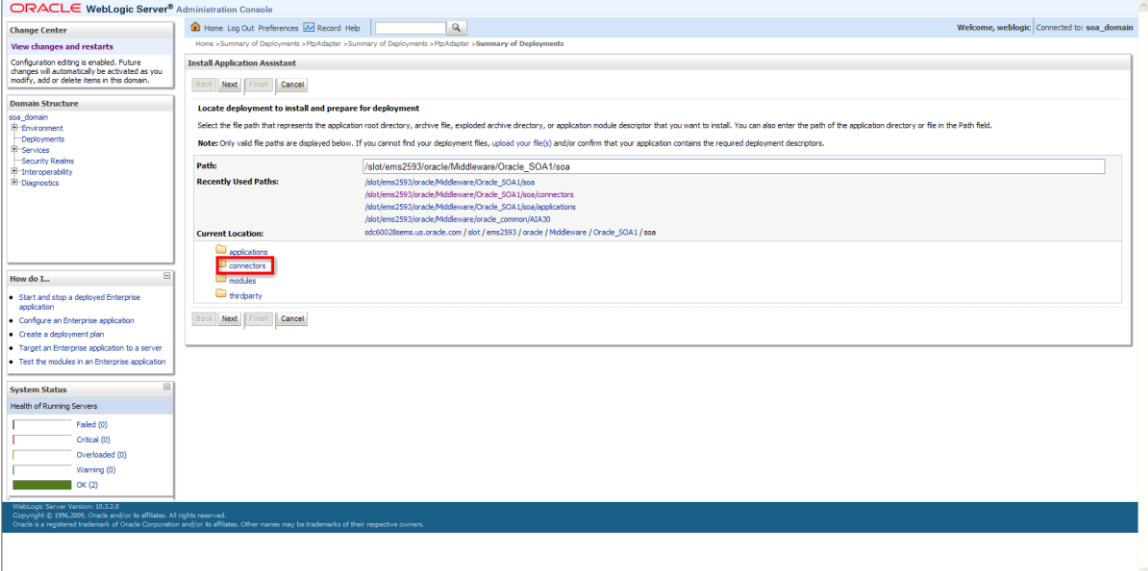

## Figure 2: Troubleshooting the FTP adapter

3. Select FileAdapter.rar

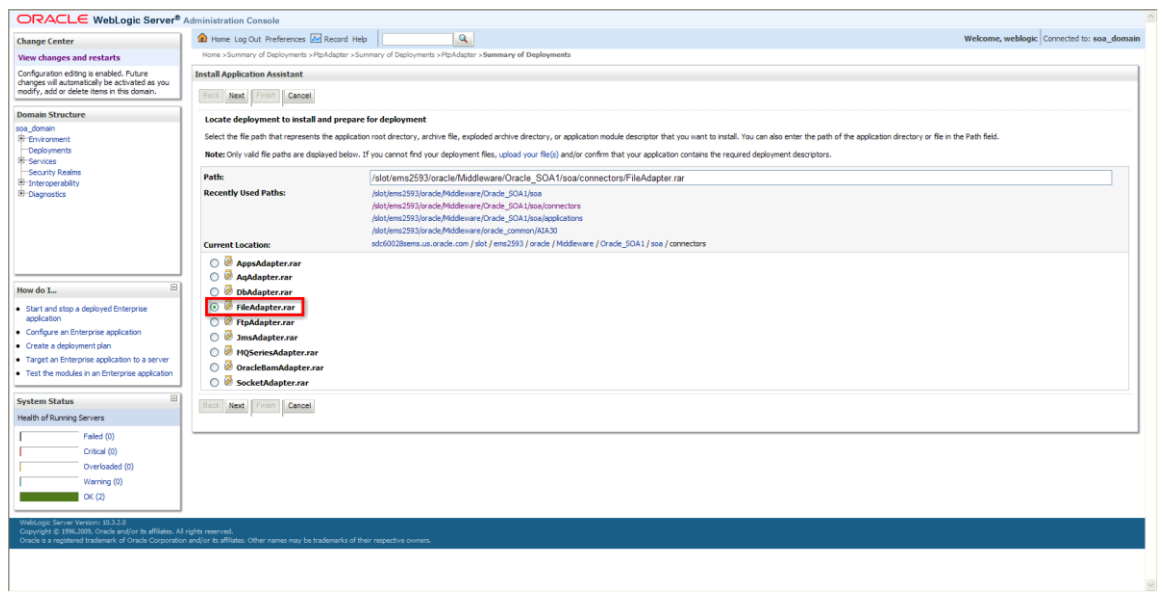

## Figure 3: Troubleshooting the FTP adapter

4. Click Next.

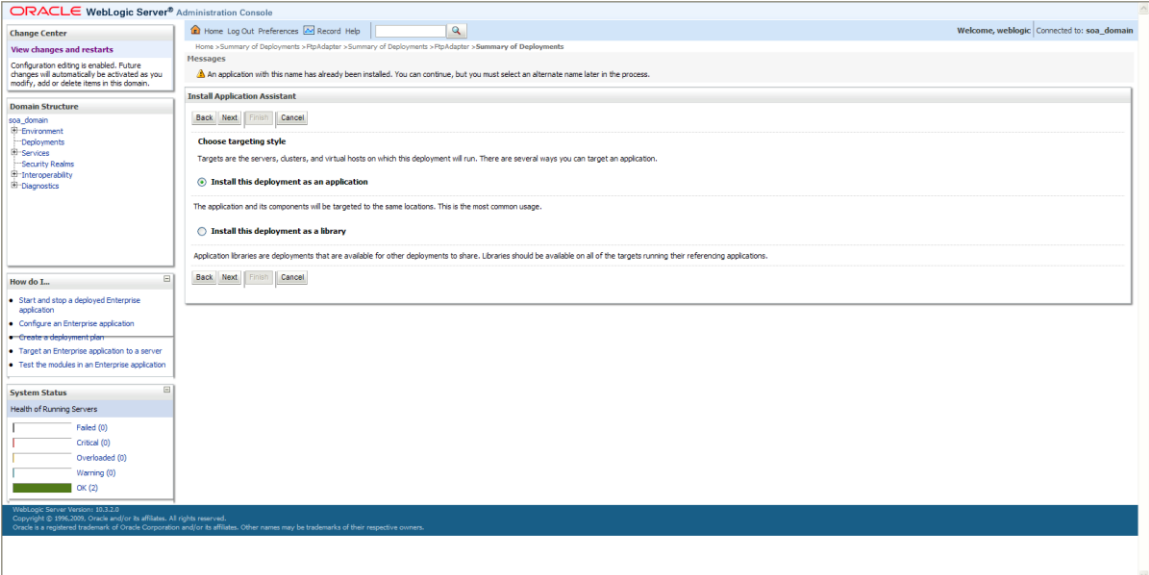

## Figure 4: Troubleshooting the FTP adapter

5. Select soa\_server1.

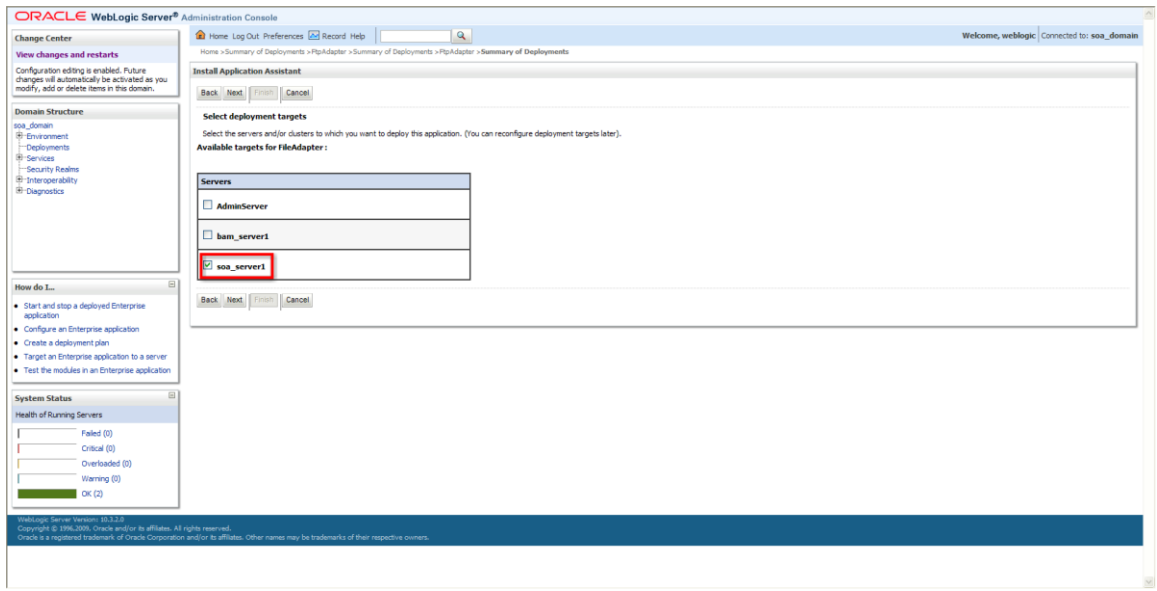

### Figure 5: Troubleshooting the FTP adapter

#### 6. Click Next.

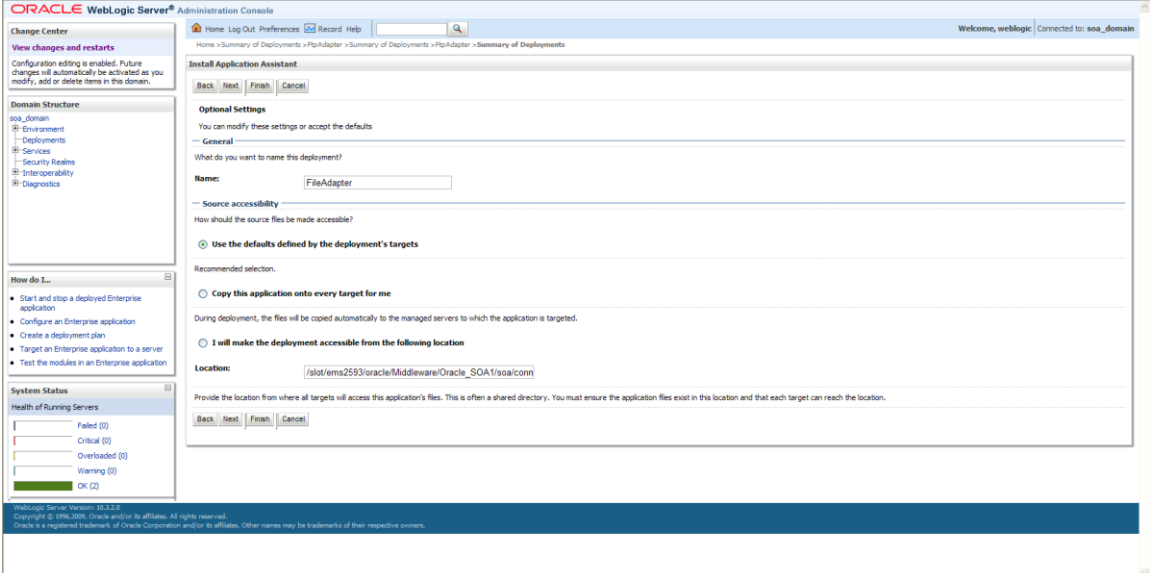

### Figure 6: Troubleshooting the FTP adapter

7. Click Next and then click Finish.

# **Setting Up Batch Processing Information**

To use the master data load and synchronization programs, you must first set up batch information. This section discusses how to:

- Set transaction timeout values.
- Set up batch consumer properties.

## **Setting Transaction Timeout Values**

When you send information between JD Edwards EnterpriseOne and Primavera P6, you are sending batches of data, not individual transactions. The timeout value in many systems is set to accommodate transactional processing, which typically takes a shorter amount of time than processing a batch of data.

To ensure that the system is able to process all of the data in a batch before timing out, you must verify that the timeout values are set to a higher number than is used for standard transactional processing.

This table lists the configuration files and minimum timeout settings that you must update to accommodate larger timeout values. You might need to increase these settings depending on SOA setup and message size.

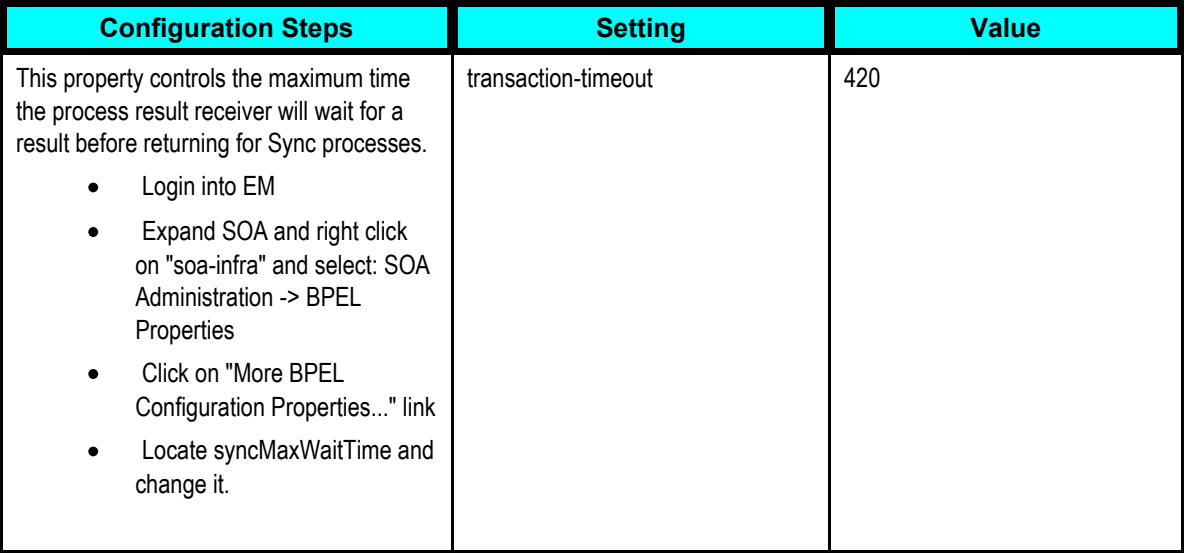

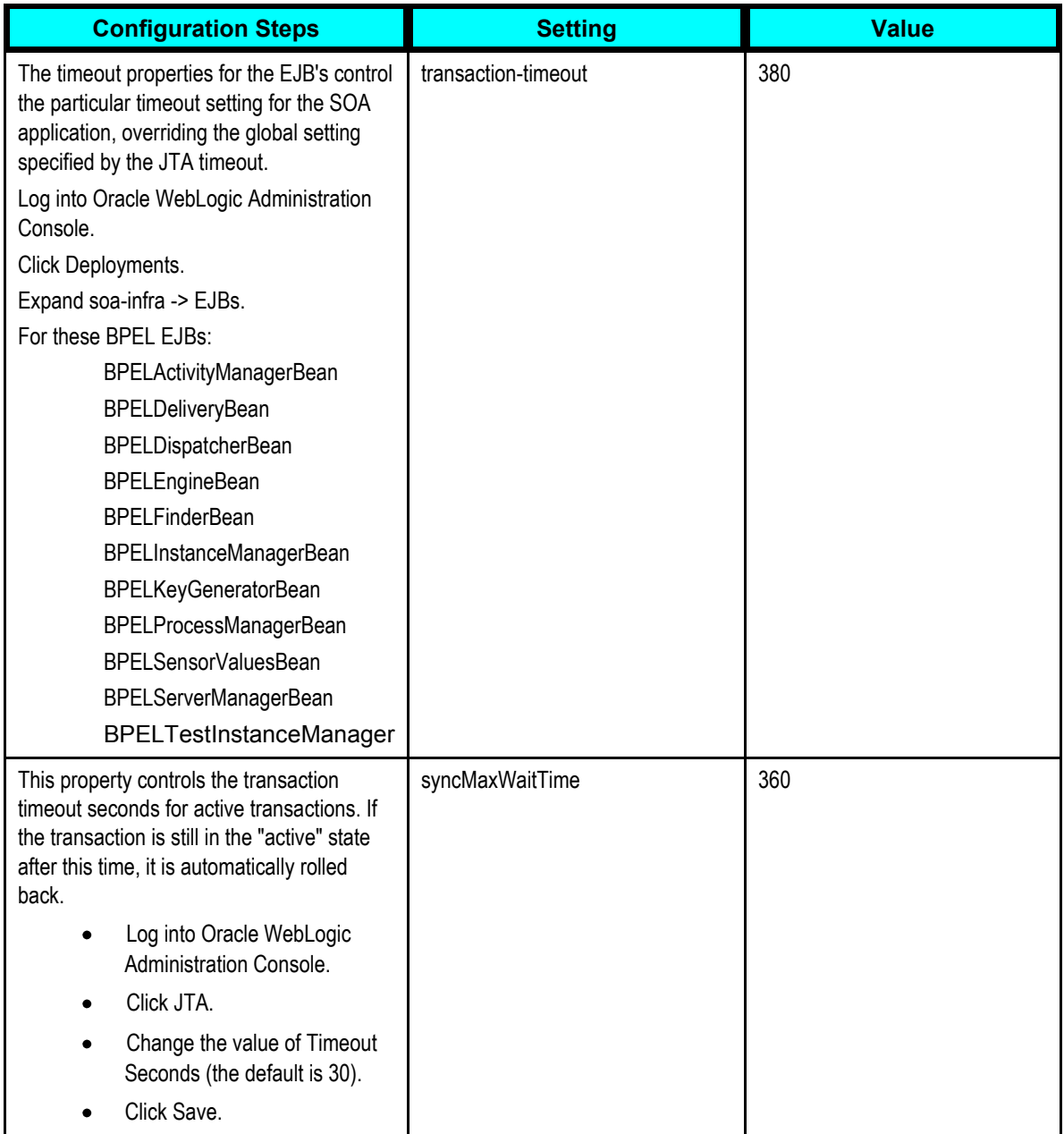

**Note:** The syncMaxWaitTime setting must be set using the Enterprise Manager. From SOA Infrastructure Home, access the BPEL Properties page and click the More BPEL Configuration Properties link. This setting should not be manually updated. Also, the values here are suggested values, and might need to be increased to accommodate large batches of data.

## **Setting Up Batch Consumer Properties**

For the Project Management: Primavera - JDE E1 PIP to function properly, you must set up properties for these batch consumer services:

ProjectExtractJDEE1FileConsumer\_ep

- ProjectExtractJDEE1FTPConsumer\_ep
- ResourceSetExtractJDEE1FileConsumer\_ep
- ResourceSetExtractJDEE1FTPConsumer\_ep  $\bullet$
- ResourceRateExtractJDEE1FileConsumer\_ep  $\bullet$
- $\bullet$ ResourceRateExtractJDEE1FTPConsumer\_ep
- ResourceAvailabilityCalendarExtractJDEE1FileConsumer\_ep  $\bullet$
- ResourceAvailablityCalendarExtractJDEE1FTPConsumer\_ep

To set these properties, open the Enterprise Manager, locate the composite service, and then in the Dashboard, Services and References section, select the JCA Adapter you would like to configure. Select the Properties tab and configure as needed.

All of the consumer services listed in this section have these properties, which you can configure in the following way:

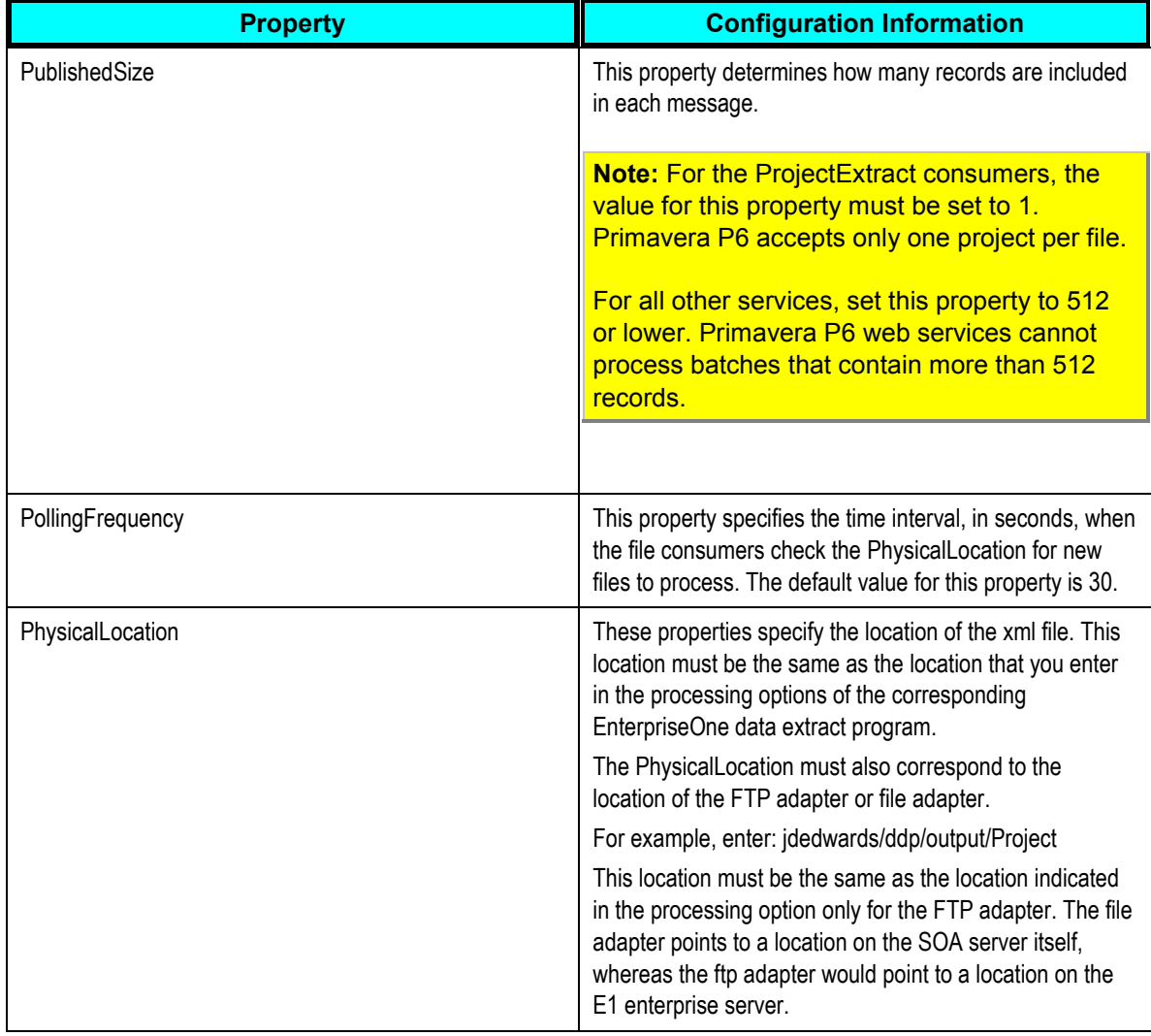

**Note:** Oracle recommends that you do not change the PublishedSize or PollingFrequency properties for the FTP adapter.

**For more information** about properties, *Oracle Fusion Middleware Developer's Guide for Oracle AIA FP 11g Release (11.1.1.4.0), "Configuring Oracle AIA Processes for Error Handling and Trace Logging"*.

# **Setting Up Oracle Web Services Manager Security Information**

An Oracle Web Service Manager (OWSM) client policy is automatically configured during PIP deployment for all of the provider calls to EnterpriseOne web services. This configuration refers to a credential key, which must be manually configured after the PIP is installed.

This section discusses how to create the credential map and the credential key.

## **Creating the Credential Map and Credential Key**

You create a credential map and credential key to store the user name and password for web service calls. To create the map and key:

- 1. In FMW Control, navigate to WebLogic Domain, and then soa\_domains.
- 2. Select Security, and then select Credentials from the drop-down list.

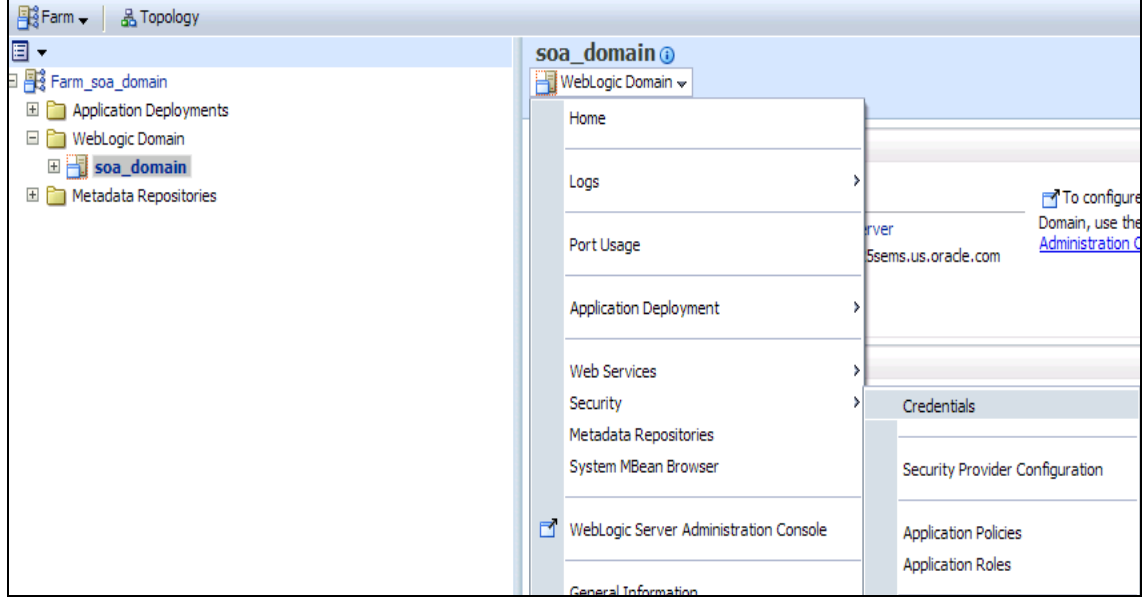

#### Example of Selecting Security Credentials

- 3. In the Credentials section, click the Create Map button.
- 4. Enter *oracle.wsm.security* in the Map Name field. This value is required and should not be changed.

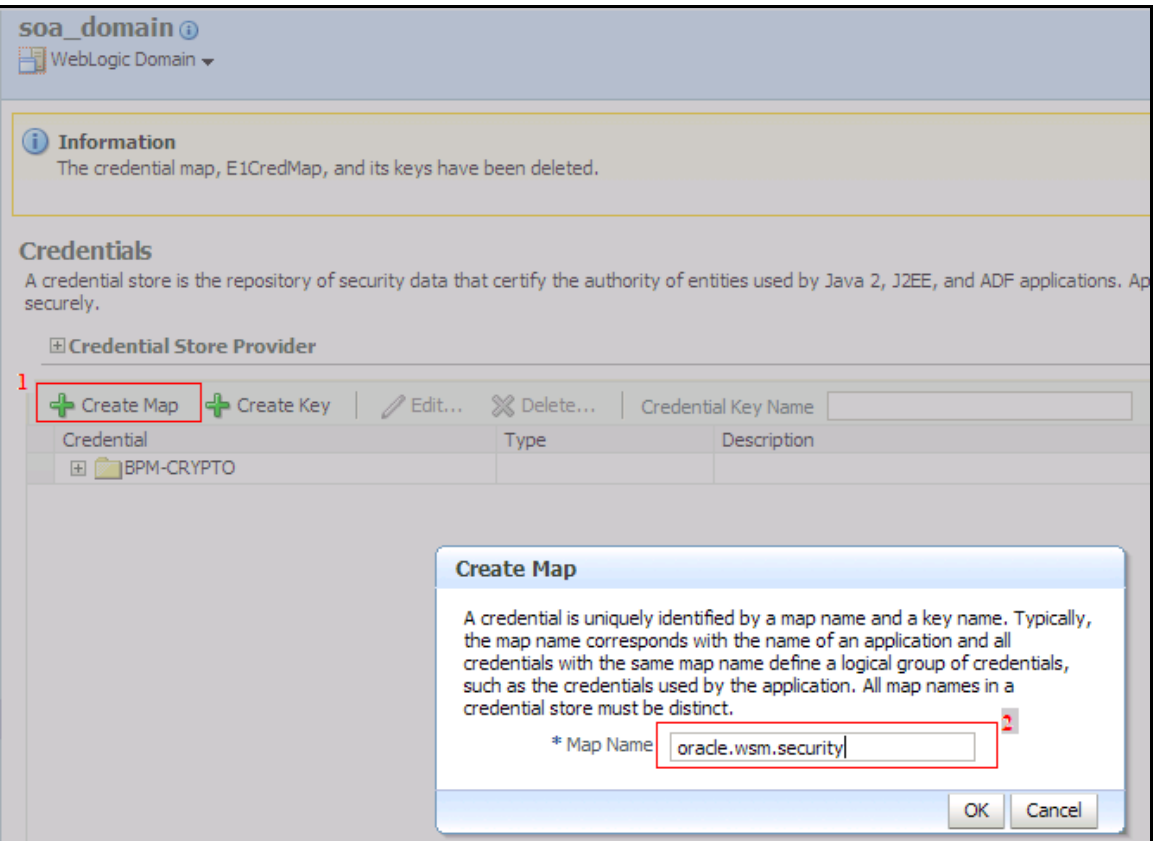

#### Create Map form

- 5. Click OK.
- 6. Highlight the oracle.wsm.security record in the Credentials area of the form and then click the Creat Key button.
- 7. On the Create Key form, enter *JDEE1\_BSSV* in the Key field.
- 8. Complete the User Name, Password, and Confirm Password fields, and then click OK.

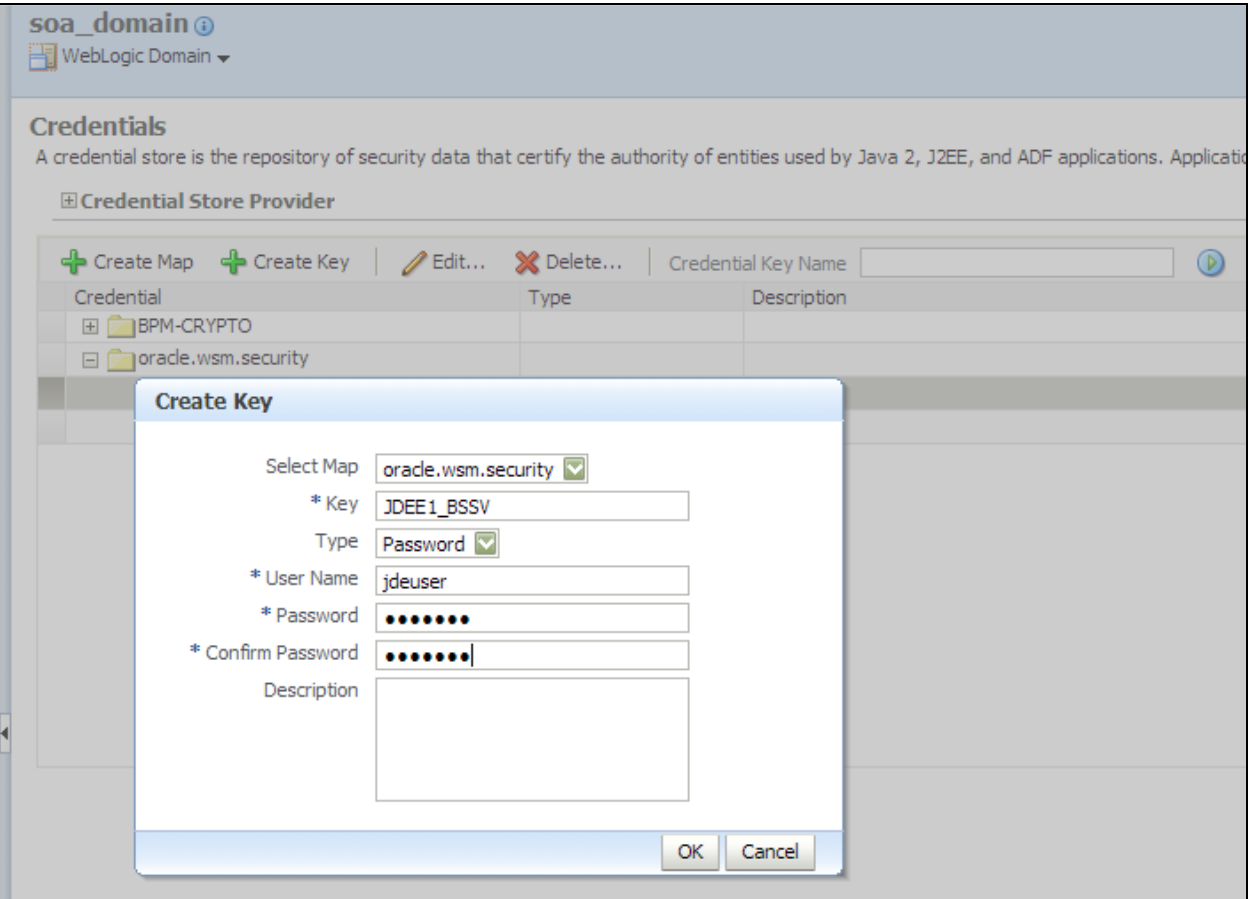

#### Create Key form

# **Setting Up the Primavera P6 System**

Before you can send any data from the Primavera P6 system to the JD Edwards EnterpriseOne system, you must set up Primavera P6 to work with the JD Edwards EnterpriseOne ERP system.

Setting up Primavera P6 includes:

- Setting up Primavera P6 servers.  $\bullet$
- Setting the configuration settings.
- Setting administrative settings in Primavera P6.
- Setting up WebLogic for Primavera P6.
- Authorizing users to send data to ERP systems.
- Running the Primavera P6 setup utility.

## **Setting Up Primavera P6 Servers**

Before you can synchronize any data between JD Edwards EnterpriseOne and Primavera P6, you must turn off the keep-alives switch in the Weblogic Application server.

After Primavera P6 has been installed, and the web services and the web application have been deployed, complete these steps listed here for the appropriate server.

#### **Weblogic Application Server**

- 1. Log into the Weblogic Application server console from a browser.
- 2. Click Lock & Edit.
- 3. Expand Environments and then select Servers.
- 4. Select the server that is used by Primavera P6.
- 5. Select the Protocols tab from Settings for <Server Name>.
- 6. From the list of tabs, select HTTP.
- 7. Deselect Enable Keepalives.
- 8. Click Save.
- 9. Click Activate Changes from left-hand menu.

## **Setting the Configuration Settings**

Before you can send data from Primavera P6 to JD Edwards EnterpriseOne, you must set up the Primavera system to integrate with ERP systems. You use configuration settings to specify how the Primavera P6 system integrates with outside ERP systems. This PIP utilizes the values that are entered in the configuration settings that begin with *Database/Instance/AIA*.

This PIP is configured to use the standard default configuration settings. However, if you choose to change any of these values in the AIAConfigurationProperties.xml file, you must make sure that the value that you enter in the corresponding configuration property in Primavera P6 is also updated.

*Warning!* Only an experienced Primavera P6 administrator should use the P6 Administration application to modify configuration settings.

**For more information** about Primavera P6 configuration settings, see *Oracle's Primavera P6 Administrator's Guide, "Installing P6 Web Access," Configuration Settings for P6 Web Access.* 

## **Setting Administrative Settings in Primavera P6**

In order for the Primavera P6 system to communicate with the AIA system, you must set up administrative information.

- 1. Navigate to the Administration Application URL. For example, <http://localhost:7001/p6/admin.jsp>
- 2. Login as a Primavera P6 user with database privileges.
- 3. Set the following configuration for AIA integration settings, which are located at Configuration\Custom\Primavera P6 Configuration\Database\AIA:
	- Set Enabled to *true*.
	- Enter a valid value in the Username setting. For example, enter *jmsuser.*
- **Enter a valid value in the Target System ID setting. For example, enter JDEE1 01.**
- **EXECT** Leave all other AIA integration settings as they are, with default values.
- 4. Change the Configuration\Custom\Primavera P6 Configuration\Web Services\Security setting as follows:
	- Under Authentication\User Name Token Profile\Nonce, set Require Nonce to *false*.
	- Under Authentication\User Name Token Profile\Created, set Require Created to *false*.
	- Under Message protection, set these to *false*:
		- **Require Timestamp**
		- **Require Digital Signatures for Incoming Messages**
		- **Require Encryption for Incoming Messages**
	- Under Fusion Integration\Outgoing Messages, set Require Encryption for Incoming Messages to *false*.
- 5. Verify that the "Configuration\Custom\Primavera P6 Configuration\Application\Ignore Daylight Saving Time" value in the Administration Application matches the "Ignore Daylight Savings Time" setting in the P6 Project Reporter configuration application.

To verify this setting, open the Project Reporter configuration application URL, (for example, [http://localhost:7001/pr/admin\)](http://localhost:7001/pr/admin), log in as a user with privileges, and view the "Ignore Daylight Savings Time" option on theConfiguration tab.

### **Setting Up WebLogic for Primavera P6**

Before you can use the PIP successfully, you must set up WebLogic to work with the Primavera P6 system.

- 1. Log in to the WebLogic console. For example,<http://localhost:7001/console>to create a data source.
- 2. Click the Lock & Edit button.
- 3. At Domain Structure, expand Services-JDBC-DataSources.
- 4. Click the New button at Summary of JDBC Data Sources.
- 5. On the Create a New JDBC Data Source screen, complete these items:
	- Set Name to *AIA\_ProjP6EPPM\_DS*
	- Set JNDI Name to *AIA\_ProjP6EPPM\_DS*
- 6. Click the Next button twice.
- 7. Provide the following AIA database connection information:
	- **Database Name**
	- **-** Host Name
	- Port
	- Database Username and Password.

By default, this user name is <AIA\_Instance> JMSuser. The password is the AIA admin password.

- 8. Click the Next button.
- 9. Click the Test Configuration button to test the connection.
- 10. Click the Next button.
- 11. Select the server that is used by Primavera P6.
- 12. Click the Finish button.
- 13. Click the Activate Changes button.
- 14. To turn off the Enable Keepalives switch, click the Lock & Edit button.
- 15. At Domain Structure, expand Environment-Servers.
- 16. Select the server that is used by Primavera P6.
- 17. Select the Protocols tab from Settings for <Server Name>.
- 18. From the list of tabs, select HTTP.
- 19. Deselect Enable Keepalives.
- 20. Click the Save button, and then click the Activate Changes button.

### **Authorizing Users to Send Data to ERP Systems**

To initiate the integration processes from Primavera P6 to JD Edwards EnterpriseOne, users must access the Send to ERP option from the Primavera P6 menu. In order to access this menu option, users must have authorization. A Primavera P6 administrator can set up specific user security profiles with the appropriate privileges to access this menu option and application.

In the Primavera P6 Project Management client, administrators follow these steps to set the appropriate security privileges:

- 1. Log into the Primavera P6 web application.
- 2. Select Administer from the menu, and then User Access.
- 3. On the User Access screen, select Project Security Profiles on the right panel.
- 4. On the Related Applications tab, select the Allow Integration with ERP System option in the Privilege table.

After the administrator has set these privileges, the user who has been granted the privilege can view the Send to ERP command from the Open Projects menu on the Activities page of Web Access.

**For more information** about Primavera P6 security settings, see *Oracle's Primavera P6 Administrator's Guide, "Application Administration," Defining Project Profiles.* 

### **Running the Primavera P6 Setup Utility**

Before you can use this PIP, you must run the runAIAP6EPPMSetup.bat utility. This utility:

Maximizes the data limits on ID fields.

- Creates and validates UDF fields for AIA integrations.
- Creates and validates the project code that is required for the integration.
- Creates and validates the EPS node that is required for the integration.

The utility and detailed instructions are located within the AIAP6EPPMSetupUtility.zip file. This file is located at:

<AIAInstallHome>/services/core/PrimaveraP6/UtilityServices/AIAP6EPPM SetupUtility/AIAP6EPPMSetupUtility.zip

#### **UDF Information**

When you run the utility several UDFs are created in Primavera P6. Each UDF corresponds to a setting in the AIAConfigurationProperties.xml file. If you update any of the UDFs that this utility creates, you must also update the associated tag in the AIAConfigurationProperties.xml file.

After you run this utility, you must use the customize columns functionality in Primavera P6 to add the UDFs to the current page or table.

For more information about the customize columns function, see the *Primavera P6 Online Help, "Working With Enterprise Data".*

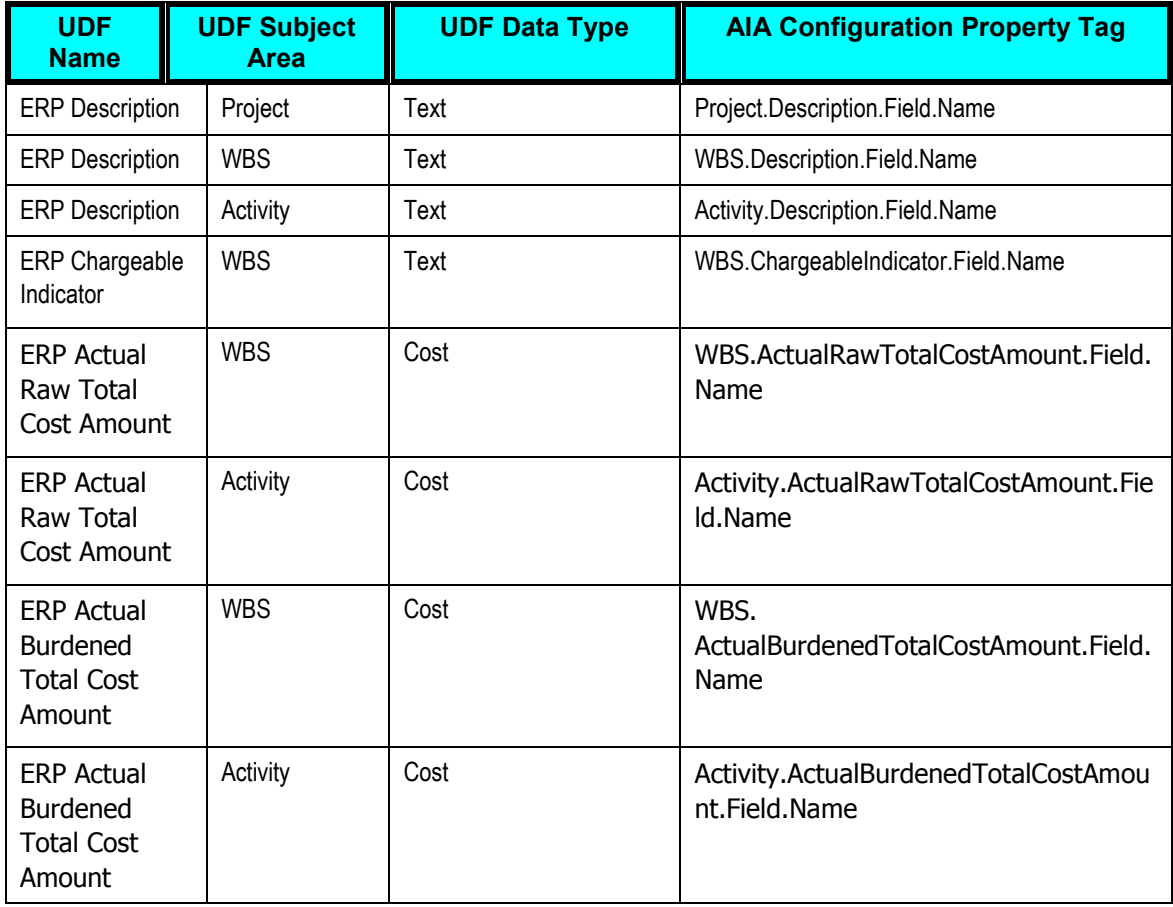

This table includes information about the UDFs that are created by this utility:

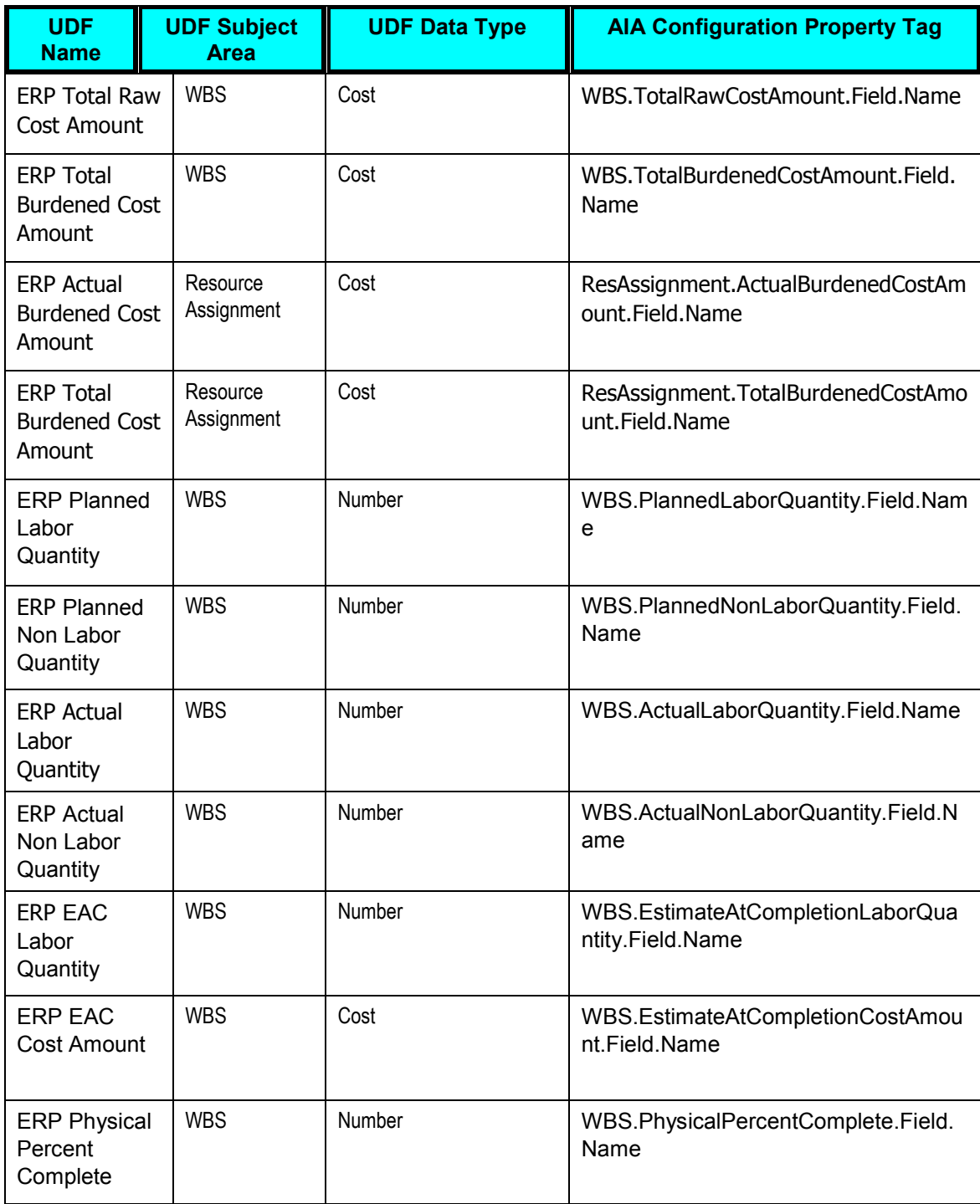

#### **Enterprise Project Structure**

When you create projects in Primavera P6, the system must know what Enterprise Project Structure (EPS) to use so that the project is at the correct hierarchical level. The utility defines the EPS for this PIP as *Imported Projects*.

If you change the EPS for this PIP, you must also update the EPS.Default.ID tag in the AIAConfigurationProperties.xml file.

#### **ERP Project Template Field**

The utility creates the project code ERP Project Template, which is used when creating a new project in Primavera P6.

Users select a model job, or project template, from the available values in this field so that the EnterpriseOne system knows which job to use as the model when creating a new project.

If you change the name of the ERP Project Template project code, you must also update the TemplateNameProjectCode property in the AIAConfigurationProperties.xml file.

### **Understanding Primavera P6 Name and Resource Rate Data**

Some of that data that exists in the Primavera P6 system is handled differently than in other systems. To accommodate the differences in each system, some of the items in Primavera P6 are handled differently so that this PIP will function properly.

#### **Role Name**

Role Name in Primavera P6 can have a maximum of 100 characters and should be unique. Other applications may not have unique names for roles. Therefore, to ensure that role names are unique, this PIP utilizes this formula when inserting a role name into Primavera P6, using attributes from the ProjectResourceSetEBO:

```
Role name + space + [AlternateObjectKey (if exists) OR Application 
Object key.].
```
#### **Calendar Name**

Calendar names in Primavera P6 can have maximum of 60 characters and should be unique. Other applications may not have unique names for calendars. Therefore, to ensure that calendar names are unique when inserted into Primavera P6, this PIP concatenates different attributes of the ResourceAvailabilityCalendarEBO to determine the calendar name, as follows:

```
Name + Space + (Alternate key (if exists) OR Application Object 
Key).
```
If the name is empty, the system adds ERP in front of it. User can change the default prefix by editing the P6CalendarDefaultPrefix=ERP AIA configuration property.

#### **Resource Rate Unit of Measure**

Primavera P6 supports only *Hourly* as a valid unit of measure for labor and non-labor resources.

Therefore, Primavera P6 can support only those unit codes [UOM] which can be converted into the hourly unit code. Supported UOM codes include Daily, Weekly, and Monthly. If the UOM code is not supported, it is ignored during processing.

Primavera P6 uses standard conversion rates for the following incoming unit codes when converting to hourly units:

- Hourly  $= 1$  hour
- $\blacksquare$  Daily = 8 hours
- $\bullet$  Weekly = 40 hours
- Monthly = 160 hours

#### **Handling Multiple Resource Rates for a Given Date**

On occasion, multiple equipment rates are sent from JD Edwards EnterpriseOne to Primavera P6. These resource rate records are sent from EnterpriseOne with key information in the AlternateObjectKey of the ResourceRate record.

Additionally, there are two AIA configuration properties that are used to define the filter that the system uses to identify the rate record that should be used in Primavera P6 when multiple rates exist. The properties are:

- P6.MULTIRATE.EFFECTIVEDATE.FILTER1 = RateTable\_Key
- P6.MULTIRATE.EFFECTIVEDATE.FILTER2 = RateGroup\_Key

For example, EnterpriseOne might send a multi-part key in AlternnateObjectKey as follows:

RATETABLE::RATEGROUP::KEY1::KEY2::KEY4

When the rates are received, Primavera P6 checks the AlternateObjectKey. If this data exists, the system reads the two filters from the AIA Configuration properties and uses the resource rate record that matches the filter criteria. Other records will be skipped.

If AlternatnateObjectKey does not exist, Primavera P6 receives the rates as they are, and no filtering is applied.

# **Describing Cross-References**

Cross-references map and connect the records within the application network and enable these applications to communicate in the same language. The integration server stores the relationships in a persistent way so that others can refer to it.

**For more information**, see Oracle Fusion Middleware Developer"s Guide for Oracle Application Integration Architecture Foundation Pack 11G Release 1 (11.1.1.4.0), and the *Oracle Fusion Middleware Concepts and Technologies Guide for Oracle Application Integration Architecture Foundation Pack 11G Release 1 (11.1.1.4.0).*

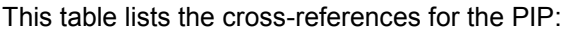

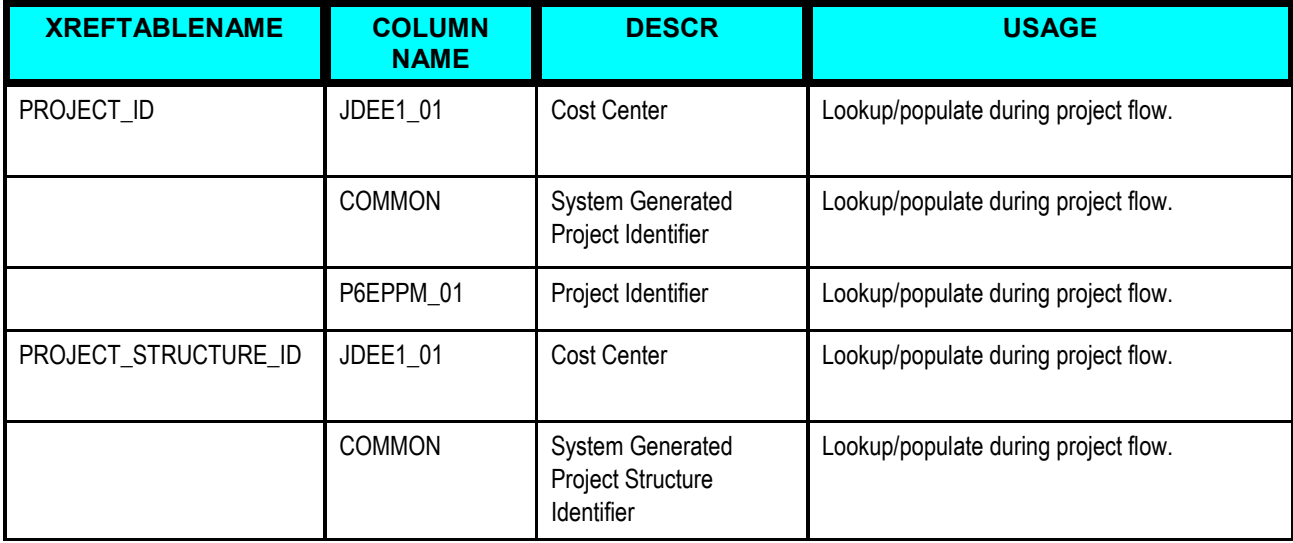

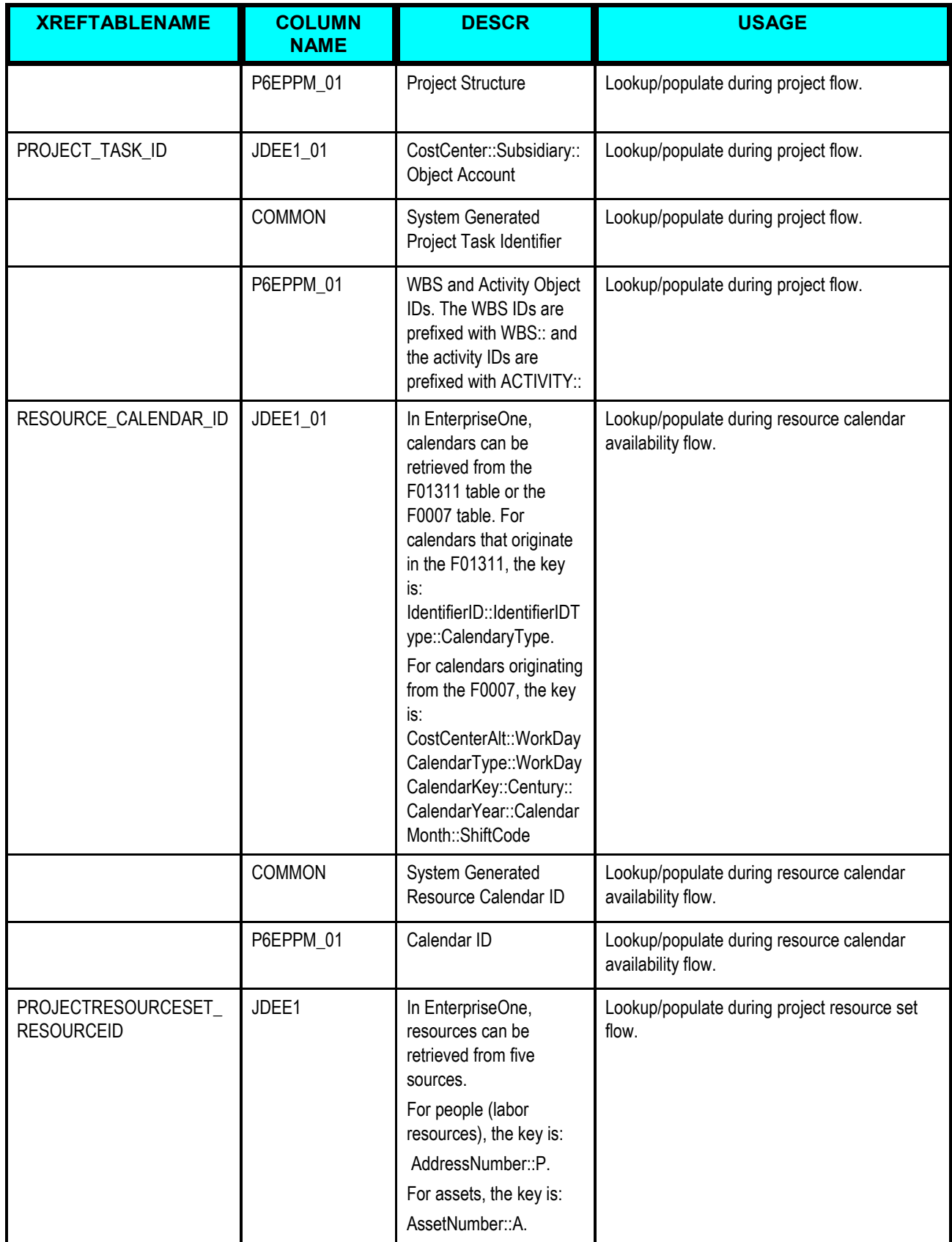

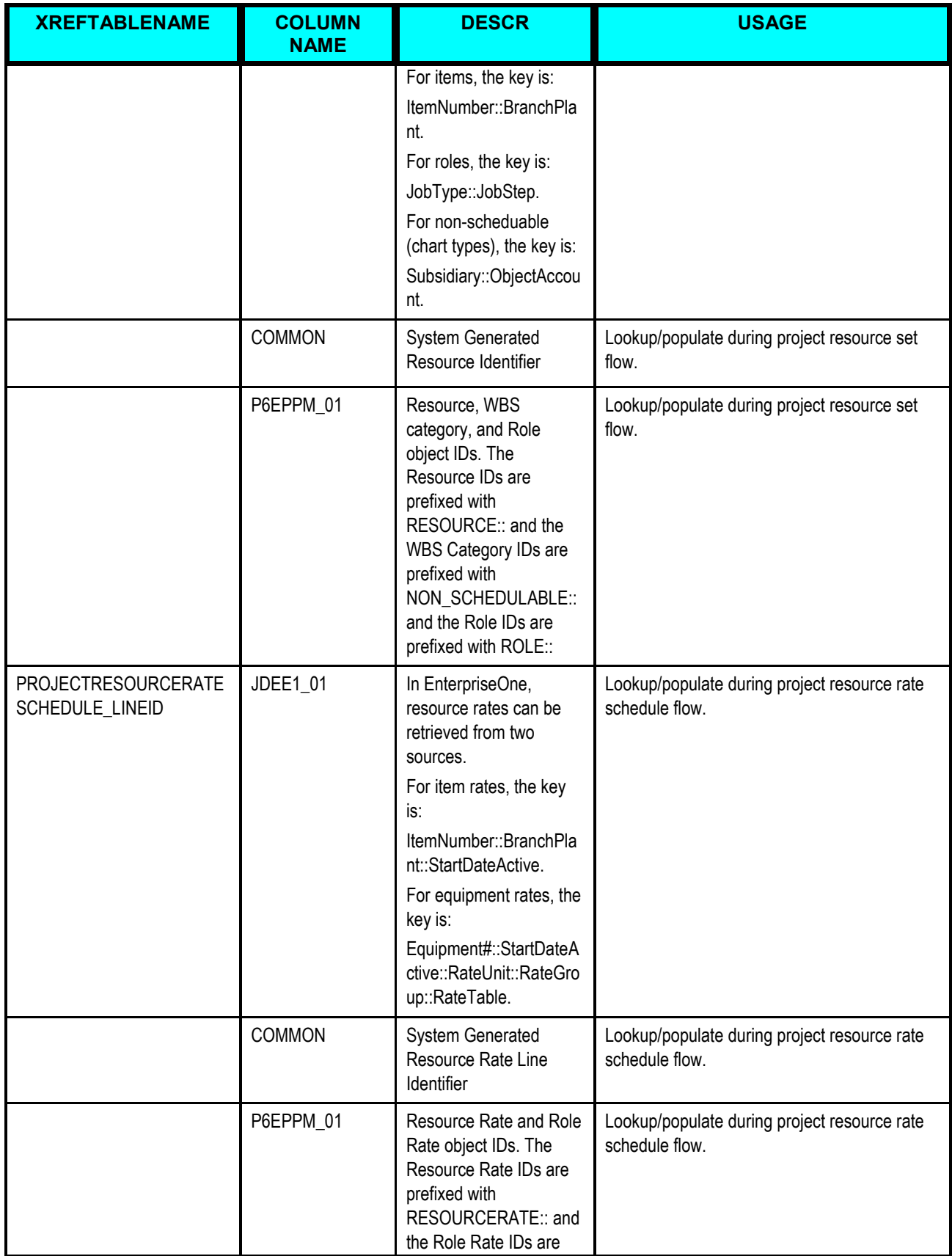

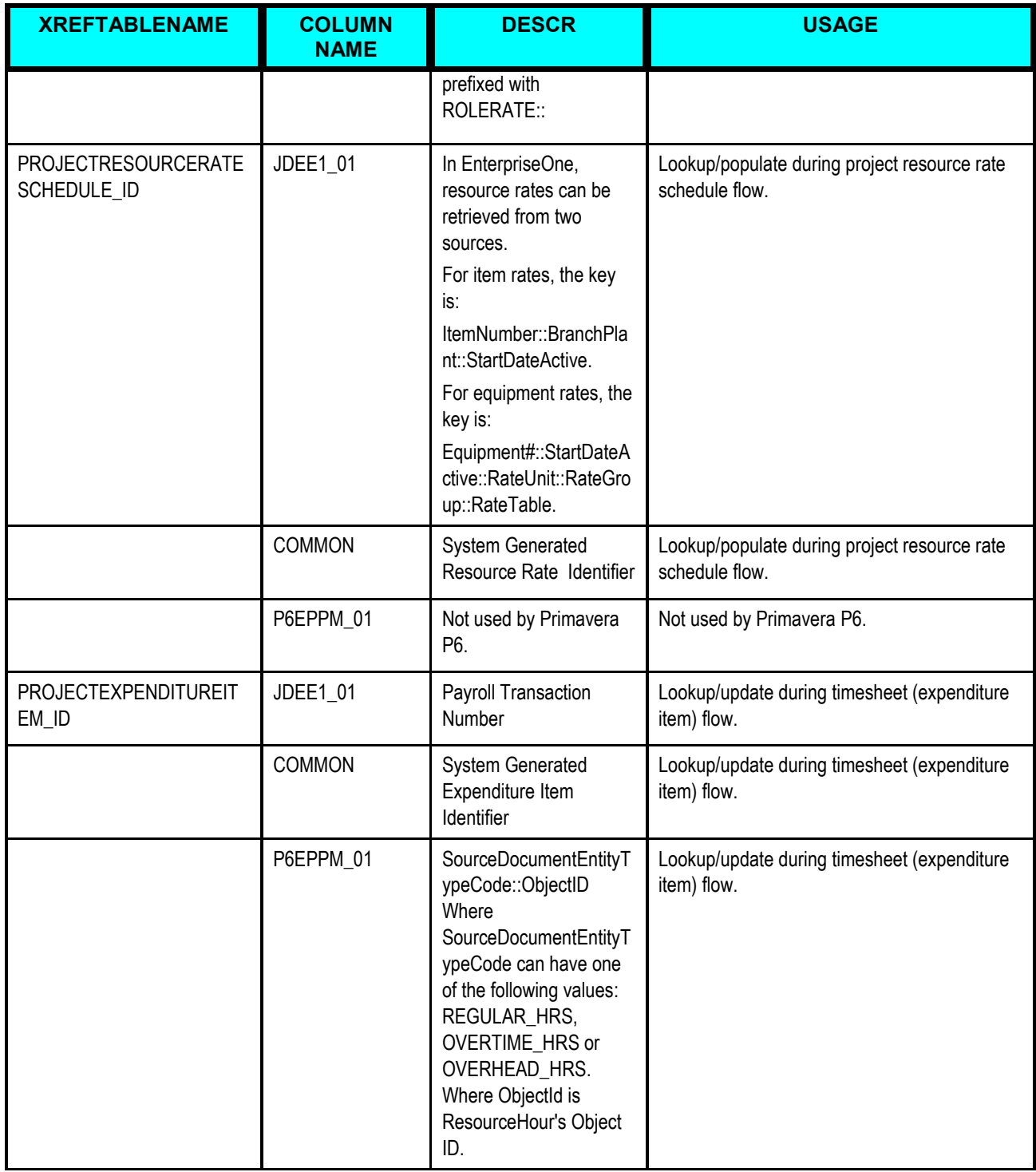

# **Handling Errors**

The Project Management: Primavera - JDE E1 PIP uses the Enterprise Manager 11g console to manage errors and failures during web service processing.

If a message errors in the consumer mediator, requester, EBS mediator, provider, or Primavera P6 web service, the message is rolled back to the mediator store, from where it can be updated and you can attempt to reprocess it.

These consumer services have error handling capabilities:

- ProjectExtractJDEE1Consumer
- ProjectListP6EPPMJMSConsumer
- ResourceAvailabilityCalendarExtractJDEE1Consumer
- ResourceRateExtractJDEE1Consumer
- ResourceSetExtractJDEE1Consumer

**For more information** about the errors caused by Primavera P6 or JD Edwards EnterpriseOne, review the product documentation for the programs or objects that you are using.

**For more information**, see *Oracle Fusion Middleware Infrastructure Components and Utilities User's Guide for Application Integration Architecture Foundation Pack 11G Release (11.1.1.4.0): Infrastructure Components and Utilities Guide, "Setting Up and Using Error Handling and Logging."*

### **Reviewing Errors and Retrying Message Processing**

To review errors and attempt to retry message processing:

- 1. Log into Enterprise Manager 11g and expand the SOA folder.
- 2. Select the appropriate SOA server, and then select the appropriate consumer service under the **default** option.

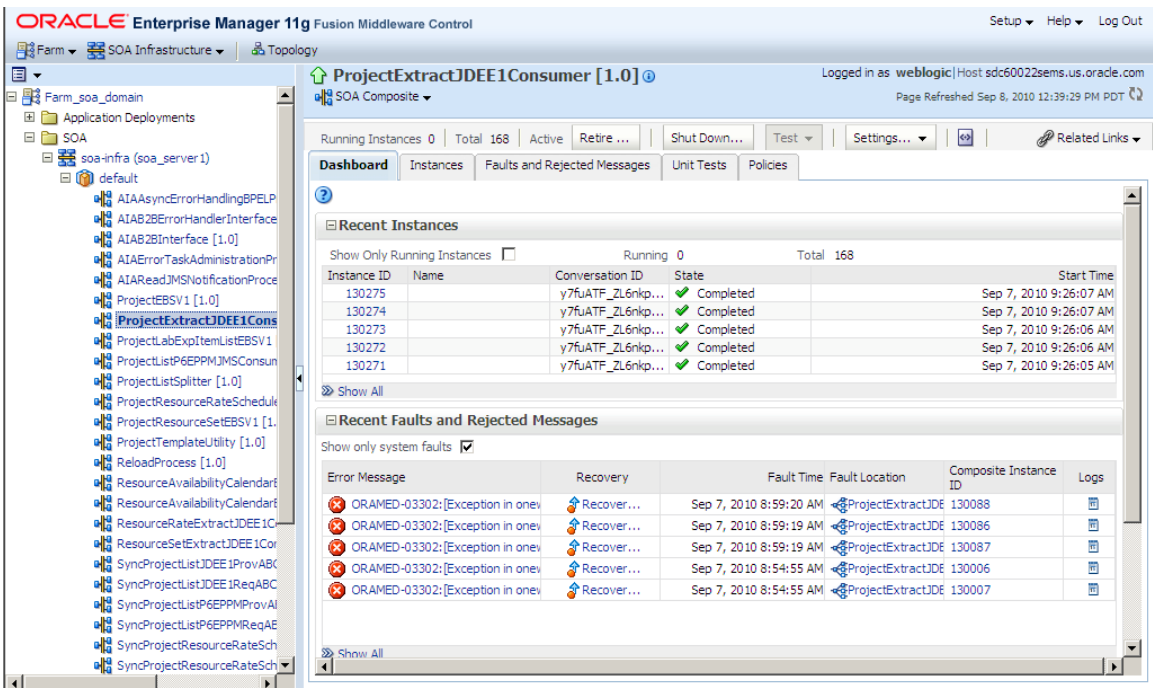

- 3. In the Recent Faults and Rejected Messages section, click on the link under the **Recovery** column for the rejected message that you want to review.
- 4. On the Instance Details of <service name> form, click on the error message link.
- 5. If necessary, update the information in the Payload section, and then click **Retry.**

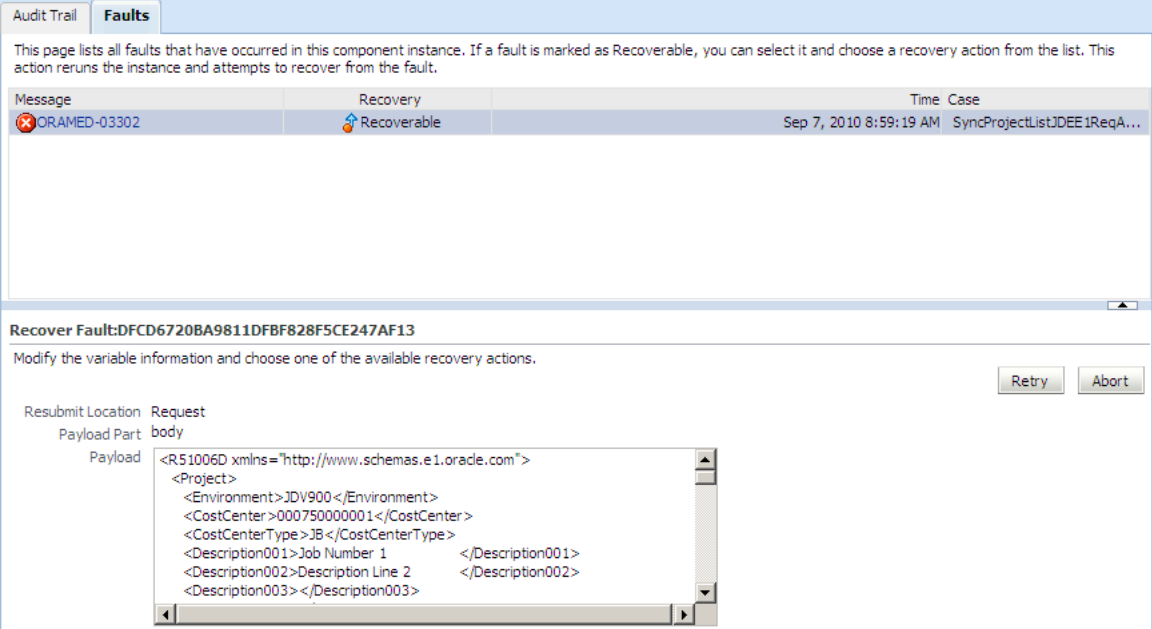

## **Describing the Domain Value Maps**

Domain value maps (DVMs) are a standard feature of the Oracle SOA Suite and enable you to equate lookup codes and other static values across applications. For example, FOOT and FT or US and USA.

DVMs are static in nature, though administrators can add additional maps as needed. Transactional business processes never update DVMs; they only read from them. They are stored in XML files and cached in memory at runtime. DVMs are stored in MDS.

DVM types are seeded for the Project Management: Primavera - JDE E1 PIP flows, and administrators can extend the list of mapped values by adding more maps. The DVM data should be in sync with what the participating applications use. This sync-up should be done prior to running any initial loads, or initiating any incremental transactional flows.

**Note:** DVMs are not automatically synchronized. Therefore, if new UDC values are added in JD Edwards EnterpriseOne, or new values are added in Primavera P6, those values must be manually added to the appropriate DVM, if applicable.

This section contains the DVMs for the Project Management: Primavera - JDE E1 PIP.

**For more information**, see *Oracle Fusion Middleware Developer's Guide for Oracle Application Integration Architecture Foundation Pack 11G Release 1 (11.1.1.4.0),, "Developing Custom XPath Functions."*

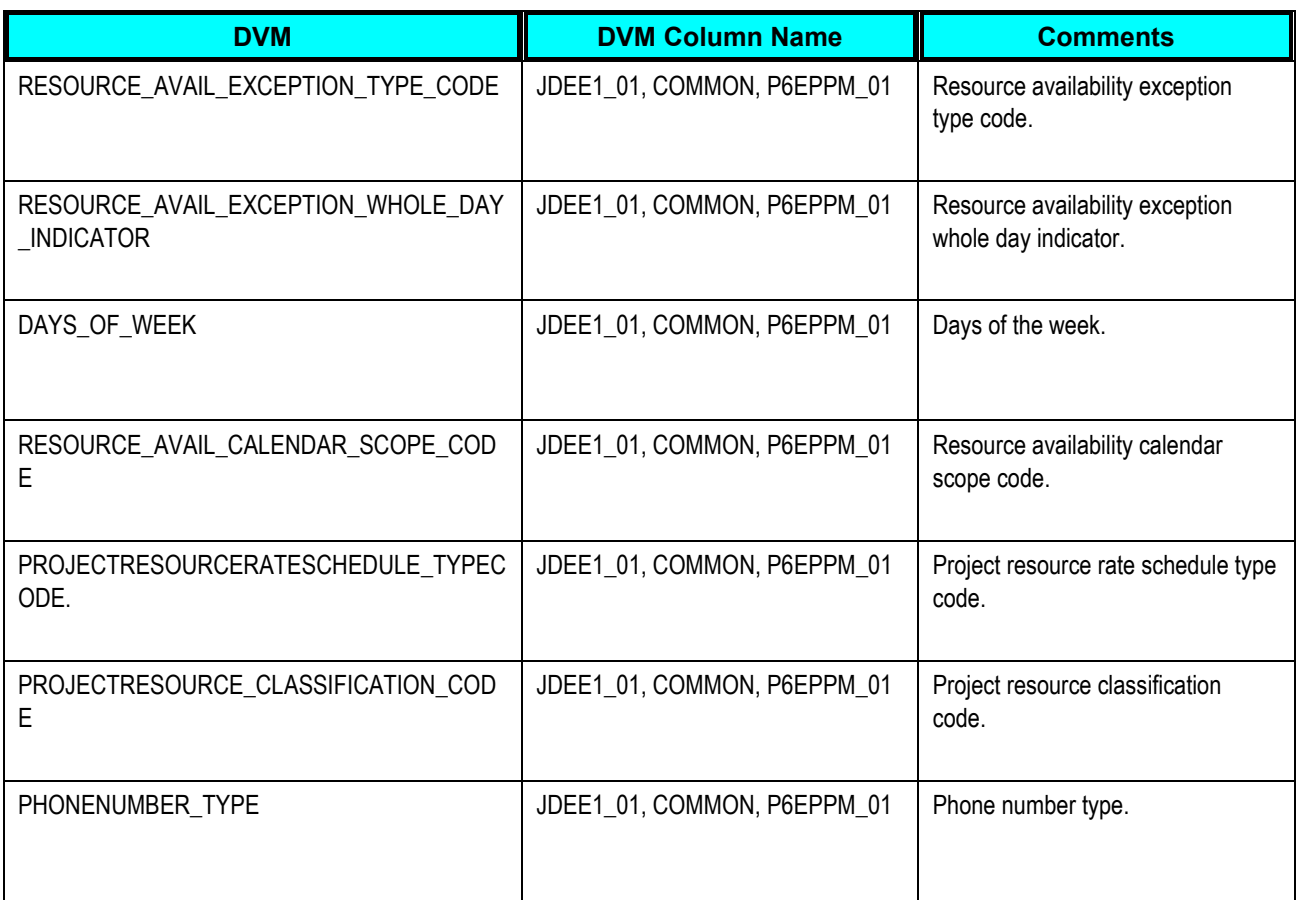

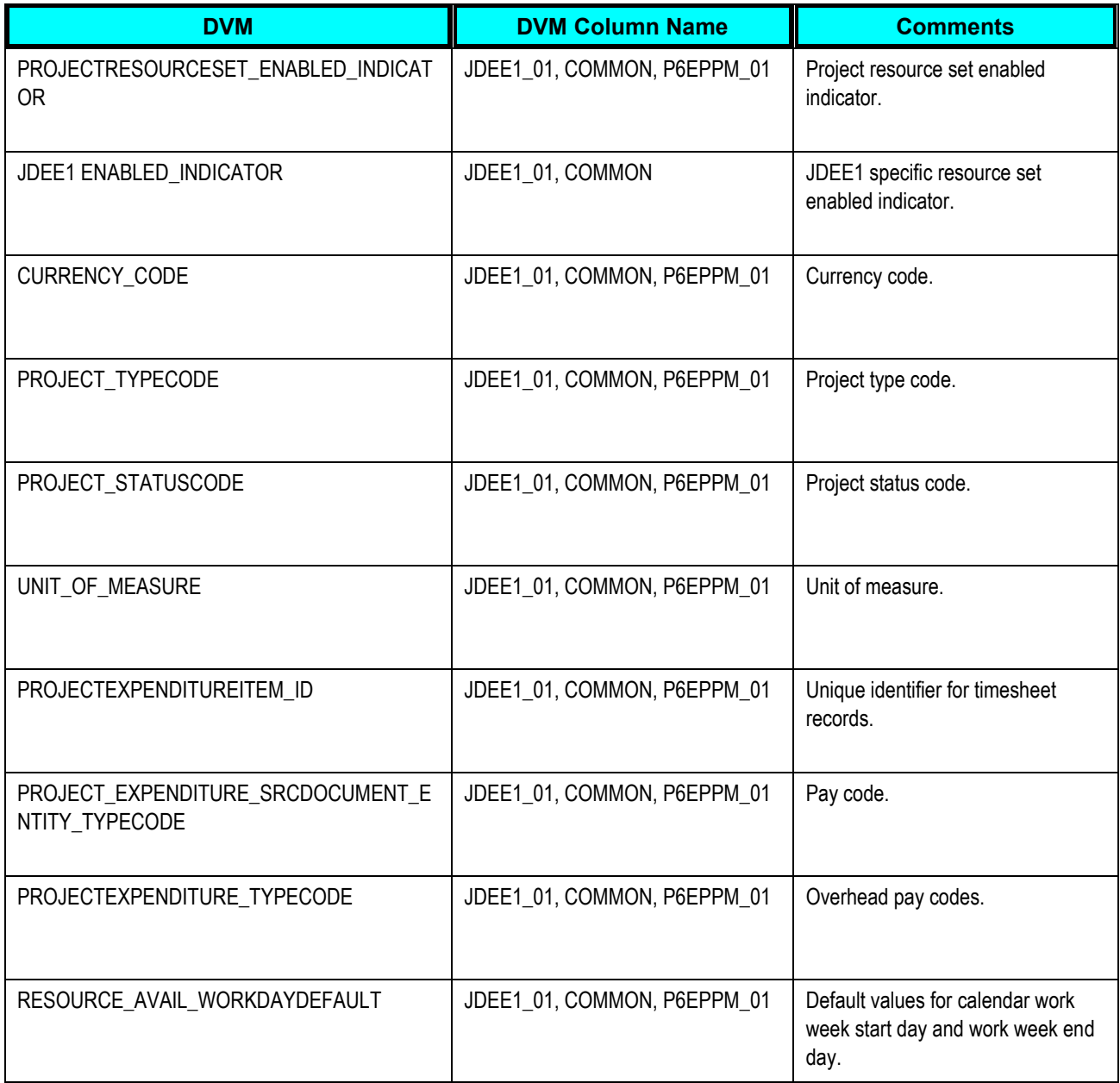

# **Viewing EBO Implementation Maps (EIMs)**

**For more information** about how services are mapped, see the Oracle support document: EBO Implementation Maps (EIMs) 1095494.1.

# **Setting Configuration Properties**

Before you can use the Project Management: Primavera - JDE E1 PIP services, you must set up configuration properties in the AIAConfigurationProperties.xml file. The file is located in <AIA\_HOME>/aia\_instances/\$INSTANCE\_NAME/AIAMetaData/config.

**For more information** about requirements for working with AIAConfigurationProperties.xml, see *Oracle Fusion Middleware Developer's Guide for Oracle Application Integration Architecture Foundation Pack 11G Release 1 (11.1.1.4.0)*, "Building AIA Integration Flows," How to Set Up AIA Workstation.

**For more information**, see *Oracle Fusion Middleware Infrastructure Components and Utilities User's Guide for Oracle Application Integration Architecture 11g Release (11.1.1.4.0)*, "Working with the OER," Loading Oracle AIA Configuration Properties File Updates.

### **SyncProjectListJDEE1ProvABCSImpl**

This table lists the properties for the SyncProjectListJDEE1ProvABCSImpl service:

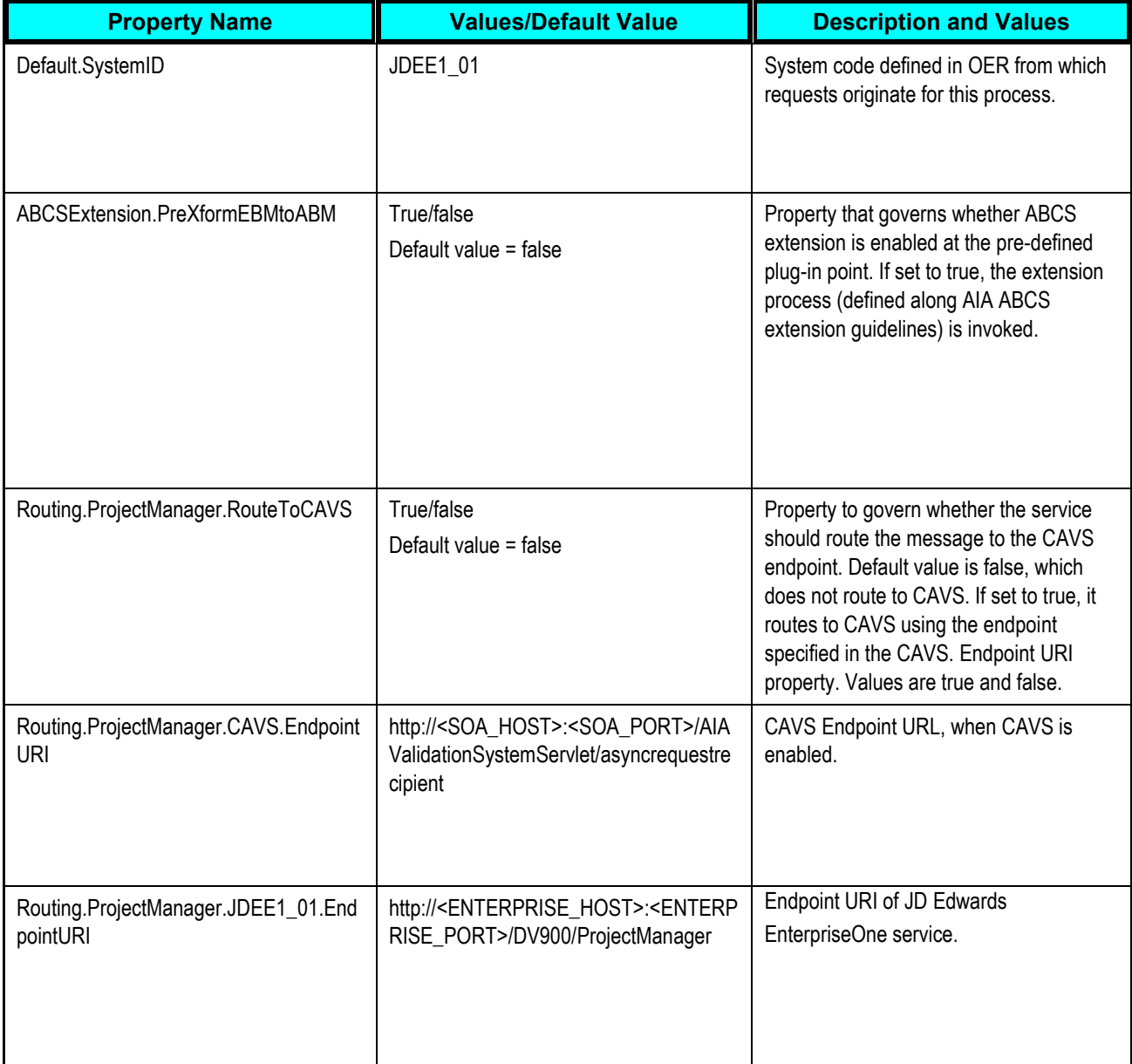

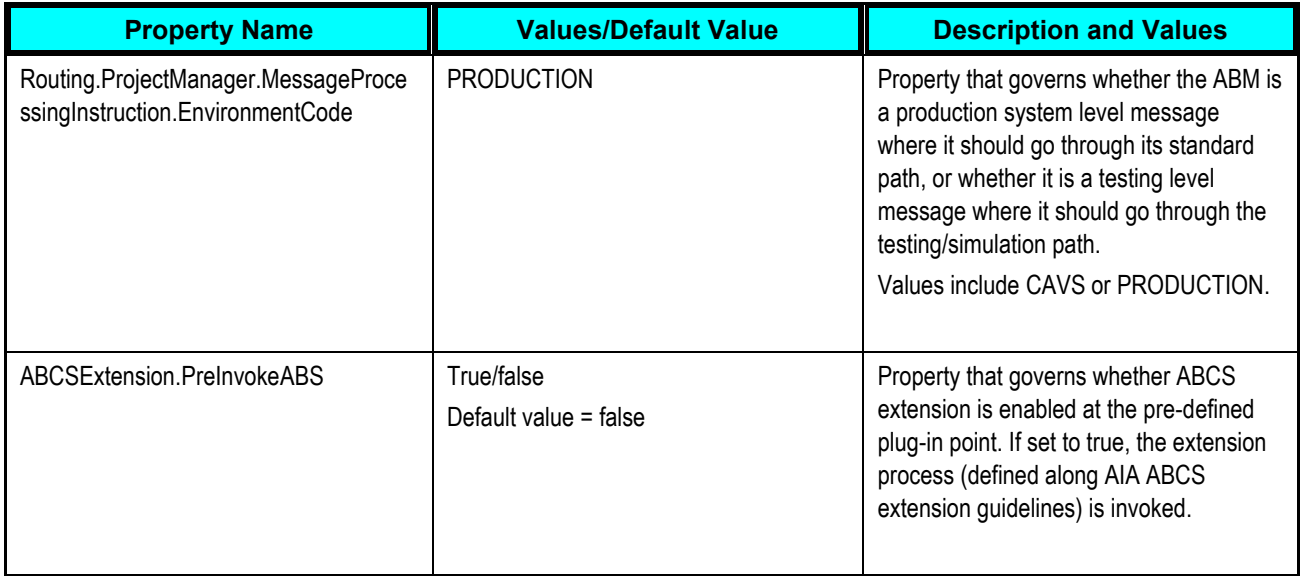

## **SyncProjLabExpendItemListJDEE1ProvABCSImpl**

This table lists the properties for the SyncProjLabExpendItemListJDEE1ProvABCSImpl service:

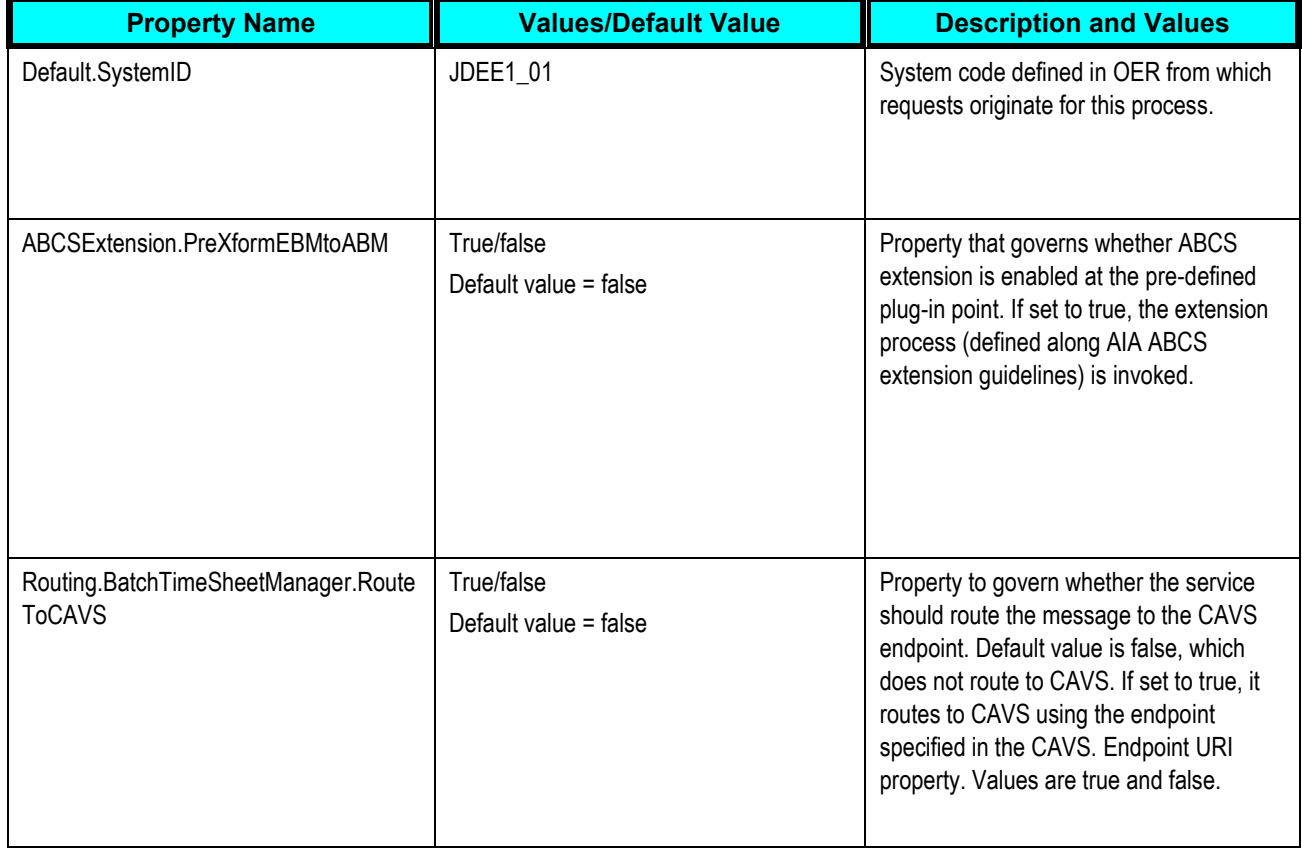

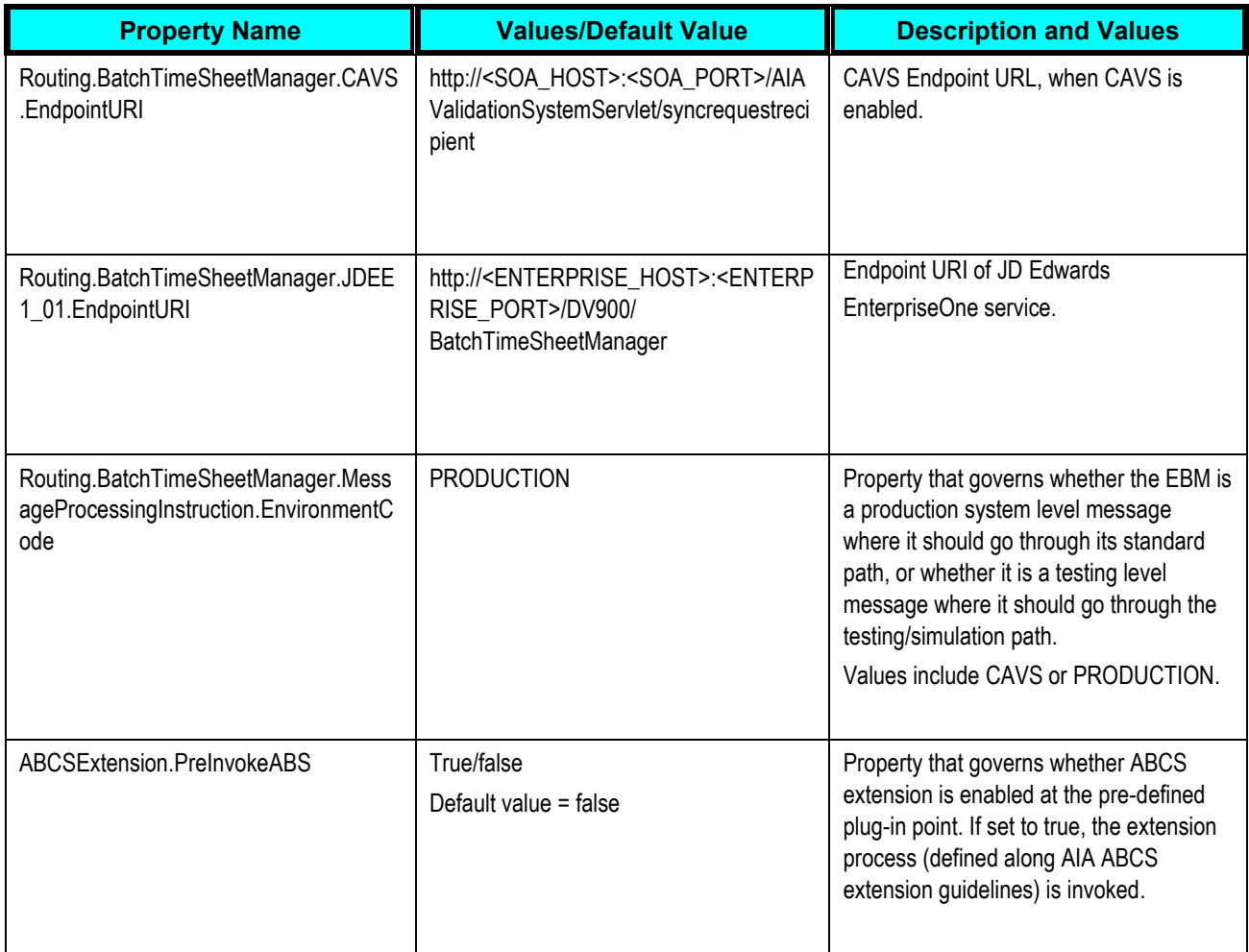

## **SyncProjectResourceRateScheduleListJDEE1ReqABCSImpl**

This table lists the properties for the SyncProjectResourceRateScheduleListJDEE1ReqABCSImpl service:

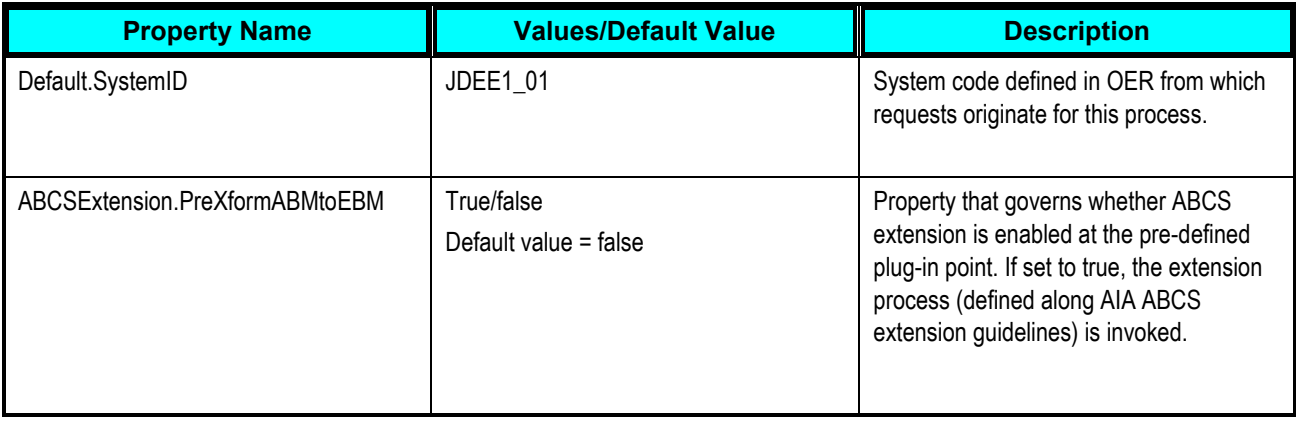

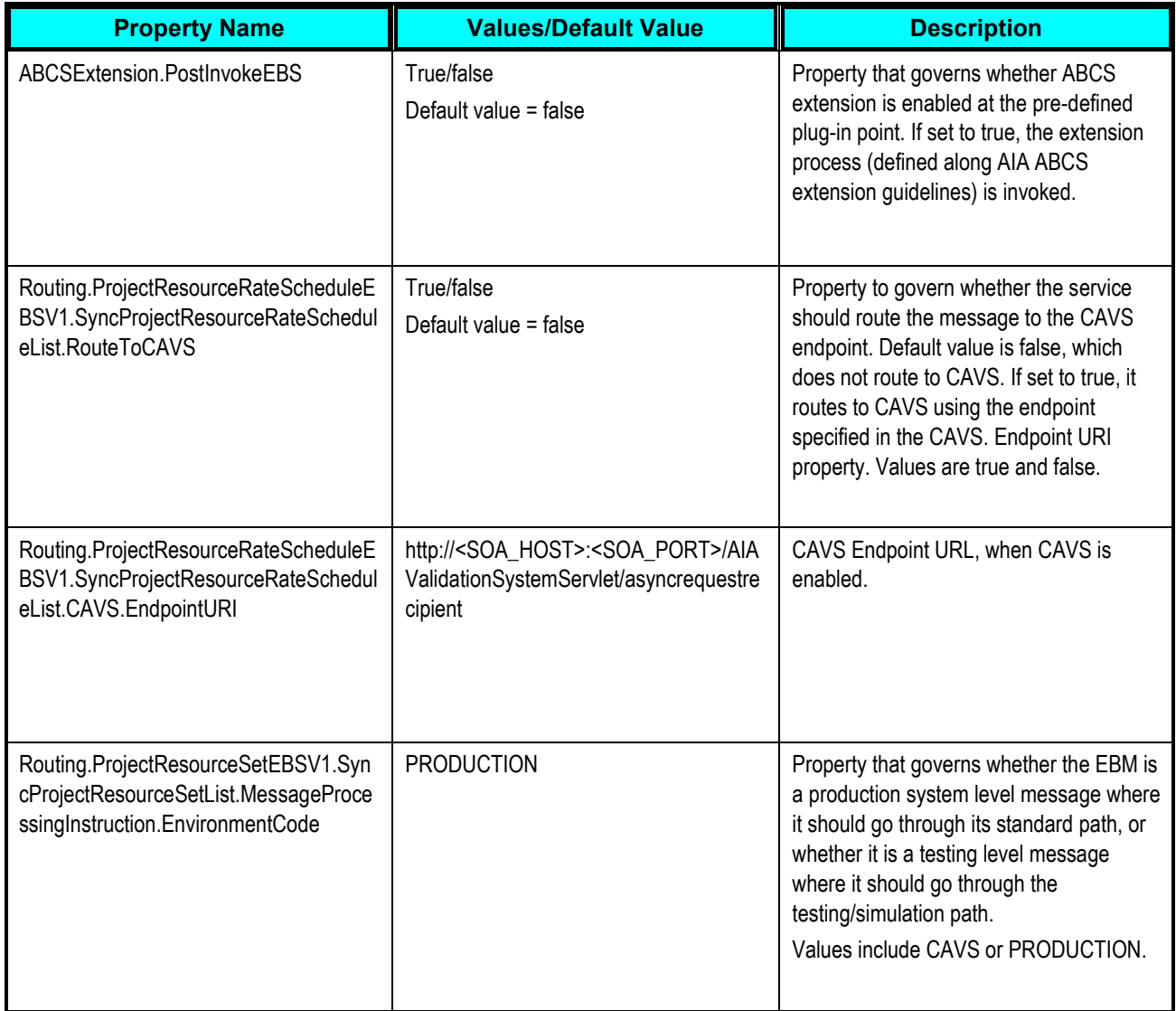

## **SyncProjectResourceSetListJDEE1ReqABCSImpl**

#### This table lists the properties for the SyncProjectResourceSetListJDEE1ReqABCSImpl service:

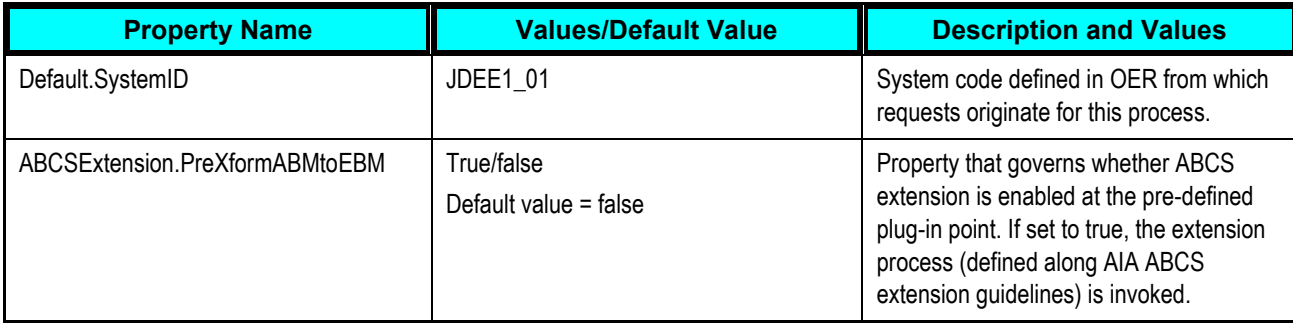

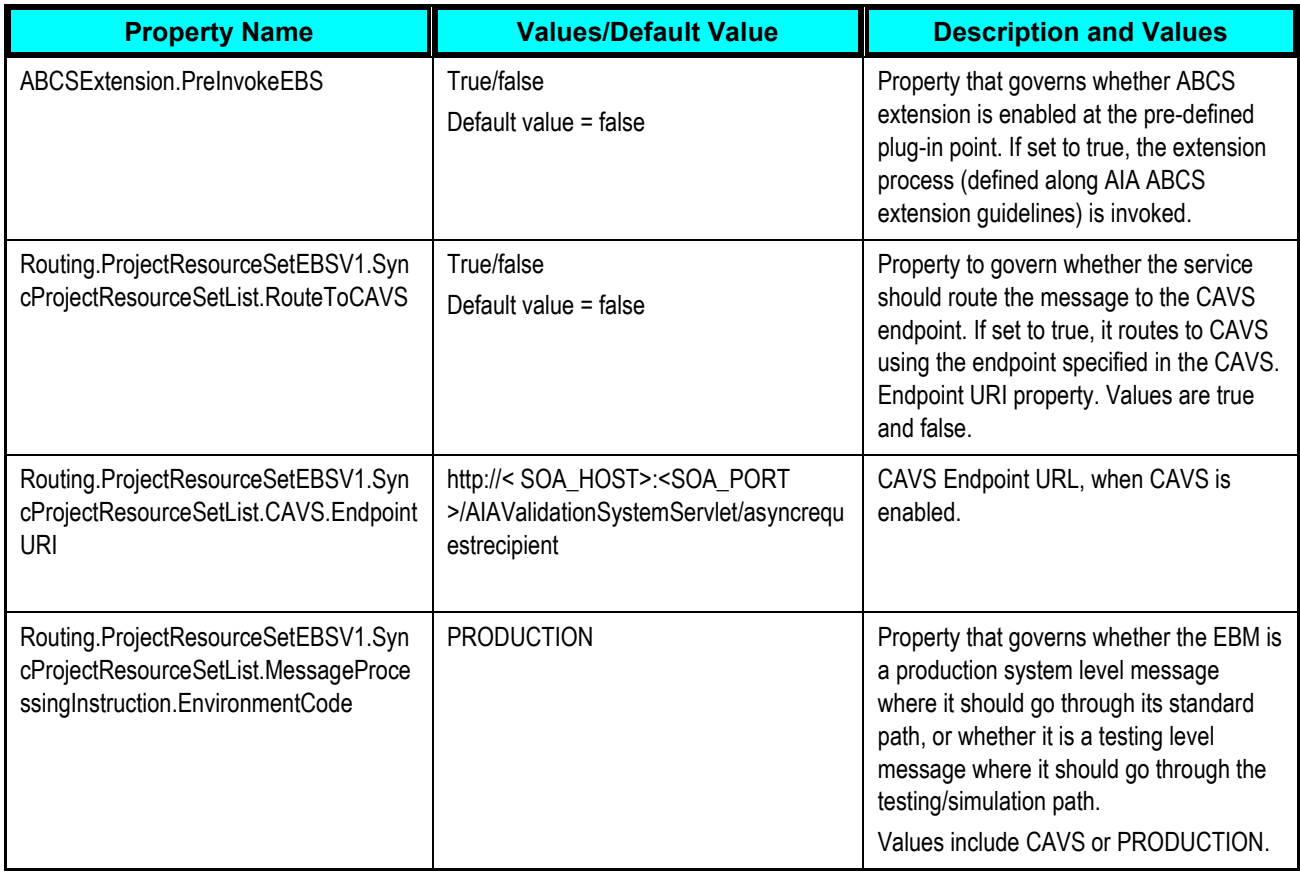

## **SyncProjectListJDEE1ReqABCSImpl**

This table lists the properties for the SyncProjectListJDEE1ReqABCSImpl service:

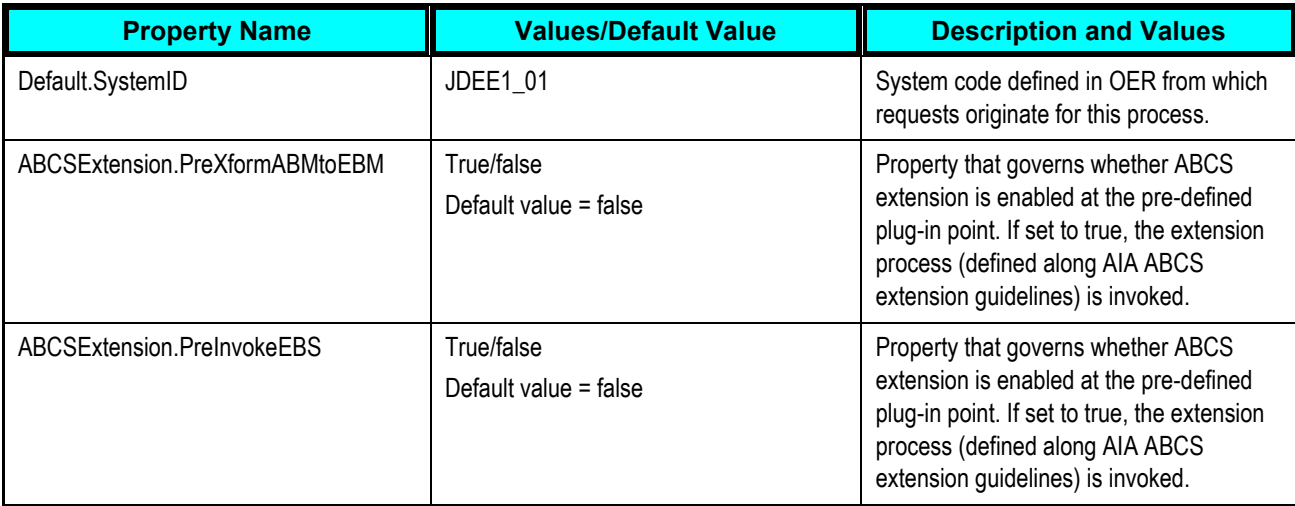

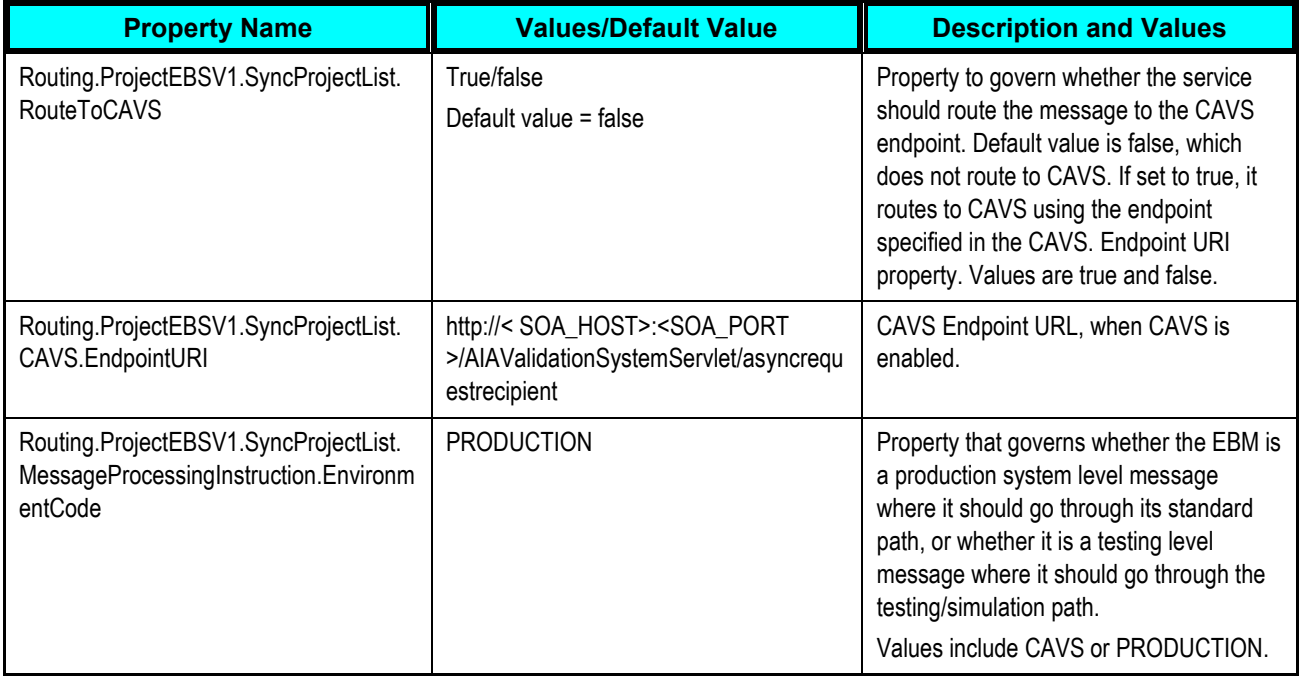

# **SyncProjectListP6EPPMReqABCSImpl**

This table lists the properties for the SyncProjectListP6EPPMReqABCSImpl service:

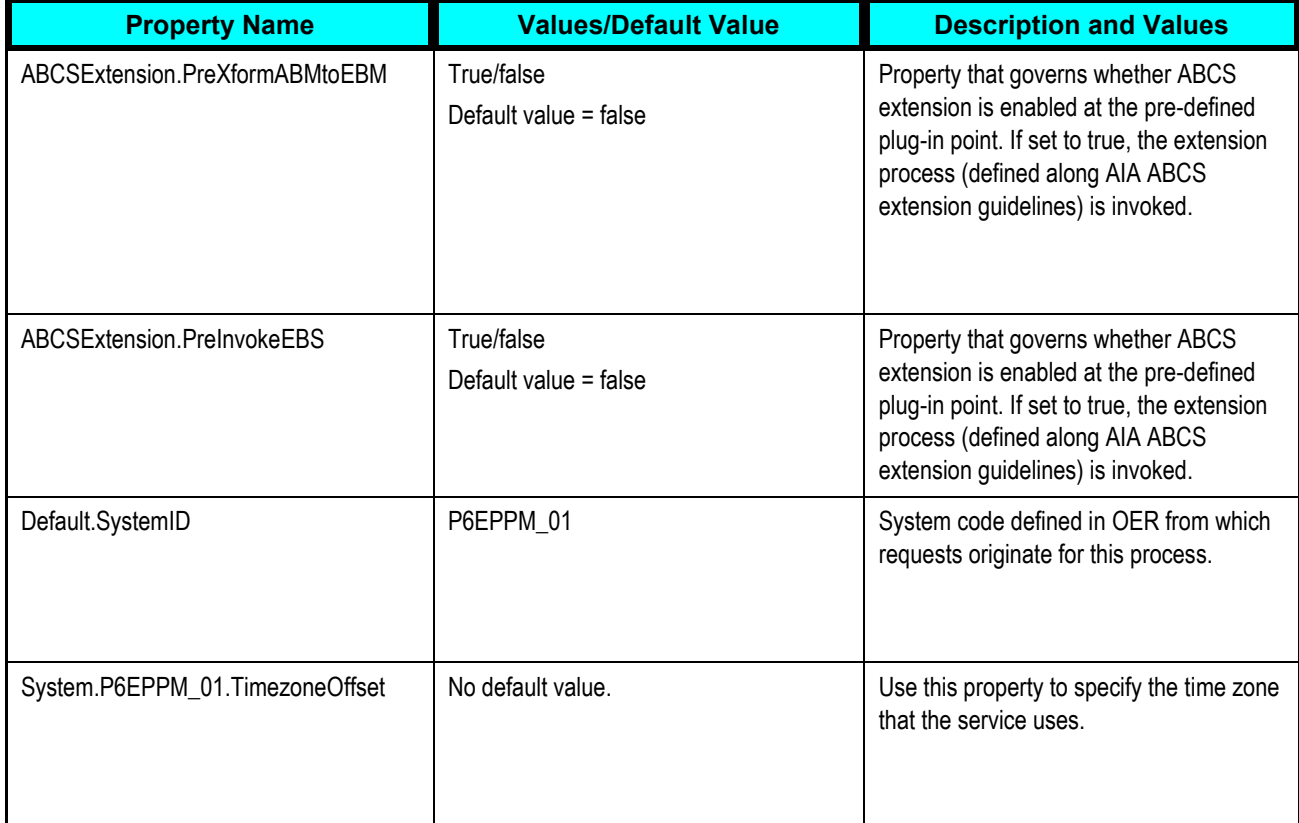

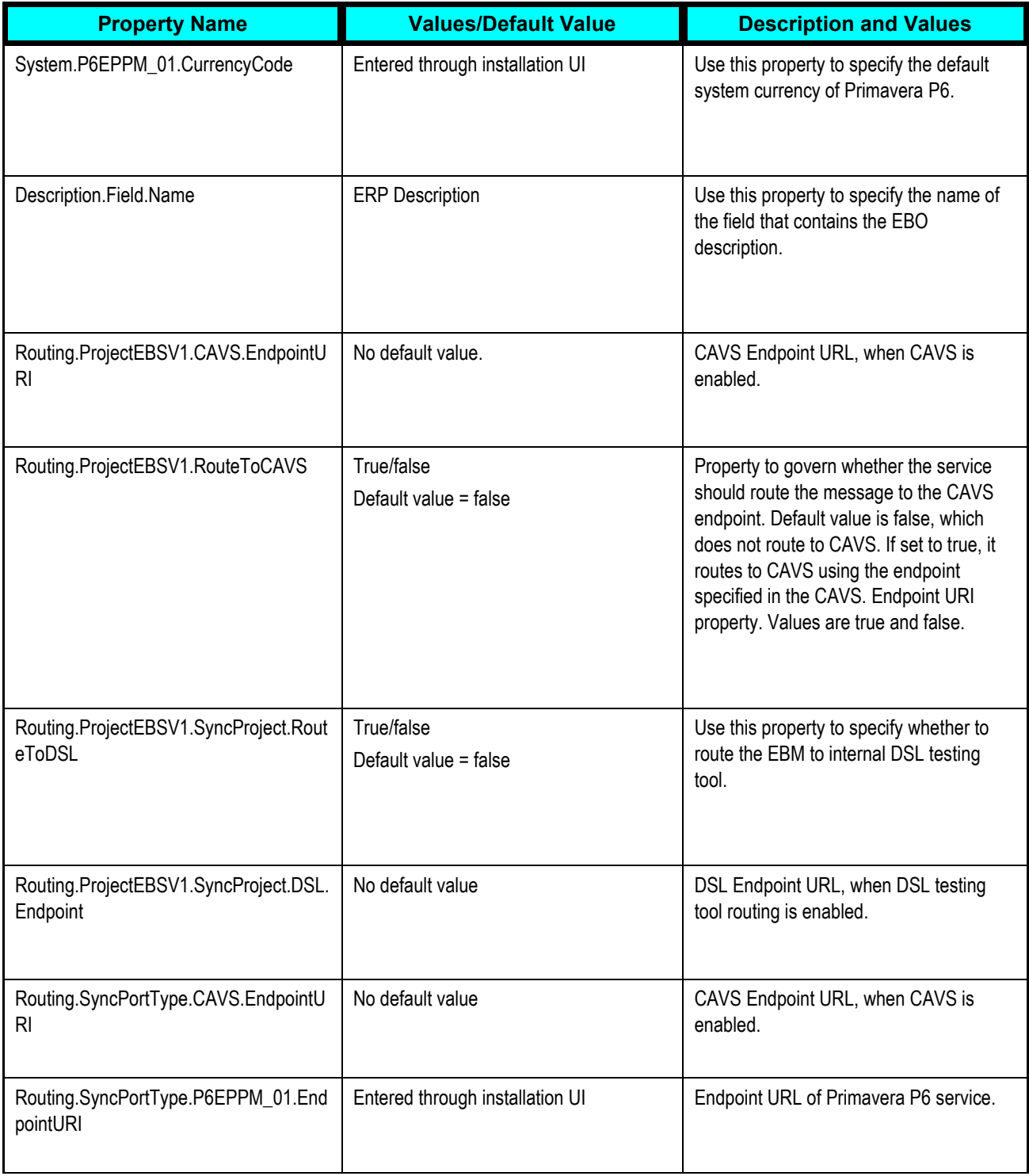

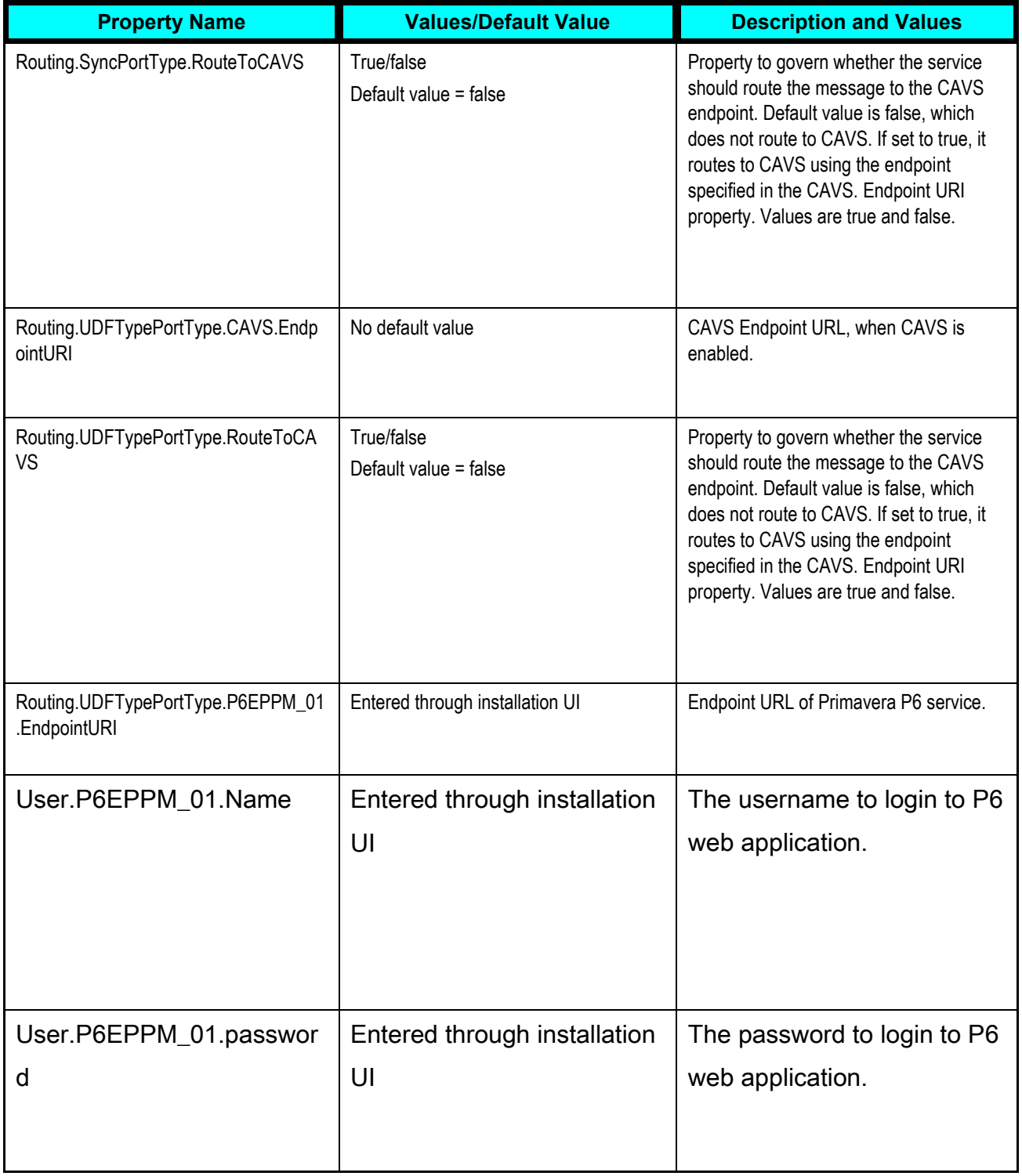

# **SyncProjectFinancialPlanListP6EPPMReqABCSImpl**

This table lists the properties for the SyncProjectFinancialPlanListP6EPPMReqABCSImpl service:

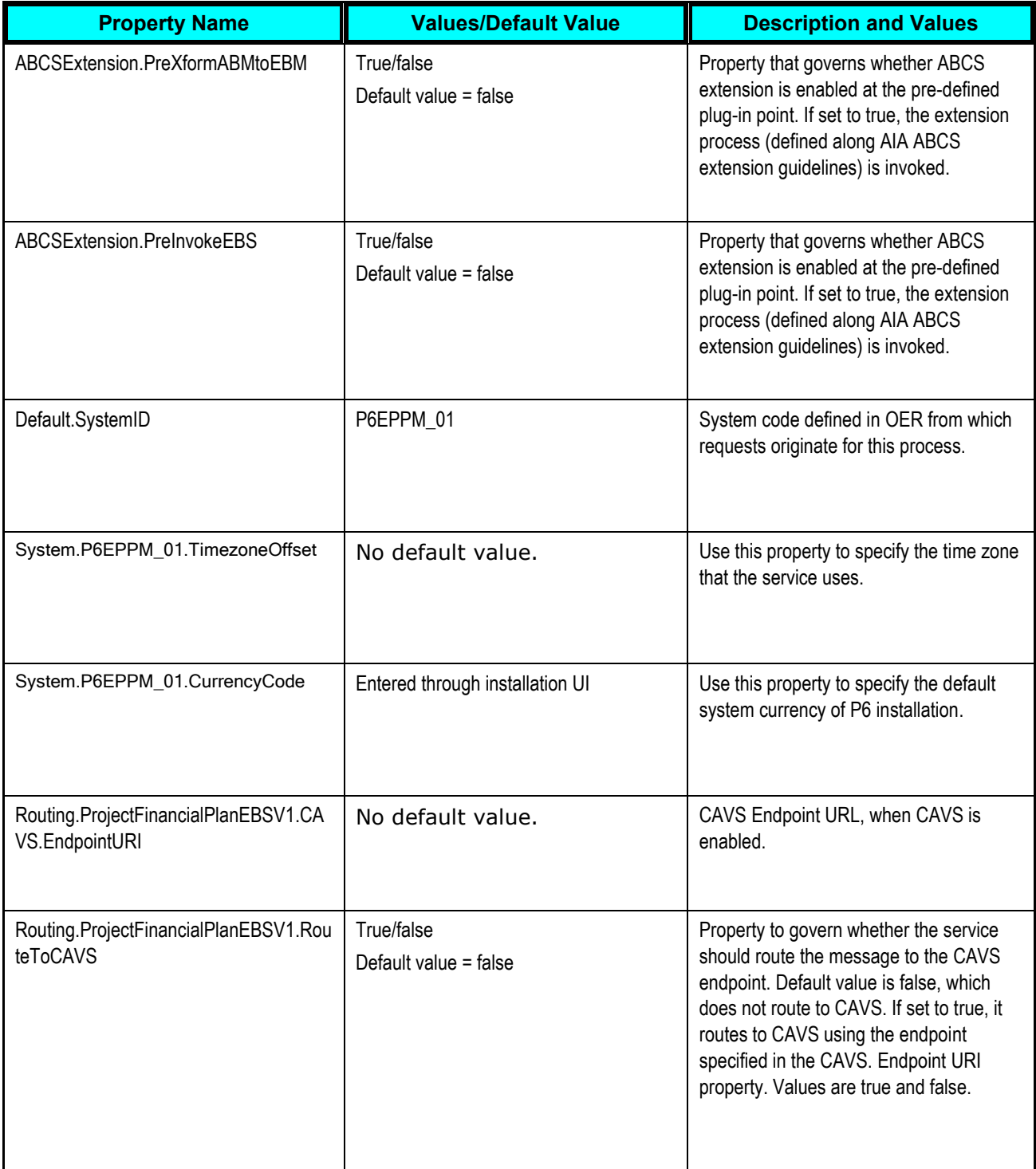

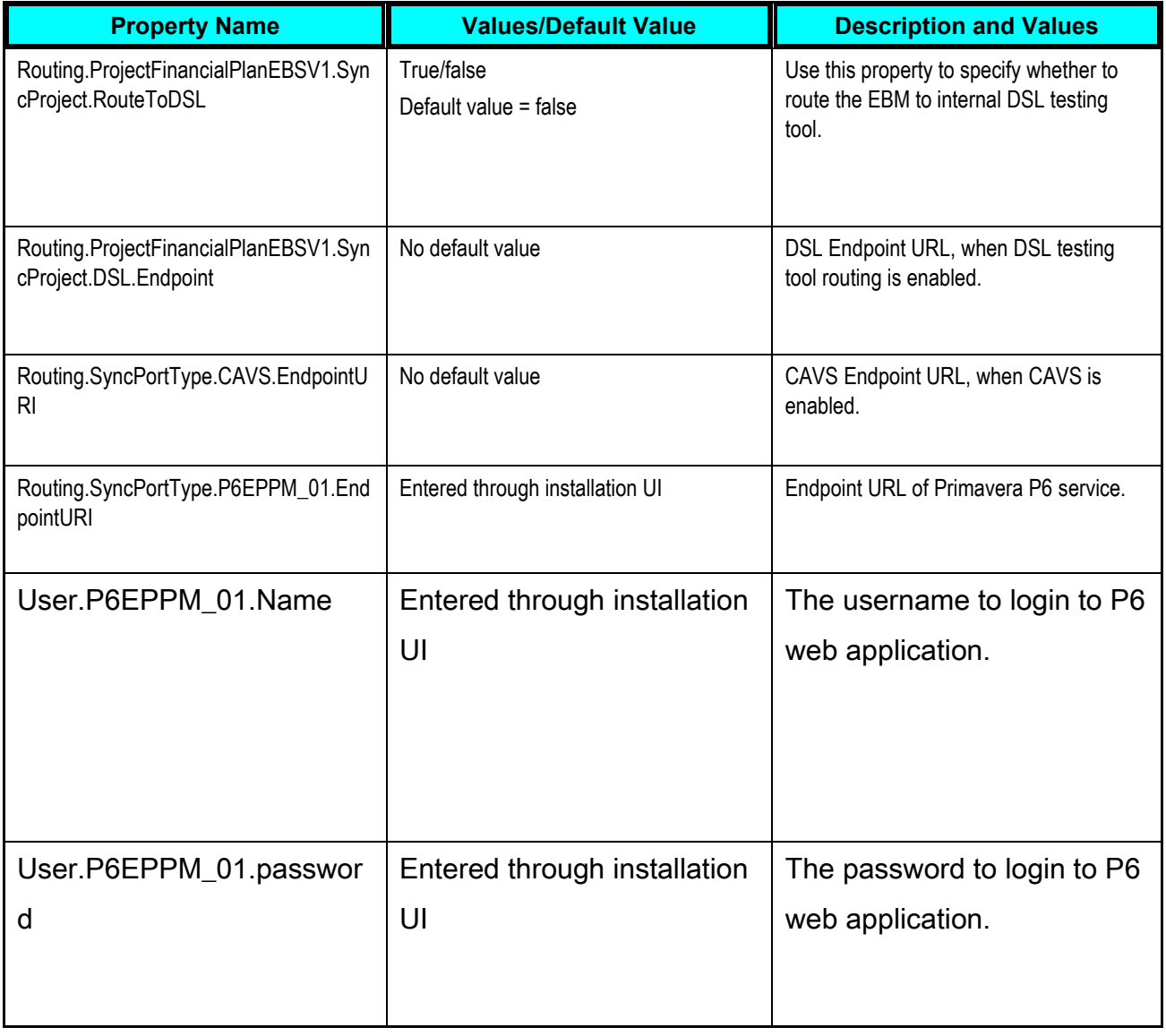

## **SyncProjLabExpendItemListP6EPPMReqABCSImpl**

This table lists the properties for the SyncProjLabExpendItemListP6EPPMReqABCSImpl service:

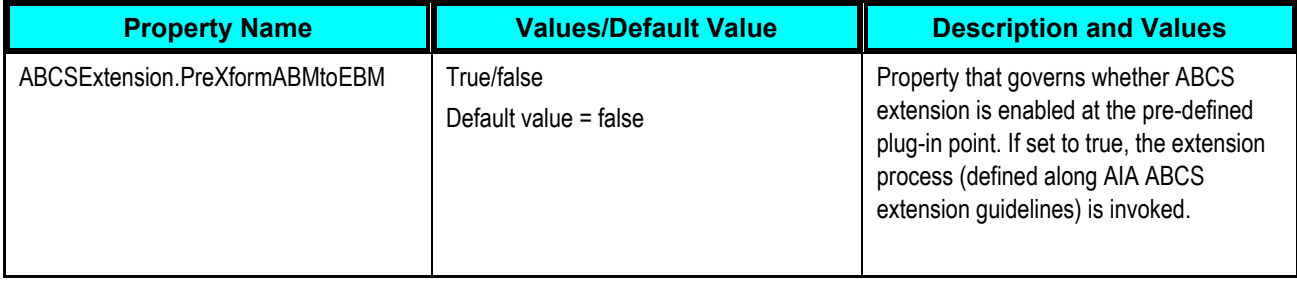

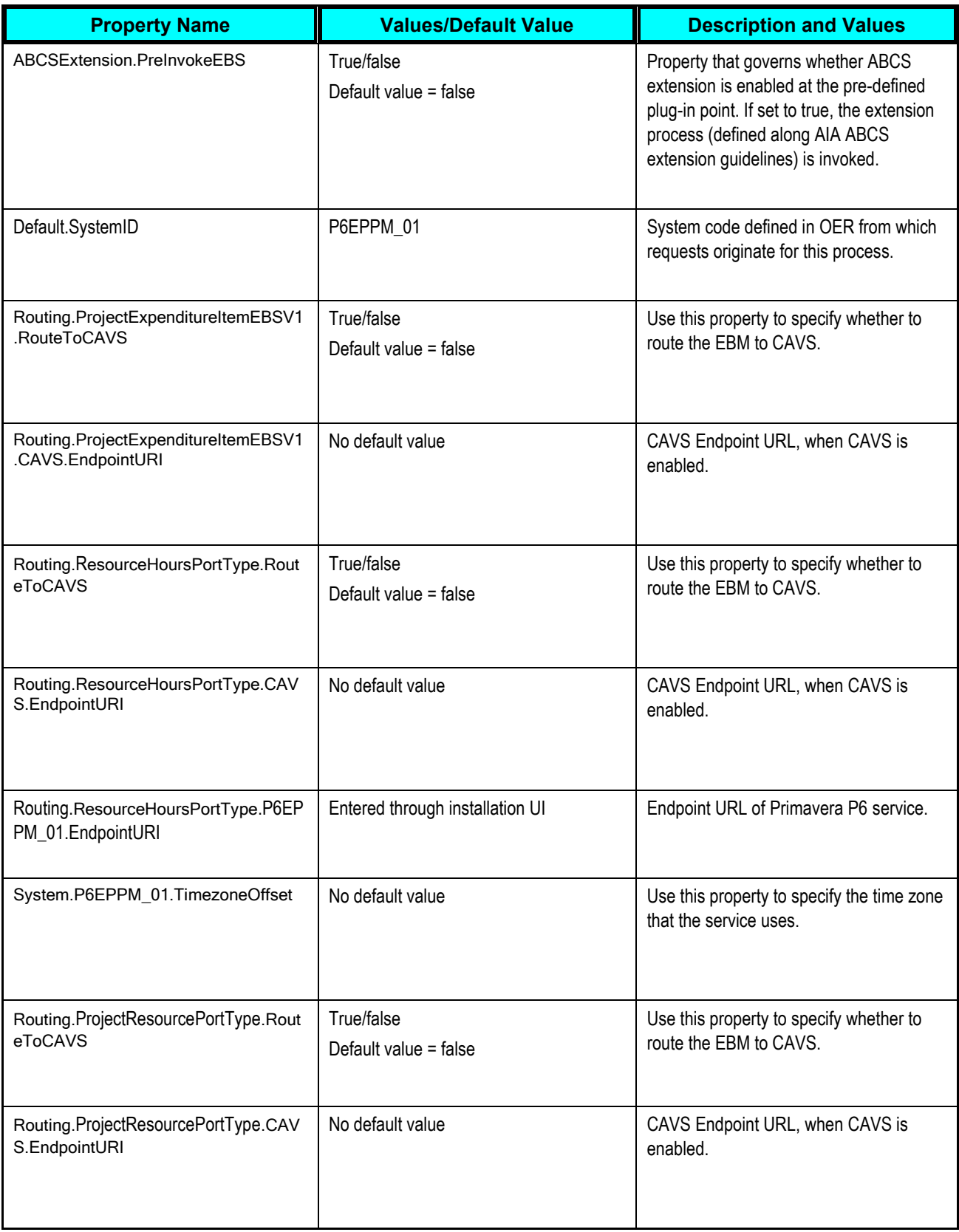

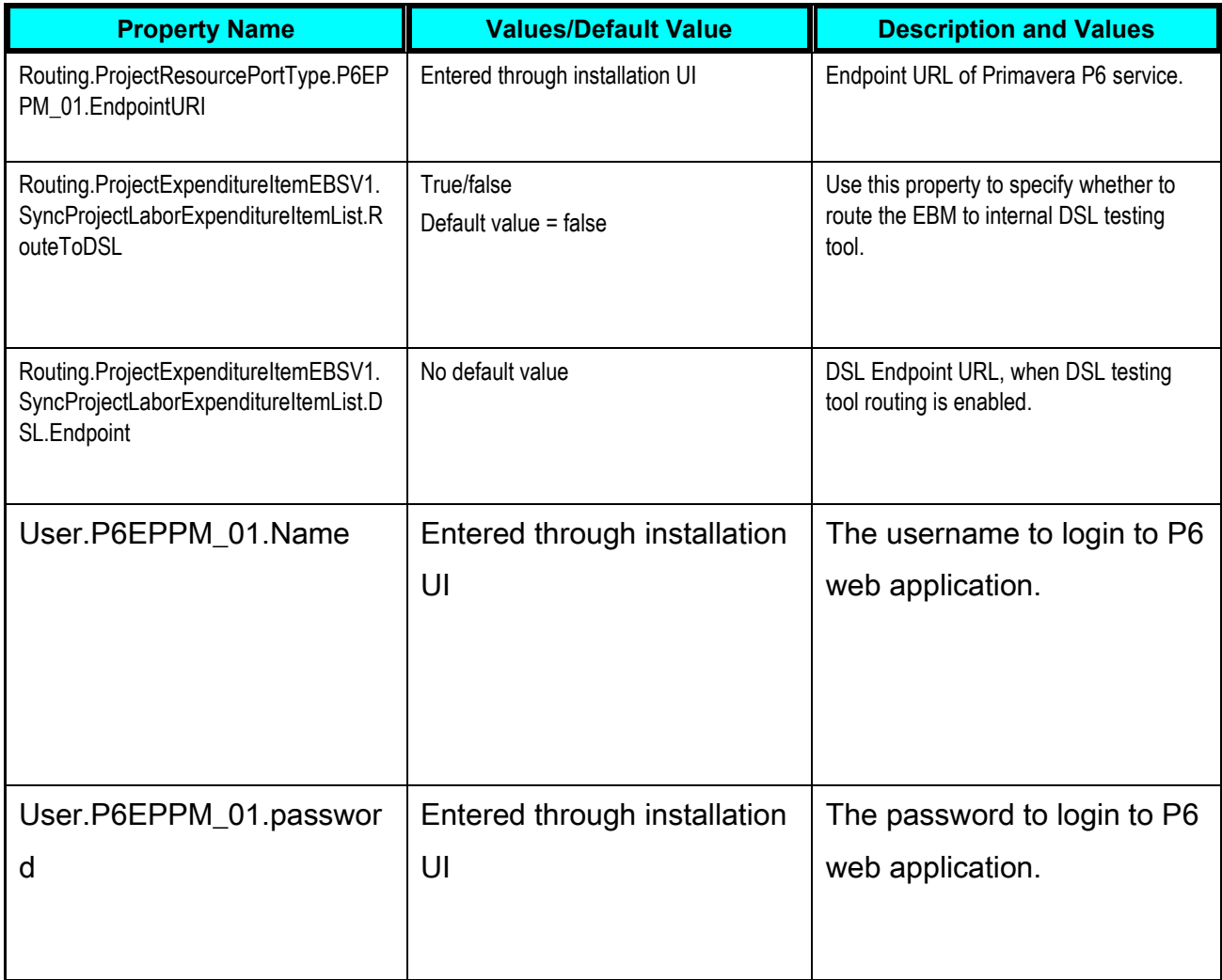

## **SyncProjectListP6EPPMProvABCSImpl**

This table lists the properties for the SyncProjectListP6EPPMProvABCSImpl service:

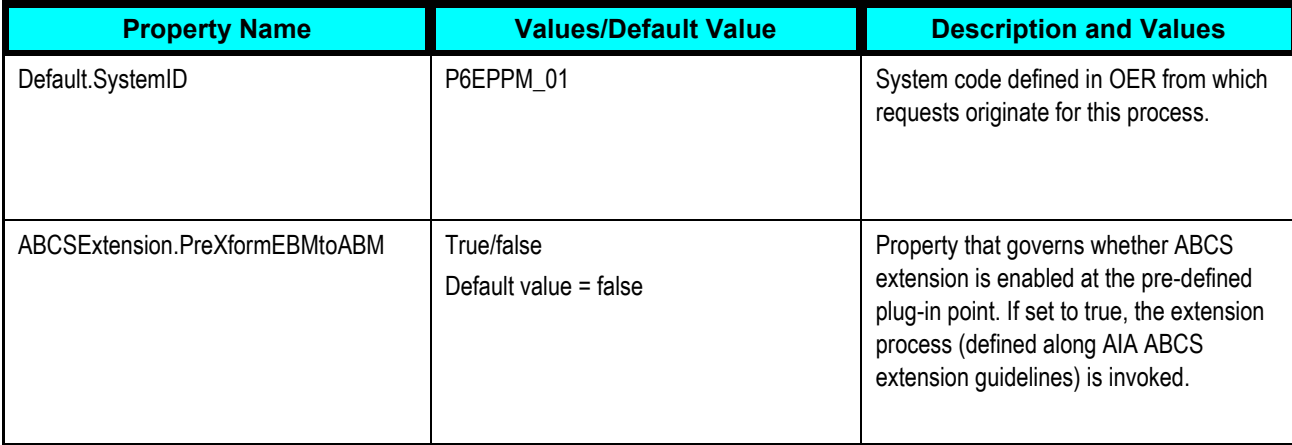

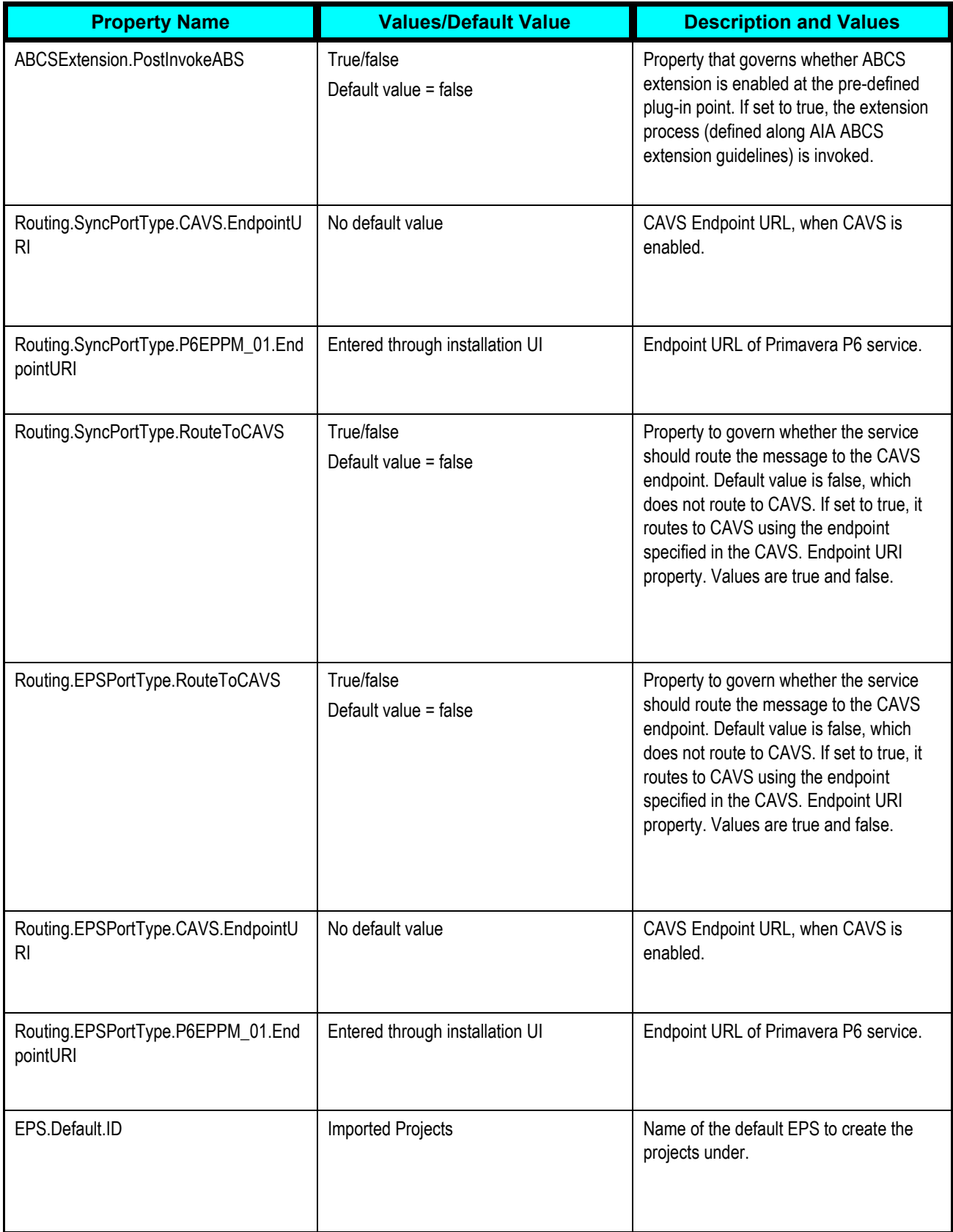

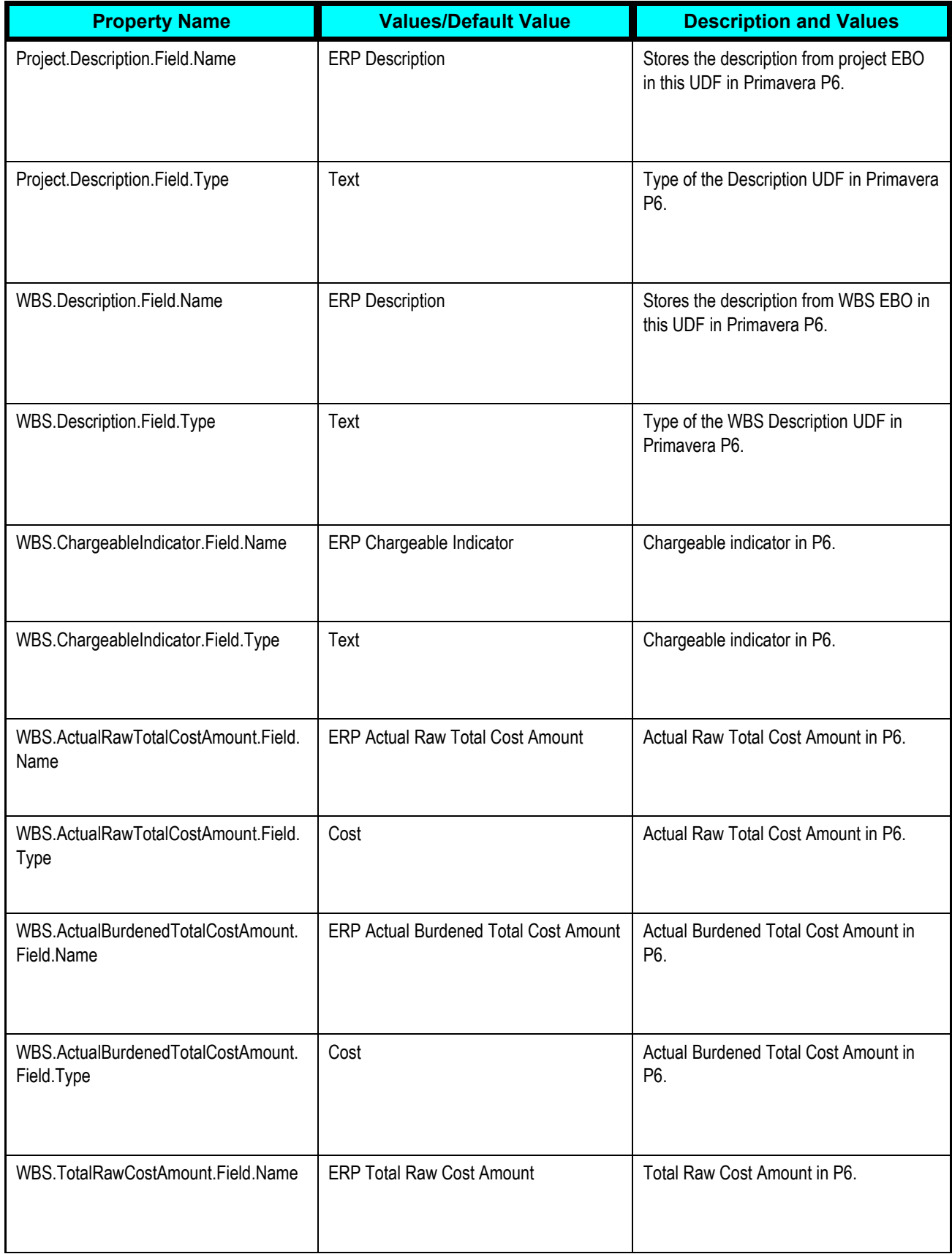

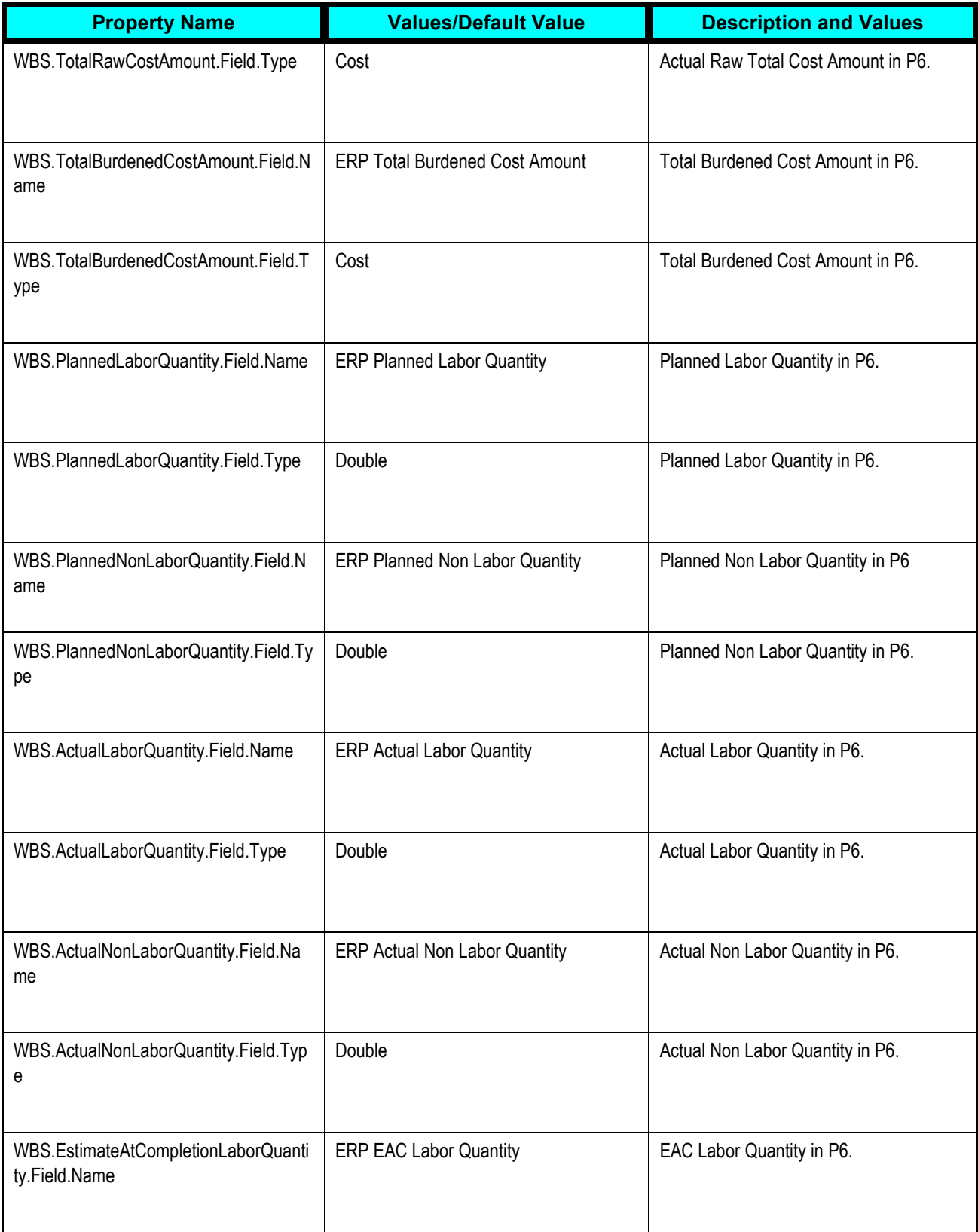

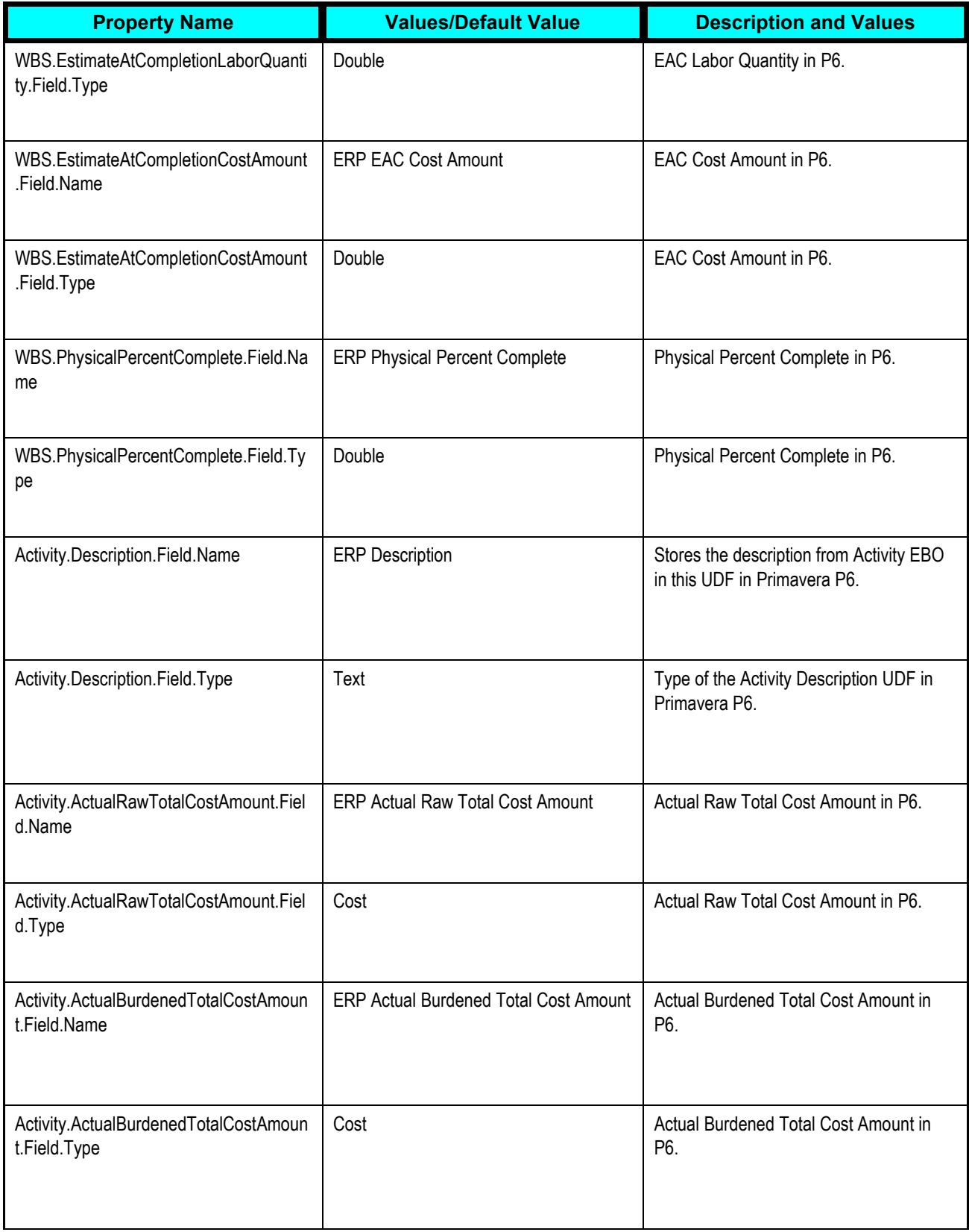

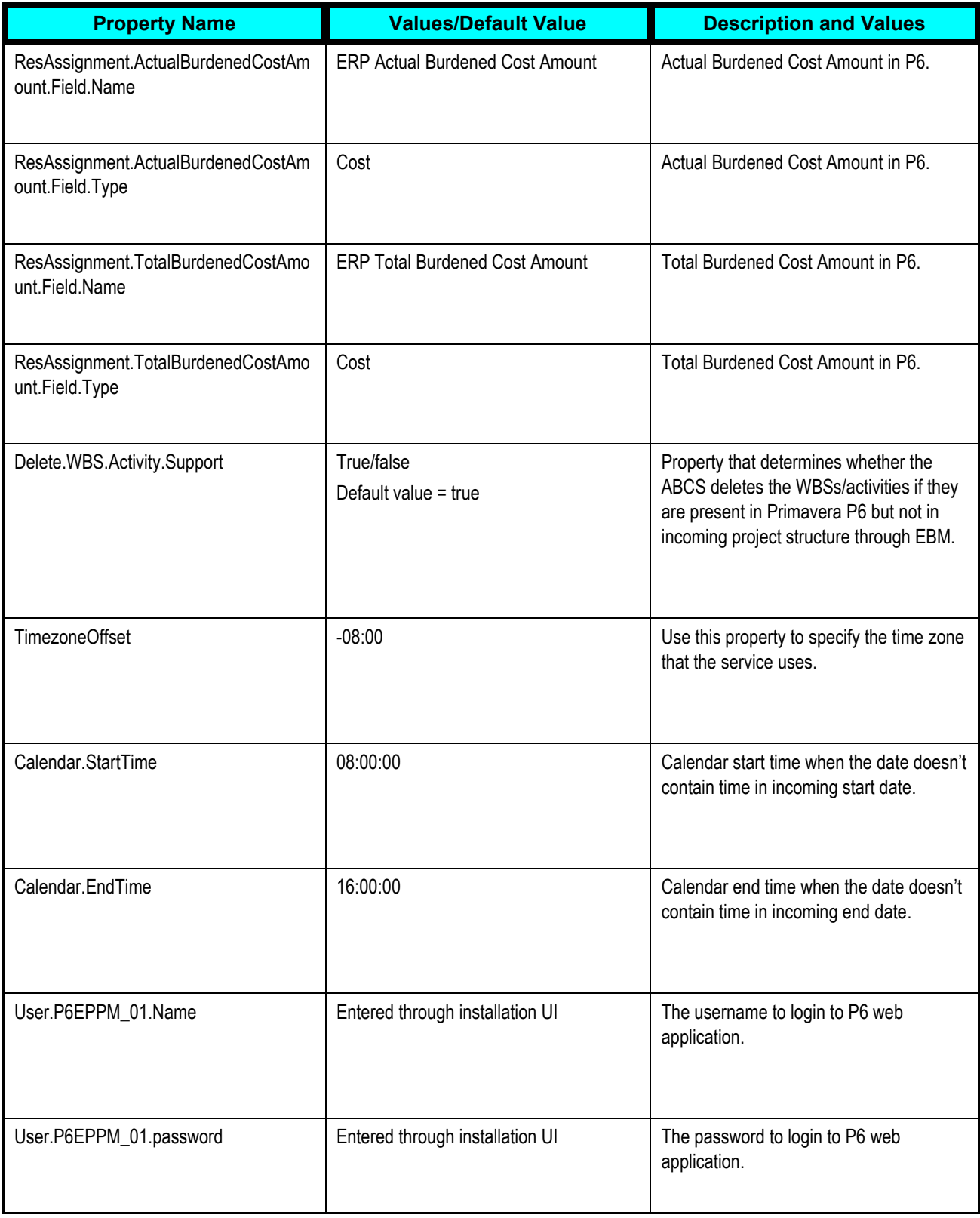

# **SyncProjectResourceSetListP6EPPMProvABCSImpl**

This table lists the properties for the SyncProjectResourceSetListP6EPPMProvABCSImpl service:

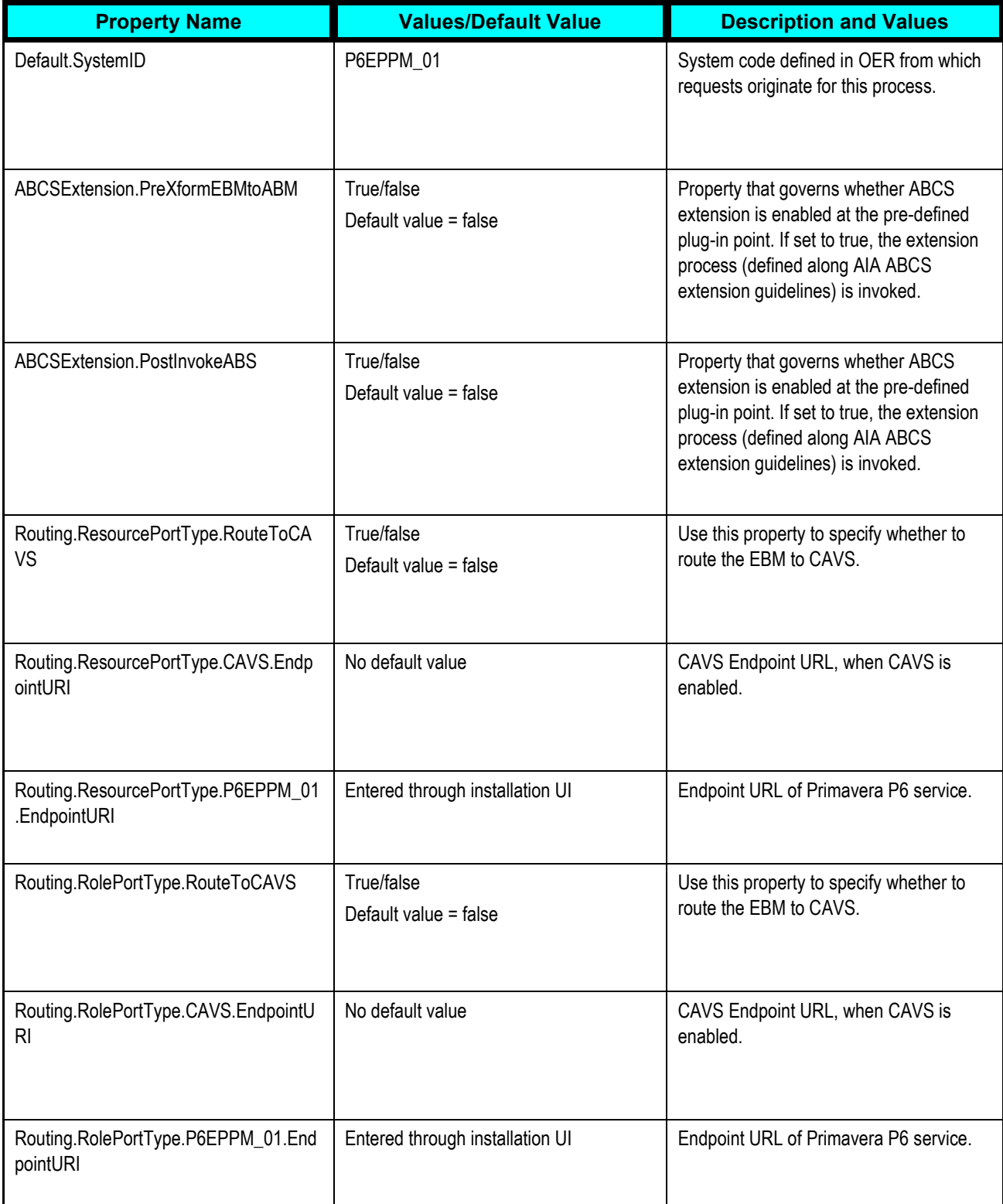

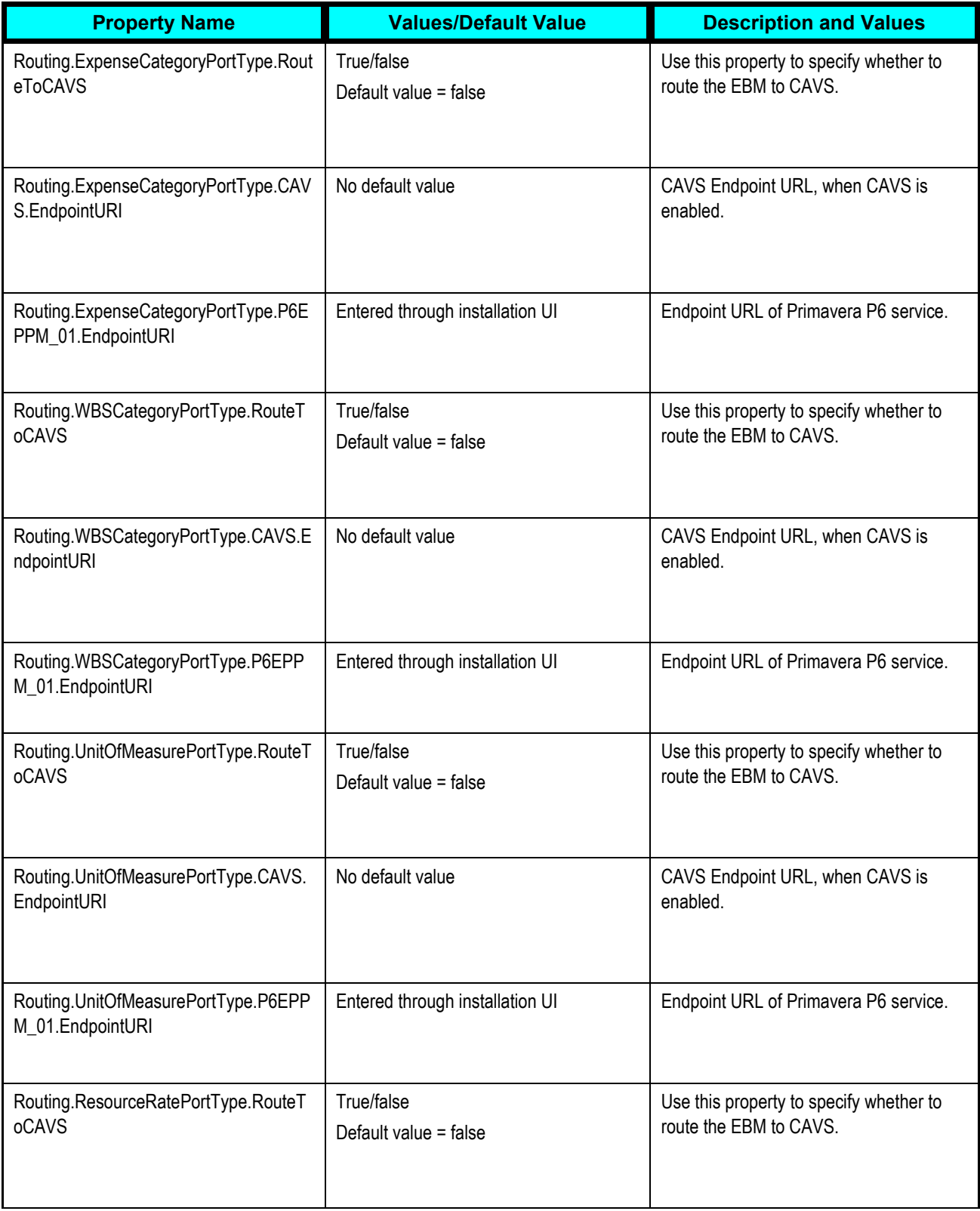

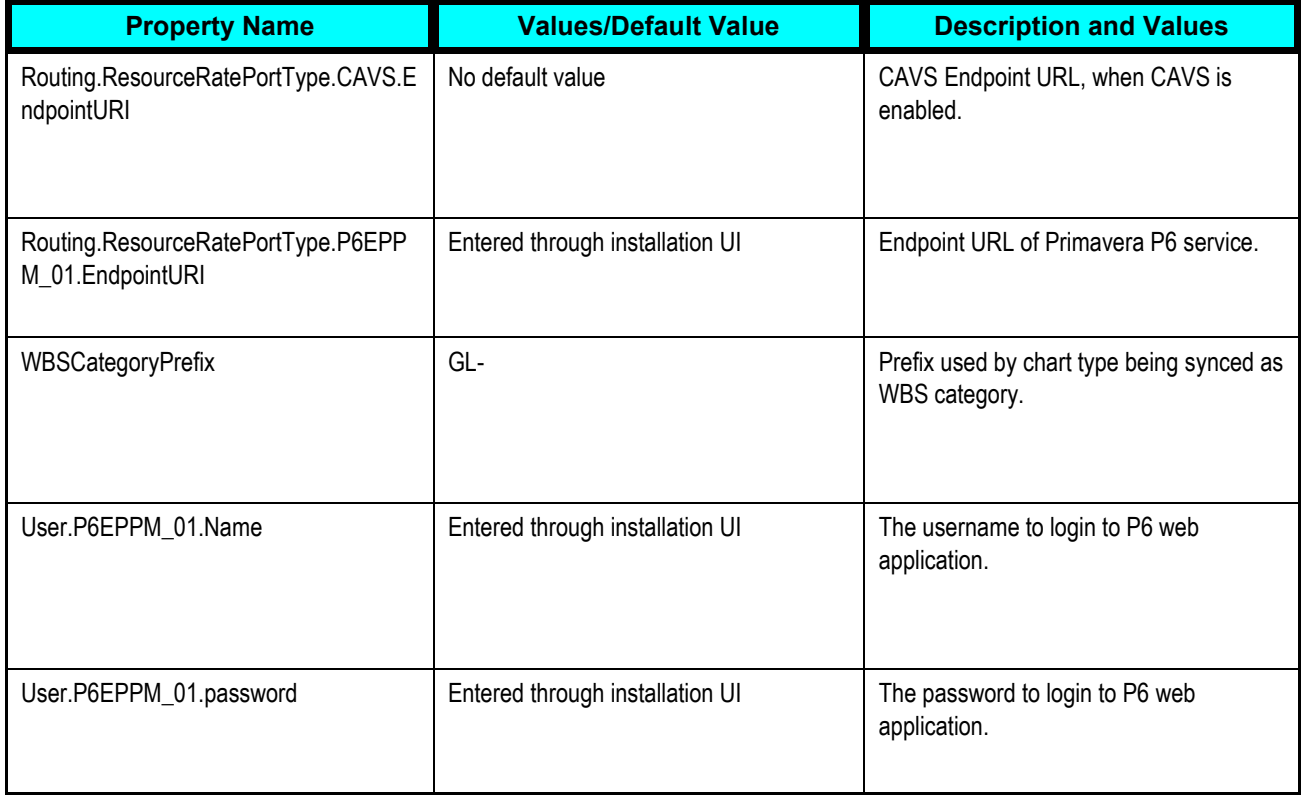

## **SyncProjectResourceRateScheduleListP6EPPMProvABCSImpl**

This table lists the properties for the

SyncProjectResourceRateScheduleListP6EPPMProvABCSImpl service:

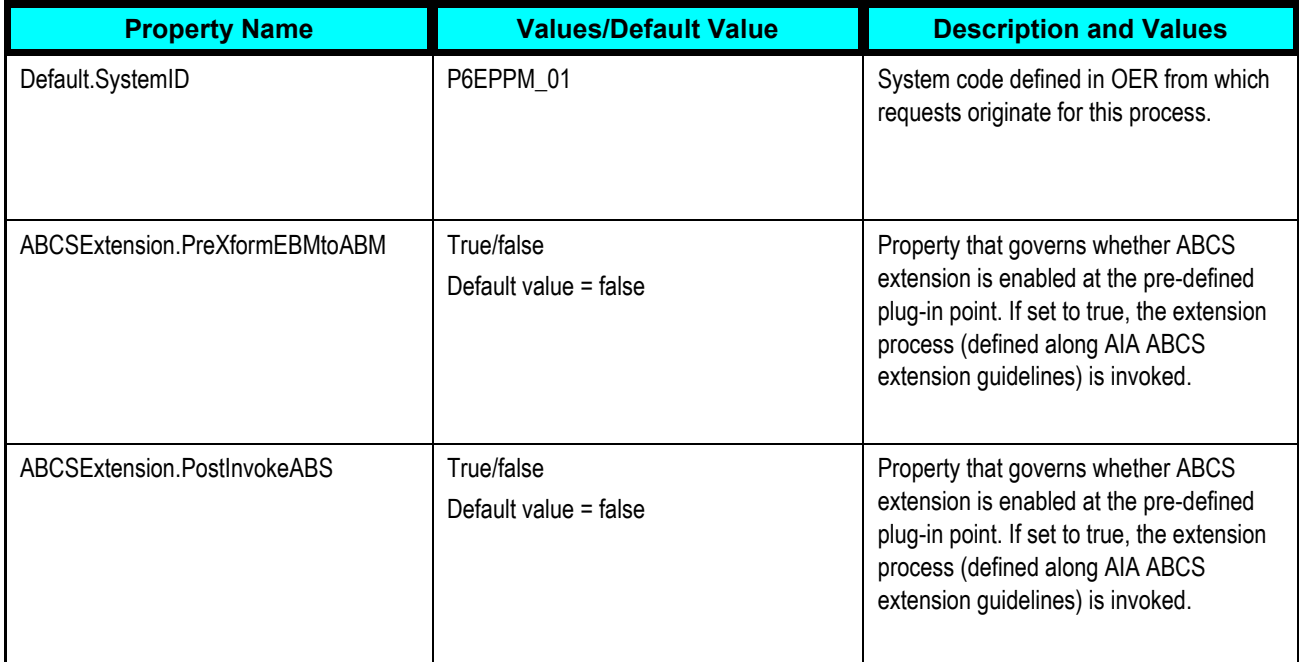

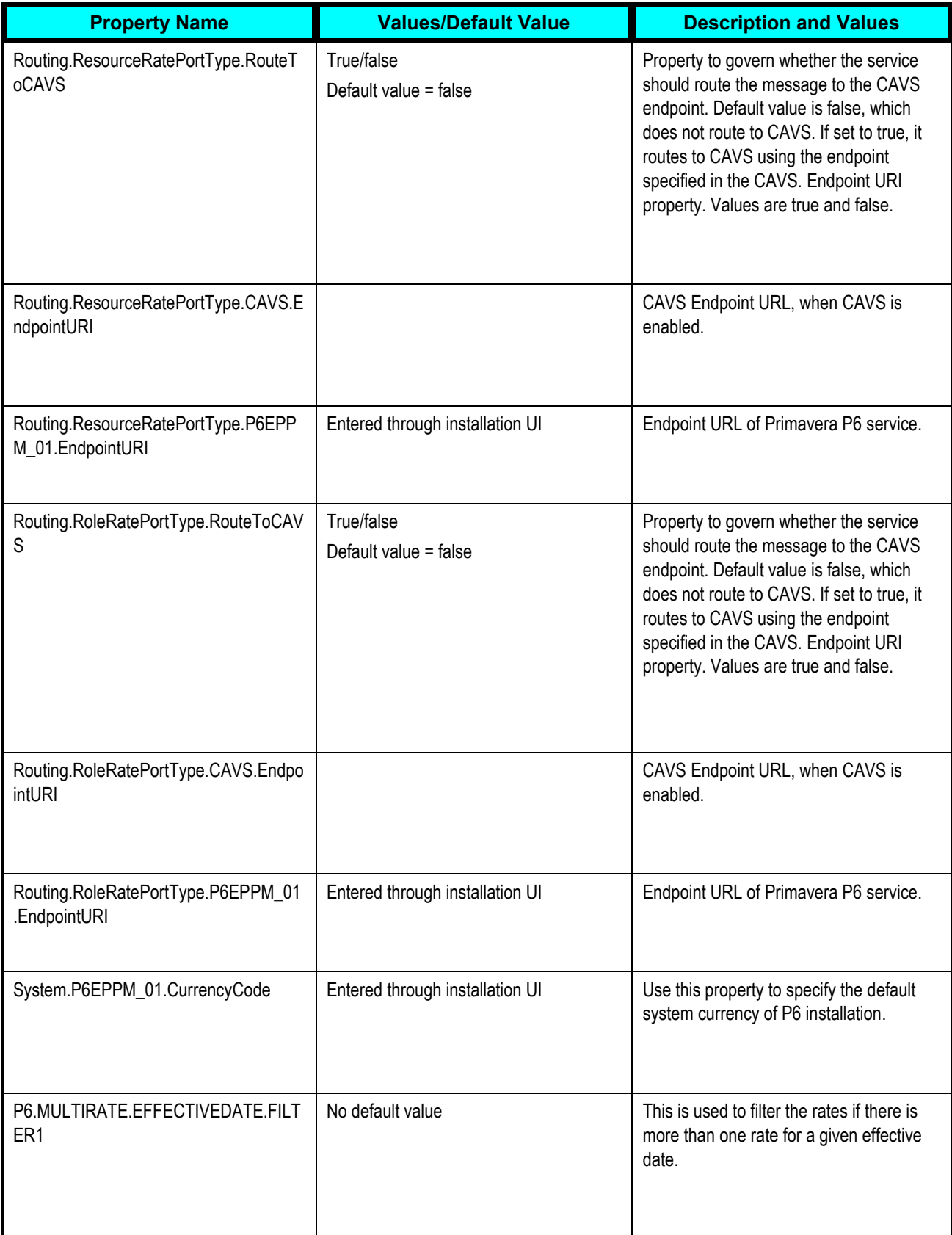

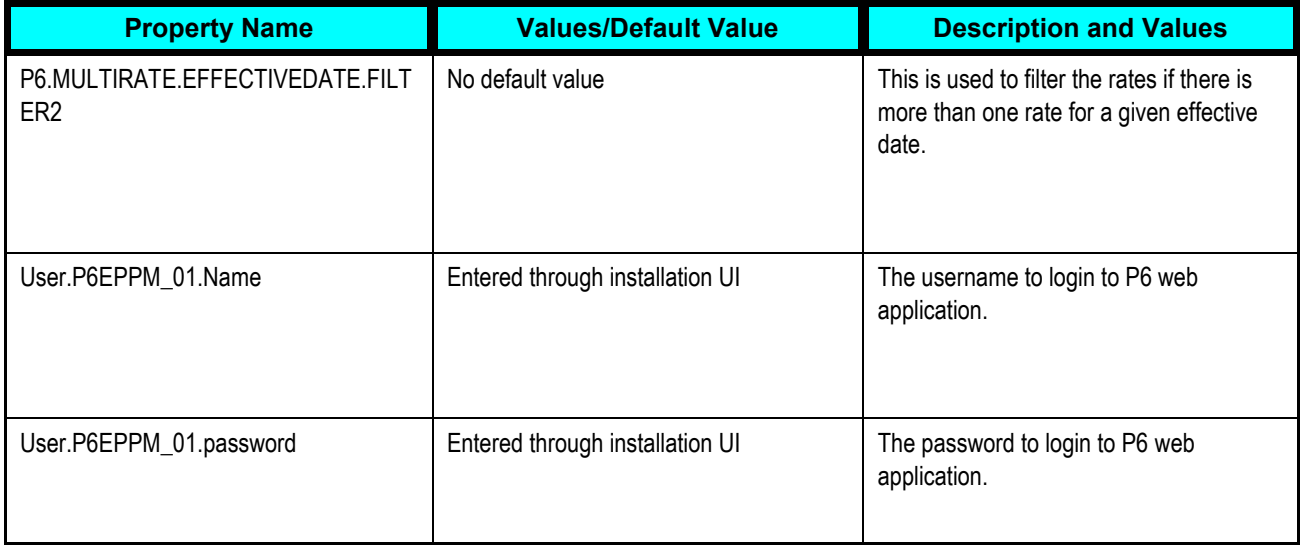

# **SyncResourceAvailabilityCalendarListP6EPPMProvABCSImpl**

This table lists the properties for the

SyncResourceAvailabilityCalendarListP6EPPMProvABCSImpl service:

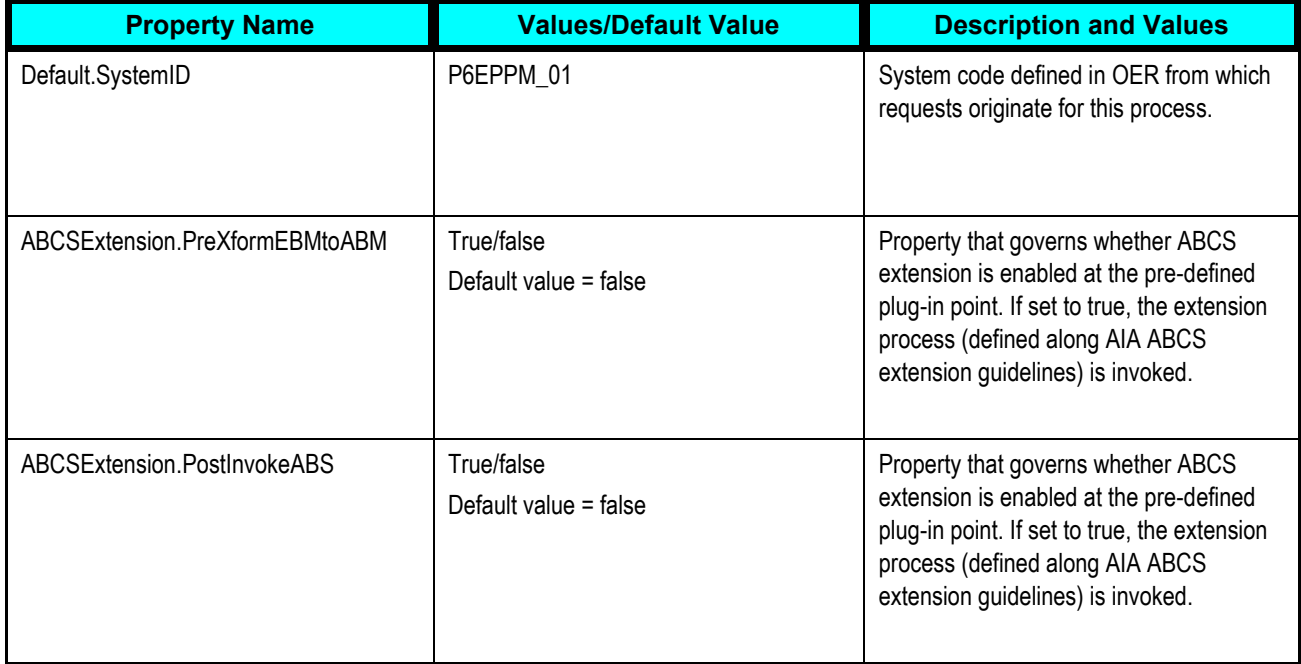

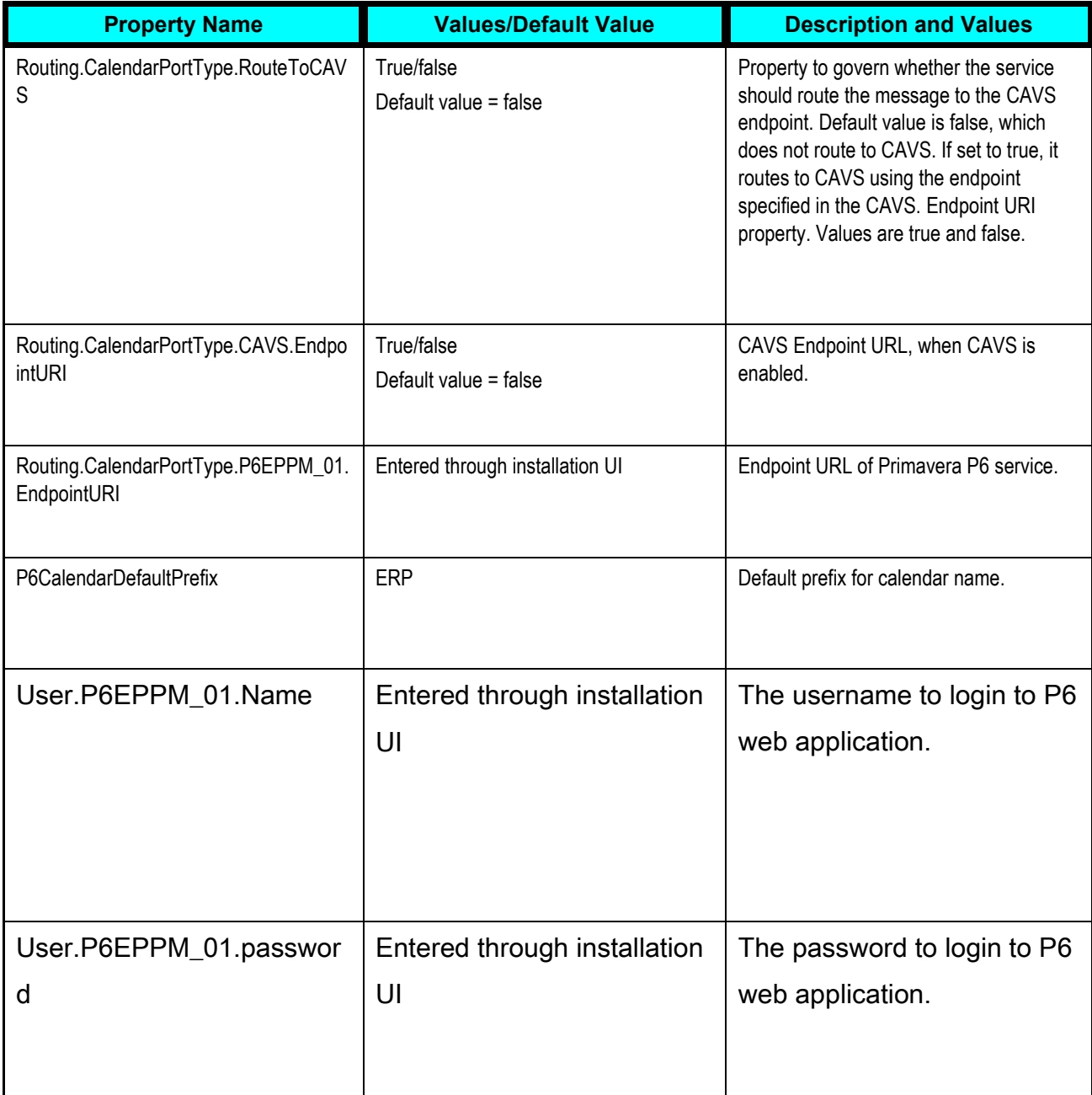

## **SyncResourceAvailabilityCalendarListP6EPPMProvABCSImpl**

This table lists the properties for the SyncResourceAvailabilityCalendarListP6EPPMProvABCSImpl service:

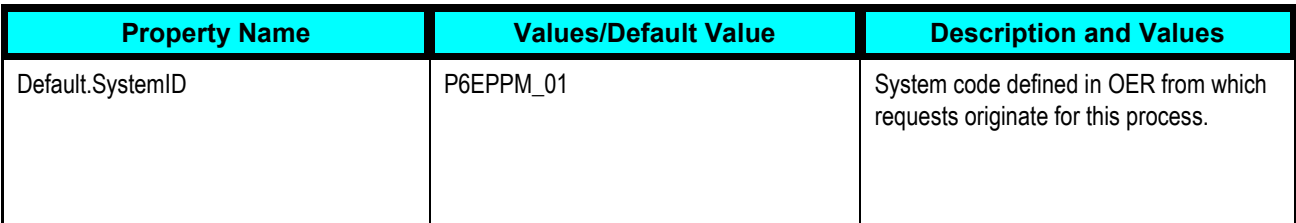
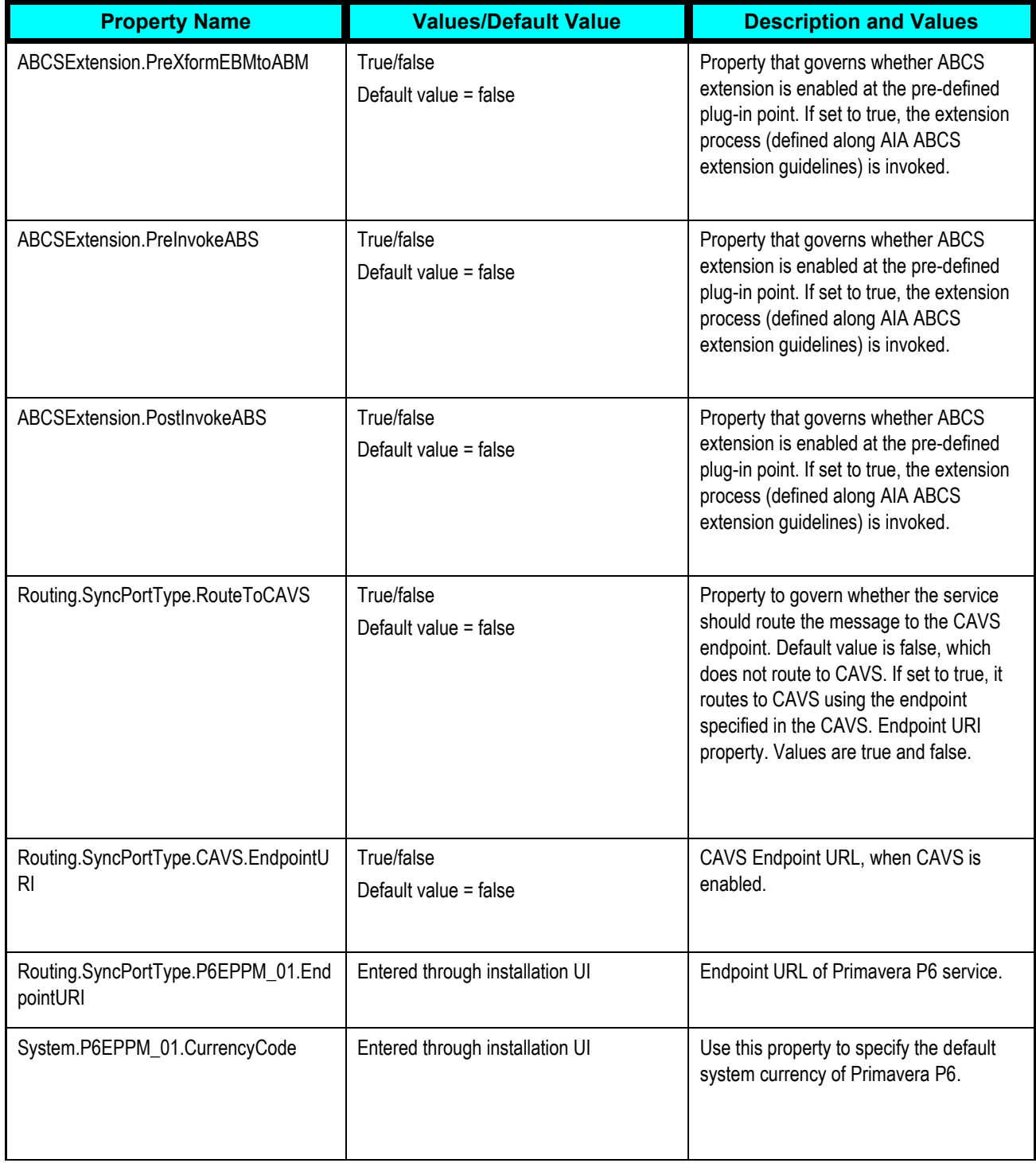

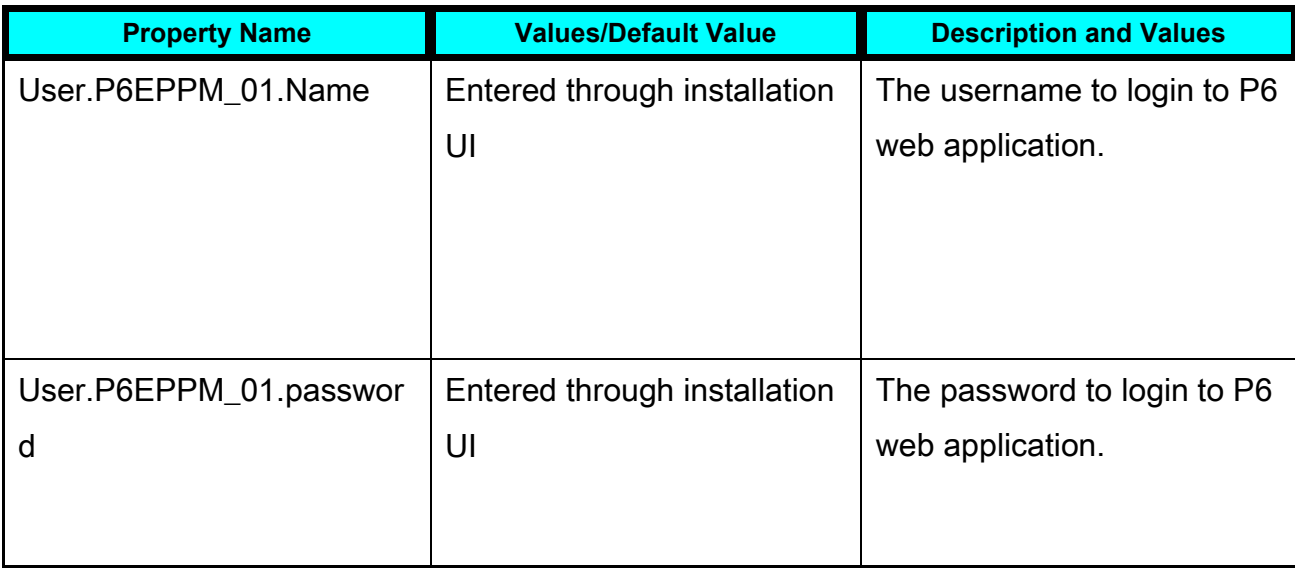

## **ProjectTemplateUtility**

This table lists the properties for the ProjectTemplateUtility service:

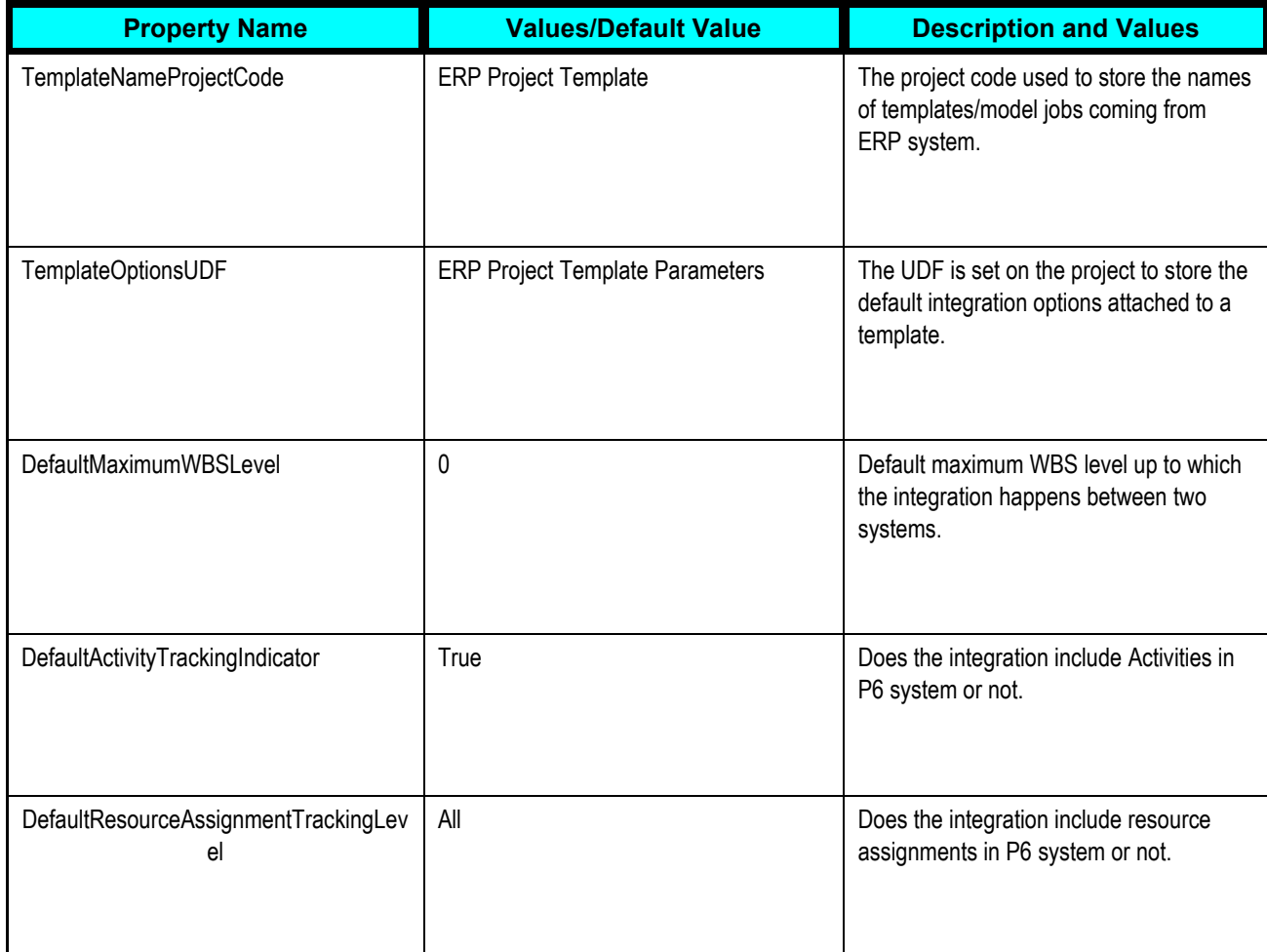

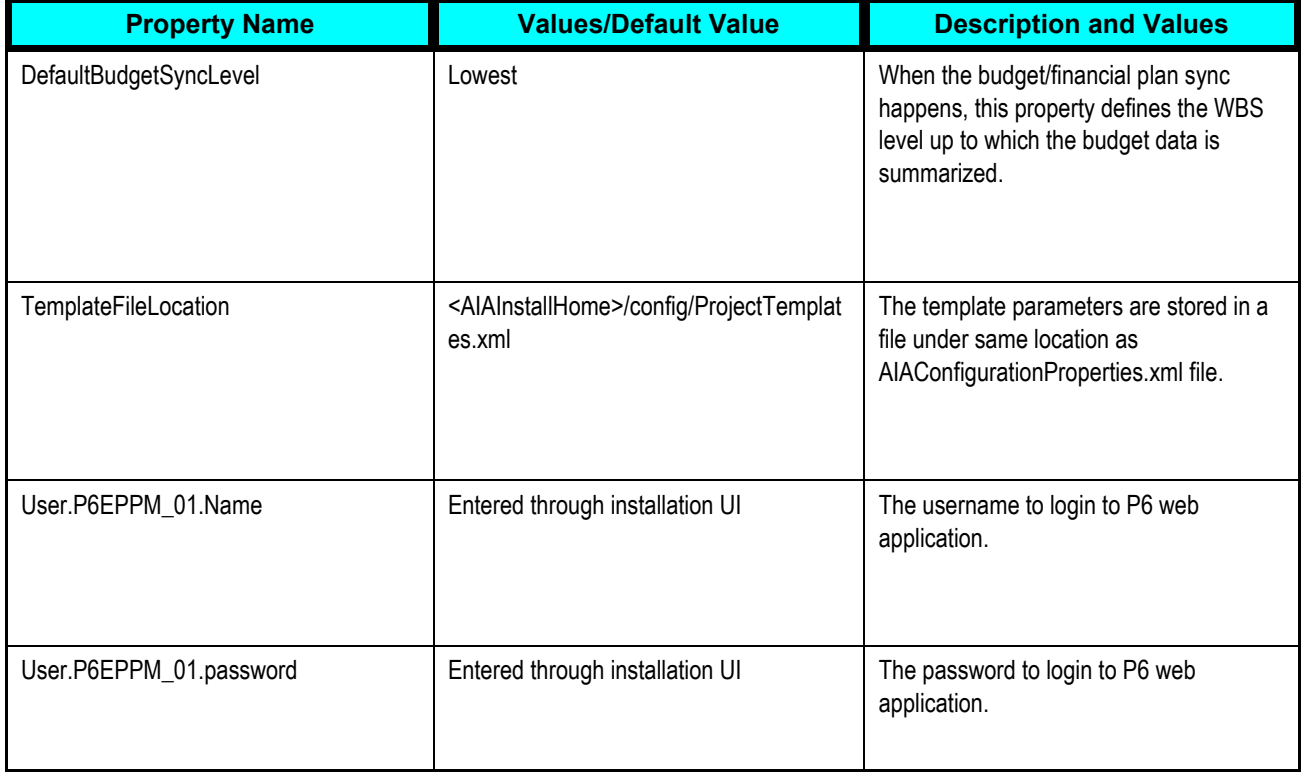

## **Modifying Default Routing Rules**

Each PIP is delivered with a default set of routing rules. Routing rules are used to control where messages are sent in the system. In some instances, users might choose to update the default routing rules to better suit their business needs.

To modify routing rules users need to copy the EBS project to their local machine where JDeveloper is installed. The EBS projects are located in this directory on the SOA server:

\Setup\JDEE1toE6EPPM\EBS\Project\ProjectEBSV1\ProjectEBSV1.mplan

After you have copied the EBS project, complete these steps to modify the default routing rules.

- 1. Open .jpr file in JDeveloper. For example, open ProjectEBSV1.jpr.
- 2. In JDeveloper, open .mplan file within that project directory. For example, ProjectEBSV1.mplan.
- 3. Modify the routing rules in via design mode or source mode.
- 4. Save your changes.
- 5. Deploy the EBS projects to the target server.

## **Index**

(F01301D), 30 AAIs, 54 **account**, 7 Account Balances (F0902), 44, 45, 47, 57 Account Ledger (F0911), 45, 57 Account Master (F0901), 44, 45, 47, 57 activities, 56 **activity**, 7 activity records, 80 address book, 80 Address Book (F0101), 33 Address Book Phone Numbers (F0115), 33 AIA\_ProjP6EPPMJMSQueue, 44 Asset Master (F1201), 31 assets, 81 authorizing users, 110 batch consumer properties, 103 batch processing, 29, 53, 101 BatchTimeSheetInsertProcessor (J0500010), 89 BatchTimeSheetManager, 73, 89 Branch Plant (F4102), 32 Budget Amount, 55 Business Service Repository (BSR), 6 Business Unit Master (F0006), 44, 45, 47, 57 **calendar**, 7 Calendar Master (F01311), 30 calendar name, 28, 113 calendar records., 80 calendars, 56

**chart type**, 8 Chart Type Master (F5109), 45, 47 chart types, 23, 81 common terms, 7 Composite Application Validation System (CAVS), 7 configuration properties setup, 121 configuration settings, 108 Configuring the Project Management: Primavera - JDE E1 PIP, 79 Cost Code Schedule (F51901), 45, 47, 57 create project in Primavera P6, 37, 42 CreateProjectAccount (B5100140), 44 CreateProjectHeader (B5100120), 44 cross-references, 114 currency, 55 currency information, 26 data integrity issues, 20 debatching, 24 Developer's Guide, 6 Domain Value Maps. *See* DVMs DVMs, 120 EBO Implementation Maps (EIMs), 121 Electronic Addresses (F01151), 33 **employee**, 8 Employee Master (F060116), 33 employees, 80 Enterprise Project Structure, 112 **equipment**, 8 Equipment Master Extension (F1217), 31 ERP Project Template Field, 113

error handling, 117 Extended Job Master (F5108), 44, 45, 47, 57 file processing, 24 **foundation calendar**, 8 FTP adapter, 90 **global calendar**, 8 global data, 14 implementation, 20 cross-references, 114 DVMs, 120 error handling, 117 routing rules, 147 security, 105 setting up configuration properties, 121 Infrastructure Components and Utilities documentation, 6 installation, 20 **item**, 8 Item Base Price (F4106), 36 Item Branch (F4102), 36 Item Master (F4101), 32, 36 items, 80 JD Edwards EnterpriseOne, 79 JP510010, 44 keep-alives, 107 labor distribution periods, 69 **labor resource**, 9 master data, 23, 39, 53, 54, 58, 68 master pay cycles, 69 **material resource**, 9 **model job**, 9 model jobs, 38, 52 model projects, 38, 52 **nonlabor resource**, 9

Original Budget Amount, 55 overhead time, 71 OWSM, 105 PhysicalLocation, 104 pollingFrequency, 104 Primavera P6 setup, 39, 69, 107 Primavera P6 Setup Utility, 110 process flows, 15 processFinancialForecast (J5100020), 88 processFinancialForecast web service (J5100020), 45 processing options, 83 processProject, 53 processProject (J5100010), 85 processWBS (J5100030), 86 **project**, 9 **project calendar**, 10 Project Extract (R51006D), 25, 53 Project Extract program (R51006D), 52, 57 project hierarchy, 21 project management process flow, 17, 37 project phase, 10 Project Planning Schedulable Resources for Address Book XML Extract (R0101D), 31 Project Planning Schedulable Resources for Asset Master XML Extract (R1201D), 31 Project Planning Schedulable Resources for Item Master XML Extract (R4101D), 31 Project Planning Schedulable Resources for Role Information XML Extract (R08001D), 31 Project Resource Activity Calendar XML Extract (R01311D), 30 project resource activity calendars, 23 Project Resource Project Calendar XML Extract (R0007D), 30 project resource project calendars, 23

project resource rates for equipment, 23

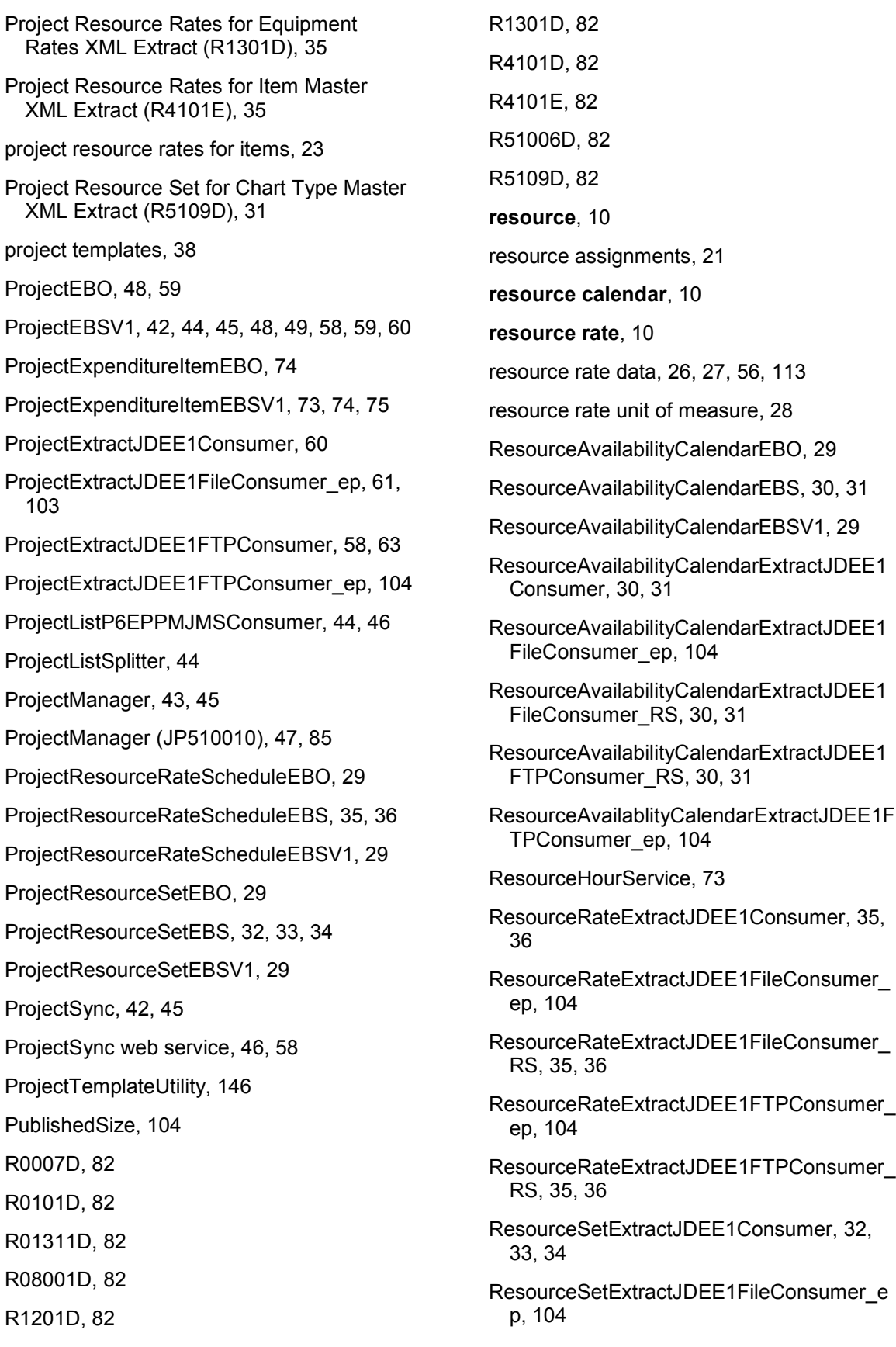

ResourceSetExtractJDEE1FileConsumer\_R S, 32, 33, 34 ResourceSetExtractJDEE1FTPConsumer\_e p, 104 ResourceSetExtractJDEE1FTPConsumer\_R S, 32, 33, 34 **role**, 10 role name, 27, 113 routing rules default, 147 schedulable resources for address book and employee records, 23 schedulable resources for assets, 23 schedulable resources for items, 23 schedulable resources for roles, 23 security, 105 Send to ERP, 44, 46, 73 Setting Up Data Extract Programs, 81 solution assumptions and constraints, 20, 26, 40 start and end times, 56 syncMaxWaitTime, 103 SyncProjectFinancialPlanListP6EPPMReqA BCSImpl, 130 SyncProjectLaborExpenditureItemListReqM sgEBM, 74 SyncProjectListABM, 44, 46 SyncProjectListEBM, 44, 48, 59 SyncProjectListJDEE1ProvABCSImpl, 43, 44, 45, 48, 50, 122 SyncProjectListJDEE1ReqABCSImpl, 58, 60, 65, 126 SyncProjectListP6EPPMProvABCSImpl, 58, 60, 64, 133 SyncProjectListP6EPPMReqABCSImpl, 42, 44, 45, 46, 48, 50, 127 SyncProjectResourceAvailabilityCalendarLis tP6EPPMProvABCSImpl, 30, 31 SyncProjectResourceRateScheduleListJDE E1ReqABCSImpl, 35, 36, 124 SyncProjectResourceRateScheduleListP6E PPMProvABCSImpl, 35, 36, 141

SyncProjectResourceSetListJDEE1ReqABC SImpl, 32, 33, 34, 125 SyncProjectResourceSetListP6EPPMProvA BCSImpl, 32, 33, 34, 139 SyncProjLabExpendItemListJDEE1ProvABC SImpl, 73, 75, 76, 123 SyncProjLabExpendItemListP6EPPMReqAB CSImpl, 75, 76, 131 SyncProjLabExpendItemP6EPPMReqABCS Impl, 73 SyncResourceAvailabilityCalendarListJDEE 1ReqABCSImpl, 30, 31 SyncResourceAvailabilityCalendarListP6EP PMProvABCSImpl, 143, 144 timeout, 102 timesheet periods, 69 timesheets, 70, 72 transaction timeout, 102 transaction-timeout, 103 UDFs, 111 update project in Primavera P6, 37, 45 UpdateProjectAccount (B5100140), 47 UpdateProjectHeader (B5100120), 47 **WBS**, 10 WBS categories, 23, 43 **WBS category**, 10 WBS Extract (R51901D), 25, 53 WBS Extract program (R51901D), 57 Weblogic Application Server, 108 **work day calendar**, 11 XPath functions, 6